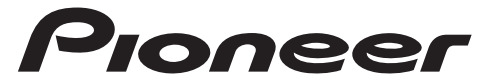

DIGITAL MEDIA RECEIVER RECEPTEUR NUMERIQUE MULTIMEDIA RICEVITORE MULTIMEDIALE DIGITALE RECEPTOR DIGITAL DE MEDIOS DIGITALER MEDIA RECEIVER DIGITALE MEDIA-RECEIVER

Made for **≰iPhone** 

**MVH-S510BT** Operation Manual Mode d'emploi Manuale d'istruzioni Manual de instrucciones Bedienungsanleitung Bedieningshandleiding

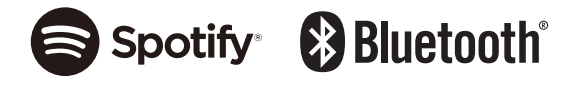

# **Nederlands Nederlands**

 **Deutsch**

**English**

 **Français**

 **Italiano**

**Español**

## **Table of Contents**

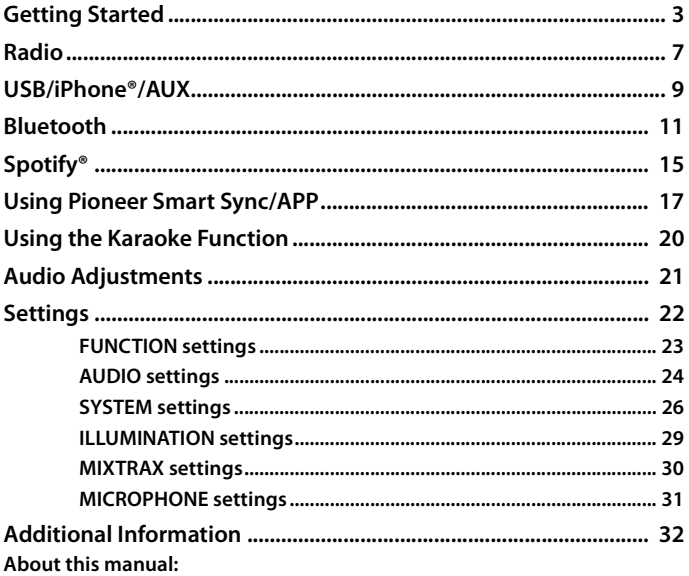

English

• In the following instructions, a USB memory or USB audio player are referred to as "USB device".

### <span id="page-2-0"></span>**Basic operation**

### **MVH-S510BT**

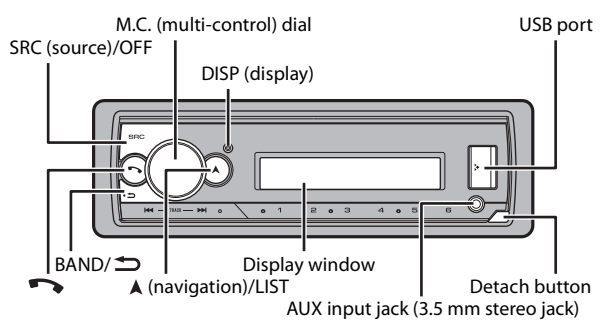

### **Frequently used operations**

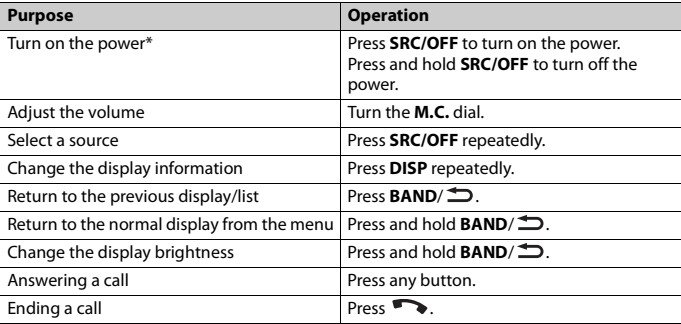

\* When this unit's blue/white lead is connected to the vehicle's auto-antenna relay control terminal, the vehicle's antenna extends when this unit's source is turned on. To retract the antenna, turn the source off.

### **Display indication**

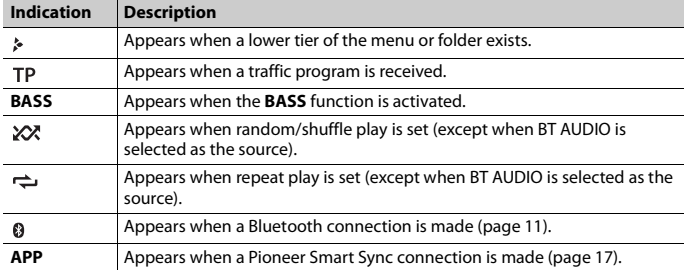

### <span id="page-3-0"></span>**Detaching the front panel**

Detach the front panel to prevent theft. Remove any cables and devices attached to the front panel and turn off the unit before detaching it.

### **Detach Attach**

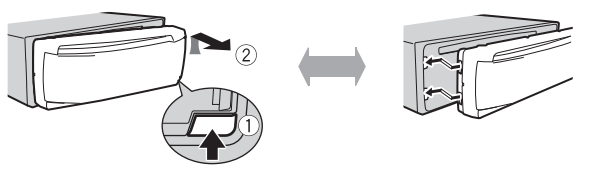

### **Important**

- **•** Avoid subjecting the front panel to excessive shock.
- **•** Keep the front panel out of direct sunlight and high temperatures.
- **•** Always store the detached front panel in a protective case or bag.

### **Resetting the microprocessor**

The microprocessor must be reset in the following situations:

- Before using this unit for the first time after installation
- If the unit fails to operate properly
- When strange or incorrect messages appear on the display
- **1 Remove the front panel [\(page 4\).](#page-3-0)**
- **2 Press the RESET button with a pointed instrument longer than 8 mm.**

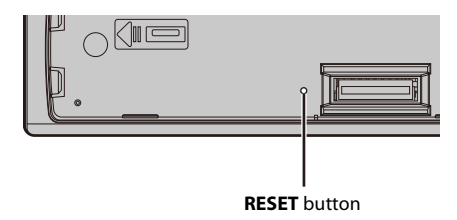

### **Setup menu**

When you turn the ignition switch to ON after installation, the setup menu appears in the display.

### **WARNING**

Do not use the unit in standard mode when a speaker system for network mode is connected to the unit. Do not use the unit in network mode when a speaker system for standard mode is connected to the unit. This may cause damage to the speakers.

### **1 Turn the M.C. dial to select the options, then press to confirm.**

To proceed to the next menu option, you need to confirm your selection.

<span id="page-4-0"></span>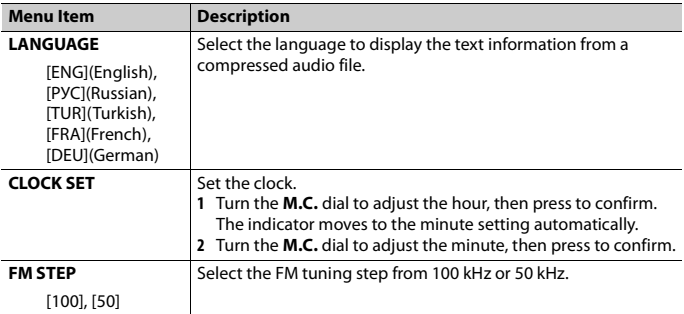

<span id="page-5-1"></span>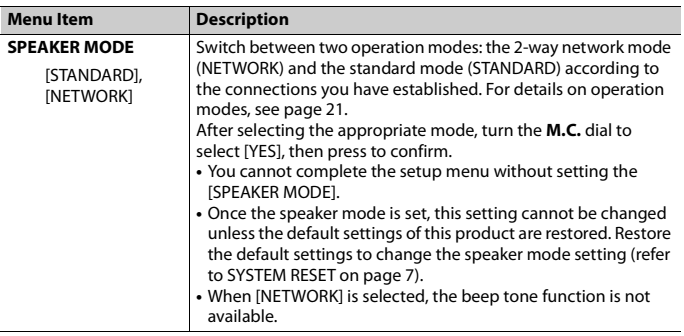

### **2 [USB CONN. SET] appears when all the settings have been made.** Press the **M.C.** dial to clear the message.

**•** A message that prompts you to install the Pioneer Smart Sync application will appear on your iPhone/Android device by connecting your device to the unit via USB.

### **3 [QUIT :YES] appears.**

To return to the first item of the setup menu, turn the **M.C.** dial to select [QUIT :NO], then press to confirm.

### **4 Press the M.C. dial to confirm the settings.**

### **NOTE**

These settings other than [SPEAKER MODE] can be made at any time from the SYSTEM settings [\(page 26\)](#page-25-0) and INITIAL settings [\(page 6\)](#page-5-0).

### **Canceling the demonstration display (DEMO OFF)**

- **1 Press the M.C. dial to display the main menu.**
- **2 Turn the M.C. dial to select [SYSTEM], then press to confirm.**
- **3 Turn the M.C. dial to select [DEMO OFF], then press to confirm.**
- **4 Turn the M.C. dial to select [YES], then press to confirm.**

### <span id="page-5-0"></span>**INITIAL settings**

**1 Press and hold SRC/OFF until the unit turns off.**

- **2 Press and hold SRC/OFF to display the main menu.**
- **3 Turn the M.C. dial to select [INITIAL], then press to confirm.**
- **4 Turn the M.C. dial to select an option, then press to confirm.**

<span id="page-6-2"></span>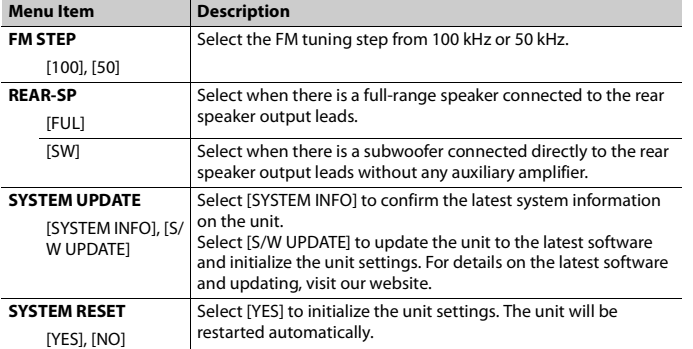

# <span id="page-6-1"></span><span id="page-6-0"></span>**Radio**

The tuner frequencies on this unit are allocated for use in Western Europe, Asia, the Middle East, Africa and Oceania. Use in other areas may result in poor reception. The RDS (radio data system) function only works in areas that broadcast RDS signals for FM stations.

### **Receiving preset stations**

- **1 Press SRC/OFF to select [RADIO].**
- **2 Press BAND/ to select the band from [FM1], [FM2], [FM3], [MW] or [LW].**
- **3** Press a number button  $(1/\Lambda \text{ to } 6/\Rightarrow)$ .

### **TIP**

The  $\blacktriangleleft$  / $\blacktriangleright$  buttons can be also used to select a preset station when [SEEK] is set to [PCH] in the FUNCTION settings [\(page 24\)](#page-23-1).

### **Best stations memory (BSM)**

The six strongest stations are stored on the number buttons  $(1/\Lambda)$  to  $6/\overrightarrow{\rightarrow}$ ).

- **1 After selecting the band, press the M.C. dial to display the main menu.**
- **2 Turn the M.C. dial to select [FUNCTION], then press to confirm.**
- **3 Turn the M.C. dial to select [BSM], then press to confirm.**

### **To seek a station manually**

**1** After selecting the band, press  $\left|\frac{1}{2}\right|$  to select a station. Press and hold  $\blacktriangleleft$ / $\blacktriangleright$  then release to seek an available station. Scanning stops when the unit receives a station. To cancel seek tuning, press  $\blacktriangleleft$  .

#### **NOTE**

[SEEK] needs to be set to [MAN] in the FUNCTION settings [\(page 24\)](#page-23-1).

### **To store stations manually**

**1 While receiving the station you want to store, press and hold one of the number**  buttons ( $1/\bigwedge$  to  $6/\bigtriangleup$ ) until it stops flashing.

### **Using PTY functions**

The unit searches for a station by PTY (program type) information.

- **1** Press and hold A during FM reception.
- **2 Turn the M.C. dial to select a program type from [NEWS/INFO], [POPULAR], [CLASSICS] or [OTHERS].**

### **3 Press the M.C. dial.**

The unit begins to search for a station. When it is found, its program service name is displayed.

### **NOTES**

- **•** To cancel the search, press the **M.C.** dial.
- **•** The program of some stations may differ from that indicated by the transmitted PTY.
- **•** If no station is broadcasting the type of program you searched for, [NOT FOUND] is displayed for about two seconds and then the tuner returns to the original station.

## <span id="page-8-0"></span>**USB/iPhone®/AUX**

(iPhone source is not available when [USB MTP] is set to [ON] in the SYSTEM settings [\(page 28\).](#page-27-0))

### **Playing back**

Disconnect headphones from the device before connecting it to the unit.

### <span id="page-8-1"></span>**USB devices (including Android™)/iPhone**

- **1 Open the USB port cover.**
- **2 Plug in the USB device/iPhone using an appropriate cable.**

### **NOTE**

To automatically switch to USB source when a USB device/iPhone is connected to the unit, set [USB AUTO] to [ON] in the SYSTEM settings [\(page 28\)](#page-27-1).

### **A** CAUTION

Use a USB cable (sold separately) to connect the USB device as any device connected directly to the unit will protrude out from the unit, which could be dangerous.

Before removing the device, stop playback.

#### **AOA connections**

A device running Android OS 4.1 or later installed and also supports AOA (Android Open Accessory) 2.0 can be connected to the unit via AOA, using the cable supplied with the device.

### **NOTE**

If you use an AOA connection, [APP CONTROL] needs to be set to [WIRED] [\(page 28\)](#page-27-2) and [USB MTP] needs to be set to [OFF] [\(page 28\)](#page-27-0) in the SYSTEM settings.

#### **MTP connection**

A device installed with Android OS 4.0 or most of later versions can be connected to the unit via MTP, using the cable supplied with the device. However, depending on the connected device, OS version or the numbers of the files in the device, audio files/songs may not be able to be played back via MTP. Note that MTP connection is not compatible with WAV file formats and FLAC file formats, and cannot be used with the MIXTRAX function.

#### **NOTE**

If you use an MTP connection, [USB MTP] needs to be set to [ON] in the SYSTEM settings [\(page 28\).](#page-27-0)

### **AUX**

**1 Insert the stereo mini plug into the AUX input jack.**

**English**

### **2 Press SRC/OFF to select [AUX IN] as the source.**

### **NOTE**

If [AUX] is set to [OFF] in the SYSTEM settings, [AUX IN] cannot be selected as a source [\(page 27\).](#page-26-0)

### **Operations**

You can make various adjustments in the FUNCTION settings [\(page 23\)](#page-22-1) (except for AUX IN/USB source).

Note that the following operations do not work for an AUX device. To operate an AUX device, use the device itself.

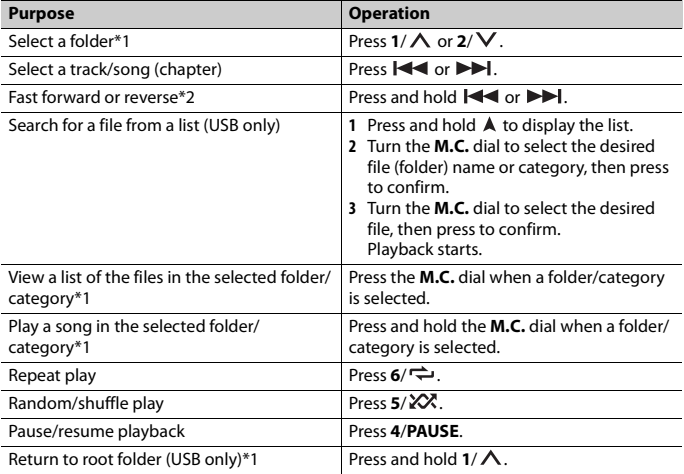

\*1 Compressed audio files only

\*2 When you use the fast forward or reverse function while playing a VBR file, the playback time may be not correct.

### **About MIXTRAX (USB/iPhone only)**

The MIXTRAX function creates a non-stop mix of your music library, accompanied by illumination effects. For details on MIXTRAX settings, see [page 30.](#page-29-0)

#### **NOTES**

**•** iPhone needs to be connected with Pioneer Smart Sync via USB for using this function [\(page 17\)](#page-16-1).

- **•** Depending on the file/song, sound effects may not be available.
- **•** Turn the MIXTRAX function off if the illumination effects it produces interfere with driving.
- **1 Press 3/MIX to turn MIXTRAX on/off.**

## <span id="page-10-0"></span>**Bluetooth**

### <span id="page-10-1"></span>**Bluetooth connection**

### **Important**

If ten or more Bluetooth devices (e.g. a phone and separate audio player) are connected, they may not work properly.

### **TIP**

The next connection to the unit is performed automatically if the Bluetooth device has been connected previously in the following steps.

### **1 Turn on the Bluetooth function of the device.**

If you make a Bluetooth connection from the device, proceed to step 4.

### **2 Press** to display the [ADD DEVICE] setting.

The unit starts to search for available devices, then displays them in the device list.

- **•** To cancel searching, press the **M.C.** dial.
- **•** If the desired device is not in the list, select [RE-SEARCH].
- **•** If there is no device available, [NOT FOUND] appears in the display.
- If there is already a connected device, the phone menu appears by pressing  $\bullet$ .
- **3 Turn the M.C. dial to select a device from the device list, then press to confirm.** Press and hold the **M.C.** dial to switch the displayed device information between the Bluetooth device address and device name.

If you make a Bluetooth connection from the unit, proceed to step 5.

- **4 Select the unit name shown in the device display.**
- **5 Make sure the same 6-digit number appears on this unit and the device, then select [YES] if the 6-digit numbers displayed on this unit and the device are the same.**

### **Bluetooth telephone**

First, make a Bluetooth connection with the Bluetooth telephone [\(page 11\).](#page-10-1) Up to two Bluetooth telephones can be connected simultaneously.

### **Important**

- **•** Leaving the unit on standby to connect to your phone via Bluetooth while the engine is not running can drain the vehicle's battery.
- **•** Be sure to park your vehicle in a safe place and apply the parking brake before operation.

### **To make a phone call**

- **1 Press to display the phone menu.** When two phones are connected, a phone name appears first then a phone menu will display. To switch to another phone, press  $\rightarrow$  again.
- **2 Turn the M.C. dial to select [RECENTS] or [PHONE BOOK], then press to confirm.** If you select [PHONE BOOK], proceed to step 4.
- **3 Turn the M.C. dial to select [MISSED], [DIALLED] or [RECEIVED], then press to confirm.**
- **4 Turn the M.C. dial to select a name or phone number, then press to confirm.** The phone call starts.

### **To answer an incoming call**

**1 Press any button when a call is received.**

#### **TIP**

When two phones are connected to the unit via Bluetooth and there is an incoming call while one phone is being used for a call, a message will appear in the display. To answer that incoming call, you need to end the existing call.

### **Basic operations**

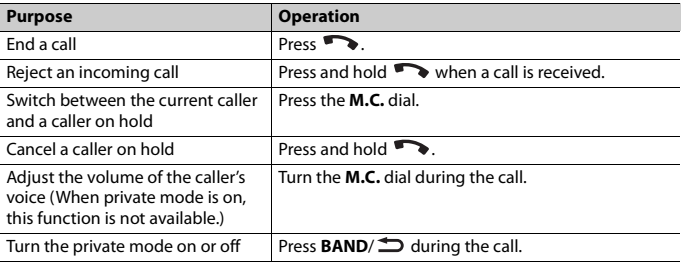

### **To preset phone numbers**

**1 Select a phone number from a phone book or call history.**

### **2** Press and hold one of the number buttons  $(1/\Lambda$  to  $6/\rightarrow$ ).

The contact is stored in the selected preset number.

To make a call using a preset number, press one of the number buttons  $(1/\Lambda)$  to  $6/\rightarrow$ ), then press the **M.C.** dial, while the phone menu is displayed.

### **Voice recognition**

This function is only available when an iPhone/Android device equipped with voice recognition is connected to the unit via Bluetooth.

**1** Press and hold **and then talk into the microphone to input voice commands.** 

To exit the voice recognition mode, press **BAND**/ $\triangle$ .

#### **NOTE**

For details on the voice recognition features, refer to the manual supplied with your device.

### **TIP**

When a Pioneer Smart Sync connection is made [\(page 17\),](#page-16-1) you can also use the voice recognition function from Pioneer Smart Sync installed on your iPhone/Android device by pressing and holding . For details on the voice recognition features, see the application's help section.

### **Phone menu**

**1 Press to display the phone menu.**

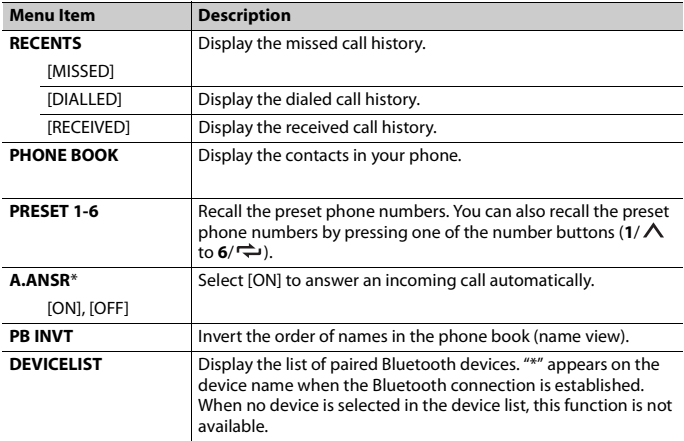

**English**

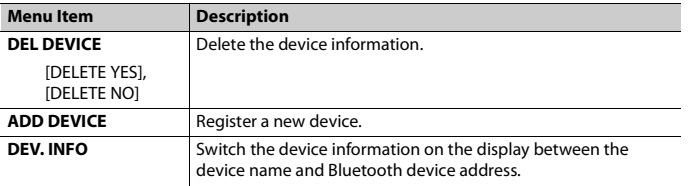

If two phones are connected, this function does not work on incoming calls that are received while one of the phones is being used for a call.

### **Bluetooth audio**

### **Important**

- **•** Depending on the Bluetooth audio player connected to this unit, the available operations will be limited to the following two levels:
	- A2DP (Advanced Audio Distribution Profile) can only play back songs on your audio player.
	- AVRCP (Audio/Video Remote Control Profile) can perform functions such as playback, pause, select song, etc.
- **•** The sound of the Bluetooth audio player will be muted when the phone is in use.
- **•** When the Bluetooth audio player is in use, you cannot connect to a Bluetooth telephone automatically.
- **•** Depending on the type of Bluetooth audio player you have connected to this unit, operation and information displayed may vary based on availability and functionality.
- **1 Make a Bluetooth connection with the Bluetooth audio player.**
- **2 Press SRC/OFF to select [BT AUDIO] as the source.**
- **3 Press BAND/ to start playback.**

### **NOTE**

You must reconnect the Bluetooth connection when the source is switched or the unit is turned off.

### **TIP**

When more than two and up to five devices are registered to the unit via Bluetooth, you can switch the Bluetooth device by playing back songs on the device. By doing so, playing back a song from the Bluetooth device of each passenger is easily available. However, depending on the usage conditions, multiple connections may not be available and the audio files/songs may not be able to be played back properly.

### **Basic operations**

You can make various adjustments in the FUNCTION settings [\(page 23\)](#page-22-0).

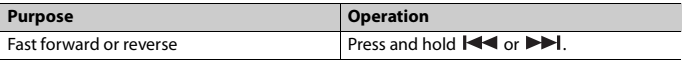

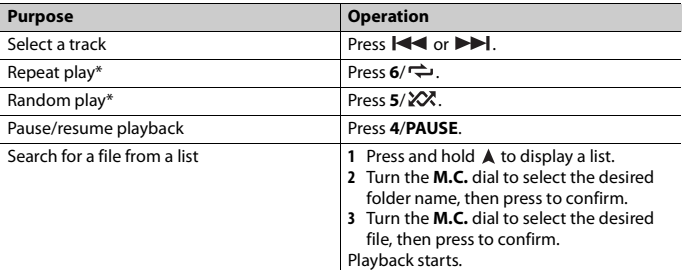

\* Depending on the connected device, these operations may not be available.

## <span id="page-14-0"></span>**Spotify®**

(Not available when [USB MTP] is set to [ON] in the SYSTEM settings [\(page 28\)](#page-27-0).) Spotify is a music streaming distribution service not affiliated with Pioneer. More information is available at http://www.spotify.com.

The Spotify application is available for compatible smartphones, please visit https:// support.spotify.com/ for the latest compatibility information.

To enjoy Spotify as you drive, first download the Spotify app to your iPhone or Android device. You can download it on the iTunes® App Store® or Google Play™. Choose a free account or a paid Premium account, either in the app or at spotify.com. A Premium account gives you more features, like offline listening.

### **Important**

- **•** This product incorporates Spotify software which is subject to 3rd party licenses found here: www.spotify.com/connect/third-party-licenses.
- **•** For information on the countries and regions where Spotify can be used, take a look at https:// www.spotify.com/us/select-your-country/.

### **Listening to Spotify**

Update the firmware of the Spotify application to the latest version before use.

### **1 Connect this unit with the mobile device.**

- **•** iPhone via USB [\(page 9\)](#page-8-1)
- **•** iPhone/Android device via Bluetooth [\(page 11\)](#page-10-1)
- **2 Press SRC/OFF to select [SPOTIFY].**
- **3 Press and hold 1/ to display [APP CONTROL].**

### **4 Turn the M.C. dial to select one of the below.**

- **•** Select [WIRED] for the USB connection.
- **•** Select [BLUETOOTH] for the Bluetooth connection.

### **5 Press SRC/OFF to select [SPOTIFY].**

**6 Launch the Spotify application on the mobile device and start playback.**

### **NOTE**

When you connect a mobile device other than an iPhone/Android device, it may not operate correctly depending on your mobile device.

### **Basic operations**

You can make various adjustments in the FUNCTION settings [\(page 23\)](#page-22-0).

#### **NOTE**

The available operations may vary according to the type of contents (track/album/artist/playlist/radio) you want to play.

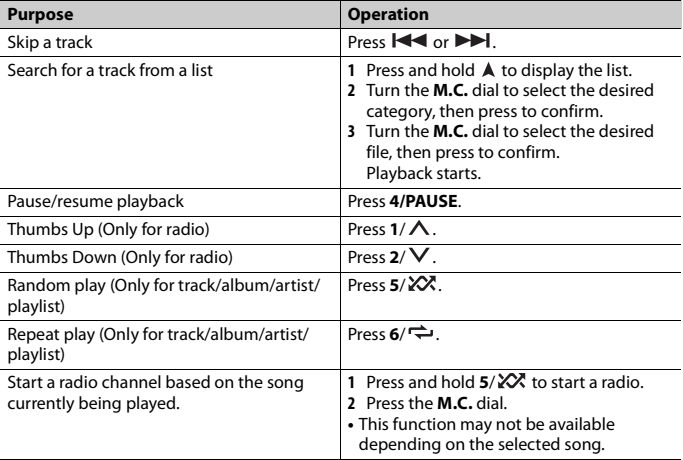

### **NOTE**

Some functions of Spotify may not be operated from the unit.

## <span id="page-16-1"></span><span id="page-16-0"></span>**Using Pioneer Smart Sync/APP**

Pioneer Smart Sync is the application that intelligently brings your maps, messages, and music together in the vehicle.

You can operate the unit from Pioneer Smart Sync installed on an iPhone/Android device. In some cases, you can control aspects of the application, such as source selection, pause, etc., by using the unit.

For details on what operations are available on the application, see the application's help section.

### **NOTE**

The APP source is not available when a Pioneer Smart Sync connection is not made or [USB MTP] is set to [ON] in the SYSTEM settings [\(page 28\).](#page-27-0)

### **WARNING**

Do not attempt to operate the application while driving. Make sure to pull off the road and park your vehicle in a safe location before attempting to use the controls on the application.

### **For iPhone users**

This function is compatible with iOS 10.3 or later. You can download Pioneer Smart Sync on iTunes App Store.

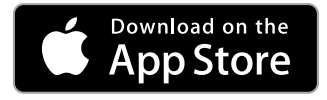

### **For Android device users**

This function is compatible with devices that have Android OS 5.0 or later installed. You can download Pioneer Smart Sync on Google Play.

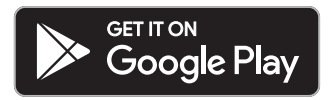

### **NOTE**

Some Android devices connected via AOA 2.0 may not work properly or emit sounds due to their own software design, regardless of the OS version.

### **What kind of function does the application have?**

### **Promoting the use of the unit**

The interface of the unit can be evolved by using your iPhone/Android device.

### **Image (example):**

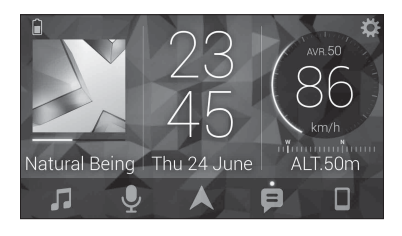

#### **Examples:**

- Selecting a source of the unit
- Listening to the music on your iPhone/Android device
- Controlling the sound field intuitively
- Setting the illumination colour
- Controlling your connected Bluetooth device

### **Extending the functions of the unit by using the application**

The following functions, which are unavailable on the unit alone, are available by making a Pioneer Smart Sync connection.

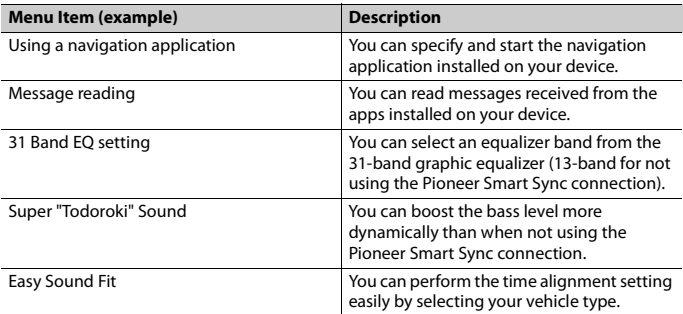

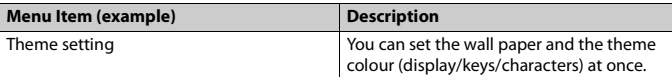

### **NOTES**

- **•** Some functions may be restricted depending on the connection conditions with the application.
- **•** The 31 Band EQ setting is converted into 13 bands when a music source from this product is engaged.

### **TIP**

It is recommended to enter the search term "Pioneer Smart Sync" in the search field to search for the application.

**Pioneer Smart Sync** 

### **Making a connection with Pioneer Smart Sync**

- **1 Press the M.C. dial to display the main menu.**
- **2 Turn the M.C. dial to select [SYSTEM], then press to confirm.**
- **3 Turn the M.C. dial to select [APP CONTROL], then press to confirm.**

### **4 Turn the M.C. dial to select one of the below.**

- **•** Select [WIRED] for the USB connection.
- **•** Select [BLUETOOTH] for the Bluetooth connection.
- **5 Turn the M.C. dial to select [AUTO APP CONN], then press to confirm.**
- **6 Turn the M.C. dial to select [ON], then press to confirm.**
- **7 Connect this unit with the mobile device.**
	- **•** iPhone/Android device via USB [\(page 9\)](#page-8-1)
	- **•** iPhone/Android device via Bluetooth [\(page 11\)](#page-10-1)

Pioneer Smart Sync on the device starts automatically.

### **NOTE**

Regardless of whether the [AUTO APP CONN] setting is set to [ON] or [OFF], you can also perform the following to start Pioneer Smart Sync.

- **•** For devices other than the USB-connected Android device, press **SRC**/**OFF** to select any source and press and hold the **M.C.** dial.
- **•** For iPhone, launch Pioneer Smart Sync on the mobile device.

### **NOTES**

**•** When you connect a mobile device other than an iPhone/Android device, it may not operate correctly depending on your mobile device.

**•** If Pioneer Smart Sync has not been installed on your iPhone/Android device yet, a message that prompts you to install the application will appear on your iPhone/Android device (except for the Android device connected via Bluetooth). Select [OFF] in [AUTO APP CONN] to clear the message [\(page 28\).](#page-27-3)

### **Listening to music on your device**

**1 Press SRC/OFF to select [APP].**

## <span id="page-19-0"></span>**Using the Karaoke Function**

### **WARNING**

- **•** A driver should never sing with a microphone while driving. Doing so may result in an accident.
- **•** Do not carelessly leave a microphone for preventing an accident.

### **A** CAUTION

It is extremely dangerous to allow the microphone lead to become wound around the steering column, brake pedal or shift lever, which may cause an accident. Be sure to install the microphone in such a way that it will not obstruct driving.

### **NOTES**

- **•** Use a commercially available dynamic mic and not the supplied microphone.
- **•** This function is not available when the selected source is the following.
	- RADIO
	- AUX IN
- **1 Insert the stereo mini plug of your microphone into the AUX input jack.**
- **2 Press the M.C. dial to display the main menu.**
- **3 Turn the M.C. dial to select [MICROPHONE].**
- **4 Press the M.C. dial to select [ON].**

When the karaoke mode is activated, the volume on the unit is muted. Adjust the microphone volume on the [MIC VOL] setting.

### **To adjust the microphone volume**

- **1 Press the M.C. dial to display the main menu.**
- **2 Turn the M.C. dial to select [MICROPHONE], then press to confirm.**
- **3 Turn the M.C. dial to select [MIC VOL].**
- **4 Turn the M.C. dial to adjust the volume level.**

### **NOTE**

If howling occurs when using the microphone, keep the microphone away from the speaker or lower the microphone volume.

### **To reduce the level of the vocals in a song**

- **1 Press the M.C. dial to display the main menu.**
- **2 Turn the M.C. dial to select [MICROPHONE] then press to confirm.**
- **3 Turn the M.C. dial to select [VOCAL].**
- **4 Press the M.C. dial to select [OFF].**

### **NOTE**

Depending on the recording condition of songs, the level of vocals may not be reduced effectively.

## <span id="page-20-0"></span>**Audio Adjustments**

You can also make various adjustments in the AUDIO settings [\(page 24\).](#page-23-0)

### <span id="page-20-1"></span>**Operation modes**

This unit features two operation modes: network mode and standard mode. You can switch between modes as desired [\(page 6\).](#page-5-1)

### **Network mode**

You can create a 2-way + SW multi-amp and multi-speaker system with high range speaker, middle range speaker and subwoofer for reproduction of high, middle and low frequencies (bands).

### **Standard mode**

You can create a 4-speaker system with front and rear speakers or front speakers and subwoofers, or a 6-speaker system with front and rear speakers and subwoofers.

### <span id="page-20-2"></span>**Adjusting the cut-off frequency value and the slope value**

You can adjust the cut-off frequency value and the slope value of each speaker. The following speakers can be adjusted.

### **Network mode:**

[HIGH] (high-range speaker HPF), [MID HPF] (middle-range speaker HPF), [MID LPF] (middle-range speaker LPF), [SUBWOOFER]

### **Standard mode:**

[FRONT], [REAR], [SUBWOOFER]

### **NOTE**

[SUBWOOFER] can only be selected when [ON] is selected in [SUBWOOFER] [\(page 25\).](#page-24-0)

- **1 Press the M.C. dial to display the main menu.**
- **2 Turn the M.C. dial to select [AUDIO], then press to confirm.**
- **3 Turn the M.C. dial to select [CROSSOVER], then press to confirm.**
- **4 Turn the M.C. dial to select the speaker unit (filter) to be adjusted, then press to confirm.**
- **5 Turn the M.C. dial to select [HPF] or [LPF] according to the speaker unit (filter), then press to confirm.**
- **6 Turn the M.C. dial to select an appropriate cut-off frequency for the speaker unit (filter) selected in step 4, then press to confirm.**

**Network mode:**

[1.25K] to [12.5K] (if you choose [HIGH] or [MID LPF]) [25] to [250] (if you choose [MID HPF] or [SUBWOOFER])

#### **Standard mode:** [25HZ] to [250HZ]

**7 Turn the M.C. dial to select an appropriate slope for the speaker unit (filter) selected in step 4.**

### **Network mode:**

[–6] to [–24] (if you choose [HIGH], [MID HPF] or [MID LPF]) [–12] to [–36] (if you choose [SUBWOOFER]) **Standard mode:**

### [–6] to [–24] (if you choose [FRONT] or [REAR])

[–6] to [–36] (if you choose [SUBWOOFER])

## <span id="page-21-0"></span>**Settings**

You can adjust various settings in the main menu.

**1 Press the M.C. dial to display the main menu.**

- **2 Turn the M.C. dial to select one of the categories below, then press to confirm.**
	- **•** [FUNCTION settings \(page 23\)](#page-22-0)
	- **•** [AUDIO settings \(page 24\)](#page-23-0)

**English**

- **•** [SYSTEM settings \(page 26\)](#page-25-0)
- **•** [ILLUMINATION settings \(page 29\)](#page-28-0)
- **•** [MIXTRAX settings \(page 30\)](#page-29-0)
- **•** [MICROPHONE settings \(page 31\)](#page-30-0)

## <span id="page-22-1"></span><span id="page-22-0"></span>**FUNCTION settings**

The menu items vary according to the source.

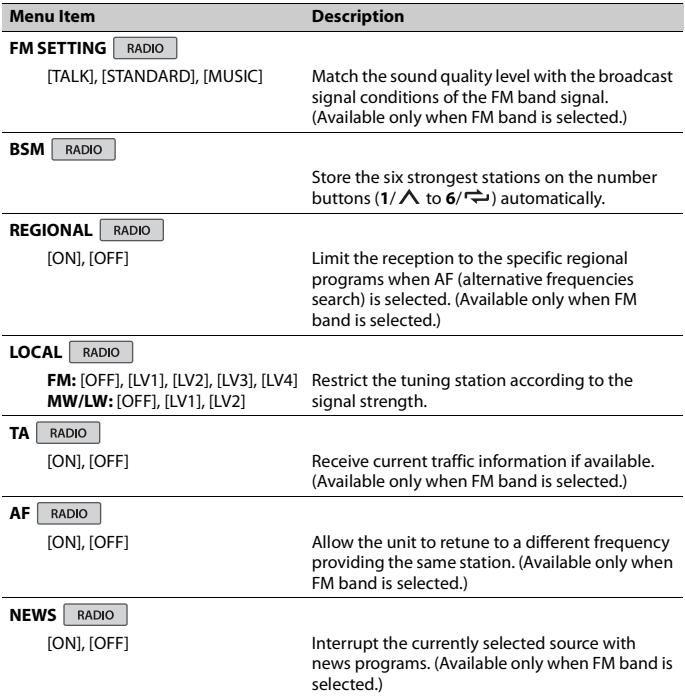

<span id="page-23-1"></span>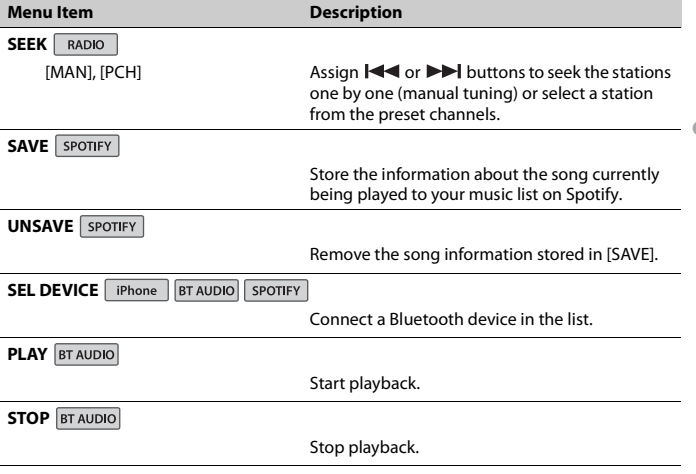

## <span id="page-23-0"></span>**AUDIO settings**

#### **NOTE**

[CHK APP SETTG.] may be displayed when the setting is performed from Pioneer Smart Sync.

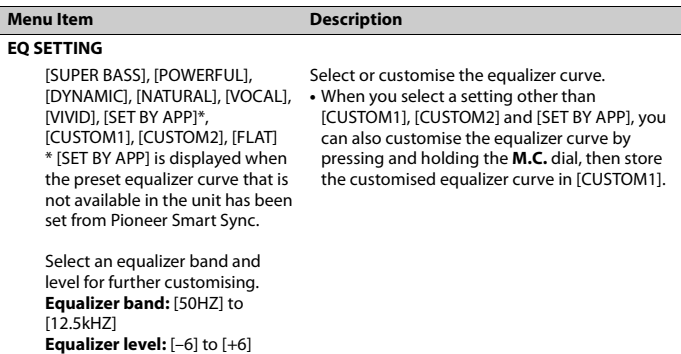

<span id="page-24-1"></span><span id="page-24-0"></span>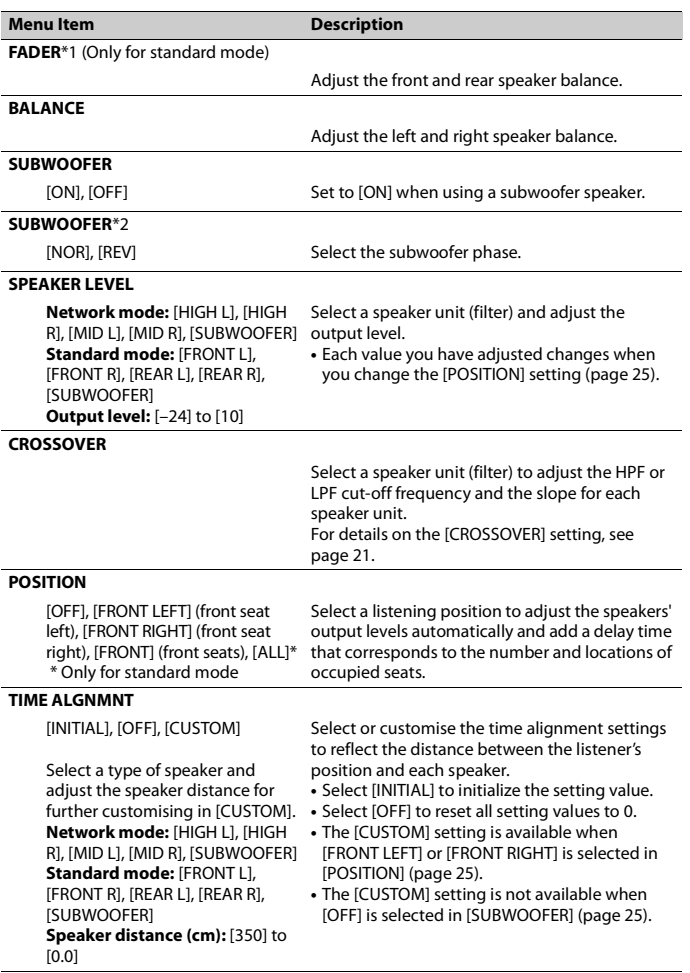

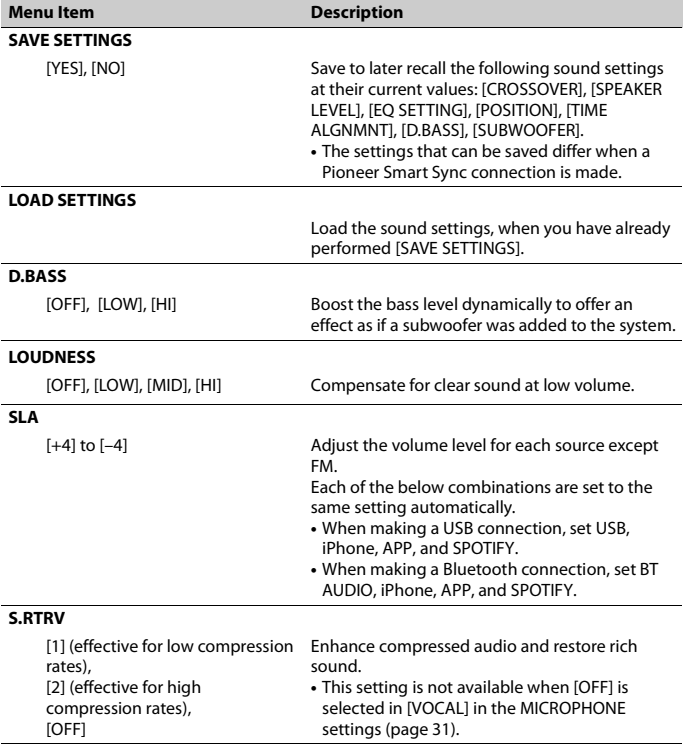

\*1 Not available when [SW] is selected in [REAR-SP] in the INITIAL settings [\(page 7\).](#page-6-2) \*2 Not available when [FUL] is selected in [REAR-SP] in the INITIAL settings [\(page 7\)](#page-6-2).

## <span id="page-25-0"></span>**SYSTEM settings**

You can also access to these menus when the unit is turned off.

<span id="page-26-0"></span>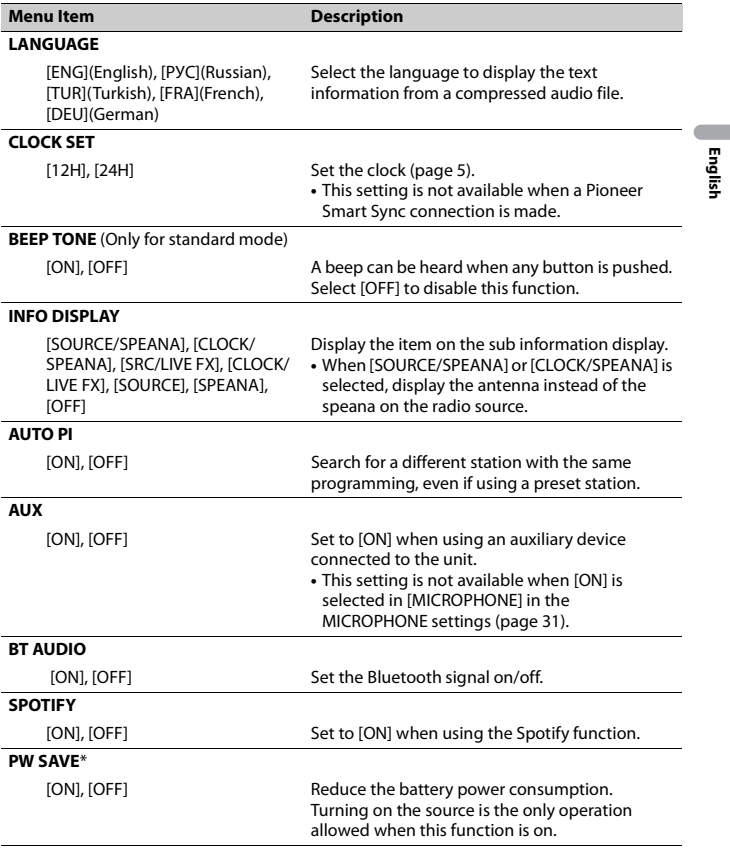

<span id="page-27-2"></span><span id="page-27-0"></span>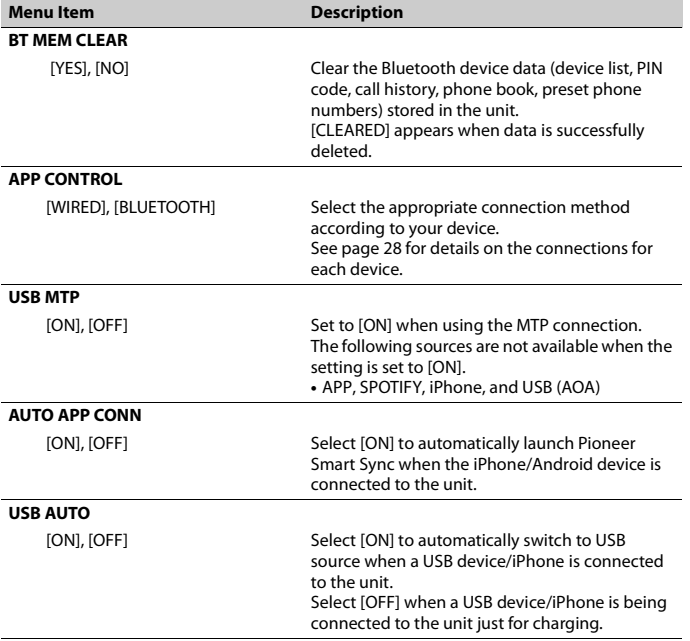

<span id="page-27-3"></span><span id="page-27-1"></span>\* [PW SAVE] is canceled if the vehicle battery is disconnected and will need to be turned back on once the battery is reconnected. When [PW SAVE] is off, depending on connection methods, the unit may continue to draw power from the battery if your vehicle's ignition does not have an ACC (accessory) position.

### <span id="page-27-4"></span>**Information on the connections for each device**

The available sources differ depending on the setting value. Please set [APP CONTROL] according to the table for the source you want to use. For details on Pioneer Smart Sync connection, see [page 17](#page-16-1).

**English**

### **When Pioneer Smart Sync connection is NOT performed**

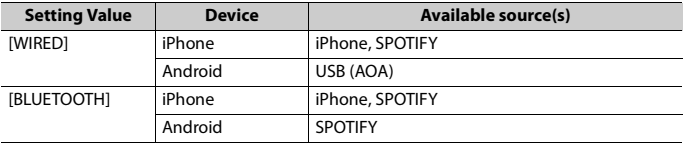

### **When Pioneer Smart Sync connection is performed**

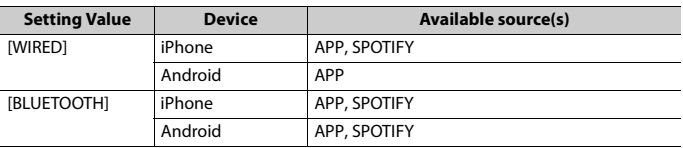

### <span id="page-28-0"></span>**ILLUMINATION settings**

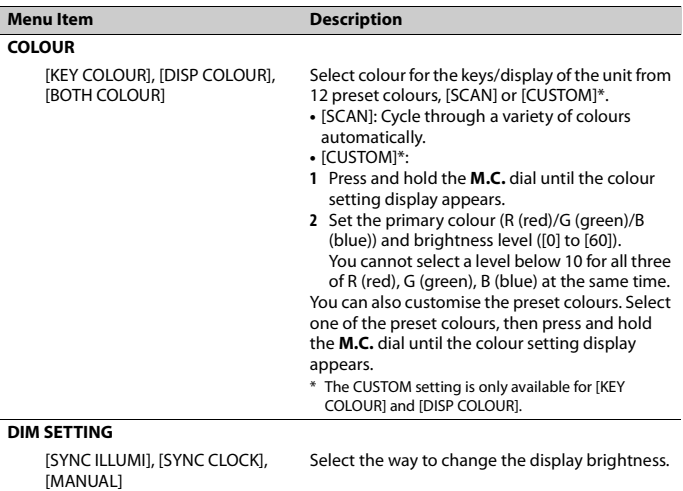

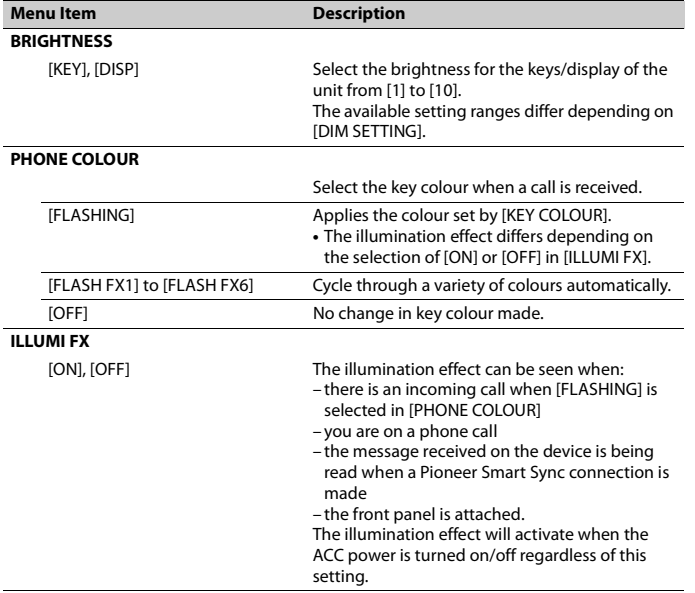

## <span id="page-29-0"></span>**MIXTRAX settings**

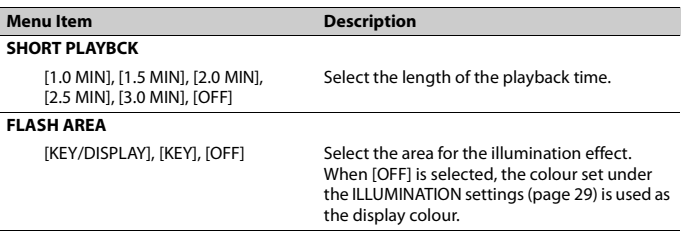

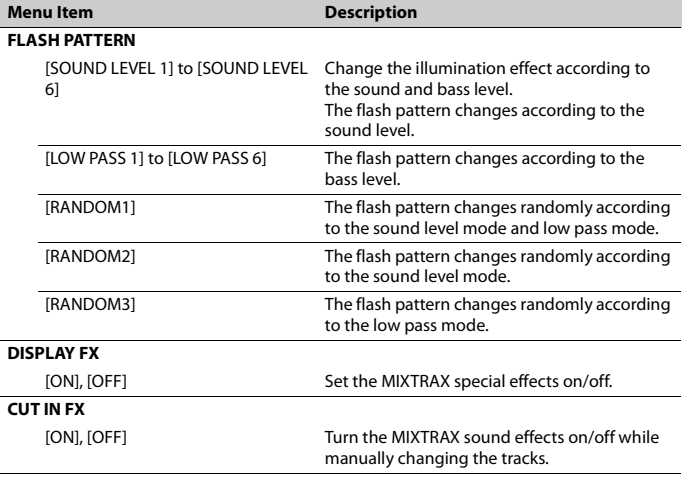

### <span id="page-30-0"></span>**MICROPHONE settings**

<span id="page-30-2"></span><span id="page-30-1"></span>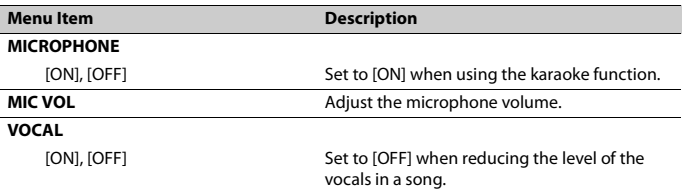

## <span id="page-31-0"></span>**Additional Information**

### **Troubleshooting**

#### **The display automatically returns to the normal display.**

- $\rightarrow$  No operations have been made for about 30 seconds.
	- Perform an operation.

#### **The repeat play range changes unexpectedly.**

 $\rightarrow$  Depending on the repeat play range, the selected range may change when another folder or track is being selected or during fast forwarding/reversing. – Select the repeat play range again.

#### **A subfolder is not played back.**

- $\rightarrow$  Subfolders cannot be played when [FLD] (folder repeat) is selected.
	- Select another repeat play range.

#### **The sound is intermittent.**

- $\rightarrow$  You are using a device, such as a cellular phone, that may cause audible interference.
	- Move electrical devices that may be causing the interference away from the unit.

#### **The sound from the Bluetooth audio source is not played back.**

- $\rightarrow$  There is a call in progress on a Bluetooth-connected cellular phone. – The sound will be played back when the call is terminated.
- $\rightarrow$  A Bluetooth-connected cellular phone is currently being operated. – Stop using the cellular phone.
- $\rightarrow$  The connection between the unit and the cellular phone is not established correctly after a call made by a Bluetooth-connected cellular phone.

– Make a Bluetooth connection between the unit and the cellular phone again.

### **Error messages**

### **Common**

#### **AMP ERROR**

- $\rightarrow$  This unit fails to operate or the speaker connection is incorrect.
- $\rightarrow$  The protective circuit is activated.
	- Check the speaker connection.
	- Turn the ignition switch OFF and back to ON again. If the message remains, contact your dealer or an authorized Pioneer Service Station for assistance.

#### **NO XXXX** (NO TITLE, for example)

- $\rightarrow$  There is no embedded text information.
	- Switch the display or play another track/file.

### **USB device/iPhone**

#### **FORMAT READ**

- $\rightarrow$  Sometimes there is a delay between the start of playback and when you start to hear any sound.
	- Wait until the message disappears and you hear sound.

#### **NO AUDIO**

- $\rightarrow$  There are no songs. – Transfer the audio files to the USB
	- device and connect.
- $\rightarrow$  The connected USB device has security enabled.
	- Follow the USB device instructions to disable the security.

#### **SKIPPED**

- $\rightarrow$  The connected USB device contains DRM protected files.
	- The protected files are skipped.

#### **PROTECT**

 $\rightarrow$  All the files on the connected USB device are embedded with DRM. – Replace the USB device.

#### **N/A USB**

- $\rightarrow$  The connected USB device is not supported by this unit.
	- Disconnect your device and replace it with a compatible USB device.

#### **HUB ERROR**

- $\rightarrow$  The USB device connected via a USB hub is not supported by this unit.
	- Connect the USB device directly to this unit using a USB cable.

#### **CHECK USB**

- $\rightarrow$  The USB connector or USB cable has short-circuited.
	- Check that the USB connector or USB cable is not caught in something or damaged.
- $\rightarrow$  The connected USB device consumes more than maximum allowable current.
	- Disconnect the USB device and do not use it. Turn the ignition switch OFF and back to ACC or ON. Connect only compliant USB devices.

#### **ERROR-19**

#### $\rightarrow$  Communication failed.

- Perform one of the following operations, then return to the USB source.
	- **•** Disconnect the USB device.
	- **•** Change to a different source.
- → iPhone failure.
	- Disconnect the cable from the iPhone. Once the iPhone's main menu is displayed, reconnect the iPhone and reset it.

#### **ERROR-23**

- $\rightarrow$  USB device was not formatted properly. – Format the USB device with FAT12,
	- FAT16 or FAT32.

#### **ERROR-16**

- $\rightarrow$  The iPhone firmware version is old. – Update the iPhone version.
- → iPhone failure.
	- Disconnect the cable from the iPhone. Once the iPhone's main menu is displayed, reconnect the iPhone and reset it.

### **STOP**

 $\rightarrow$  There are no songs in the current list. – Select a list that contains songs.

#### **NO BT DEVICE GO TO BT MENU TO REGISTER**

- → No Bluetooth device found.
	- Connect the unit and iPhone via Bluetooth [\(page 11\)](#page-10-1).

#### **CONN. FAILED PRESS BAND KEY TO RETRY**

- $\rightarrow$  Bluetooth connection with iPhone failed.
	- Press **BAND**/ $\sum$  to make a connection again.

#### **DISCONNECTED PRESS BAND KEY TO RETRY**

- $\rightarrow$  Bluetooth connection lost.
	- Press **BAND**/ $\sum$  to make a connection again.

### **Bluetooth device**

#### **ERROR-10**

- $\rightarrow$  The power failed for the Bluetooth module of the unit.
	- Turn the ignition switch OFF and back to ACC or ON.

#### **CONNECT APP**

- → Pioneer Smart Sync connection is not made.
	- Make a connection with Pioneer Smart Sync [\(page 17\).](#page-16-1)

### **Spotify**

#### **NOT FOUND**

- $\rightarrow$  The Spotify application has not started running yet.
	- Start up the Spotify application.

#### **NO BT DEVICE GO TO BT MENU TO REGISTER**

- $\rightarrow$  No Bluetooth device found.
	- Connect the unit and the device via Bluetooth [\(page 11\).](#page-10-1)

#### **CONN. FAILED PRESS BAND KEY TO RETRY**

- → Bluetooth connection failed.
	- Press **BAND**/ $\sum$  to make a connection again.

#### **CHECK APP PRESS BAND KEY TO RETRY**

- $\rightarrow$  Connection to the Spotify application failed.
	- Press **BAND**/ $\sum$  to make a connection again.

#### **DISCONNECTED PRESS BAND KEY TO RETRY**

- → Bluetooth connection lost.
	- Press **BAND**/  $\sum$  to make a connection again.

#### **CHECK APP**

- $\rightarrow$  An unknown error (including
	- communication error) has occurred.
	- Follow the instructions that appear on the screen.

### **Handling guidelines**

### **USB storage device**

- **•** Connections via USB hubs are not supported.
- **•** Firmly secure the USB storage device before driving. Do not let the USB storage device fall onto the floor, where it may become jammed under the brake or accelerator pedal.
- **•** Depending on the USB storage device, the following problems may occur.
	- Operations may vary.
	- The storage device may not be recognized.
	- Files may not be played back properly.
	- The device may cause audible interference when you are listening to the radio.

### **iPhone**

- **•** Do not leave the iPhone in places with high temperatures.
- **•** Firmly secure the iPhone when driving. Do not let the iPhone fall onto the floor, where it may become jammed under the brake or accelerator pedal.
- **•** Incompatible text saved on the iPhone will not be displayed by the unit.

### **Compressed audio compatibility**

- **•** Only the first 32 characters can be displayed as a file name (including the file extension) or a folder name.
- **•** The unit may not work properly depending on the application used to encode WMA files.
- **•** There may be a slight delay at the start of the playback of audio files embedded with image data, or audio files stored on a

USB device with numerous folder hierarchies.

- **•** Russian text to be displayed on this unit should be encoded in one of the following character sets:
	- Unicode (UTF-8, UTF-16)
	- A character set other than Unicode that is used in a Windows environment and is set to Russian in the multi-language setting

### **A** CAUTION

- **•** Pioneer cannot guarantee compatibility with all USB mass storage devices, and assumes no responsibility for any loss of data on media players, smartphones, or other devices while using this product.
- **•** Do not leave a USB device in any place that is subject to high temperatures.

### **WMA files**

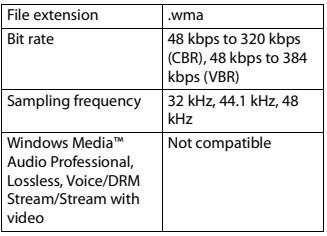

### **MP3 files**

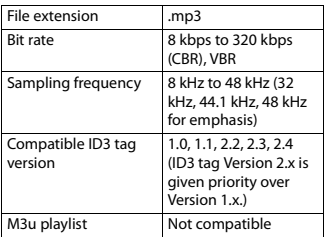

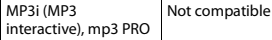

### **WAV files**

**•** WAV file formats cannot be connected via MTP.

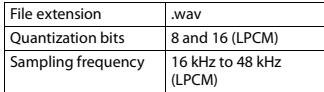

### **AAC files**

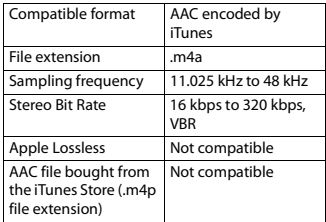

### **FLAC files**

- **•** FLAC file formats cannot be connected via MTP.
- **•** FLAC files may not be playable, depending on the encoder.

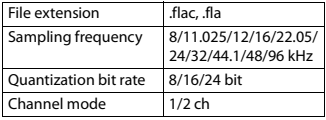

### **USB device**

**•** There may be a slight delay when starting playback of audio files on a USB storage device with numerous folder hierarchies.

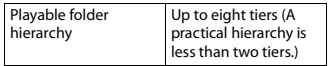

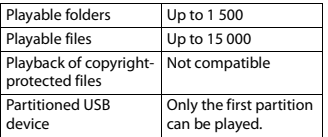

### **iPhone compatibility**

This unit supports only the following iPhone models. Older versions may not be supported. Made for

- iPhone X
- iPhone 8
- iPhone 8 Plus
- iPhone 7
- iPhone 7 Plus
- iPhone SE
- iPhone 6s
- iPhone 6s Plus
- iPhone 6
- iPhone 6 Plus
- iPhone 5s
- iPhone 5c
- iPhone 5
- **•** Operations may vary depending on the generation and/or software version of the iPhone.
- **•** Users of iPhone with the Lightning® Connector should use the Lightning to USB Cable (supplied with iPhone).
- **•** Refer to the iPhone manuals for information about the file/format compatibility.
- **•** Audiobook, Podcast: Compatible

### **A** CAUTION

Pioneer accepts no responsibility for data lost on the iPhone, even if that data is lost while this unit is used.

### **Sequence of audio files**

The user cannot assign folder numbers and specify playback sequences with this unit.

Sequence of audio file depends on the connected device.

Note that the hidden files in a USB device cannot be played back.

### **Example of a hierarchy**

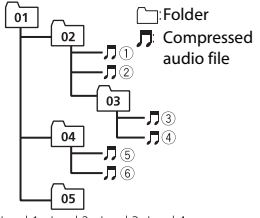

Level 1 Level 2 Level 3 Level 4

01 to 05: Folder number

 $(1)$  to  $(6)$ : Playback sequence

### **Russian character chart**

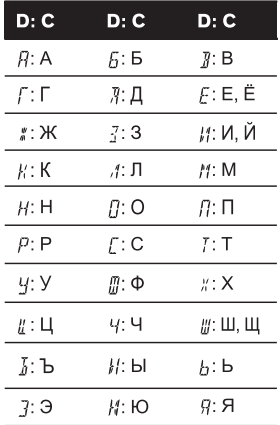

**D**: Display **C**: Character
# **Copyright and trademark**

#### **Bluetooth**

The Bluetooth® word mark and logos are registered trademarks owned by Bluetooth SIG, Inc. and any use of such marks by PIONEER CORPORATION is under license. Other trademarks and trade names are those of their respective owners.

#### **iTunes**

Apple and iTunes are trademarks of Apple Inc., registered in the U.S. and other countries.

#### **WMA**

Windows Media is either a registered trademark or trademark of Microsoft Corporation in the United States and/or other countries.

This product includes technology owned by Microsoft Corporation and cannot be used or distributed without a license from Microsoft Licensing, Inc.

#### **FLAC**

Copyright © 2000-2009 Josh Coalson Copyright © 2011-2014 Xiph.Org Foundation

Redistribution and use in source and binary forms, with or without modification, are permitted provided that the following conditions are met:

- Redistributions of source code must retain the above copyright notice, this list of conditions and the following disclaimer.
- Redistributions in binary form must reproduce the above copyright notice, this list of conditions and the following disclaimer in the documentation and/or other materials provided with the distribution.
- Neither the name of the Xiph.org Foundation nor the names of its contributors may be used to endorse or promote products derived from this

software without specific prior written permission.

THIS SOFTWARE IS PROVIDED BY THE COPYRIGHT HOLDERS AND CONTRIBUTORS "AS IS" AND ANY EXPRESS OR IMPLIED WARRANTIES, INCLUDING, BUT NOT LIMITED TO, THE IMPLIED WARRANTIES OF MERCHANTABILITY AND FITNESS FOR A PARTICULAR PURPOSE ARE DISCLAIMED. IN NO EVENT SHALL THE FOUNDATION OR CONTRIBUTORS BE LIABLE FOR ANY DIRECT, INDIRECT, INCIDENTAL, SPECIAL, EXEMPLARY, OR CONSEQUENTIAL DAMAGES (INCLUDING, BUT NOT LIMITED TO, PROCUREMENT OF SUBSTITUTE GOODS OR SERVICES; LOSS OF USE, DATA, OR PROFITS; OR BUSINESS INTERRUPTION) HOWEVER CAUSED AND ON ANY THEORY OF LIABILITY, WHETHER IN CONTRACT, STRICT LIABILITY, OR TORT (INCLUDING NEGLIGENCE OR OTHERWISE) ARISING IN ANY WAY OUT OF THE USE OF THIS SOFTWARE, EVEN IF ADVISED OF THE POSSIBILITY OF SUCH DAMAGE.

#### **iPhone and Lightning**

Use of the Made for Apple badge means that an accessory has been designed to connect specifically to the Apple product(s) identified in the badge, and has been certified by the developer to meet Apple performance standards. Apple is not responsible for the operation of this device or its compliance with safety and regulatory standards.

Please note that the use of this accessory with an Apple product may affect wireless performance.

iPhone and Lightning are trademarks of Apple Inc., registered in the U.S. and other countries.

#### **Siri®**

Works with Siri through the microphone.

#### **Google™, Google Play, Android**

Google, Google Play and Android are trademarks of Google LLC.

#### **MIXTRAX**

MIXTRAX is a trademark of the PIONEER **CORPORATION** 

#### **Spotify®**

SPOTIFY and the Spotify logo are among the registered trademarks of Spotify AB. Compatible mobile digital devices and premium subscription required, where available, see https://www.spotify.com.

#### **T-Kernel 2.0**

This product uses the source code of T-Kernel 2.0 under T-License 2.0 granted by T-Engine Forum (www.tron.org).

#### **MP3**

Copyright (C) 1998-2009 PacketVideo

Licensed under the Apache License, Version 2.0 (the "License"); you may not use this file except in compliance with the License.

You may obtain a copy of the License at

http://www.apache.org/licenses/LICENSE-2.0

Unless required by applicable law or agreed to in writing, software distributed under the License is distributed on an "AS IS" BASIS, WITHOUT WARRANTIES OR CONDITIONS OF ANY KIND, either express or implied.

See the License for the specific language governing permissions and limitations under the License.

# **Specifications**

## **General**

Power source: 14.4 V DC (10.8 V to 15.1 V allowable) Grounding system: Negative type

Maximum current consumption: 10.0 A Dimensions ( $W \times H \times D$ ):

DIN

 $Chassis: 178$  mm  $\times$  50 mm  $\times$  97 mm Nose: 188 mm × 58 mm × 16 mm D

 $Chassis: 178$  mm  $\times$  50 mm  $\times$  97 mm Nose: 170 mm × 46 mm × 16 mm Weight: 0.5 kg

## **Audio**

Maximum power output:

- 50 W  $\times$  4 ch/4 Ω (for no subwoofer)
- $\cdot$  50 W  $\times$  2 ch/4 O + 70 W  $\times$  1 ch/2 O (for subwoofer)

Continuous power output: 22 W × 4 (50 Hz to 15 000 Hz, 5 % THD, 4 Ω load, both channels driven)

Load impedance:  $4 \Omega$  (4  $\Omega$  to 8  $\Omega$  (2  $\Omega$  for 1 ch) allowable)

Preout maximum output level: 2.0 V

Equalizer (13-Band Graphic Equalizer): Frequency: 50 Hz/80 Hz/125 Hz/200 Hz/315 Hz/500 Hz/800 Hz/1.25 kHz/2 kHz/3.15 kHz/5 kHz/8 kHz/12.5 kHz Gain: ±12 dB (2 dB step)

High pass filter (Standard mode): Frequency: 25 Hz/31.5 Hz/40 Hz/50 Hz/63 Hz/80 Hz/100 Hz/125 Hz/160 Hz/200 Hz/250 Hz Slope: –6 dB/oct, –12 dB/oct, –18 dB/ oct, –24 dB/oct, OFF

Subwoofer/Low pass filter (Standard mode): Frequency: 25 Hz/31.5 Hz/40 Hz/50 Hz/63 Hz/80 Hz/100 Hz/125 Hz/160 Hz/200 Hz/250 Hz Slope: –6 dB/oct, –12 dB/oct, –18 dB/ oct, –24 dB/oct, –30 dB/oct, –36 dB/ oct, OFF Phase: Normal/Reverse Speaker level (Standard mode): +10 dB to –24 dB (1 dB step) Time alignment (Standard mode): 0 cm to 350 cm (2.5 cm/Step)

High pass filter (HIGH) (Network mode):

Frequency: 1.25 kHz/1.6 kHz/2 kHz/ 2.5 kHz/3.15 kHz/4 kHz/5 kHz/6.3 kHz/ 8 kHz/10 kHz/12.5 kHz Slope: –6 dB/oct, –12 dB/oct, –18 dB/ oct, –24 dB/oct

- High pass filter (MID) (Network mode): Frequency: 25 Hz/31.5 Hz/40 Hz/50 Hz/63 Hz/80 Hz/100 Hz/125 Hz/160 Hz/200 Hz/250 Hz Slope: –6 dB/oct, –12 dB/oct, –18 dB/ oct, –24 dB/oct, OFF
- Low pass filter (MID) (Network mode): Frequency: 1.25 kHz/1.6 kHz/2 kHz/ 2.5 kHz/3.15 kHz/4 kHz/5 kHz/6.3 kHz/ 8 kHz/10 kHz/12.5 kHz Slope: –6 dB/oct, –12 dB/oct, –18 dB/ oct, –24 dB/oct, OFF
- Subwoofer (Network mode): Frequency: 25 Hz/31.5 Hz/40 Hz/50 Hz/63 Hz/80 Hz/100 Hz/125 Hz/160 Hz/200 Hz/250 Hz Slope: –12 dB/oct, –18 dB/oct, –24 dB/ oct, –30 dB/oct, –36 dB/oct, OFF Phase: Normal/Reverse Speaker level (Network mode): +10 dB to –24 dB (1 dB step) Time alignment (Network mode):
- 0 cm to 350 cm (2.5 cm/Step)

## **USB**

USB standard specification: USB 2.0 full speed Maximum current supply: 1.5 A USB Protocol: MSC (Mass Storage Class) MTP (Media Transfer Protocol) AOA (Android Open Accessory) 2.0 File system: FAT12, FAT16, FAT32 MP3 decoding format: MPEG-1 & 2 Audio Layer 3 WMA decoding format: Ver. 7, 8, 9, 9.1, 9.2 (2 ch audio) AAC decoding format: MPEG-4 AAC (iTunes encoded only) (Ver. 10.6 and earlier) FLAC decoding format: v1.2.1 (Free Lossless Audio Codec)

WAV signal format: Linear PCM (Noncompressed)

## **FM tuner**

Frequency range: 87.5 MHz to 108.0 MHz Usable sensitivity: 11 dBf (1.0  $\mu$ V/75  $\Omega$ , mono, S/N: 30 dB) Signal-to-noise ratio: 65 dB (IEC-A network)

### **MW tuner**

Frequency range: 531 kHz to 1 602 kHz Usable sensitivity: 25 μV (S/N: 20 dB) Signal-to-noise ratio: 60 dB (IEC-A network)

## **LW tuner**

Frequency range: 153 kHz to 281 kHz Usable sensitivity: 28 μV (S/N: 20 dB) Signal-to-noise ratio: 60 dB (IEC-A network)

## **Bluetooth**

Version: Bluetooth 4.0 certified Output power: +4 dBm Maximum (Power class 2) BLE (Bluetooth Low Energy) Version: 4.0 certified BLE (Bluetooth Low Energy) Output power: +3 dBm Maximum Frequency band(s): 2 400 MHz to 2 483.5 MHz Bluetooth profiles: GAP (Generic Access Profile) SDAP (Service Discovery Application Profile) HFP (Hands Free Profile) 1.6 PBAP (Phone Book Access Profile) A2DP (Advanced Audio Distribution Profile) AVRCP (Audio/Video Remote Control Profile) 1.5 SPP (Serial Port Profile) 1.1

### **NOTE**

Specifications and the design are subject to modifications without notice.

# Table des matières

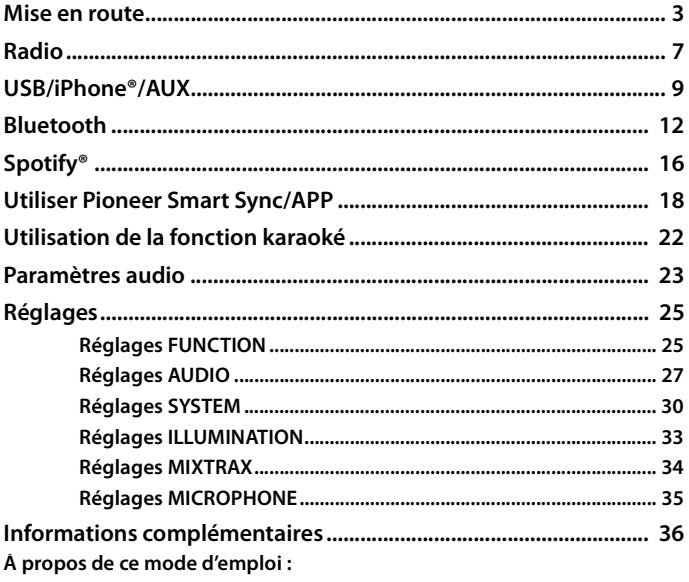

• Parmi les instructions suivantes, les clés USB ou les lecteurs audio USB sont collectivement désignés sous le nom de « périphérique USB ».

# <span id="page-40-0"></span>**Fonctionnement de base**

## **MVH-S510BT**

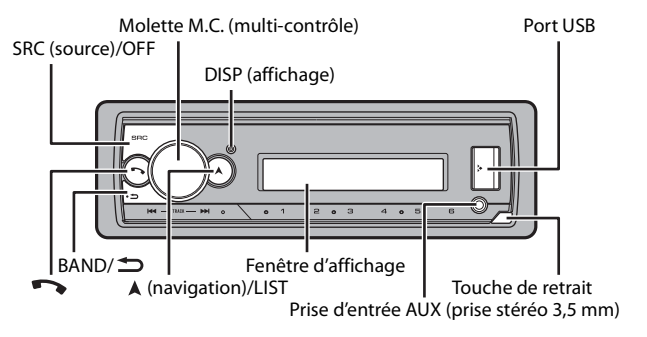

# **Opérations fréquemment utilisées**

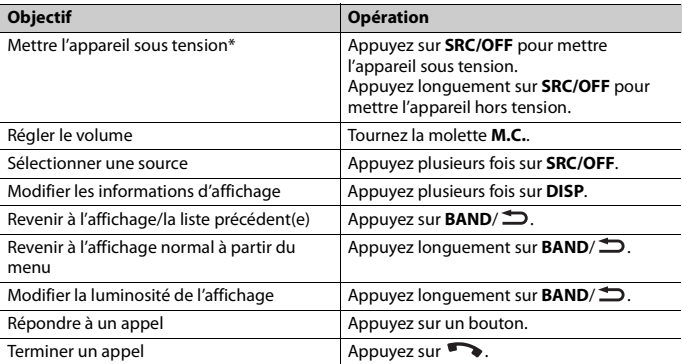

\* Si le fil bleu/blanc de l'appareil est relié à la borne de commande du relais d'antenne automatique du véhicule, l'antenne se déploie lorsque la source de cet appareil est mise en service. Pour rétracter l'antenne, mettez la source hors service.

# **Indication de l'affichage**

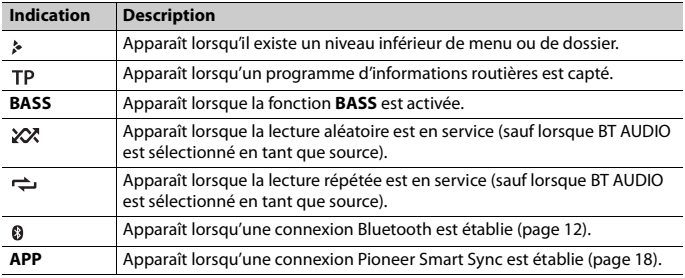

# <span id="page-41-0"></span>**Retrait de la face avant**

Retirez la face avant pour empêcher tout vol. Débranchez tous les câbles et les périphériques branchés à la face avant et mettez l'appareil hors tension avant de le retirer.

### **Retirer Fixer**

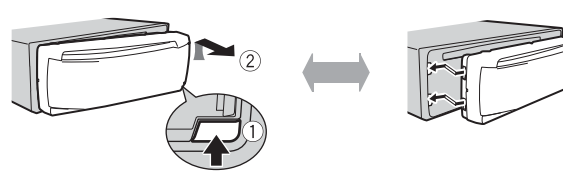

## **Important**

- **•** Évitez de soumettre la face avant à des chocs excessifs.
- **•** Tenez la face avant à l'abri du soleil et des températures élevées.
- **•** Stockez toujours la face avant détachée, dans un étui de protection ou un sac.

# **Réinitialisation du microprocesseur**

Le microprocesseur doit être réinitialisé dans les cas suivants :

– Avant la mise en service de cet appareil une fois celui-ci installé

- Si l'appareil ne fonctionne pas correctement
- Lorsque des messages inhabituels ou d'erreur s'affichent
- **1 Retrait de la face avant [\(page 4\)](#page-41-0).**
- **2 Appuyez sur le bouton RESET à l'aide d'un instrument pointu qui mesure plus de 8 mm.**

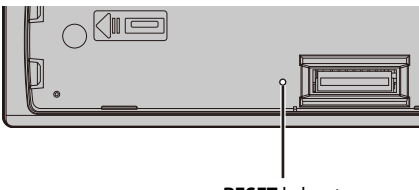

## **RESET** le bouton

# **Menu de configuration**

Lorsque vous mettez le contact sur ON après avoir installé l'appareil, le menu de configuration apparaît sur l'affichage.

# **A** ATTENTION

Veuillez ne pas utiliser l'appareil en mode standard lorsqu'une enceinte en mode réseau est branchée à l'appareil. Veuillez ne pas utiliser l'appareil en mode réseau lorsqu'une enceinte en mode standard est branchée à l'appareil. Vous pourriez endommager les enceintes.

**1 Tournez la molette M.C. pour sélectionner les options, puis appuyez pour valider.** Pour passer à l'option de menu suivante, vous devez valider votre sélection.

<span id="page-42-0"></span>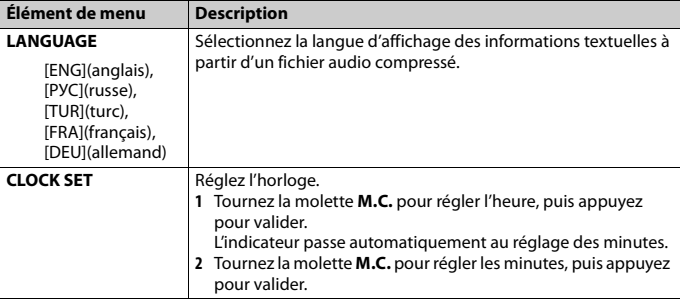

<span id="page-43-0"></span>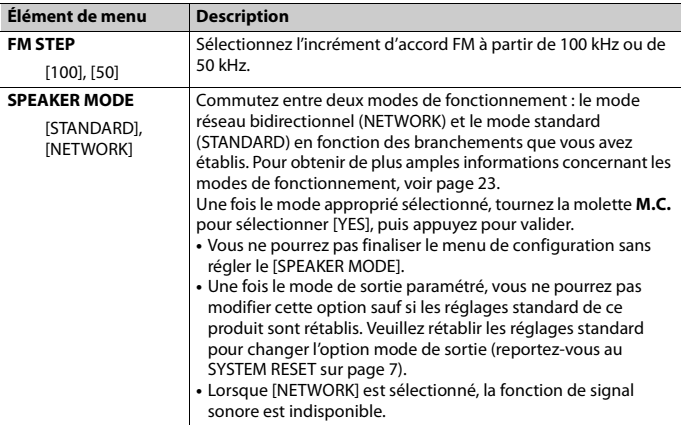

# **2 [USB CONN. SET] apparaît lorsque tous les réglages sont terminés.**

Appuyez sur la molette **M.C.** pour effacer le message.

**•** Un message vous invitant à installer l'application Pioneer Smart Sync apparaîtra sur votre périphérique iPhone/Android en connectant ce dernier à l'appareil via USB.

# **3 [QUIT :YES] apparaît.**

Pour revenir au premier élément du menu de configuration, tournez la molette **M.C.** pour sélectionner [QUIT :NO], puis appuyez pour valider.

## **4 Appuyez sur la molette M.C. pour valider les réglages.**

## **REMARQUE**

Ces paramètres autres que [SPEAKER MODE] peuvent être ajustés à tout moment à partir des réglages du SYSTEM [\(page 30\)](#page-67-0) et des réglages INITIAL [\(page 7\)](#page-44-2).

# **Annulation de l'affichage de démonstration (DEMO OFF)**

- **1 Appuyez sur la molette M.C. pour afficher le menu principal.**
- **2 Tournez la molette M.C. pour sélectionner [SYSTEM], puis appuyez pour valider.**
- **3 Tournez la molette M.C. pour sélectionner [DEMO OFF], puis appuyez pour valider.**

# <span id="page-44-2"></span>**Réglages INITIAL**

- **1 Appuyez longuement sur SRC/OFF jusqu'à ce que l'appareil se mette hors tension.**
- **2 Appuyez longuement sur SRC/OFF pour afficher le menu principal.**
- **3 Tournez la molette M.C. pour sélectionner [INITIAL], puis appuyez pour valider.**
- **4 Tournez la molette M.C. pour sélectionner une option, puis appuyez pour valider.**

<span id="page-44-3"></span>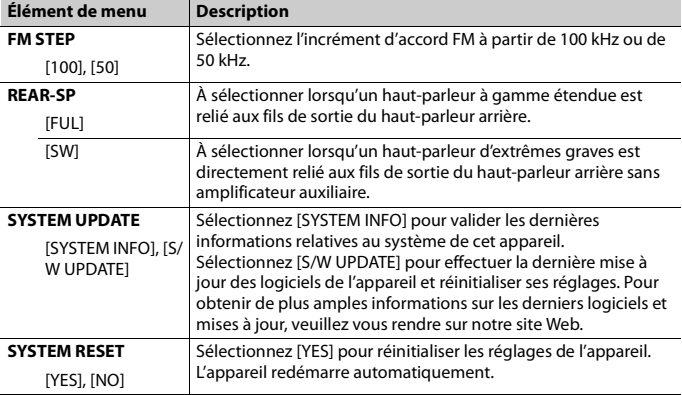

# <span id="page-44-1"></span><span id="page-44-0"></span>**Radio**

Les fréquences du syntoniseur de cet appareil sont destinées à une utilisation en Europe de l'Ouest, Asie, Moyen-Orient, Afrique et Océanie. Son utilisation dans d'autres régions peut se traduire par une réception de mauvaise qualité. La fonction RDS (Radio Data System) n'est opérationnelle que dans les régions où des signaux RDS sont diffusés pour les stations FM.

# **Réception des stations présélectionnées**

- **1 Appuyez sur SRC/OFF pour sélectionner [RADIO].**
- **2 Appuyez sur BAND/ pour sélectionner la bande [FM1], [FM2], [FM3], [MW] ou [LW].**
- **3** Appuyez sur l'une des touches numériques (1/ $\Lambda$  à 6/ $\rightleftharpoons$ ).

#### **CONSEIL**

Les touches  $\blacktriangleleft \blacktriangleleft / \blacktriangleright \blacktriangleright$  peuvent également servir à sélectionner une station préréglée lorsque [SEEK] est réglé sur [PCH] dans les réglages FUNCTION [\(page 26\).](#page-63-0)

# **Mémoire des meilleures stations (BSM)**

Les six stations les plus puissantes sont mémorisées sur les touches numériques (**1**/ à  $6/ \rightleftarrows$ ).

- **1 Après avoir sélectionné la bande, appuyez sur la molette M.C. pour afficher le menu principal.**
- **2 Tournez la molette M.C. pour sélectionner [FUNCTION], puis appuyez pour valider.**
- **3 Tournez la molette M.C. pour sélectionner [BSM], puis appuyez pour valider.**

## **Pour rechercher une station manuellement**

**1** Après avoir sélectionné la bande, appuyez sur  $\left| \leftarrow \right|$  pour sélectionner une **station.**

Appuyez longuement sur  $\left|\frac{1}{2}\right|$ , puis relâchez pour rechercher une station disponible. Le balayage s'arrête lorsque l'appareil capte une station. Pour annuler l'accord par recherche, appuyez sur  $\blacktriangleright$  .

#### **REMARQUE**

[SEEK] doit être réglé sur [MAN] dans les réglages FUNCTION [\(page 26\)](#page-63-0).

## **Pour mémoriser des stations manuellement**

**1 Lorsque vous captez la station que vous souhaitez mémoriser, appuyez longuement sur l'une des touches numériques (1/ à 6/ ) jusqu'à ce qu'elle cesse de clignoter.**

# **Utilisation des fonctions PTY**

L'appareil recherche une station diffusant des informations PTY (type de programme).

- **1** Appuyez longuement sur A pendant la réception FM.
- **2 Tournez la molette M.C. pour sélectionner le type de programme [NEWS/INFO], [POPULAR], [CLASSICS] ou [OTHERS].**

# **3 Appuyez sur la molette M.C..**

L'appareil continue à rechercher une station. Lorsqu'il en trouve une, son nom de service de programme s'affiche.

#### **REMARQUES**

- **•** Pour annuler la recherche, appuyez sur la molette **M.C.**.
- **•** Le programme de certaines stations peut différer de celui qu'indique le PTY transmis.
- **•** Si aucune station ne diffuse le type de programme que vous recherchez, [NOT FOUND] s'affiche pendant environ deux secondes, puis le syntoniseur revient à la station de départ.

# <span id="page-46-0"></span>**USB/iPhone®/AUX**

(La source iPhone est indisponible lorsque [USB MTP] est réglé sur [ON] dans les SYSTEM réglages [\(page 32\).](#page-69-0))

# **Lecture**

Débranchez le casque ou les écouteurs du périphérique avant de raccorder ce dernier à l'appareil.

# <span id="page-46-1"></span>**Périphériques USB (y compris Android™)/iPhone**

- **1 Ouvrez le cache du port USB.**
- **2 Raccordez le périphérique USB/l'iPhone à l'aide d'un câble approprié.**

#### **REMARQUE**

Pour basculer automatiquement sur une source USB lorsqu'un périphérique USB/iPhone est connecté à l'appareil, réglez [USB AUTO] sur [ON] dans les paramètres SYSTEM [\(page 32\).](#page-69-1)

# **A** PRÉCAUTION

Utilisez un câble USB (vendu séparément) pour raccorder le périphérique USB, car tout périphérique raccordé directement à l'appareil dépassant ce dernier pourrait être dangereux.

Avant de retirer le périphérique, arrêtez la lecture.

# **Français**

#### **Connexions AOA**

Il est possible de connecter à l'appareil un périphérique utilisant le système d'exploitation Android 4.1 Android et prenant également en charge le système d'exploitation 2.0 AOA (Android Open Accessory) via une connexion AOA à l'aide du câble fourni avec le périphérique.

#### **REMARQUE**

Si vous utilisez une connexion AOA, [APP CONTROL] doit être réglé sur [WIRED] [\(page 31\)](#page-68-0) et [USB MTP] doit être réglé sur [OFF] [\(page 32\)](#page-69-0) dans les paramètres SYSTEM.

#### **Connexion MTP**

Il est possible de connecter un périphérique Android utilisant le système d'exploitation Android 4.0 ou la plupart des versions supérieures via MTP, à l'aide du câble fourni avec le périphérique. Toutefois, selon le périphérique connecté, la version du système d'exploitation et les numéros des fichiers qu'il contient, il se peut que la lecture de fichiers audio / morceaux soit impossible via MTP. Notez que la connexion MTP n'est pas compatible avec les formats de fichier WAV et FLAC, et qu'elle ne peut pas être utilisée avec la fonction MIXTRAX.

#### **REMARQUE**

Si vous utilisez une connexion MTP, vous devez régler [USB MTP] sur [ON] dans les paramètres SYSTEM [\(page 32\).](#page-69-0)

## **AUX**

- **1 Insérez la mini-fiche stéréo dans la prise d'entrée AUX.**
- **2 Appuyez sur SRC/OFF pour sélectionner la source [AUX IN].**

#### **REMARQUE**

Si [AUX] est réglé sur [OFF] dans les réglages SYSTEM, il est impossible de sélectionner [AUX IN] en tant que source [\(page 31\)](#page-68-1).

# **Opérations**

Vous pouvez procéder à différents ajustements dans les réglages FUNCTION [\(page 25\)](#page-62-2)  (sauf pour la source AUX IN/USB).

Notez que les opérations suivantes ne fonctionnent pas pour un périphérique AUX. Pour utiliser un périphérique AUX, utilisez le périphérique proprement dit.

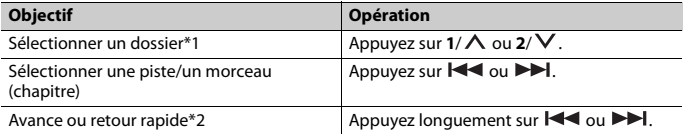

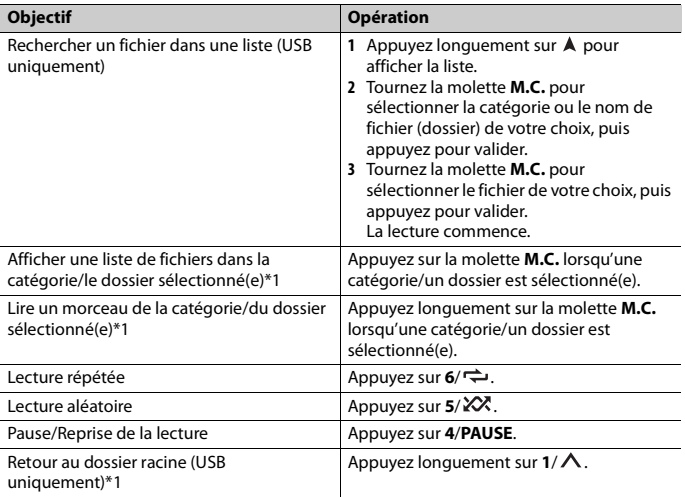

**Français**

\*1 Fichiers d'audio compressé uniquement

\*2 Si vous utilisez la fonction avance ou retour rapide au moment de la lecture d'un fichier VBR, la durée de lecture peut ne pas être correcte.

# **À propos de MIXTRAX (USB/iPhone uniquement)**

La fonction MIXTRAX créé un mélange ininterrompu de pistes de votre bibliothèque musicale, agrémenté d'effets d'éclairage. Pour plus de détails sur les réglages de MIXTRAX, voir [page 34.](#page-71-0)

#### **REMARQUES**

- **•** Pour utiliser cette fonction, l'iPhone doit être connecté à Pioneer Smart Sync via USB [\(page 18\).](#page-55-1)
- **•** Selon le fichier/morceau, il se peut que les effets sonores soient indisponibles.
- **•** Désactivez la fonction MIXTRAX si les effets d'éclairage qu'elle produit vous gênent dans votre conduite.

### **1 Appuyez sur 3/MIX pour activer/désactiver MIXTRAX.**

# <span id="page-49-1"></span><span id="page-49-0"></span>**Connexion Bluetooth**

## **Important**

Si au moins dix périphériques Bluetooth (ex. : un téléphone et un lecteur audio séparé) sont connectés, il se peut qu'ils ne fonctionnent pas correctement.

## **CONSEIL**

L'appareil se connectera ensuite automatiquement si le périphérique Bluetooth a été connecté précédemment aux étapes suivantes.

## **1 Activez la fonction Bluetooth du périphérique.**

Si vous établissez une connexion Bluetooth à partir du périphérique, passez à l'étape 4.

# **2** Appuyez sur pour afficher le paramètre [ADD DEVICE].

L'appareil commence à rechercher les périphériques disponibles, puis les affiche dans la liste des périphériques.

- **•** Pour annuler la recherche, appuyez sur la molette **M.C.**.
- **•** Si le périphérique de votre choix ne se trouve pas dans la liste, sélectionnez [RE-SEARCH].
- **•** Si aucun périphérique n'est disponible, [NOT FOUND] s'affiche.
- **•** Si un périphérique est déjà connecté, le menu du téléphone apparaît en appuyant  $sur$ .
- **3 Tournez la molette M.C. pour sélectionner un périphérique dans la liste des périphériques, puis appuyez pour valider.**

Appuyez longuement sur la molette **M.C.** pour commuter les informations de périphérique affichées entre le nom du périphérique et l'adresse du périphérique Bluetooth.

Si vous établissez une connexion Bluetooth à partir de l'appareil, passez à l'étape 5.

- **4 Sélectionnez le nom de l'appareil qui s'affiche sur le périphérique.**
- **5 Assurez-vous que le même numéro à 6 chiffres apparaît sur cet appareil et le périphérique, puis sélectionnez [YES] si les numéros à 6 chiffres qui se sont affichés sur cet appareil et le périphérique sont les mêmes.**

# **Téléphone Bluetooth**

Établissez d'abord une connexion Bluetooth avec le téléphone Bluetooth [\(page 12\)](#page-49-1). Il est possible de connecter simultanément jusqu'à deux téléphones Bluetooth.

## **Important**

- **•** Si vous laissez l'appareil en veille pour vous connecter à votre téléphone via Bluetooth lorsque le moteur ne tourne pas, vous risquez d'épuiser la batterie du véhicule.
- **•** Assurez-vous de garer votre véhicule en lieu sûr et de serrer le frein à main avant utilisation.

# **Pour passer un appel téléphonique**

**1 Appuyez sur pour afficher le menu de téléphone.** Lorsque deux téléphones sont connectés, un nom de téléphone apparaît en premier, suivi d'un menu de téléphone. Pour commuter sur un autre téléphone, appuyez à

nouveau sur  $\rightarrow$ .

**2 Tournez la molette M.C. pour sélectionner [RECENTS] ou [PHONE BOOK], puis appuyez pour valider.**

Si vous sélectionnez [PHONE BOOK], passez à l'étape 4.

- **3 Tournez la molette M.C. pour sélectionner [MISSED], [DIALLED] ou [RECEIVED], puis appuyez pour valider.**
- **4 Tournez la molette M.C. pour sélectionner un nom ou un numéro de téléphone, puis appuyez pour valider.**

L'appel téléphonique commence.

# **Pour répondre à un appel entrant**

**1 Appuyez sur un bouton lorsque vous recevez un appel.**

#### **CONSEIL**

Lorsque deux téléphones sont connectés à l'appareil via Bluetooth et qu'il y a un appel entrant alors qu'un téléphone est déjà en cours d'appel, un message s'affiche. Pour répondre à cet appel entrant, vous devez mettre fin à l'appel existant.

# **Opérations de base**

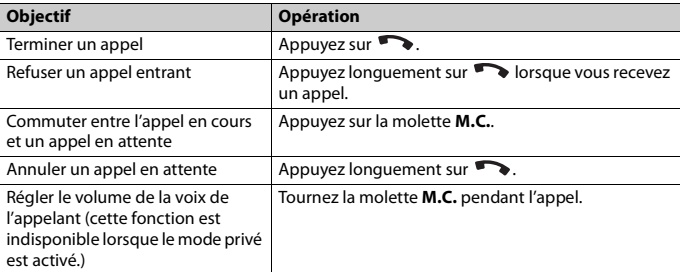

- 13 -

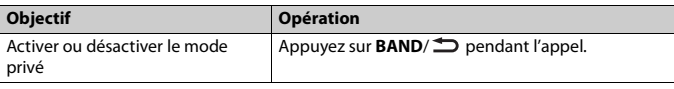

# **Pour présélectionner des numéros de téléphone**

- **1 Sélectionnez un numéro dans un annuaire téléphonique ou un historique des appels.**
- **2** Appuyez longuement sur l'une des touches numériques  $(1/\Lambda \land 6/\rightarrow)$ . Le contact est mémorisé sous le numéro de présélection choisi.

Pour passer un appel à l'aide d'un numéro de présélection, appuyez sur l'une des touches numériques (1/ ∧ à 6/ ↔), puis appuyez sur la molette **M.C.**, pendant l'affichage du menu du téléphone.

## **Reconnaissance vocale**

Cette fonction n'est disponible que si un périphérique iPhone/Android équipé de la reconnaissance vocale est connecté à l'appareil via Bluetooth.

1 Appuyez longuement sur  $\bullet$ , puis parlez dans le microphone pour entrer les **commandes vocales.**

Pour quitter le mode de reconnaissance vocale, appuyez sur **BAND**/ $\triangle$ .

#### **REMARQUE**

Pour plus de détails sur les fonctions de reconnaissance vocale, consultez le mode d'emploi de votre périphérique.

#### **CONSEIL**

Lorsqu'une connexion Pioneer Smart Sync est établie [\(page 18\),](#page-55-1) vous pouvez également utiliser la fonction de reconnaissance vocale depuis Pioneer Smart Sync installé sur votre périphérique iPhone/ Android en appuyant longuement sur . Pour obtenir plus de détails sur les fonctions de reconnaissance vocale, reportez-vous à la section d'aide de l'application.

# **Menu de téléphone**

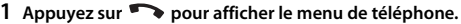

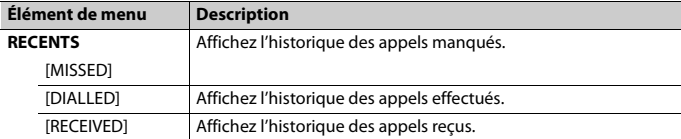

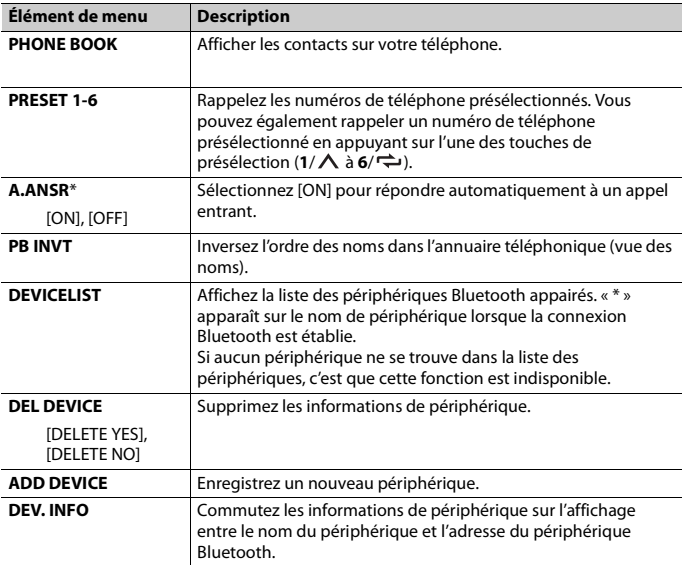

\* Si deux téléphones sont connectés, cette fonction est inopérante sur les appels entrants qui sont reçus lorsque l'un des téléphones est en cours d'appel.

# **Audio Bluetooth**

## **Important**

- **•** Selon le lecteur audio Bluetooth connecté à cet appareil, les opérations disponibles sont limitées aux deux niveaux suivants :
	- Profil A2DP (Advanced Audio Distribution Profile) : vous ne pouvez écouter que des morceaux sur votre lecteur audio.
	- AVRCP (Audio/Video Remote Control Profile) : vous pouvez écouter, mettre sur pause, sélectionner un morceau, etc.
- **•** Le son du lecteur audio Bluetooth est coupé lorsque le téléphone est utilisé.
- **•** Lors de l'utilisation du lecteur audio Bluetooth, vous ne pouvez pas vous connecter automatiquement à un téléphone Bluetooth.
- **•** Selon le type de lecteur audio Bluetooth connecté à cet appareil, l'affichage des opérations et informations de certaines fonctions peut ne pas être disponible.
- **1 Établissez une connexion Bluetooth avec le lecteur audio Bluetooth.**

**2 Appuyez sur SRC/OFF pour sélectionner la source [BT AUDIO].**

# **3 Appuyez sur BAND/ pour lancer la lecture.**

## **REMARQUE**

Vous devez reconnecter la connexion Bluetooth quand la source ou l'appareil est éteint.

### **CONSEIL**

Lorsque plus de deux jusqu'à cinq périphériques sont enregistrés sur l'appareil via Bluetooth, vous pouvez commuter le périphérique Bluetooth en enregistrant des morceaux sur le périphérique. En procédant ainsi, il est facile d'enregistrer un morceau à partir du périphérique Bluetooth de chaque passager. Toutefois, selon les conditions d'utilisation, il se peut que des connexions multiples ne soient pas possibles et que les fichiers audio/morceaux ne soient pas enregistrés correctement.

# **Opérations de base**

Vous pouvez procéder à différents ajustements dans les réglages FUNCTION [\(page 25\).](#page-62-1)

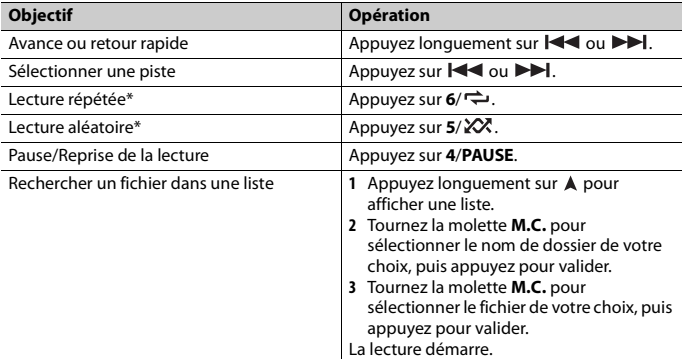

\* Selon le périphérique connecté, il se peut que ces opérations soient indisponibles.

# <span id="page-53-0"></span>**Spotify®**

(Indisponible lorsque [USB MTP] est réglé sur [ON] dans les SYSTEM réglages [\(page 32\)](#page-69-0).) Spotify est un service de diffusion de musique en continu non affilié à Pioneer. Des informations complémentaires sont disponibles sur http://www.spotify.com.

L'application Spotify est disponible pour les smartphones compatibles ; veuillez consulter https://support.spotify.com/ afin d'obtenir les dernières informations sur la compatibilité.

Pour profiter de Spotify pendant que vous conduisez, téléchargez d'abord l'application Spotify sur votre iPhone ou votre périphérique Android. Vous pouvez la télécharger sur le iTunes® App Store® ou Google Play™. Optez pour un compte gratuit ou payant Premium, sur l'application ou sur spotify.com. Un compte Premium vous permet d'accéder à davantage de fonctionnalités, comme l'écoute hors-ligne.

## **Important**

- **•** Ce produit contient le logiciel Spotify qui fait l'objet de licences tierces que vous trouverez ici : www.spotify.com/connect/third-party-licenses.
- **•** Pour obtenir de plus amples informations sur les pays et les régions où Spotify peut être utilisé, consultez https://www.spotify.com/us/select-your-country/.

# **Écoute de Spotify**

Mettez à jour le microprogramme de l'application Spotify à sa dernière version avant de l'utiliser.

- **1 Connectez cet appareil au périphérique mobile.**
	- **•** iPhone via USB [\(page 9\)](#page-46-1)
	- **•** iPhone/périphérique Android via Bluetooth [\(page 12\)](#page-49-1)
- **2 Appuyez sur SRC/OFF pour sélectionner [SPOTIFY].**
- **3 Appuyez longuement sur 1/ pour afficher [APP CONTROL].**
- **4 Tournez la molette M.C. pour sélectionner l'un des éléments suivants.**
	- **•** Sélectionnez [WIRED] pour la connexion USB.
	- **•** Sélectionnez [BLUETOOTH] pour la connexion Bluetooth.
- **5 Appuyez sur SRC/OFF pour sélectionner [SPOTIFY].**
- **6 Lancez l'application Spotify sur le périphérique mobile, puis lancez la lecture.**

## **REMARQUE**

Lorsque vous connectez un périphérique portable autre qu'un périphérique iPhone/Android, il peut ne pas fonctionner correctement selon son modèle.

# **Opérations de base**

Vous pouvez procéder à différents ajustements dans les réglages FUNCTION [\(page 25\).](#page-62-1)

## **REMARQUE**

Les opérations disponibles peuvent varier selon le type de contenus (titres/albums/artistes/listes de lecture/radios) que vous souhaitez lire.

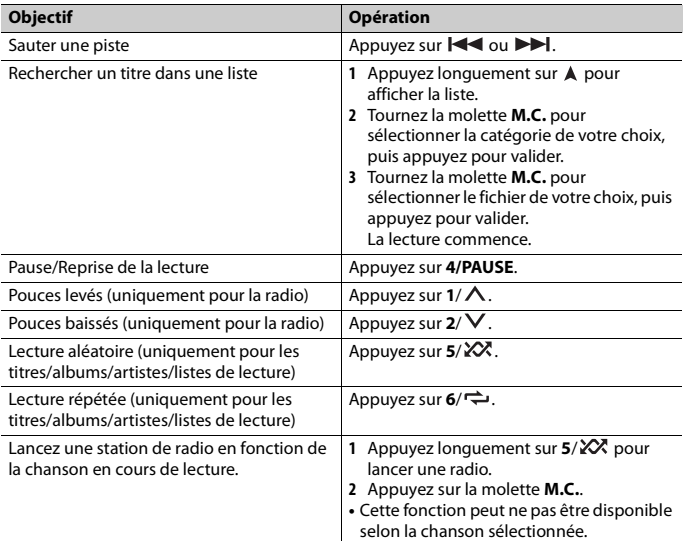

#### **REMARQUE**

Certaines fonctions de Spotify ne peuvent pas être activées à partir de cet appareil.

# <span id="page-55-1"></span><span id="page-55-0"></span>**Utiliser Pioneer Smart Sync/APP**

Pioneer Smart Sync est l'application qui réunit intelligemment vos cartes, vos messages et votre musique dans le véhicule.

Vous pouvez faire fonctionner l'appareil à partir de Pioneer Smart Sync installé sur un périphérique iPhone/Android. Dans certains cas, vous pouvez commander des aspects de l'application, par exemple, la sélection de la source, la mise en pause, etc. à l'aide de l'appareil.

Pour plus de détails sur les opérations disponibles sur l'application, consultez la section d'aide de l'application.

#### **REMARQUE**

La source APP est indisponible lorsqu'une connexion Pioneer Smart Sync n'est pas établie ou que [USB MTP] est réglé sur [ON] dans les SYSTEM réglages [\(page 32\).](#page-69-0)

# **A** ATTENTION

N'essayez pas d'utiliser l'application tout en conduisant. Veillez à quitter la route et à garer votre véhicule en lieu sûr avant d'essayer d'utiliser les commandes de l'application.

#### **Pour les utilisateurs d'iPhone**

Cette fonction est compatible avec la version iOS 10.3 ou une version ultérieure. Vous pouvez télécharger Pioneer Smart Sync sur iTunes App Store.

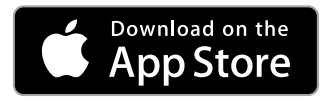

### **Pour les utilisateurs de périphérique Android**

Cette fonction est compatible avec les périphériques sur lesquels est installée la version OS 5.0 Android ou une version ultérieure.

Vous pouvez télécharger Pioneer Smart Sync sur Google Play.

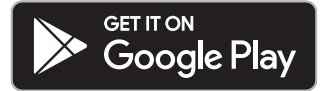

#### **REMARQUE**

Certains périphériques Android connectés via AOA 2.0 risquent de ne pas fonctionner correctement ou d'émettre des sons en raison de leur conception logicielle propre, indépendamment de la version du système d'exploitation.

# **Quel type de fonction possède l'application ?**

## **Promouvoir l'utilisation de l'appareil**

L'interface de l'appareil peut être améliorée à l'aide de votre dispositif iPhone/Android.

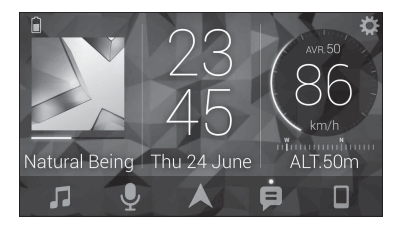

#### **Exemples :**

- Sélectionner une source de l'appareil
- Écouter de la musique sur votre périphérique iPhone/Android
- Contrôler le champ acoustique de manière intuitive
- Paramétrer l'éclairage
- Contrôler votre dispositif Bluetooth connecté

## **Optimiser les fonctions de l'appareil par le biais de l'application**

Les fonctions suivantes, qui sont uniquement indisponibles sur l'appareil, sont disponibles si vous établissez une Pioneer Smart Sync connexion.

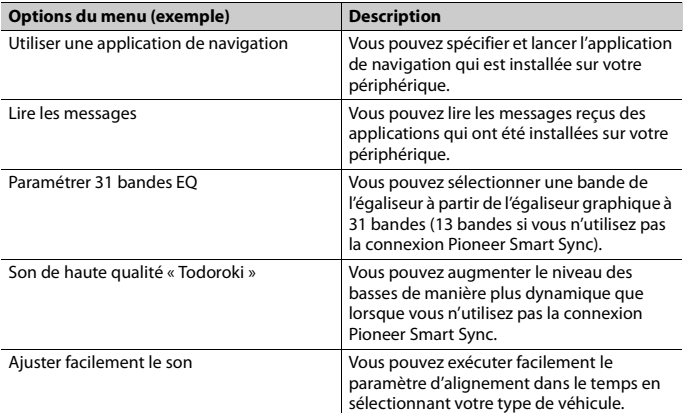

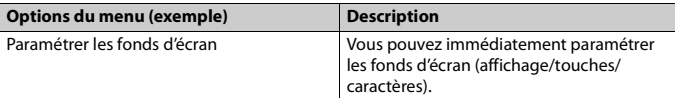

#### **REMARQUES**

- **•** L'accès à certaines fonctions peut être limité selon les conditions de connexion à l'application.
- **•** Le réglage sur 31 bandes EQ devient 13 bandes lorsqu'une source musicale de ce produit est activée.

#### **CONSEIL**

Il vous est recommandé d'entrer le terme recherché « Pioneer Smart Sync » dans le champ de recherche pour trouver l'application.

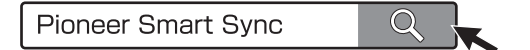

# **Connectez-vous à Pioneer Smart Sync**

- **1 Appuyez sur la molette M.C. pour afficher le menu principal.**
- **2 Tournez la molette M.C. pour sélectionner [SYSTEM], puis appuyez pour valider.**
- **3 Tournez la molette M.C. pour sélectionner [APP CONTROL], puis appuyez à nouveau pour valider.**
- **4 Tournez la molette M.C. pour sélectionner l'un des éléments suivants.**
	- **•** Sélectionnez [WIRED] pour la connexion USB.
	- **•** Sélectionnez [BLUETOOTH] pour la connexion Bluetooth.
- **5 Tournez la molette M.C. pour sélectionner [AUTO APP CONN], puis appuyez à nouveau pour valider.**
- **6 Tournez la molette M.C. pour sélectionner [ON], puis appuyez pour valider.**

## **7 Connectez cet appareil au périphérique mobile.**

- **•** Périphérique iPhone/Android via USB [\(page 9\)](#page-46-1)
- **•** Périphérique iPhone/Android via Bluetooth [\(page 12\)](#page-49-1)

Pioneer Smart Sync sur le périphérique démarre automatiquement.

#### **REMARQUE**

Indépendamment du fait de savoir si le paramètre [AUTO APP CONN] est réglé sur [ON] ou [OFF], vous pouvez également exécuter la fonction suivante pour démarrer Pioneer Smart Sync.

**Français**

- **•** Pour les périphériques autres sur le périphérique Android connecté à USB, appuyez sur **SRC**/**OFF** pour sélectionner une source et appuyez longuement sur la molette **M.C.**.
- **•** Pour iPhone, lancez Pioneer Smart Sync sur le périphérique mobile.

## **REMARQUES**

- **•** Lorsque vous connectez un périphérique portable autre qu'un périphérique iPhone/Android, il peut ne pas fonctionner correctement selon son modèle.
- **•** Si Pioneer Smart Sync n'a pas encore été installée sur votre périphériqueiPhone/Android, un message vous invitant à installer l'application apparaîtra sur votre périphérique iPhone/Android (sauf pour le périphérique Android connecté via Bluetooth). Sélectionnez [OFF] dans [AUTO APP CONN] pour effacer le message [\(page 32\)](#page-69-2).

# **Écouter de la musique sur votre périphérique**

**1 Appuyez sur SRC/OFF pour sélectionner [APP].**

# <span id="page-59-0"></span>**Utilisation de la fonction karaoké**

# **ATTENTION**

- **•** Un conducteur ne doit jamais chanter dans un micro pendant qu'il conduit. Cela peut provoquer un accident.
- **•** Pour éviter tout accident, ne laissez aucun micro dans le véhicule.

# **A** PRÉCAUTION

Il est extrêmement dangereux de laisser le fil du micro s'enrouler autour de la colonne de direction, de la pédale de frein ou du levier de vitesse ; cela peut provoquer un accident. Veillez à installer le microphone de manière à ce qu'il ne gêne pas la conduite.

## **REMARQUES**

- **•** Utilisez un micro dynamique du commerce et non le micro fourni.
- **•** Cette fonction est indisponible lorsque la source sélectionnée est l'une des suivantes.
	- RADIO
	- $=$  AUX IN
- **1 Insérez la mini-fiche stéréo de votre micro dans la prise d'entrée AUX.**
- **2 Appuyez sur la molette M.C. pour afficher le menu principal.**
- **3 Tournez la molette M.C. pour sélectionner [MICROPHONE].**

## **4 Appuyez sur la molette M.C. pour sélectionner [ON].**

Lorsque le mode karaoké est activé, le volume de l'appareil est mis en sourdine. Réglez le volume du micro sur le paramètre [MIC VOL].

# **Pour régler le volume du micro**

- **1 Appuyez sur la molette M.C. pour afficher le menu principal.**
- **2 Tournez la molette M.C. pour sélectionner [MICROPHONE], puis appuyez à nouveau pour valider.**
- **3 Tournez la molette M.C. pour sélectionner [MIC VOL].**
- **4 Tournez la molette M.C. pour régler le niveau de volume.**

#### **REMARQUE**

En cas de hurlement lors de l'utilisation du micro, tenez ce dernier éloigné du haut-parleur ou baissez son volume.

# **Pour atténuer le niveau des voix dans un morceau**

- **1 Appuyez sur la molette M.C. pour afficher le menu principal.**
- **2 Tournez la molette M.C. pour sélectionner [MICROPHONE], puis appuyez pour valider.**
- **3 Tournez la molette M.C. pour sélectionner [VOCAL].**
- **4 Appuyez sur la molette M.C. pour sélectionner [OFF].**

#### **REMARQUE**

Selon les conditions d'enregistrement des morceaux, le niveau des voix peut ne pas être atténué correctement.

# <span id="page-60-0"></span>**Paramètres audio**

Vous pouvez également procéder à différents ajustements dans les réglages AUDIO [\(page 27\).](#page-64-0)

# <span id="page-60-1"></span>**Modes de fonctionnement**

Cet appareil dispose de deux modes de fonctionnement : le mode réseau et le mode standard. Vous pouvez commuter entre les modes à votre guise [\(page 6\)](#page-43-0).

#### **Mode réseau**

Vous pouvez créer un système doté de plusieurs haut-parleurs et amplificateurs SW + bidirectionnels comprenant des enceintes d'aigus, des enceintes de médiums et un caisson de graves afin de reproduire les fréquences des aigus, des médiums et des graves (bandes).

## **Mode standard**

Vous pouvez créer un système de 4 enceintes avec des haut-parleurs avant et arrière ou des enceintes avant et des caissons de graves, ou bien un système de 6 enceintes avec des haut-parleurs avant et arrière et des caissons de graves.

# <span id="page-61-0"></span>**Réglage de la valeur de la fréquence de coupure et de la valeur de la pente**

Vous pouvez régler la valeur de la fréquence de coupure et la valeur de la pente pour chaque enceinte.

Vous pouvez régler les enceintes suivantes.

#### **Mode réseau :**

[HIGH] (enceinte des aigus HPF), [MID HPF] (enceinte des médiums HPF), [MID LPF] (enceinte des médiums LPF), [SUBWOOFER]

#### **Mode standard :**

[FRONT], [REAR], [SUBWOOFER]

#### **REMARQUE**

Vous pouvez sélectionner [SUBWOOFER] uniquement si [ON] est sélectionné dans [SUBWOOFER] [\(page 28\).](#page-65-0)

- **1 Appuyez sur la molette M.C. pour afficher le menu principal.**
- **2 Tournez la molette M.C. pour sélectionner [AUDIO], puis appuyez pour valider.**
- **3 Tournez la molette M.C. pour sélectionner [CROSSOVER], puis appuyez pour valider.**
- **4 Tournez la molette M.C. pour sélectionner l'enceinte (filtre) à régler, puis appuyez pour valider.**
- **5 Tournez la molette M.C. pour sélectionner [HPF] ou [LPF] selon l'enceinte (filtre), puis appuyez pour valider.**
- **6 Tournez la molette M.C. pour sélectionner une fréquence de coupure appropriée à l'enceinte (filtre) sélectionnée à l'étape 4, puis appuyez pour valider.**

## **Mode réseau :**

[1.25K] à [12.5K] (si vous sélectionnez [HIGH] ou [MID LPF]) [25] à [250] (si vous sélectionnez [MID HPF] ou [SUBWOOFER]) **Mode standard :** [25HZ] à [250HZ]

**7 Tournez la molette M.C. pour sélectionner une pente appropriée à l'enceinte (filtre) sélectionnée à l'étape 4.**

#### **Mode réseau :**

[–6] à [–24] (si vous sélectionnez [HIGH], [MID HPF] ou [MID LPF])

[–12] à [–36] (si vous sélectionnez [SUBWOOFER])

## **Mode standard :**

- [–6] à [–24] (si vous sélectionnez [FRONT] ou [REAR])
- [–6] à [–36] (si vous sélectionnez [SUBWOOFER])

# <span id="page-62-0"></span>**Réglages**

Vous pouvez régler divers paramètres dans le menu principal.

**1 Appuyez sur la molette M.C. pour afficher le menu principal.**

- **2 Tournez la molette M.C. pour sélectionner l'une des catégories suivantes, puis appuyez pour valider.**
	- **•** [Réglages FUNCTION \(page 25\)](#page-62-1)
	- **•** [Réglages AUDIO \(page 27\)](#page-64-0)
	- **•** [Réglages SYSTEM \(page 30\)](#page-67-0)
	- **•** [Réglages ILLUMINATION \(page 33\)](#page-70-0)
	- **•** [Réglages MIXTRAX \(page 34\)](#page-71-0)
	- **•** [Réglages MICROPHONE \(page 35\)](#page-72-0)
- **3 Tournez la molette M.C. pour sélectionner les options, puis appuyez pour valider.**

# <span id="page-62-2"></span><span id="page-62-1"></span>**Réglages FUNCTION**

Les éléments de menu varient selon la source.

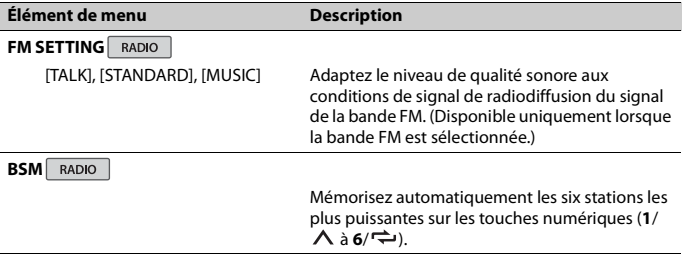

**Français**

<span id="page-63-0"></span>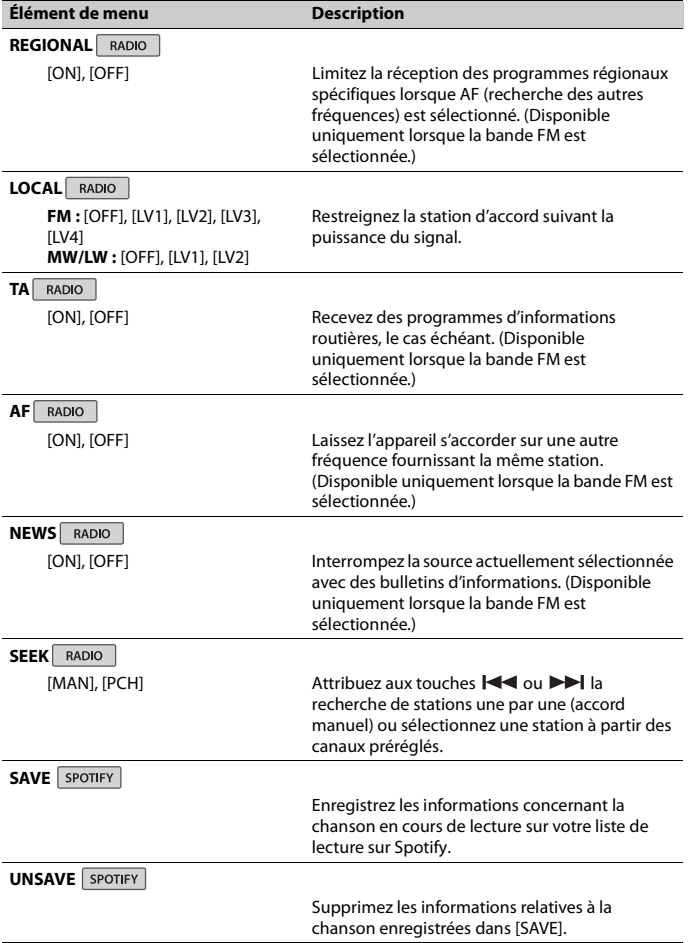

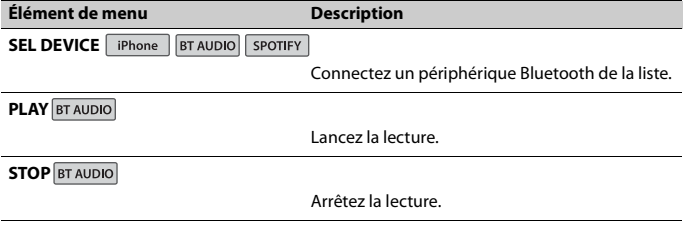

**Français**

# <span id="page-64-0"></span>**Réglages AUDIO**

## **REMARQUE**

[CHK APP SETTG.] peut s'afficher lorsque le réglage est exécuté à partir de Pioneer Smart Sync.

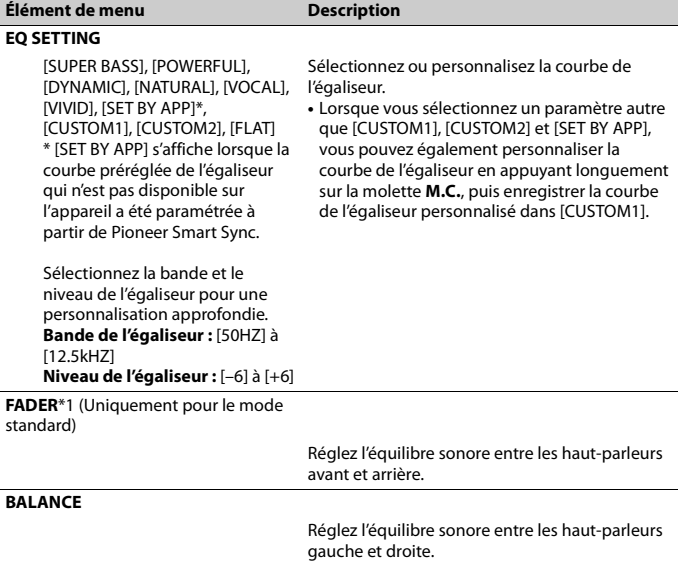

<span id="page-65-1"></span><span id="page-65-0"></span>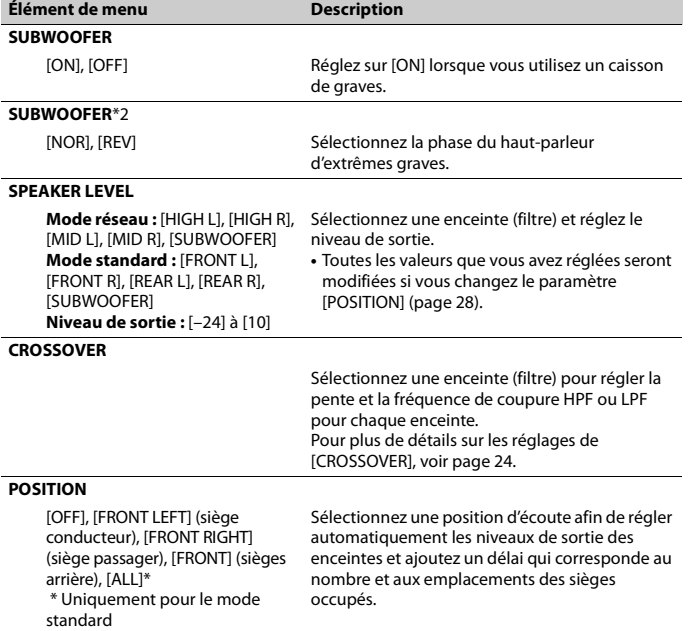

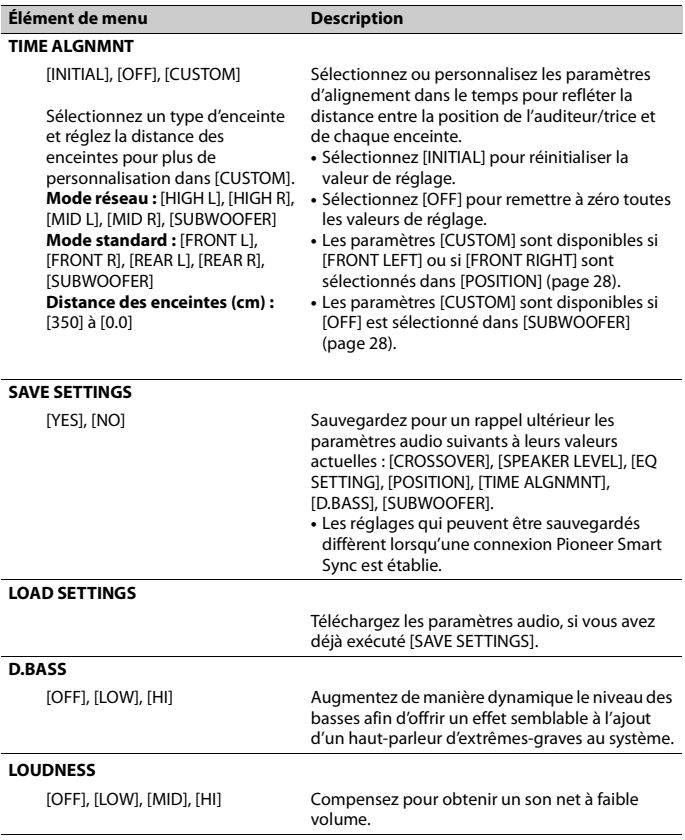

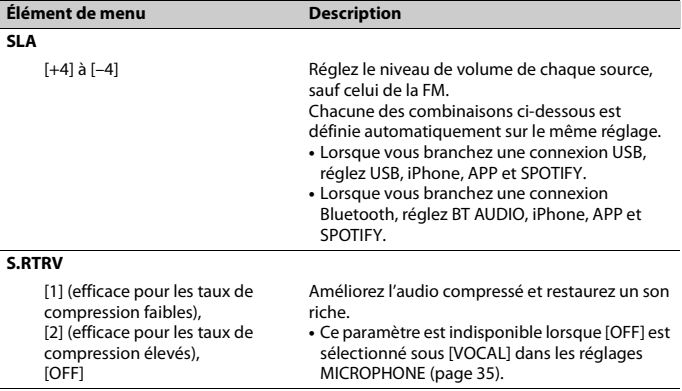

\*1 Indisponible lorsque [SW] est sélectionné sous [REAR-SP] dans les réglages INITIAL [\(page 7\)](#page-44-3).

\*2 Indisponible lorsque [FUL] est sélectionné sous [REAR-SP] dans les réglages INITIAL [\(page 7\).](#page-44-3)

# <span id="page-67-0"></span>**Réglages SYSTEM**

Vous pouvez également accéder à ces menus lorsque l'appareil est hors tension.

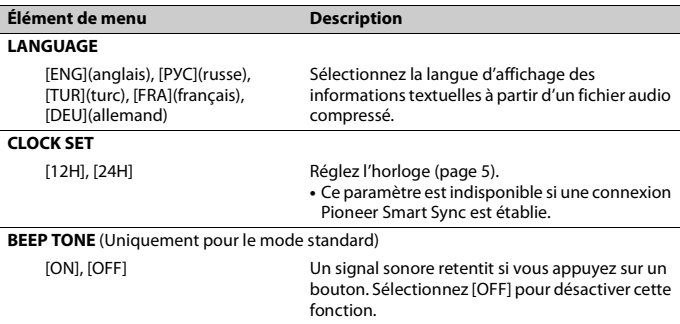

<span id="page-68-1"></span><span id="page-68-0"></span>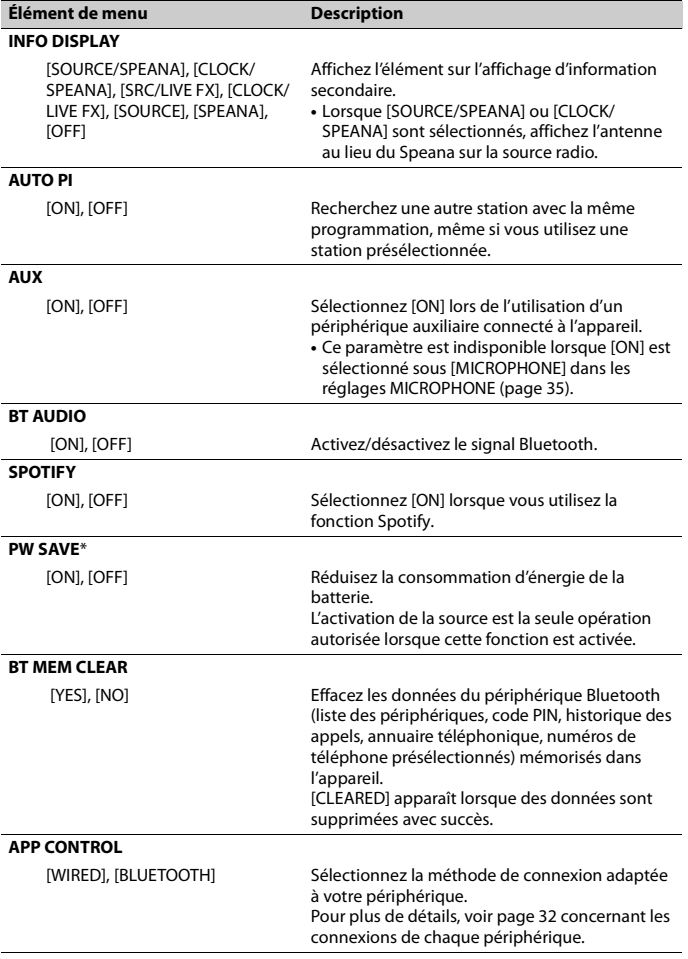

**Français**

<span id="page-69-2"></span><span id="page-69-0"></span>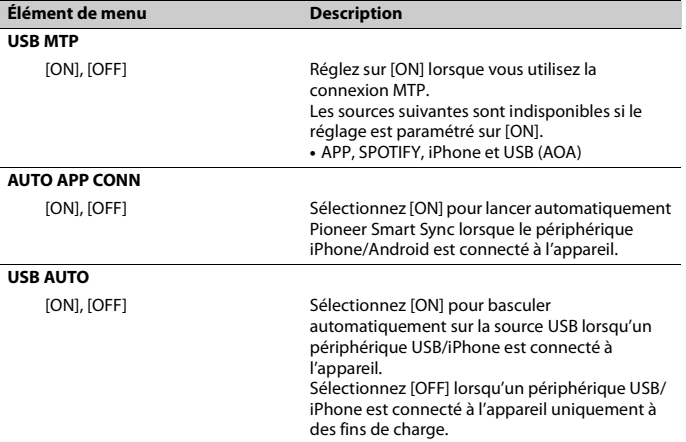

<span id="page-69-1"></span>\* [PW SAVE] s'annule si la batterie du véhicule est débranchée, et il doit être réactivé une fois la batterie rebranchée. Lorsque [PW SAVE] est désactivé, selon les méthodes de connexion, l'appareil peut continuer à consommer l'énergie de la batterie s'il n'y a pas de position ACC (accessoire) sur le contact de votre véhicule.

# <span id="page-69-3"></span>**Informations concernant les connexions de chaque périphérique**

Les sources disponibles varient selon la valeur de réglage.

Veuillez utiliser [APP CONTROL] selon le tableau destiné à la source que vous souhaitez utiliser.

Pour plus de détails sur la connexion Pioneer Smart Sync, voir [page 18.](#page-55-1)

## **Lorsque la connexion Pioneer Smart Sync n'est PAS établie**

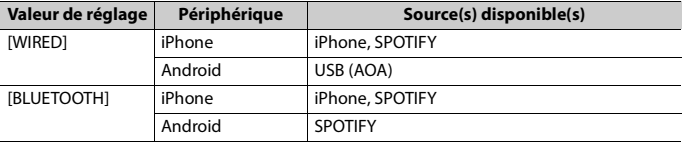

# **Lorsque la connexion Pioneer Smart Sync est établie**

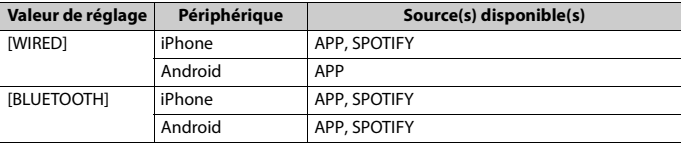

# <span id="page-70-0"></span>**Réglages ILLUMINATION**

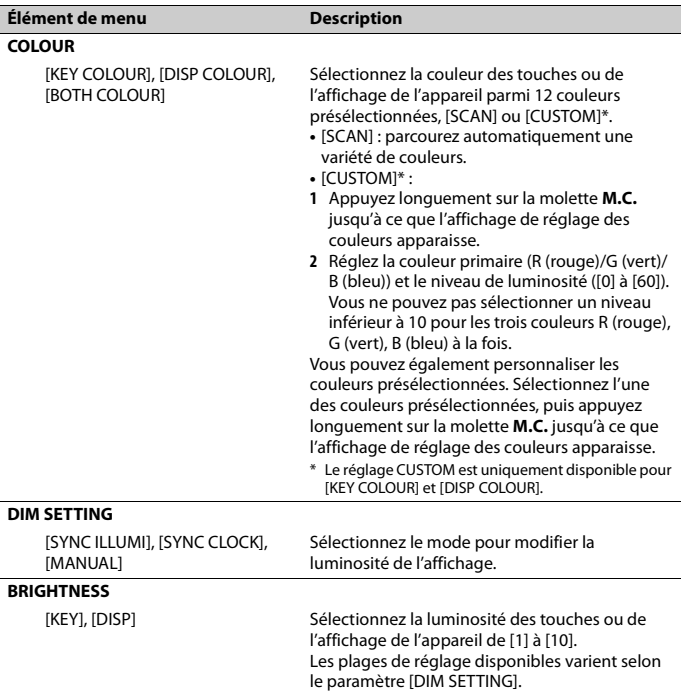

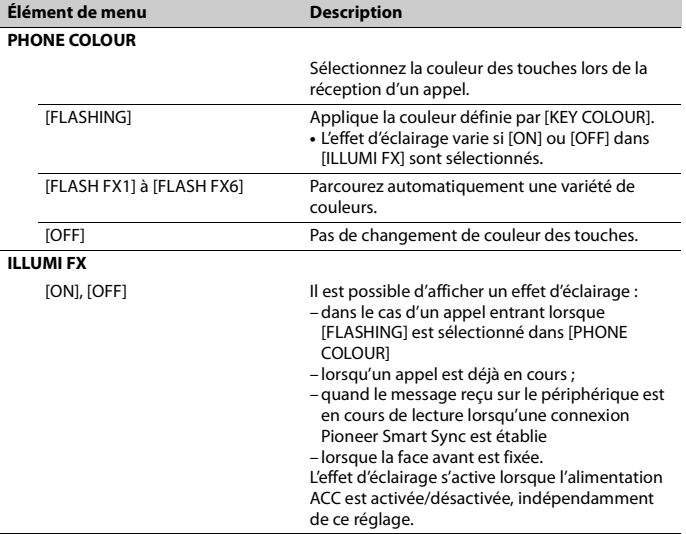

# <span id="page-71-0"></span>**Réglages MIXTRAX**

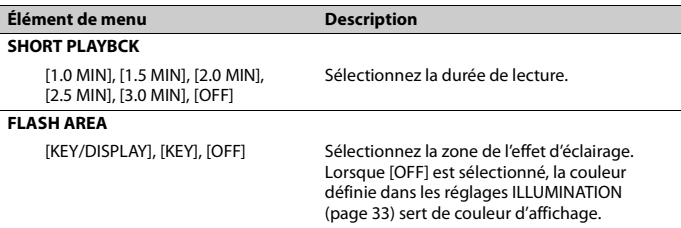

- 34 -
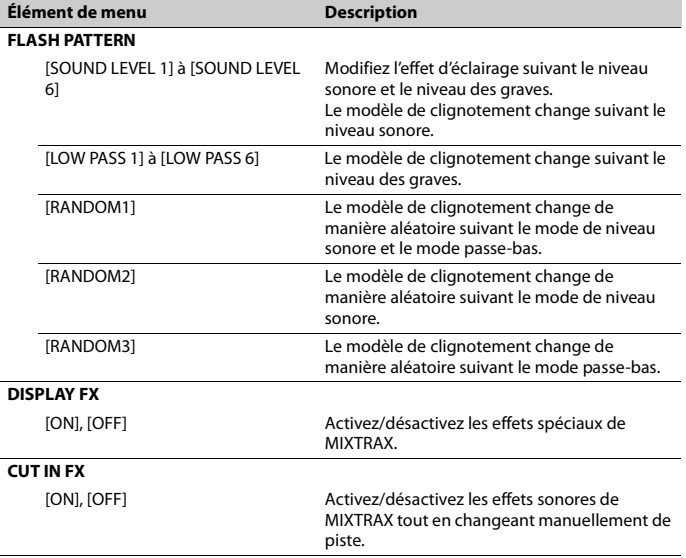

## **Réglages MICROPHONE**

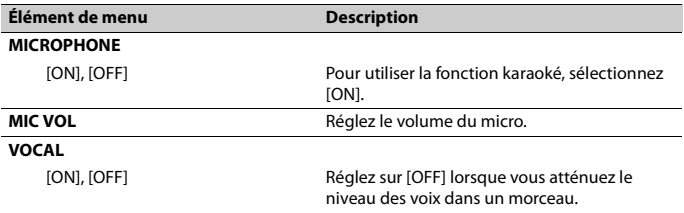

## **Informations complémentaires**

## **Dépannage**

#### **L'affichage redevient automatiquement ordinaire.**

- $\rightarrow$  Vous n'avez exécuté aucune opération pendant environ 30 secondes.
	- Exécutez une opération.

#### **L'étendue de lecture répétée change de manière inattendue.**

- → En fonction de l'étendue de lecture répétée, l'étendue sélectionnée peut changer lors de la sélection d'un autre dossier ou d'une autre piste ou pendant l'avance ou le retour rapide.
	- Sélectionnez à nouveau l'étendue de lecture répétée.

#### **Un sous-dossier n'est pas lu.**

- $\rightarrow$  Il est impossible de lire les sous-dossiers lorsque [FLD] (répétition du dossier) est sélectionné.
	- Sélectionnez une autre étendue de lecture répétée.

#### **Le son est intermittent.**

- → Vous utilisez un périphérique, un téléphone portable par exemple, qui peut générer des interférences sonores.
	- Éloignez de l'appareil tous les périphériques électriques susceptibles de provoquer des interférences.

#### **Le son de la source audio Bluetooth n'est pas lu.**

- $\rightarrow$  Un appel est en cours sur un téléphone portable Bluetooth connecté.
- Le son sera lu une fois l'appel terminé. → Un téléphone portable connecté à
	- Bluetooth est en cours d'utilisation.
		- Cessez d'utiliser le téléphone portable pour l'instant.
- $\rightarrow$  La connexion entre cet appareil et le téléphone portable n'a pas été établie correctement après un appel passé avec un téléphone portable connecté à Bluetooth.
	- Établissez à nouveau la connexion Bluetooth entre cet appareil et le téléphone portable.

**Messages d'erreur**

#### **Commun**

#### **AMP ERROR**

#### $\rightarrow$  Un dysfonctionnement de l'appareil s'est produit ou le raccordement des haut-parleurs est incorrect.

- $\rightarrow$  Le circuit de protection est activé.
	- Vérifiez le raccordement des hautparleurs.
	- Tournez la clé de contact sur OFF, puis de nouveau sur ON. Si le message ne disparaît pas, demandez de l'aide à votre revendeur ou à un centre d'entretien agréé par Pioneer.

#### **NO XXXX** (ex. : NO TITLE)

- $\rightarrow$  Aucune information textuelle n'est intégrée.
	- Commutez l'affichage ou la lecture sur une autre piste ou un autre fichier.

#### **Périphérique USB/iPhone**

#### **FORMAT READ**

- → Le début de la lecture et le début de l'émission des sons sont parfois décalés.
	- Attendez que le message disparaisse pour entendre les sons.

#### **NO AUDIO**

 $\rightarrow$  II n'y a aucun morceau.

- Transférez les fichiers audio vers le périphérique USB et procédez à la connexion.
- → La sécurité est activée sur le périphérique USB connecté.
	- Suivez les instructions du périphérique USB pour désactiver la sécurité.

#### **SKIPPED**

 $\rightarrow$  Le périphérique USB connecté contient des fichiers protégés par DRM.

– Les fichiers protégés sont sautés.

#### **PROTECT**

→ Tous les fichiers sur le périphérique USB connecté intègrent la protection par DRM.

– Utilisez un autre périphérique USB.

#### **N/A USB**

- $\rightarrow$  Le périphérique USB connecté n'est pas pris en charge par cet appareil.
	- Déconnectez votre périphérique et remplacez-le par un périphérique USB compatible.

#### **HUB ERROR**

- → Le périphérique USB connecté via un concentrateur USB n'est pas pris en charge par cet appareil.
	- Connectez le périphérique USB directement à cet appareil à l'aide d'un câble USB.

#### **CHECK USB**

- → Le connecteur USB ou le câble USB est en court-circuit.
	- Vérifiez que le connecteur USB ou le câble USB n'est pas coincé ou endommagé.
- → Le périphérique USB connecté consomme plus que le courant maximal autorisé.
	- Déconnectez le périphérique USB et ne l'utilisez pas. Mettez le contact sur OFF, puis de nouveau sur ACC ou ON.

Ne connectez que des périphériques USB conformes.

#### **ERROR-19**

- $\rightarrow$  Panne de communication.
	- Effectuez l'une des opérations suivantes, puis revenez à la source USB.
		- **•** Déconnectez le périphérique USB.
		- **•** Changez de source.
- → Panne de l'iPhone.
	- Débranchez le câble de l'iPhone. Une fois le menu principal de l'iPhone affiché, reconnectez et réinitialisez l'iPhone.

#### **ERROR-23**

- $\rightarrow$  Le périphérique USB n'a pas été formaté correctement.
	- Formatez le périphérique USB avec FAT12, FAT16 ou FAT32.

#### **ERROR-16**

- $\rightarrow$  La version du microprogramme de l'iPhone est désuète.
	- Mettez à jour la version de l'iPhone.
- → Panne de l'iPhone.
	- Débranchez le câble de l'iPhone. Une fois le menu principal de l'iPhone affiché, reconnectez et réinitialisez l'iPhone.

#### **STOP**

- $\rightarrow$  La liste en cours ne comporte aucun morceau.
	- Sélectionnez une liste contenant des morceaux.

#### **NO BT DEVICE GO TO BT MENU TO REGISTER**

- $\rightarrow$  Aucun périphérique Bluetooth trouvé.
	- Connectez cet appareil et iPhone via Bluetooth [\(page 12\)](#page-49-0).

#### **CONN. FAILED PRESS BAND KEY TO RETRY**

 $\rightarrow$  Échec de la connexion Bluetooth avec iPhone.

– Appuyez sur **BAND**/ pour établir une nouvelle connexion.

#### **DISCONNECTED PRESS BAND KEY TO RETRY**

 $\rightarrow$  Perte de la connexion Bluetooth. – Appuyez sur **BAND**/ pour établir une nouvelle connexion.

#### **Périphérique Bluetooth**

#### **ERROR-10**

- $\rightarrow$  Coupure de courant au niveau du module Bluetooth de cet appareil.
	- Mettez le contact sur OFF, puis de nouveau sur ACC ou ON.

#### **APP**

#### **CONNECT APP**

- → La connexion Pioneer Smart Sync n'est pas établie.
	- Connectez-vous à Pioneer Smart Sync [\(page 18\)](#page-55-0).

### **Spotify**

#### **NOT FOUND**

 $\rightarrow$  L'application Spotify n'a pas encore démarré.

– Lancez l'application Spotify.

#### **NO BT DEVICE GO TO BT MENU TO REGISTER**

- $\rightarrow$  Aucun périphérique Bluetooth trouvé. – Connectez cet appareil et le
	- périphérique via Bluetooth [\(page 12\)](#page-49-0).

#### **CONN. FAILED PRESS BAND KEY TO RETRY**

- → Échec de la connexion Bluetooth.
	- Appuyez sur **BAND**/ pour établir une nouvelle connexion.

#### **CHECK APP PRESS BAND KEY TO RETRY**

 $\rightarrow$  Échec de la connexion à l'application Spotify.

– Appuyez sur **BAND**/ **D** pour établir une nouvelle connexion.

#### **DISCONNECTED PRESS BAND KEY TO RETRY**

- $\rightarrow$  Perte de la connexion Bluetooth.
	- Appuyez sur **BAND**/ pour établir une nouvelle connexion.

#### **CHECK APP**

- $\rightarrow$  Une erreur inconnue (notamment une erreur de communication) est survenue.
	- Suivez les instructions qui s'affichent à l'écran.

## **Conseils sur la manipulation**

#### **Périphérique de stockage USB**

- **•** Les connexions via un concentrateur USB ne sont pas prises en charge.
- **•** Attachez fermement le périphérique de stockage USB avant de conduire. Ne laissez pas le périphérique de stockage USB tomber au sol, où il pourrait rester coincé sous la pédale de frein ou d'accélérateur.
- **•** Selon le périphérique de stockage USB, les problèmes suivants peuvent survenir.
	- Le fonctionnement peut varier.
	- Le périphérique de stockage peut ne pas être reconnu.
	- Les fichiers peuvent ne pas être lus correctement.
	- Le périphérique peut générer des interférences sonores lorsque vous écoutez la radio.

#### **iPhone**

- **•** Ne laissez pas l'iPhone dans un endroit soumis à une température élevée.
- **•** Attachez fermement l'iPhone pendant que vous conduisez. Ne laissez pas l'iPhone tomber au sol, où il pourrait

gêner le bon fonctionnement de la pédale de frein ou d'accélérateur.

**•** Aucun texte incompatible enregistré sur l'iPhone ne sera affiché par cet appareil.

## **Compatibilité avec l'audio compressé**

- **•** Seuls les 32 premiers caractères peuvent s'afficher en tant que nom de fichier (extension de fichier comprise) ou nom de dossier.
- **•** L'appareil risque de ne pas fonctionner correctement selon l'application utilisée pour encoder les fichiers WMA.
- **•** Il peut se produire un léger retard au début de la lecture de fichiers audio intégrés avec des données d'image, ou de fichiers audio stockés sur un périphérique USB avec de nombreuses hiérarchies de dossiers.
- **•** Les textes russes à afficher sur cet appareil doivent être codés avec l'un des jeux de caractères suivants :
	- Unicode (UTF-8, UTF-16)
	- Jeu de caractères autre que l'Unicode qui est utilisé dans un environnement Windows et est paramétré sur Russe dans le réglage multilingue

## **A** PRÉCAUTION

- **•** Pioneer ne garantit pas la compatibilité avec tous les périphériques de stockage de masse USB et décline toute responsabilité en cas de perte de données sur des lecteurs multimédia, smartphones ou autres périphériques lors de l'utilisation de ce produit.
- **•** Ne laissez pas un périphérique USB dans un lieu soumis à de hautes températures.

#### **Fichiers WMA**

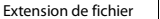

wma

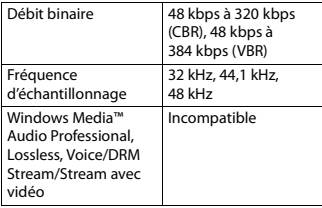

#### **Fichiers MP3**

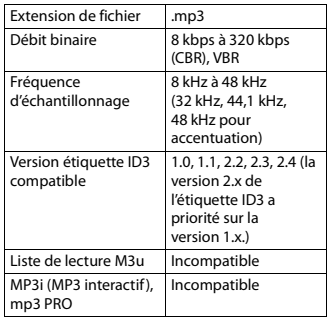

#### **Fichiers WAV**

**•** Il est impossible de connecter les formats de fichier WAV via MTP.

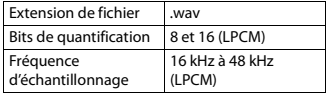

## **Fichiers AAC**

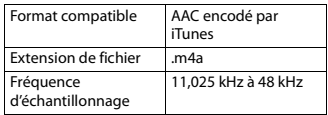

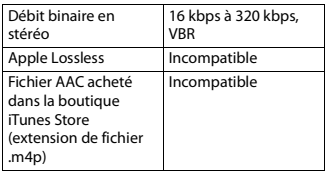

### **Fichiers FLAC**

- **•** Il est impossible de connecter les formats de fichier FLAC via MTP.
- **•** Selon l'encodeur, les fichiers FLAC risquent d'être illisibles.

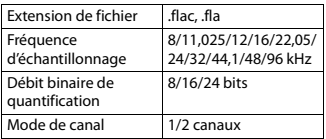

## **Périphérique USB**

**•** Il peut se produire un léger retard au début de la lecture de fichiers audio stockés sur un périphérique de stockage USB avec de nombreuses hiérarchies de dossiers.

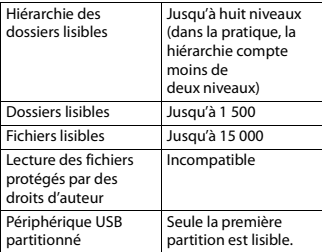

## **Compatibilité avec un iPhone**

Cet appareil prend en charge uniquement les modèles d'iPhone suivants. Les versions antérieures ne sont pas prises en charge.

Made for (Conçu pour)

- iPhone X
- iPhone 8
- iPhone 8 Plus
- iPhone 7
- iPhone 7 Plus
- iPhone SE
- iPhone 6s
- iPhone 6s Plus
- iPhone 6
- iPhone 6 Plus
- iPhone 5s
- iPhone 5c
- iPhone 5
- **•** Les opérations peuvent varier selon la génération et/ou la version de l'iPhone.
- **•** Les utilisateurs de iPhone avec le connecteur Lightning® doivent utiliser le câble Lightning vers USB (fourni avec iPhone).
- **•** Pour en savoir plus sur la compatibilité fichier/format, reportez-vous aux manuels de l'iPhone.
- **•** Livre audio, podcast : compatible

## **A** PRÉCAUTION

Pioneer n'accepte aucune responsabilité en cas de perte de données sur l'iPhone, même si la perte de données se produit pendant l'utilisation de cet appareil.

## **Séquence des fichiers audio**

Sur cet appareil, l'utilisateur ne peut pas affecter de numéros de dossier ni spécifier les séquences de lecture. La séquence de

**Français**

fichier audio dépend du périphérique raccordé.

Notez que la lecture des fichiers masqués d'un périphérique USB est impossible.

#### **Exemple de hiérarchie**

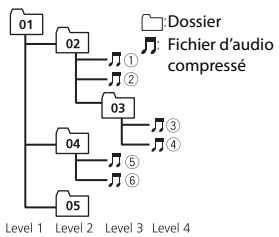

01 à 05 : numéro de dossier

 $\circled{1}$  à  $\circled{6}$  : séquence de lecture

## **Tableau des caractères cyrilliques**

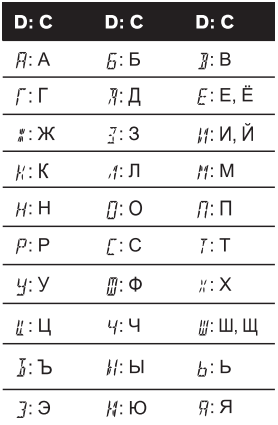

**D** : Affichage **C** : Caractère

## **Droits d'auteur et marques commerciales**

#### **Bluetooth**

La marque de mot et les logos Bluetooth® sont des marques déposées appartenant à Bluetooth SIG, Inc. et toute utilisation de ces marques par PIONEER CORPORATION est faite sous licence. Les autres marques de commerce ou noms commerciaux sont la propriété de leur propriétaire respectif.

#### **iTunes**

Apple et iTunes sont des marques commerciales d'Apple Inc., enregistrées aux États-Unis et dans d'autres pays.

#### **WMA**

Windows Media est une marque déposée ou une marque commerciale de Microsoft Corporation aux États-Unis et/ou dans d'autres pays.

Ce produit intègre une technologie détenue par Microsoft Corporation, qui ne peut être utilisée et distribuée que sous licence de Microsoft Licensing, Inc.

#### **FLAC**

Copyright © 2000-2009 Josh Coalson Copyright © 2011-2014 Xiph.Org Foundation

La redistribution et l'utilisation sous la forme de source et sous forme binaire, avec ou sans modification, sont autorisées pour autant que les conditions suivantes soient remplies :

- Les redistributions de code source doivent mentionner l'avis de droit d'auteur ci-dessus, la présente liste de conditions et l'avis de non-responsabilité suivant.
- Les redistributions sous forme binaire doivent mentionner l'avis de droit d'auteur ci-dessus, la présente liste de conditions et l'avis de non-responsabilité suivant dans la documentation et/ou les autres éléments fournis avec la distribution.
- Ni le nom de la Xiph.org Foundation, ni les noms de ses contributeurs ne peuvent être utilisés en vue d'approuver ou de promouvoir des produits dérivés de ce logiciel sans autorisation écrite préalable. LE PRÉSENT LOGICIEL EST FOURNI PAR LES TITULAIRES DE DROIT D'AUTEUR ET LES CONTRIBUTEURS « EN L'ÉTAT », ET AUCUNE GARANTIE, EXPLICITE OU IMPLICITE, N'EST OFFERTE, Y COMPRIS ET SANS S'Y LIMITER, LES GARANTIES IMPLICITES DE QUALITÉ MARCHANDE ET D'ADÉQUATION À UNE UTILISATION PARTICULIÈRE. EN AUCUN CAS, LA FONDATION OU SES CONTRIBUTEURS NE POURRONT ÊTRE TENUS POUR RESPONSABLES DES

DOMMAGES DIRECTS, INDIRECTS, ACCESSOIRES, SPÉCIAUX, DES DOMMAGES ET INTÉRÊTS PUNITIFS OU DES DOMMAGES CONSÉCUTIFS (NOTAMMENT, MAIS SANS S'Y LIMITER, LE REMPLACEMENT DE PRODUITS OU DE SERVICES, LA PERTE DE JOUISSANCE, DE DONNÉES OU DE BÉNÉFICES OU ENCORE L'INTERRUPTION D'UNE ACTIVITÉ COMMERCIALE) QUELLES QU'EN SOIENT LES CAUSES ET QUEL QUE SOIT LE TYPE DE RESPONSABILITÉ, CONTRACTUELLE, STRICTE OU FONDÉE SUR UN DÉLIT CIVIL (Y COMPRIS PAR NÉGLIGENCE OU POUR UNE AUTRE CAUSE) RÉSULTANT D'UNE MANIÈRE OU D'UNE AUTRE DE L'UTILISATION DE CE LOGICIEL, MÊME SI MENTION A ÉTÉ FAITE DE LA POSSIBILITÉ DE TELS DOMMAGES.

#### **iPhone et Lightning**

L'usage du badge Made for Apple signifie qu'un accessoire a été concu pour se connecter spécialement au(x) produit(s) Apple identifié(s) sur le badge, et qu'il a été certifié conforme aux normes de performance Apple par son concepteur. Apple n'est pas responsable du fonctionnement de cet appareil ou de sa conformité avec les normes de sécurité et de réglementation.

Veuillez noter que l'utilisation de cet accessoire avec un produit Apple peut affecter les performances de communication sans fil.

iPhone et Lightning sont des marques commerciales de Apple Inc., déposées aux États-Unis et dans d'autres pays.

#### **Siri®**

Fonctionne avec Siri via le microphone.

#### **Google™, Google Play, Android**

Google, Google Play et Android sont des marques de commerce de Google LLC.

#### **MIXTRAX**

MIXTRAX est une marque commerciale de PIONEER CORPORATION.

#### **Spotify®**

SPOTIFY et le logo Spotify font partie des marques déposées de Spotify AB. Des appareils numériques mobiles compatibles et un abonnement premium sont nécessaires, le cas échéant, consultez le site https://www.spotify.com.

#### **T-Kernel 2.0**

Ce produit utilise le code source de T-Kernel 2.0 sous la T-License 2.0 accordée par le Forum T-Engine (www.tron.org).

#### **MP3**

Copyright (C) 1998-2009 PacketVideo

Autorisé sous la licence Apache, version 2.0 (la « Licence ») ; il vous est interdit d'utiliser ce fichier sauf en conformité avec la Licence.

Vous pourrez obtenir un exemplaire de la Licence sur le site :

http://www.apache.org/licenses/LICENSE-2.0

Sauf si la loi applicable l'exige ou en cas d'accord écrit, le logiciel vendu sous la Licence est distribué « EN L'ÉTAT », SANS AUCUNE GARANTIE NI CONDITION, expresse ou implicite. Voir la Licence pour les limites et les autorisations régissant les langues spécifiques conformément à la Licence.

## **Caractéristiques techniques**

#### **Généralités**

Tension d'alimentation : 14,4 V CC (10,8 V à 15,1 V admissible) Mise à la masse : pôle négatif Consommation maximale : 10,0 A Dimensions ( $L \times H \times P$ ): DIN  $Chàssis: 178$  mm  $\times$  50 mm  $\times$  97 mm

Panneau avant : 188 mm × 58 mm × 16 mm D  $Chàssis: 178$  mm  $\times$  50 mm  $\times$  97 mm Panneau avant : 170 mm × 46 mm × 16 mm

Poids : 0,5 kg

**Audio** Puissance de sortie maximale :  $\cdot$  50 W  $\times$  4 canaux/4  $\Omega$  (sans hautparleur d'extrêmes graves)  $\cdot$  50 W  $\times$  2 canaux/4  $\Omega$  + 70 W  $\times$ 1 canal/2 Ω (pour haut-parleur d'extrêmes graves) Puissance de sortie continue : 22 W × 4 (50 Hz à 15 000 Hz, THD 5 %, impédance de charge 4 Ω, avec les deux canaux entraînés) Impédance de charge : 4 Ω (4 Ω à 8 Ω (2 Ω pour 1 station) admissible) Niveau de sortie maximum de la sortie préamp. : 2,0 V Égaliseur (égaliseur graphique à 13 bandes) : Fréquence : 50 Hz/80 Hz/125 Hz/ 200 Hz/315 Hz/500 Hz/800 Hz/ 1,25 kHz/2 kHz/3,15 kHz/5 kHz/8 kHz/ 12,5 kHz Gain : ±12 dB (par pas de 2 dB) Filtre passe-haut (mode standard) : Fréquence : 25 Hz/31,5 Hz/40 Hz/ 50 Hz/63 Hz/80 Hz/100 Hz/125 Hz/ 160 Hz/200 Hz/250 Hz Pente : -6 dB/oct, -12 dB/oct, -18 dB/ oct, -24 dB/oct, DÉSACTIVÉE Caisson de graves/filtre passe-bas (mode standard) : Fréquence : 25 Hz/31,5 Hz/40 Hz/ 50 Hz/63 Hz/80 Hz/100 Hz/125 Hz/

> Pente : -6 dB/oct, -12 dB/oct, -18 dB/ oct, -24 dB/oct, -30 dB/oct, -36 dB/oct, **DÉSACTIVÉE**

Phase : normale/inverse

160 Hz/200 Hz/250 Hz

**Français**

- Niveau des enceintes (mode standard) : +10 dB à -24 dB (par pas de 1 dB)
- Alignement en temps (mode standard) : 0 cm à 350 cm (2,5 cm/pas)
- Filtre passe-haut (HAUT) (mode réseau) : Fréquence : 1,25 kHz/1,6 kHz/2 kHz/ 2,5 kHz/3,15 kHz/4 kHz/5 kHz/ 6,3 kHz/8 kHz/10 kHz/12,5 kHz Pente : -6 dB/oct, -12 dB/oct, -18 dB/ oct, -24 dB/oct
- Filtre passe-haut (MOYEN) (mode réseau) : Fréquence : 25 Hz/31,5 Hz/40 Hz/ 50 Hz/63 Hz/80 Hz/100 Hz/125 Hz/ 160 Hz/200 Hz/250 Hz Pente : -6 dB/oct, -12 dB/oct, -18 dB/ oct, -24 dB/oct, DÉSACTIVÉE
- Filtre passe-bas (MOYEN) (mode réseau) : Fréquence : 1,25 kHz/1,6 kHz/2 kHz/ 2,5 kHz/3,15 kHz/4 kHz/5 kHz/ 6,3 kHz/8 kHz/10 kHz/12,5 kHz Pente : -6 dB/oct, -12 dB/oct, -18 dB/ oct, -24 dB/oct, DÉSACTIVÉE
- Caisson de graves (mode réseau) : Fréquence : 25 Hz/31,5 Hz/40 Hz/ 50 Hz/63 Hz/80 Hz/100 Hz/125 Hz/ 160 Hz/200 Hz/250 Hz Pente : -12 dB/oct, -18 dB/oct, -24 dB/ oct, -30 dB/oct, -36 dB/oct, **DÉSACTIVÉE**
- Phase : normale/inverse Niveau des enceintes (mode réseau) : +10 dB à -24 dB (par pas de 1 dB) Alignement en temps (mode réseau) : 0 cm à 350 cm (2,5 cm/pas)

#### **USB**

Spécification standard USB : USB 2.0 vitesse pleine Alimentation maximale : 1,5 A Protocole USB : MSC (Mass Storage Class) MTP (Media Transfer Protocol) AOA (Android Open Accessory) 2.0 Système de fichiers : FAT12, FAT16, FAT32 Format de décodage MP3 : MPEG-1 et 2 Couche Audio 3

Format de décodage WMA : Ver. 7, 8, 9, 9.1, 9.2 (2 canaux audio)

- Format de décodage AAC : MPEG-4 AAC (iTunes encodé uniquement) (Ver. 10.6 et versions antérieures)
- Format de décodage FLAC : v1.2.1 (Free Lossless Audio Codec) Format de signal WAV : PCM linéaire (non

compressé)

#### **Syntoniseur FM**

Gamme de fréquences : 87,5 MHz à 108,0 MHz Sensibilité utile : 11 dBf (1,0 μV/75 Ω, mono, S/B : 30 dB) Rapport signal sur bruit : 65 dB (réseau IEC-A)

#### **Syntoniseur MW**

Gamme de fréquences : 531 kHz à 1 602 kHz Sensibilité utile : 25 μV (S/B : 20 dB) Rapport signal sur bruit : 60 dB (réseau IEC-A)

#### **Syntoniseur LW**

Gamme de fréquences : 153 kHz à 281 kHz Sensibilité utile : 28 μV (S/B : 20 dB) Rapport signal sur bruit : 60 dB (réseau IEC-A)

### **Bluetooth**

Version : Bluetooth 4.0 certifiée Puissance de sortie : +4 dBm maximum (Classe de puissance 2) BLE (basse énergie Bluetooth) Version : 4.0 certifiée BLE (basse énergie Bluetooth) Puissance de sortie : +3 dBm maximum Bande(s) de fréquences : 2 400 MHz à 2 483,5 MHz Profils Bluetooth : GAP (Generic Access Profile) SDAP (Service Discovery Application Profile) HFP (Hands Free Profile) 1.6

PBAP (Phone Book Access Profile) A2DP (Advanced Audio Distribution Profile) AVRCP (Audio/Video Remote Control Profile) 1.5 SPP (Serial Port Profile) 1.1

#### **REMARQUE**

Les caractéristiques et la présentation peuvent être modifiées sans avis préalable.

# Sommario

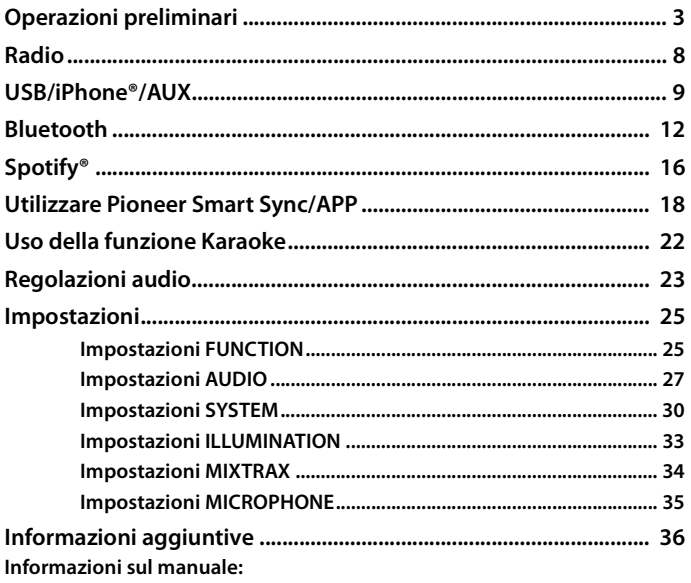

· Nelle seguenti istruzioni, una memoria USB o un lettore audio USB viene denominato "dispositivo USB".

## <span id="page-84-0"></span>**Operazioni preliminari**

## **Funzionamento di base**

#### **MVH-S510BT**

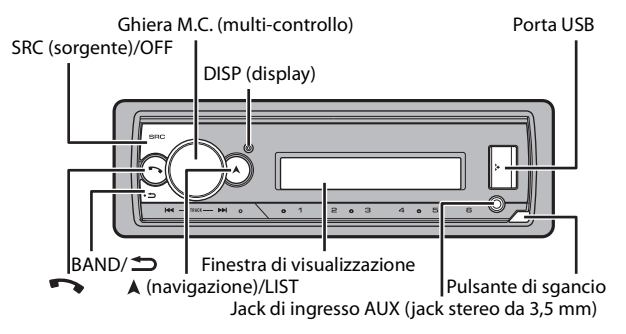

## **Operazioni frequenti**

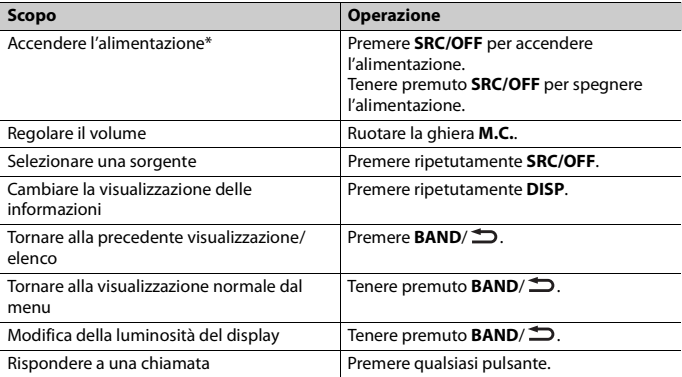

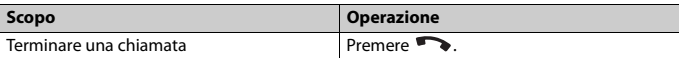

\* Quando l'interlinea blu/bianca dell'unità è collegata al terminale di controllo relè dell'antenna automatica del veicolo, l'antenna del veicolo si estende quando la sorgente dell'unità è attivata. Per ritirare l'antenna, disattivare la sorgente.

## **Indicazione del display**

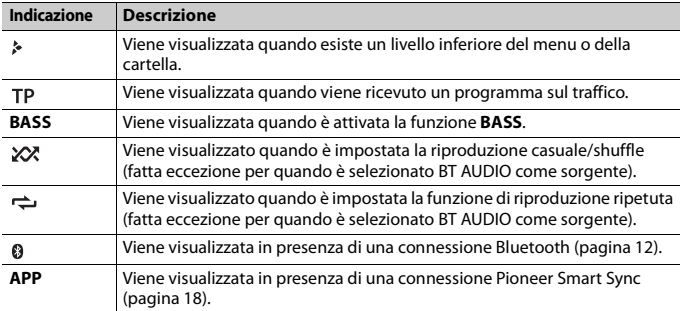

## <span id="page-85-0"></span>**Rimozione del frontalino**

Staccare il frontalino per evitarne il furto. Rimuovere tutti i cavi e i dispositivi collegati al frontalino e spegnere l'unità prima di staccarla.

#### **Stacca Attacca**

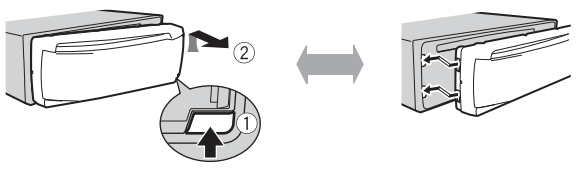

#### **Importante**

- **•** Evitare di sottoporre il frontalino a forti urti.
- **•** Mantenere il frontalino lontano da luce diretta del sole e alte temperature.
- **•** Conservare sempre il frontalino staccato in una custodia protettiva o in borsa.

## **Reimpostazione del microprocessore**

Il microprocessore deve essere reimpostato nei seguenti casi:

- Prima di utilizzare l'unità per la prima volta dopo l'installazione
- Se l'unità non funziona correttamente
- Se sul display vengono visualizzati messaggi anomali o errati
- **1 Rimuovere il pannello anteriore [\(pagina 4\).](#page-85-0)**

**2 Premere il pulsante RESET con uno strumento appuntito più lungo di 8 mm.**

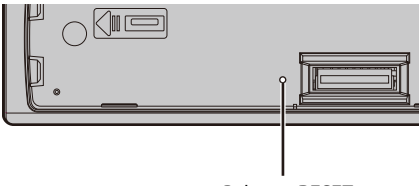

Pulsante **RESET**

## **Menu di configurazione**

Quando, dopo l'installazione, l'interruttore di accensione viene impostato su ON, sul display viene visualizzato il menu di configurazione.

## **A** AVVERTENZA

Non utilizzare l'unità in modalità standard quando un sistema di altoparlanti per la modalità di rete è collegato all'unità. Non utilizzare l'unità in modalità di rete quando un sistema di altoparlanti per la modalità standard è collegato all'unità. Questa operazione può danneggiare gli altoparlanti.

**1 Ruotare la ghiera M.C. per selezionare le opzioni, quindi premere per confermare.** Per passare all'opzione di menu successiva, confermare la selezione.

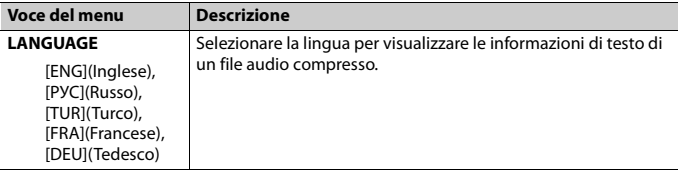

<span id="page-87-0"></span>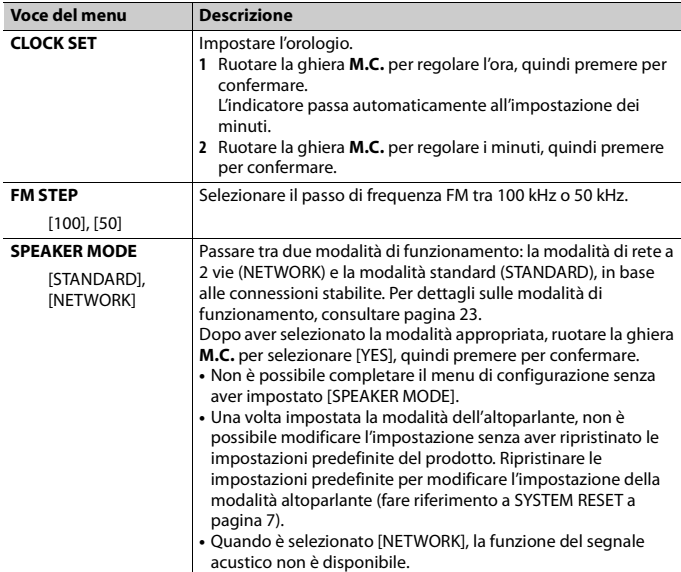

#### **2 [USB CONN. SET] viene visualizzato quando sono state effettuate tutte le impostazioni.**

Premere la ghiera **M.C.** per cancellare il messaggio.

**•** Viene visualizzato un messaggio in cui si richiede di installare l'applicazione Pioneer Smart Sync sul dispositivo iPhone/Android collegando il dispositivo all'unità tramite USB.

## **3 Viene visualizzato [QUIT :YES].**

Per tornare alla prima voce del menu di configurazione, ruotare la ghiera **M.C.** per selezionare [QUIT :NO], quindi premere per confermare.

#### **4 Premere la ghiera M.C. per confermare le impostazioni.**

#### **NOTA**

Tali impostazioni diverse da [SPEAKER MODE], possono essere effettuate in qualsiasi momento dalle impostazioni SYSTEM [\(pagina 30\)](#page-111-0) e dalle impostazioni INITIAL [\(pagina 7\).](#page-88-1)

## **Annullamento della visualizzazione di dimostrazione (DEMO OFF)**

- **1 Premere la ghiera M.C. per visualizzare il menu principale.**
- **2 Ruotare la ghiera M.C. per selezionare [SYSTEM], quindi premere per confermare.**
- **3 Ruotare la ghiera M.C. per selezionare [DEMO OFF], quindi premere per confermare.**
- **4 Ruotare la ghiera M.C. per selezionare [YES], quindi premere per confermare.**

## <span id="page-88-1"></span>**Impostazioni INITIAL**

- **1 Tenere premuto SRC/OFF finché l'unità si spegne.**
- **2 Tenere premuto SRC/OFF per visualizzare il menu principale.**
- **3 Ruotare la ghiera M.C. per selezionare [INITIAL], quindi premere per confermare.**
- **4 Ruotare la ghiera M.C. per selezionare un'opzione, quindi premere per confermare.**

<span id="page-88-0"></span>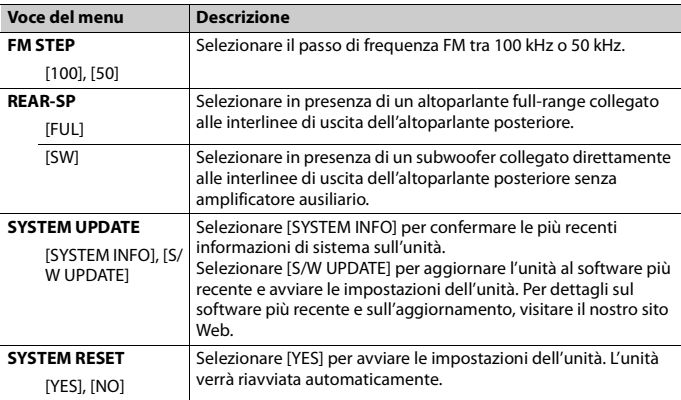

# <span id="page-89-0"></span>**Radio**

Le frequenze del tuner sull'unità sono distribuite per l'utilizzo in Europa occidentale, Asia, Medio oriente, Africa e Oceania. L'utilizzo in altre aree può provocare una scarsa ricezione. La funzione RDS (radio data system) funziona solo nelle aree di trasmissione dei segnali RDS per le stazioni FM.

## **Ricezione delle stazioni preimpostate**

- **1 Premere SRC/OFF per selezionare [RADIO].**
- **2 Premere BAND/ per selezionare la banda [FM1], [FM2], [FM3], [MW] o [LW].**
- **3** Premere un pulsante numerico (da  $1/\Lambda$  a  $6/\rightarrow$ ).

#### **TIP**

I pulsanti  $\blacktriangleleft$  /  $\blacktriangleright$  possono anche essere utilizzati per selezionare una stazione preimpostata quando [SEEK] è impostato su [PCH] nelle impostazioni FUNCTION [\(pagina 26\).](#page-107-0)

## **Best stations memory (BSM)**

Le sei stazioni più forti vengono memorizzate sui pulsanti numerici (da **1/ ∧** a **6/ →**).

- **1 Una volta selezionata la banda, premere la ghiera M.C. per visualizzare il menu principale.**
- **2 Ruotare la ghiera M.C. per selezionare [FUNCTION], quindi premere per confermare.**
- **3 Ruotare la ghiera M.C. per selezionare [BSM], quindi premere per confermare.**

#### **Per cercare manualmente una stazione**

**1 Una volta selezionata la banda, premere / per selezionare una stazione.** Tenere premuto  $\blacktriangleleft \blacktriangleleft / \blacktriangleright \blacktriangleright$ , quindi rilasciarlo per cercare una stazione disponibile. La scansione termina quando l'unità riceve una stazione. Per annullare la sintonizzazione, premere / .

#### **NOTA**

[SEEK] deve essere impostato su [MAN] nelle impostazioni FUNCTION [\(pagina 26\).](#page-107-0)

## **Per memorizzare manualmente le stazioni**

**1 Durante la ricezione della stazione che si desidera memorizzare, tenere premuto uno dei pulsanti numerici (da 1/ a 6/ ) fino a quando non smette di lampeggiare.**

## **Utilizzo delle funzioni PTY**

L'unità cerca una stazione per informazione PTY (tipo di programma).

- **1** Tenere premuto A durante la ricezione FM.
- **2 Ruotare la ghiera M.C. per selezionare un tipo di programma da [NEWS/INFO], [POPULAR], [CLASSICS] o [OTHERS].**
- **3 Premere la ghiera M.C..**

L'unità inizia a cercare una stazione. Una volta trovata, viene visualizzato il relativo nome di servizio del programma.

#### **NOTE**

- **•** Per annullare la ricerca, premere la ghiera **M.C.**.
- **•** Il programma di alcune stazioni può differire da quanto indicato dal PTY trasmesso.
- **•** Se non viene trasmessa alcuna stazione per il tipo di programma che si sta cercando, viene visualizzato [NOT FOUND] per circa due secondi, quindi il tuner torna alla stazione originale.

## <span id="page-90-0"></span>**USB/iPhone®/AUX**

(La sorgente iPhone non è disponibile quando [USB MTP] è impostato su [ON] nelle impostazioni SYSTEM [\(pagina 31\).](#page-112-0))

## **Riproduzione**

Scollegare le cuffie dal dispositivo prima di collegarlo all'unità.

## <span id="page-90-1"></span>**Dispositivi USB (incluso Android™)/iPhone**

- **1 Aprire il coperchio della porta USB.**
- **2 Collegare il dispositivo USB/iPhone utilizzando un cavo idoneo.**

#### **NOTA**

Per passare automaticamente alla sorgente USB quando un dispositivo USB/iPhone è collegato all'unità, impostare [USB AUTO] su [ON] nelle impostazioni SYSTEM [\(pagina 31\)](#page-112-1).

## **A** ATTENZIONE

Utilizzare un cavo USB (venduto separatamente) per collegare il dispositivo USB in quanto ogni dispositivo collegato direttamente all'unità sporge e può risultare pericoloso.

Prima di rimuovere il dispositivo, interrompere la riproduzione.

#### **Connessioni AOA**

Un dispositivo che esegue Android OS 4.1 o versioni successive e che supporta anche AOA (Android Open Accessory) 2.0 può essere collegato all'unità via AOA, utilizzando il cavo in dotazione con il dispositivo.

#### **NOTA**

Se si utilizza una connessione AOA, impostare [APP CONTROL] su [WIRED] [\(pagina 31\)](#page-112-2) e impostare [USB MTP] su [OFF] [\(pagina 31\)](#page-112-0) nelle impostazioni SYSTEM.

#### **Connessione MTP**

Un dispositivo installato con Android OS 4.0 o la maggior parte delle versioni successive, può essere collegato all'unità via MTP, utilizzando il cavo in dotazione con il dispositivo. Tuttavia, in base al dispositivo collegato, alla versione OS o al numero di file nel dispositivo, i brani/file audio potrebbero non essere riprodotti via MTP. Si prega di notare che il collegamento MTP non è compatibile con i formati file WAV e FLAC e questi non possono essere utilizzati con la funzione MIXTRAX.

#### **NOTA**

Se si utilizza una connessione MTP, impostare [USB MTP] su [ON] nelle impostazioni SYSTEM [\(pagina 31\)](#page-112-0).

#### **AUX**

- **1 Inserire la spina mini stereo nel jack di ingresso AUX.**
- **2 Premere SRC/OFF per selezionare [AUX IN] come sorgente.**

#### **NOTA**

Se [AUX] è impostato su [OFF] nelle impostazioni SYSTEM, non è possibile selezionare [AUX IN] come sorgente [\(pagina 30\).](#page-111-1)

## **Operazioni**

È possibile effettuare diverse regolazioni nelle impostazioni FUNCTION [\(pagina 25\)](#page-106-2) (fatta eccezione per la sorgente AUX IN/USB).

Si prega di notare che le seguenti operazioni non funzionano su un dispositivo AUX. Per utilizzare un dispositivo AUX, utilizzare il dispositivo stesso.

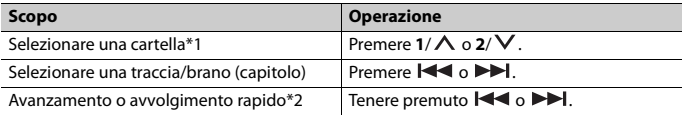

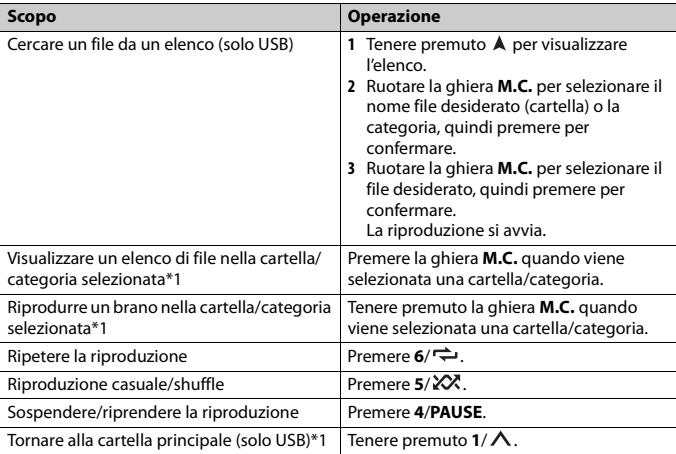

\*1 Solo file audio compressi

\*2 Quando si utilizza la funzione di avanzamento o avvolgimento rapido durante la riproduzione di un file VBR, la durata della riproduzione indicata potrebbe non essere corretta.

## **Informazioni su MIXTRAX (solo USB/iPhone)**

La funzione MIXTRAX crea un mix ininterrotto della vostra libreria musicale, accompagnato da effetti luminosi. Per dettagli sulle impostazioni di MIXTRAX, consultare [pagina 34.](#page-115-0)

#### **NOTE**

- **•** Per utilizzare questa funzione, l'iPhone deve essere collegato con Pioneer Smart Sync tramite USB [\(pagina 18\).](#page-99-1)
- **•** In base al file/brano, gli effetti sonori potrebbero non essere disponibili.
- **•** Disattivare la funzione MIXTRAX nel caso in cui gli effetti luminosi interferiscano con la guida.

**1 Premere 3/MIX per attivare/disattivare MIXTRAX.**

## <span id="page-93-0"></span>**Bluetooth**

## <span id="page-93-1"></span>**Connessione Bluetooth**

#### **Importante**

Se sono connessi dieci o più dispositivi Bluetooth (es. un telefono e un lettore audio separato), questi potrebbero non funzionare correttamente.

#### **TIP**

La connessione successiva all'unità viene eseguita automaticamente se il dispositivo Bluetooth è stato collegato in precedenza nei seguenti punti.

#### **1 Attivare la funzione Bluetooth del dispositivo.**

Se si effettua una connessione Bluetooth dal dispositivo, passare al punto 4.

#### **2 Premere per visualizzare l'impostazione [ADD DEVICE].**

L'unità inizia a cercare i dispositivi disponibili, quindi li visualizza nell'elenco dei dispositivi.

- **•** Per annullare la ricerca, premere la ghiera **M.C.**.
- **•** Se il dispositivo desiderato non è presente nell'elenco, selezionare [RE-SEARCH].
- **•** Nel caso in cui non sia disponibile alcun dispositivo, sul display viene visualizzato [NOT FOUND].
- **•** Se è già presente un dispositivo collegato, il menu del telefono viene visualizzato premendo  $\bullet$ .
- **3 Ruotare la ghiera M.C. per selezionare il dispositivo desiderato, quindi premere per confermare.**

Tenere premuta la ghiera **M.C.** per cambiare le informazioni dispositivo visualizzate tra indirizzo dispositivo Bluetooth e nome dispositivo.

Se si effettua una connessione Bluetooth dall'unità, passare al punto 5.

- **4 Selezionare il nome dell'unità visualizzato sul display del dispositivo.**
- **5 Verificare che il numero a 6 cifre venga visualizzato sull'unità e sul dispositivo, quindi selezionare [YES] se i numeri a 6 cifre visualizzati sull'unità e sul dispositivo coincidono.**

## **Telefono Bluetooth**

Per prima cosa, effettuare una connessione Bluetooth con il telefono Bluetooth [\(pagina 12\).](#page-93-1) È possibile collegare simultaneamente fino a due telefoni Bluetooth.

#### **Importante**

- **•** Lasciare l'unità in standby per la connessione al telefono via Bluetooth mentre il motore è spento può causare l'esaurimento della batteria del veicolo.
- **•** Assicurarsi di aver parcheggiato il veicolo in un luogo sicuro e inserire il freno di stazionamento prima di eseguire l'operazione.

### **Per effettuare una telefonata**

**1 Premere per visualizzare il menu del telefono.**

Quando si collegano due telefoni, il nome di un telefono può essere visualizzato prima del menu del telefono. Per passare a un altro telefono, premere nuovamente .

**2 Ruotare la ghiera M.C. per selezionare [RECENTS] o [PHONE BOOK], quindi premere per confermare.**

Se si seleziona [PHONE BOOK], passare al punto 4.

- **3 Ruotare la ghiera M.C. per selezionare [MISSED], [DIALLED] o [RECEIVED], quindi premere per confermare.**
- **4 Ruotare la ghiera M.C. per selezionare un nome o un numero di telefono, quindi premere per confermare.**

Viene avviata la telefonata.

### **Per risponde a una chiamata in entrata**

**1 Tenere premuto qualsiasi pulsante quando si riceve una chiamata.**

#### **TIP**

Quando all'unità vengono collegati due telefoni via Bluetooth e si verifica una chiamata in entrata mentre un telefono viene utilizzato per una chiamata, sul display viene visualizzato un messaggio. Per rispondere alla chiamata in arrivo, è necessario terminare la chiamata in corso.

## **Operazioni di base**

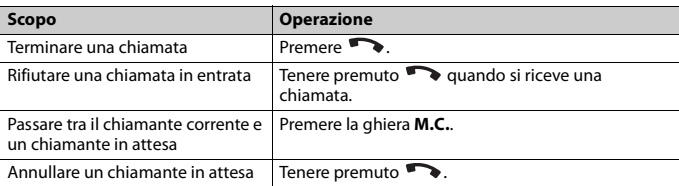

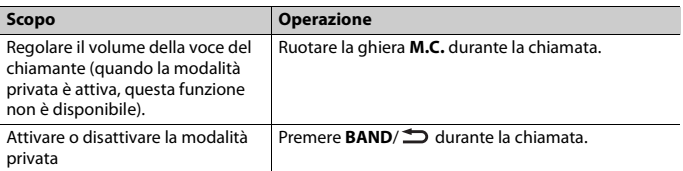

## **Per preimpostare i numeri di telefono**

- **1 Selezionare un numero di telefono dalla rubrica o dalla cronologia delle chiamate.**
- **2 Tenere premuto uno dei pulsanti numerici (da**  $1/\Lambda$  **a**  $6/\rightarrow$ **).** Il contatto viene memorizzato sul numero preimpostato selezionato.

Per effettuare una chiamata utilizzando un numero preimpostato, premere uno dei pulsanti numerici (da **1**/ a **6**/ ), quindi premere la ghiera **M.C.** mentre viene visualizzato il menu del telefono.

### **Riconoscimento vocale**

Questa funzione è disponibile solo quando un dispositivo iPhone/Android dotato di riconoscimento vocale viene collegato all'unità via Bluetooth.

**1 Tenere premuto , quindi parlare nel microfono per inserire i comandi vocali.**

Per uscire dalla modalità di riconoscimento vocale, premere **BAND**/ $\triangle$ .

#### **NOTA**

Per dettagli sulle funzioni di riconoscimento vocale, fare riferimento al manuale in dotazione con il dispositivo.

#### **TIP**

Quando viene effettuata una connessione Pioneer Smart Sync [\(pagina 18\),](#page-99-1) è anche possibile utilizzare la funzione di riconoscimento vocale da Pioneer Smart Sync installato sul dispositivo iPhone/Android tenendo premuto  $\Box$ . Per dettagli sulle funzioni del riconoscimento vocale, consultare la sezione di guida dell'applicazione.

### **Menu del telefono**

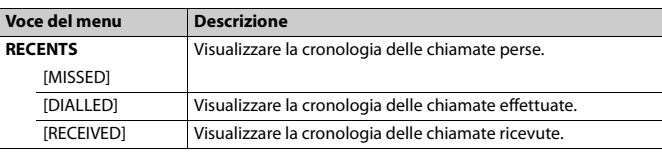

**1 Premere per visualizzare il menu del telefono.**

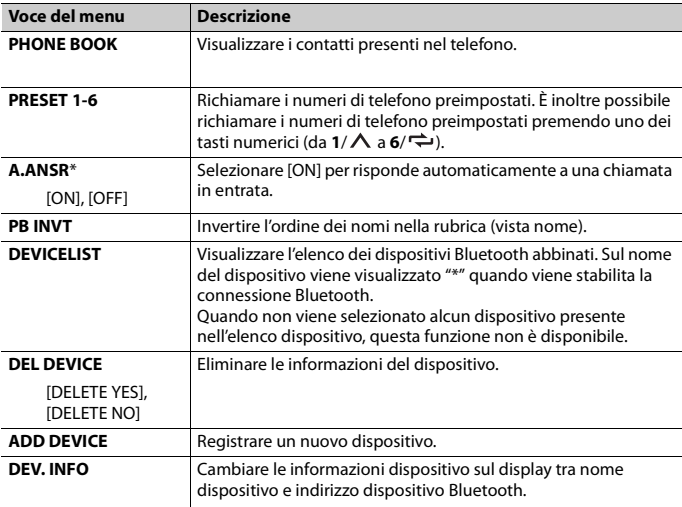

\* Nel caso in cui siano collegati due telefoni, questa funzione non è attiva con le chiamate in entrata ricevute mentre uno dei telefoni viene utilizzato per una chiamata.

## **Audio Bluetooth**

#### **Importante**

- **•** In base al lettore audio Bluetooth connesso all'unità, le operazioni disponibili saranno limitate ai seguenti due livelli:
	- A2DP (Advanced Audio Distribution Profile) può solo riprodurre i brani presenti sul lettore audio.
	- AVRCP (Audio/Video Remote Control Profile) può eseguire funzioni quali riproduzione, pausa, selezione del brano e così via.
- **•** L'audio del lettore audio Bluetooth viene disattivato quando il telefono è in uso.
- **•** Quando il lettore audio Bluetooth è in uso, non è possibile connettere automaticamente un telefono Bluetooth.
- **•** In base al tipo di lettore audio Bluetooth connesso all'unità, l'operazione e le informazioni visualizzate possono variare in base a disponibilità e funzionalità.
- **1 Effettuare una connessione Bluetooth con il lettore audio Bluetooth.**
- **2 Premere SRC/OFF per selezionare [BT AUDIO] come sorgente.**
- **3 Premere BAND/ per avviare la riproduzione.**

#### **NOTA**

Quando la sorgente viene commutata o l'unità viene spenta, è necessario eseguire nuovamente la connessione Bluetooth.

#### **TIP**

Quando sull'unità sono registrati tramite Bluetooth più di due e fino a cinque dispositivi, è possibile attivare il dispositivo Bluetooth riproducendo brani sul dispositivo. In questo modo, risulta facile riprodurre un brano dal dispositivo Bluetooth di ogni passeggero. Tuttavia, in base alle condizioni di utilizzo, le connessioni multiple potrebbero non essere disponibili e i brani/file audio potrebbero non essere riprodotti correttamente.

## **Operazioni di base**

È possibile effettuare diverse regolazioni nelle impostazioni FUNCTION [\(pagina 25\)](#page-106-1).

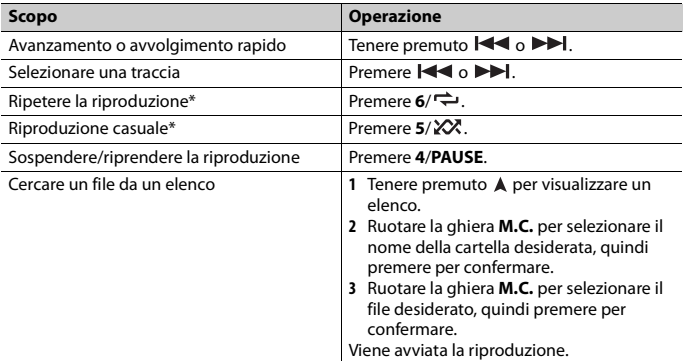

\* In base al dispositivo collegato, queste operazioni potrebbero non essere disponibili.

# <span id="page-97-0"></span>**Spotify®**

(Non è disponibile quando [USB MTP] è impostato su [ON] nelle impostazioni SYSTEM [\(pagina 31\).](#page-112-0))

Spotify è un servizio di distribuzione musicale in streaming non affiliato con Pioneer. Maggiori informazioni sono disponibili alla pagina http://www.spotify.com. L'applicazione Spotify è disponibile per gli smartphone compatibili. Per informazioni aggiornate sulla compatibilità, visitare la pagina https://support.spotify.com/. Per utilizzare Spotify durante la guida, per prima cosa scaricare la app Spotify sull'iPhone o sul dispositivo Android. È possibile effettuare il download da iTunes® App Store® o

Google Play™. Scegliere un account gratuito o Premium a pagamento, all'interno della app o su spotify.com. Un account Premium offre molte più funzioni, come ad esempio l'ascolto offline.

#### **Importante**

- **•** Questo prodotto include il software Spotify soggetto a licenze di terze parti consultabili qui: www.spotify.com/connect/third-party-licenses.
- **•** Per informazioni sui Paesi e sulle regioni in cui è possibile utilizzare Spotify, dare un'occhiata a https:// www.spotify.com/us/select-your-country/.

## **Ascoltare Spotify**

Prima dell'uso, aggiornare il firmware dell'applicazione Spotify alla versione più recente.

- **1 Connettere l'unità con un dispositivo mobile.**
	- **•** iPhone via USB [\(pagina 9\)](#page-90-1)
	- **•** Dispositivo iPhone/Android via Bluetooth [\(pagina 12\)](#page-93-1)
- **2 Premere SRC/OFF per selezionare [SPOTIFY].**
- **3 Tenere premuto 1/ per visualizzare [APP CONTROL].**
- **4 Ruotare la ghiera M.C. per selezionare una delle seguenti opzioni.**
	- **•** Selezionare [WIRED] per la connessione USB.
	- **•** Selezionare [BLUETOOTH] per la connessione Bluetooth.
- **5 Premere SRC/OFF per selezionare [SPOTIFY].**
- **6 Avviare l'applicazione Spotify sul dispositivo mobile e avviare la riproduzione.**

#### **NOTA**

Quando si collega un dispositivo mobile diverso da iPhone/Android, questo potrebbe non funzionare correttamente in base al dispositivo mobile.

## **Operazioni di base**

È possibile effettuare diverse regolazioni nelle impostazioni FUNCTION [\(pagina 25\)](#page-106-1).

#### **NOTA**

Le operazioni disponibili variano in base al tipo di contenuti (brano/album/artista/playlist/radio) che si desidera riprodurre.

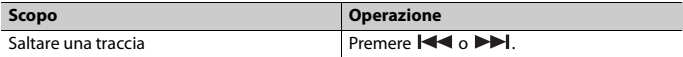

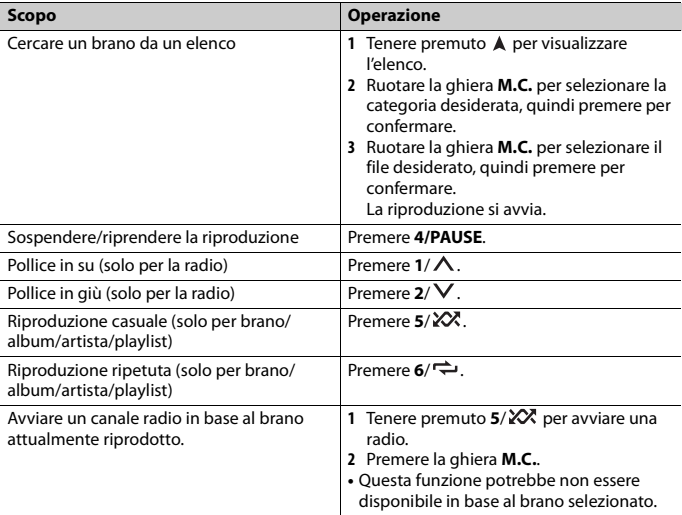

#### **NOTA**

Alcune funzioni di Spotify potrebbero non funzionare dall'unità.

## <span id="page-99-1"></span><span id="page-99-0"></span>**Utilizzare Pioneer Smart Sync/APP**

Pioneer Smart Sync è l'applicazione che intelligentemente porta mappe, messaggi e musica nel veicolo.

È possibile utilizzare l'unità dall'applicazione Pioneer Smart Sync installata su un dispositivo iPhone/Android. In alcuni casi, è possibile controllare aspetti dell'applicazione utilizzando l'unità, quali selezione della sorgente, pausa e così via. Per dettagli sulle operazioni disponibili nell'applicazione, consultare la sezione di supporto dell'applicazione.

#### **NOTA**

La sorgente APP non è disponibile quando non viene effettuata una connessione Pioneer Smart Sync o quando [USB MTP] è impostato su [ON] nelle impostazioni SYSTEM [\(pagina 31\)](#page-112-0).

## **Italiano**

## **AVVERTENZA**

Non tentare di utilizzare l'applicazione durante la guida. Assicurarsi di uscire dalla strada e parcheggiare il veicolo in un luogo sicuro prima di tentare di utilizzare i comandi sull'applicazione.

#### **Per gli utenti iPhone**

Questa funzione è compatibile con iOS 10.3 o versioni successive. È possibile scaricare Pioneer Smart Sync da iTunes App Store.

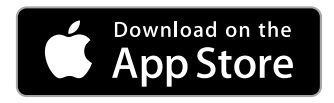

#### **Per gli utenti di dispositivi Android**

Questa funzione è compatibile con i dispositivi con sistema operativo Android OS 5.0 o successivo installato.

È possibile scaricare Pioneer Smart Sync da Google Play.

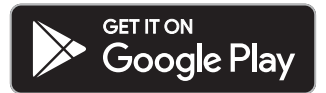

#### **NOTA**

Alcuni dispositivi Android collegati via AOA 2.0 potrebbero non funzionare correttamente o emettere suoni a causa del proprio software, indipendentemente dalla versione del sistema operativo.

### **Quale tipo di funzioni ha l'applicazione?**

#### **Promuovere l'uso dell'unità**

È possibile far evolvere l'interfaccia dell'unità mediante l'uso del dispositivo iPhone/ Android.

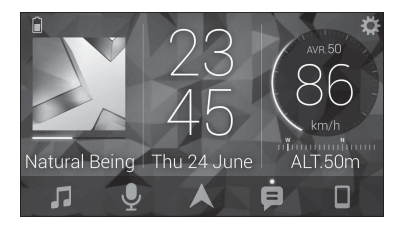

#### **Esempi:**

- Selezionare una sorgente dell'unità
- Ascoltare musica sul dispositivo iPhone/Android
- Controllare in maniera intuitiva il campo del suono
- Impostare il colore di illuminazione
- Controllare il dispositivo Bluetooth collegato

#### **Ampliare le funzioni dell'unità grazie all'uso dell'applicazione**

Le seguenti funzioni, che non sono disponibili sulla sola unità, sono disponibili effettuando una connessione a Pioneer Smart Sync.

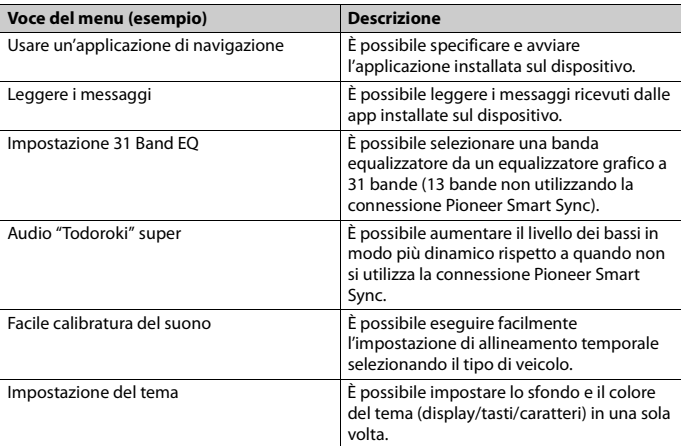

#### **NOTE**

- **•** Alcune funzioni possono essere limitate in base alle condizioni di connessione con l'applicazione.
- **•** L'impostazione 31 Band EQ viene convertita in 13 bande quando viene coinvolta una sorgente musicale proveniente da questo prodotto.

#### **TIP**

Per cercare l'applicazione, si consiglia di immettere il termine di ricerca "Pioneer Smart Sync" nel campo dedicato.

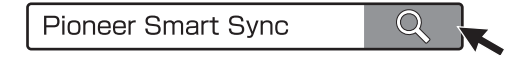

## **Effettuare una connessione con Pioneer Smart Sync**

- **1 Premere la ghiera M.C. per visualizzare il menu principale.**
- **2 Ruotare la ghiera M.C. per selezionare [SYSTEM], quindi premere per confermare.**
- **3 Ruotare la ghiera M.C. per selezionare [APP CONTROL], quindi premere per confermare.**
- **4 Ruotare la ghiera M.C. per selezionare una delle seguenti opzioni.**
	- **•** Selezionare [WIRED] per la connessione USB.
	- **•** Selezionare [BLUETOOTH] per la connessione Bluetooth.
- **5 Ruotare la ghiera M.C. per selezionare [AUTO APP CONN], quindi premere per confermare.**
- **6 Ruotare la ghiera M.C. per selezionare [ON], quindi premere per confermare.**

## **7 Collegare l'unità con il dispositivo mobile.**

- **•** Dispositivo iPhone/Android via USB [\(pagina 9\)](#page-90-1)
- **•** Dispositivo iPhone/Android via Bluetooth [\(pagina 12\)](#page-93-1)

Pioneer Smart Sync sul dispositivo si avvia automaticamente.

#### **NOTA**

Indipendentemente se l'impostazione [AUTO APP CONN] è configurata su [ON] o [OFF], è anche possibile agire nel modo seguente per avviare Pioneer Smart Sync.

- **•** Per i dispositivi diversi da un dispositivo Android collegato via USB, premere **SRC**/ **OFF** per selezionare una sorgente, quindi tenere premuta la ghiera **M.C.**.
- **•** Per iPhone, avviare Pioneer Smart Sync sul dispositivo mobile.

#### **NOTE**

**•** Quando si collega un dispositivo mobile diverso da iPhone/Android, questo potrebbe non funzionare correttamente in base al dispositivo mobile.

**•** Nel caso in cui l'applicazione Pioneer Smart Sync non sia ancora stata installata sul dispositivo iPhone/Android, viene visualizzato un messaggio che richiede di installare l'applicazione sul dispositivo iPhone/Android (fatta eccezione per il dispositivo Android connesso via Bluetooth). Selezionare [OFF] in [AUTO APP CONN] per annullare il messaggio [\(pagina 31\)](#page-112-3).

## **Ascoltare musica sul dispositivo**

**1 Premere SRC/OFF per selezionare [APP].**

## <span id="page-103-0"></span>**Uso della funzione Karaoke**

## **AVVERTENZA**

- **•** Un conducente non deve mai cantare con un microfono mentre guida. In caso contrario potrebbero verificarsi incidenti.
- **•** Non lasciare incautamente un microfono per evitare un incidente.

## **A ATTENZIONE**

È estremamente pericoloso consentire al cavo di un microfono di impigliarsi attorno allo sterzo, al pedale del freno o alla leva del cambio, in quanto potrebbero verificarsi incidenti. Assicurarsi di installare il microfono in modo tale da non ostacolare la guida.

#### **NOTE**

- **•** Utilizzare un microfono dinamico disponibile in commercio e non il microfono in dotazione.
- **•** Questa funzione non è disponibile se la sorgente selezionata è una delle seguenti.
	- RADIO
	- $=$  AUX IN
- **1 Inserire lo spinotto mini stereo del microfono nella presa di ingresso AUX.**
- **2 Premere la ghiera M.C. per visualizzare il menu principale.**
- **3 Ruotare la ghiera M.C. per selezionare [MICROPHONE].**
- **4 Premere la ghiera M.C. per selezionare [ON].**

Quando si attiva la modalità karaoke, il volume sull'unità viene silenziato. Regolare il volume del microfono nell'impostazione [MIC VOL].

#### **Per regolare il volume del microfono**

- **1 Premere la ghiera M.C. per visualizzare il menu principale.**
- **2 Ruotare la ghiera M.C. per selezionare [MICROPHONE], quindi premere per confermare.**
- **3 Ruotare la ghiera M.C. per selezionare [MIC VOL].**

#### **4 Ruotare la ghiera M.C. per regolare il livello del volume.**

#### **NOTA**

Se si verificano rumori di disturbo quando si utilizza il microfono, tenere il microfono lontano dall'altoparlante o abbassare il volume del microfono.

## **Per ridurre il livello della voce in un brano**

- **1 Premere la ghiera M.C. per visualizzare il menu principale.**
- **2 Ruotare la ghiera M.C. per selezionare [MICROPHONE], quindi premere per confermare.**
- **3 Ruotare la ghiera M.C. per selezionare [VOCAL].**
- **4 Premere la ghiera M.C. per selezionare [OFF].**

#### **NOTA**

In base alle condizione di registrazione dei brani, il livello della voce potrebbe non essere ridotto in maniera efficace.

## <span id="page-104-0"></span>**Regolazioni audio**

È anche possibile effettuare diverse regolazioni nelle impostazioni AUDIO [\(pagina 27\).](#page-108-0)

## <span id="page-104-1"></span>**Modalità di funzionamento**

Questa unità offre due modalità di funzionamento: modalità di rete e modalità standard. È possibile passare da una modalità all'altra come desiderato [\(pagina 6\)](#page-87-0).

#### **Modalità di rete**

È possibile creare un sistema ad altoparlanti multipli e multi-amp a 2 vie + SW con altoparlante high range, altoparlante middle range e subwoofer per la riproduzione di frequenze alte, medie e basse (bande).

#### **Modalità standard**

È possibile creare un sistema a 4 altoparlanti con altoparlanti anteriori e posteriori e subwoofer, oppure un sistema a 6 altoparlanti con altoparlanti anteriori e posteriori e subwoofer.

## **Regolazione della frequenza di cutoff e del valore di pendenza**

È possibile regolare il valore della frequenza di cutoff e il valore di pendenza per ogni altoparlante.

È possibile regolare i seguenti altoparlanti.

#### **Modalità di rete:**

[HIGH] (altoparlante high range HPF), [MID HPF] (altoparlante middle rande HPF), [MID LPF] (altoparlante middle range LPF), [SUBWOOFER]

#### **Modalità standard:**

[FRONT], [REAR], [SUBWOOFER]

#### **NOTA**

È possibile selezionare [SUBWOOFER] quando [ON] è selezionato in [SUBWOOFER] [\(pagina 27\)](#page-108-1).

- **1 Premere la ghiera M.C. per visualizzare il menu principale.**
- **2 Ruotare la ghiera M.C. per selezionare [AUDIO], quindi premere per confermare.**
- **3 Ruotare la ghiera M.C. per selezionare [CROSSOVER], quindi premere per confermare.**
- **4 Ruotare la ghiera M.C. per selezionare l'unità altoparlante (filtro) da regolare, quindi premere per confermare.**
- **5 Ruotare la ghiera M.C. per selezionare [HPF] o [LPF] in base all'unità altoparlante (filtro), quindi premere per confermare.**
- **6 Ruotare la ghiera M.C. per selezionare una frequenza di cutoff appropriata per l'unità altoparlante (filtro) selezionata nel passaggio 4, quindi premere per confermare.**

#### **Modalità di rete:**

Da [1.25K] a [12.5K] (se si sceglie [HIGH] o [MID LPF]) Da [25] a [250] (se si sceglie [MID HPF] o [SUBWOOFER]) **Modalità standard:** Da [25HZ] a [250HZ]

**7 Ruotare la ghiera M.C. per selezionare una pendenza appropriata per l'unità altoparlante (filtro) selezionata nel passaggio 4.**

#### **Modalità di rete:**

Da [–6] a [–24] (se si sceglie [HIGH], [MID HPF] o [MID LPF]) Da [–12] a [–36] (se si sceglie [SUBWOOFER]) **Modalità standard:**

Da [–6] a [–24] (se si sceglie [FRONT] o [REAR]) Da [–6] a [–36] (se si sceglie [SUBWOOFER])

## <span id="page-106-0"></span>**Impostazioni**

È possibile regolare diverse impostazioni nel menu principale.

**1 Premere la ghiera M.C. per visualizzare il menu principale.**

- **2 Ruotare la ghiera M.C. per selezionare una delle seguenti categorie, quindi premere per confermare.**
	- **•** [Impostazioni FUNCTION \(pagina 25\)](#page-106-1)
	- **•** [Impostazioni AUDIO \(pagina 27\)](#page-108-0)
	- **•** [Impostazioni SYSTEM \(pagina 30\)](#page-111-0)
	- **•** [Impostazioni ILLUMINATION \(pagina 33\)](#page-114-0)
	- **•** [Impostazioni MIXTRAX \(pagina 34\)](#page-115-0)
	- **•** [Impostazioni MICROPHONE \(pagina 35\)](#page-116-0)
- **3 Ruotare la ghiera M.C. per selezionare le opzioni, quindi premere per confermare.**

## <span id="page-106-2"></span><span id="page-106-1"></span>**Impostazioni FUNCTION**

Le voci del menu variano a seconda della sorgente.

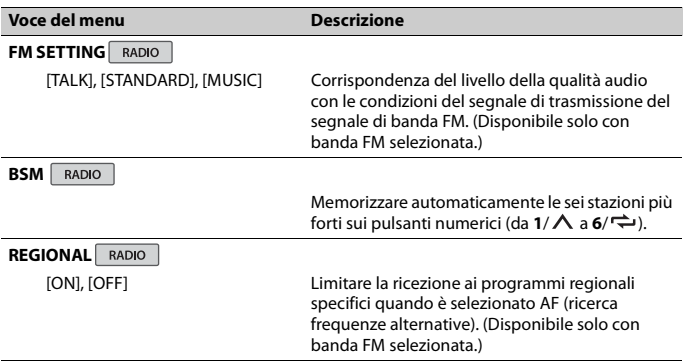

<span id="page-107-0"></span>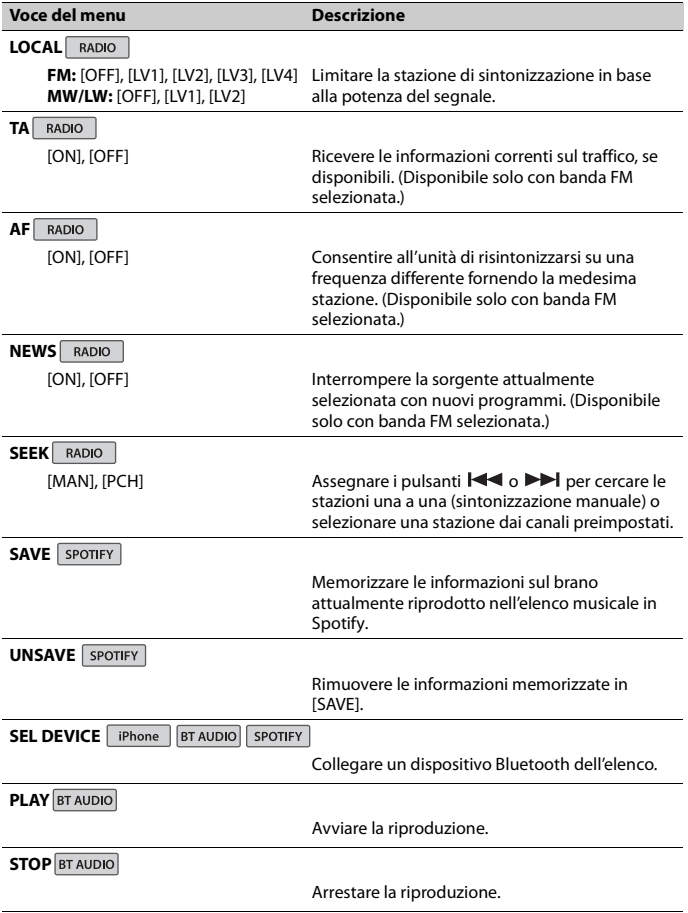
# **Impostazioni AUDIO**

### **NOTA**

Potrebbe essere visualizzato [CHK APP SETTG.] quando l'impostazione viene eseguita da Pioneer Smart Sync.

<span id="page-108-0"></span>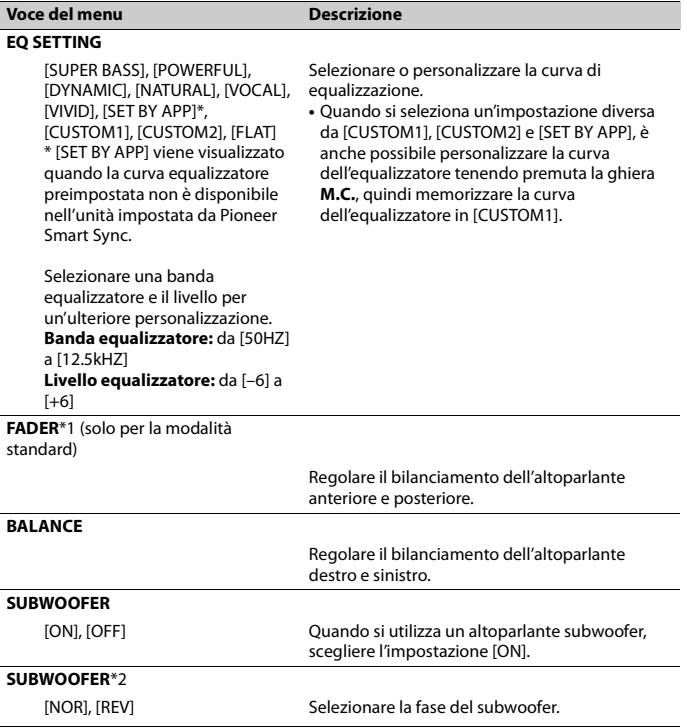

<span id="page-109-0"></span>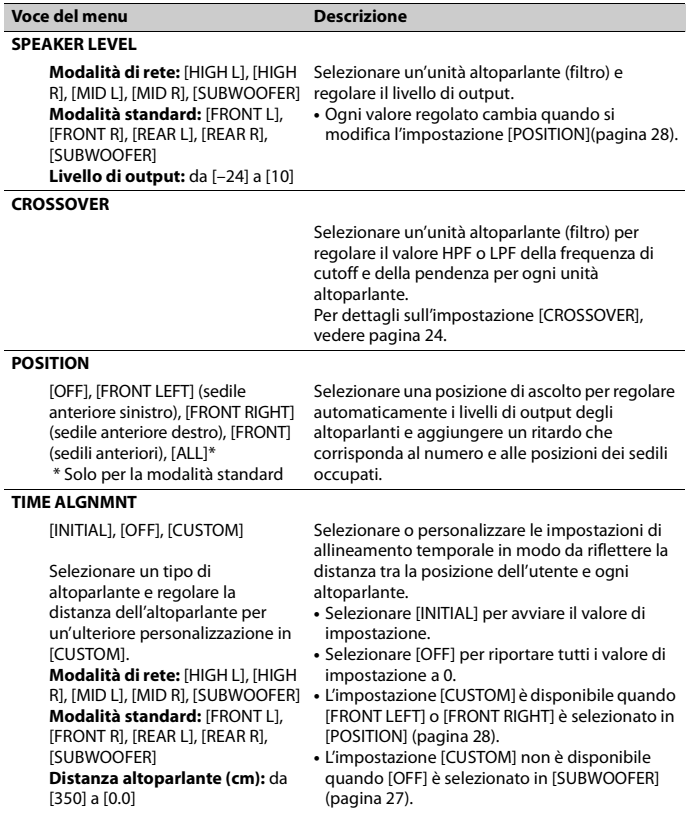

**Italiano**

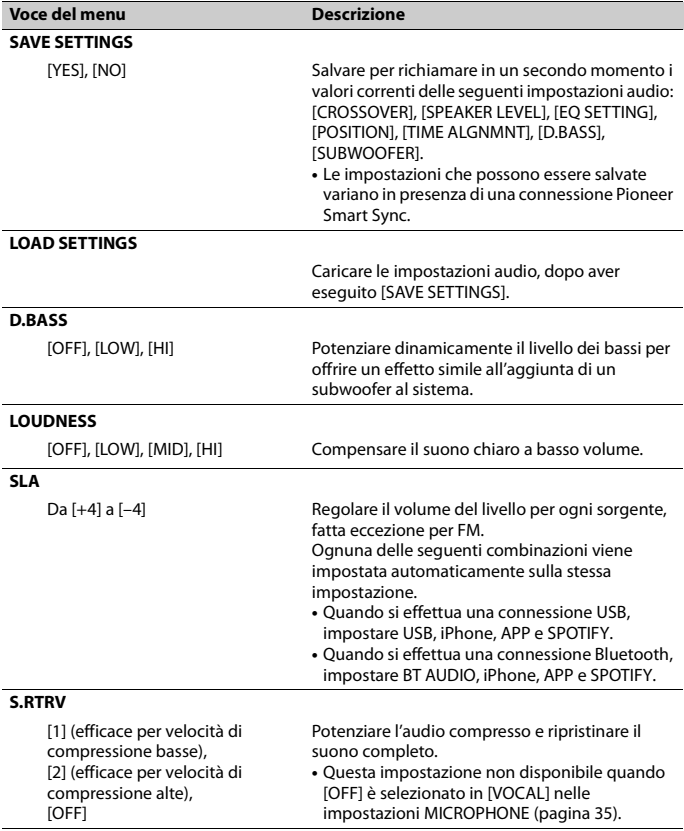

\*1 Non disponibile quando [SW] è selezionato in [REAR-SP] nelle impostazioni INITIAL [\(pagina 7\)](#page-88-0).

\*2 Non disponibile quando [FUL] è selezionato in [REAR-SP] nelle impostazioni INITIAL [\(pagina 7\).](#page-88-0)

# **Impostazioni SYSTEM**

È anche possibile accedere a questi menu quando l'unità è spenta.

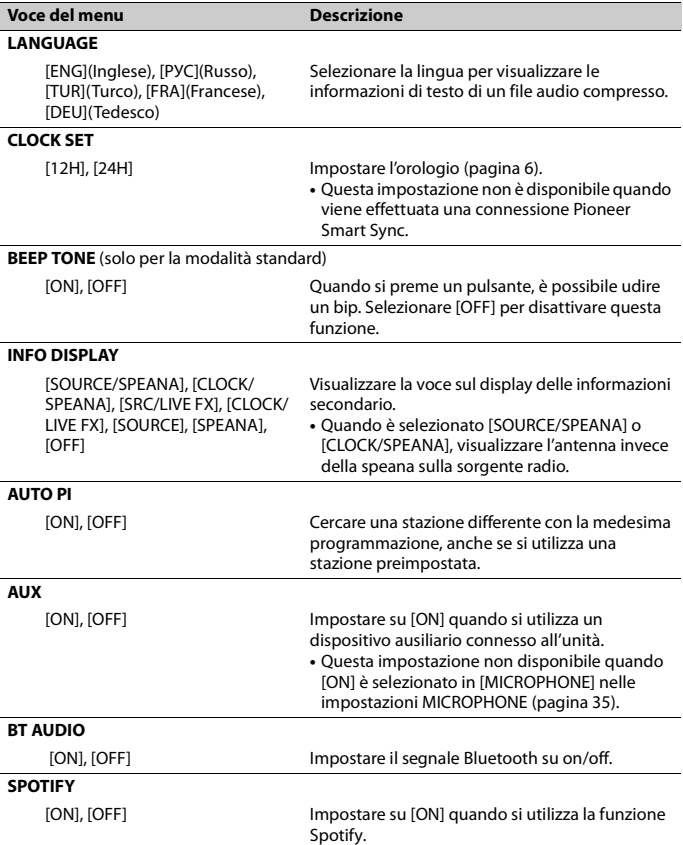

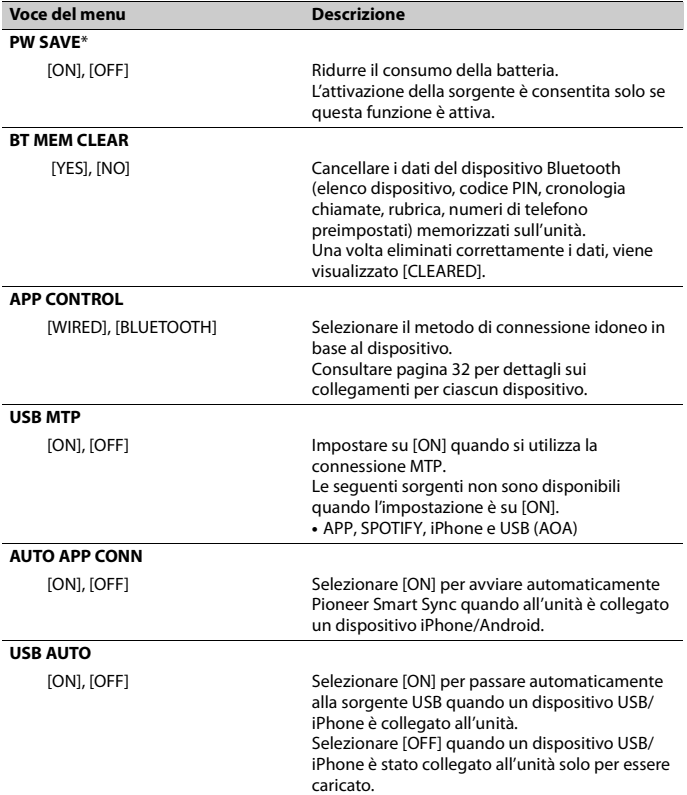

\* [PW SAVE] è annullato se la batteria del veicolo è scollegata e dovrà essere riattivato una volta ricollegata la batteria. Quando [PW SAVE] è disattivato, in base ai metodi di connessione, l'unità può continuare a ricavare energia dalla batteria se l'interruttore di accensione del veicolo non dispone di una posizione ACC (accessorio).

**Italiano**

### <span id="page-113-0"></span>**Informazioni sui collegamenti per ciascun dispositivo**

Le sorgenti disponibili variano in base al valore dell'impostazione. Impostare [APP CONTROL] in base alla tabella per la sorgente che si desidera utilizzare. Per dettagli sulla connessione Pioneer Smart Sync, consultare [pagina 18.](#page-99-0)

### **Quando la connessione Pioneer Smart Sync NON viene eseguita**

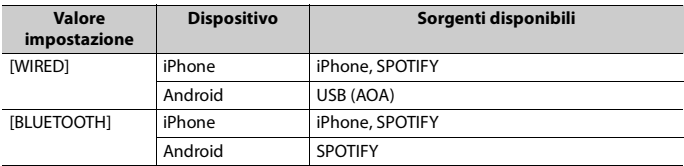

### **Quando la connessione Pioneer Smart Sync viene eseguita**

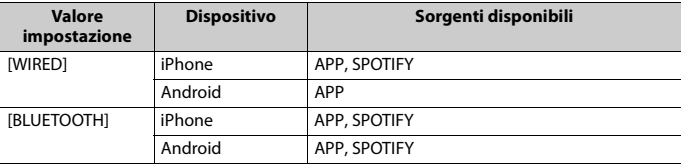

# <span id="page-114-0"></span>**Impostazioni ILLUMINATION**

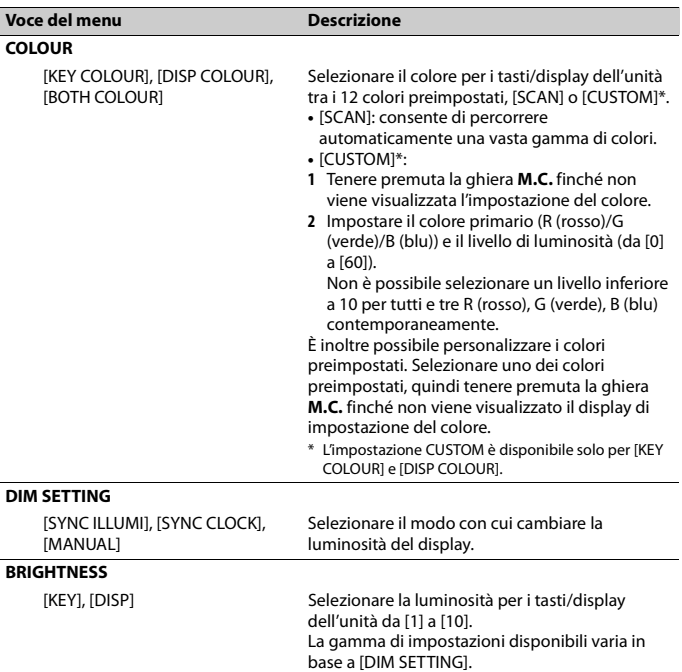

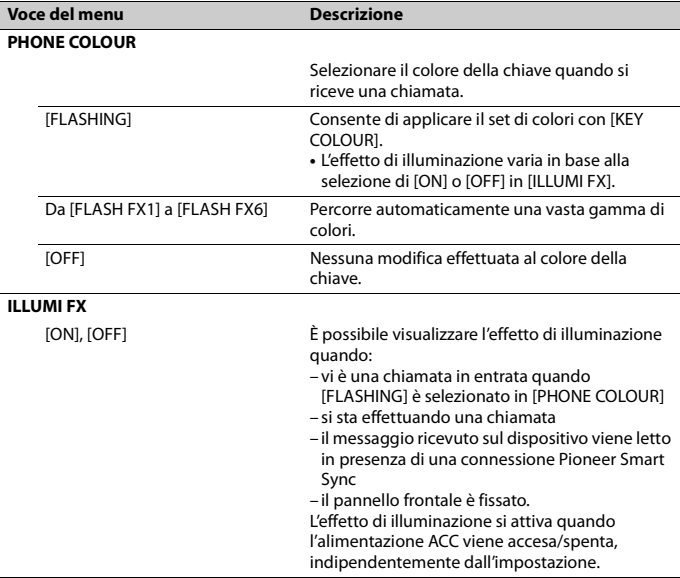

# **Impostazioni MIXTRAX**

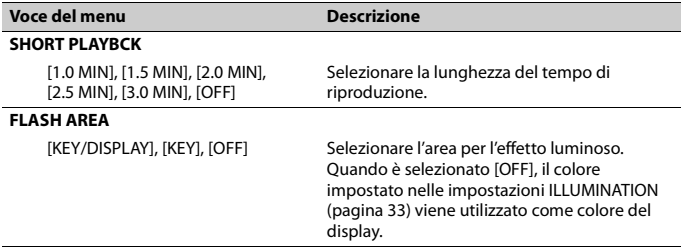

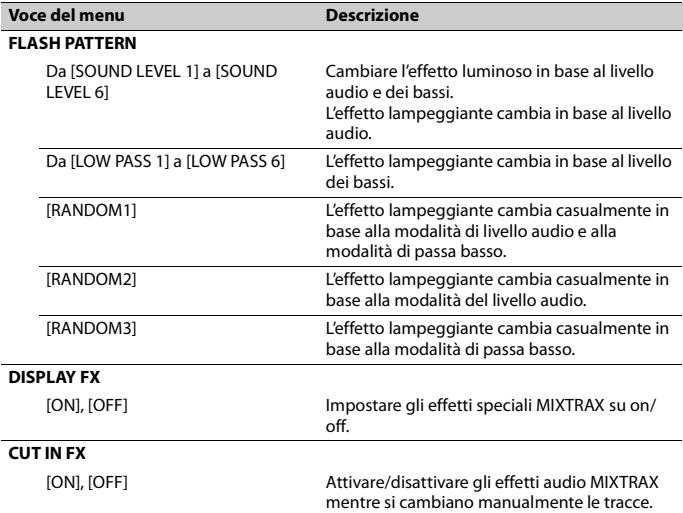

# **Impostazioni MICROPHONE**

<span id="page-116-1"></span><span id="page-116-0"></span>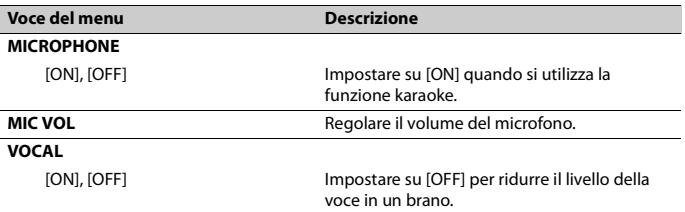

# **Informazioni aggiuntive**

# **Risoluzione dei problemi**

#### **Il display torna automaticamente alla visualizzazione normale.**

→ Non è stata effettuata alcuna operazione per circa 30 secondi. – Eseguire un'operazione.

### **Il range della riproduzione ripetuta cambia in maniera inattesa.**

- $\rightarrow$  In base al range di riproduzione ripetuta, il range selezionato può cambiare quando viene selezionata un'altra cartella o traccia o durante l'avanzamento/riavvolgimento rapido.
	- Selezionare nuovamente il range di riproduzione ripetuta.

#### **Una cartella secondaria non viene riprodotta.**

- $\rightarrow$  Non è possibile riprodurre le cartelle secondarie quando è selezionato [FLD] (ripetizione cartella).
	- Selezionare un altro range di riproduzione ripetuta.

#### **Il suono è intermittente.**

- $\rightarrow$  Si sta utilizzando un dispositivo, come ad esempio un cellulare, che può provocare interferenze audio.
	- Allontanare dall'unità i dispositivi elettronici che possono causare interferenze.

#### **Il suono proveniente dalla sorgente audio Bluetooth non viene riprodotto.**

- → Sul cellulare connesso via Bluetooth è in corso una chiamata.
	- L'audio verrà riprodotto al termine della chiamata.
- → Un cellulare connesso via Bluetooth è attualmente in uso.
- Smettere di utilizzare il cellulare.
- → La connessione tra l'unità e il cellulare non è stata stabilita correttamente in seguito a una chiamata effettuata da un cellulare connesso via Bluetooth.
	- Stabilire nuovamente una connessione Bluetooth tra l'unità e il cellulare.

# **Messaggi di errore**

### **Comuni**

### **AMP ERROR**

#### → Unità non funzionante o collegamento altoparlante errato.

- $\rightarrow$  Il circuito protettivo è attivato.
	- Verificare il collegamento degli altoparlanti.
	- Posizionare l'interruttore di accensione su OFF e nuovamente su ON. Se il messaggio rimane, contattare il rivenditore o una Stazione di servizio Pioneer per ottenere assistenza.

#### **NO XXXX** (NO TITLE, a esempio)

- $\rightarrow$  Non sono presenti informazioni di testo incorporate.
	- Accendere il display o riprodurre un altro file o traccia.

### **Dispositivo USB/iPhone**

### **FORMAT READ**

- → Può verificarsi un ritardo tra l'inizio della riproduzione e il momento in cui si inizia a udire il suono.
	- Attendere che il messaggio scompaia e ascoltare l'audio.

#### **NO AUDIO**

 $\rightarrow$  Non sono presenti brani.

- Trasferire i file audio al dispositivo USB ed effettuare la connessione.
- → Il dispositivo USB connesso ha la sicurezza abilitata.
	- Attenersi alle istruzioni del dispositivo USB per disattivare la sicurezza.

### **SKIPPED**

 $\rightarrow$  Il dispositivo USB connesso contiene file protetti da DRM.

– I file protetti vengono ignorati.

#### **PROTECT**

- $\rightarrow$  Tutti i file sul dispositivo USB connesso hanno il DRM incorporato.
	- Sostituire il dispositivo USB.

### **N/A USB**

- → Il dispositivo USB connesso non è supportato dall'unità.
	- Scollegare il dispositivo e sostituirlo con un dispositivo USB compatibile.

#### **HUB ERROR**

- $\rightarrow$  Il dispositivo USB connesso mediante un hub USB non è supportato dall'unità.
	- Collegare il dispositivo USB direttamente all'unità utilizzando un cavo USB.

### **CHECK USB**

- → Il connettore USB o il cavo USB ha subito un corto circuito.
	- Verificare che il connettore USB o il cavo USB non siano impigliati in qualcosa o danneggiati.
- $\rightarrow$  Il dispositivo USB collegato consuma più della quantità di energia massima consentita.
	- Scollegare il dispositivo USB e non utilizzarlo. Posizionare l'interruttore di accensione su OFF e nuovamente su ACC o ON. Collegare solo dispositivi USB conformi.

#### **ERROR-19**

 $\rightarrow$  Comunicazione non riuscita.

- Effettuare una delle seguenti operazioni, quindi tornare alla sorgente USB.
	- **•** Scollegare il dispositivo USB.
- **•** Passare a una sorgente diversa.
- → Errore iPhone.
	- Scollegare il cavo dall'iPhone. Una volta visualizzato il menu principale dell'iPhone, ricollegare e reimpostare l'iPhone.

#### **ERROR-23**

- $\rightarrow$  Il dispositivo USB non è formattato correttamente.
	- Formattare il dispositivo USB con FAT12, FAT16 o FAT32.

#### **ERROR-16**

- → La versione firmware dell'iPhone è obsoleta.
	- Aggiornare la versione iPhone.
- $\rightarrow$  Errore iPhone.
	- Scollegare il cavo dall'iPhone. Una volta visualizzato il menu principale dell'iPhone, ricollegare e reimpostare l'iPhone.

#### **STOP**

- → Nell'elenco corrente non sono presenti brani.
	- Selezionare un elenco che contenga dei brani.

### **NO BT DEVICE GO TO BT MENU TO REGISTER**

- $\rightarrow$  Nessun dispositivo Bluetooth rilevato.
	- Collegare l'unità e l'iPhone via Bluetooth [\(pagina 12\).](#page-93-0)

#### **CONN. FAILED PRESS BAND KEY TO RETRY**

- → Connessione Bluetooth con iPhone non riuscita.
	- Premere **BAND**/ **D** per effettuare nuovamente la connessione.

### **DISCONNECTED PRESS BAND KEY TO RETRY**

- $\rightarrow$  Connessione Bluetooth persa.
	- Premere **BAND**/ per effettuare nuovamente la connessione.

### **Dispositivo Bluetooth**

#### **ERROR-10**

- $\rightarrow$  Errore di alimentazione per il modulo Bluetooth dell'unità.
	- Posizionare l'interruttore di accensione su OFF e nuovamente su ACC o ON.

### **APP**

#### **CONNECT APP**

- → Non è stata effettuata la connessione Pioneer Smart Sync.
	- Effettuare una connessione con Pioneer Smart Sync [\(pagina 18\)](#page-99-0).

### **Spotify**

### **NOT FOUND**

- $\rightarrow$  L'applicazione Spotify non è ancora in esecuzione.
	- Avviare l'applicazione Spotify.

### **NO BT DEVICE GO TO BT MENU TO REGISTER**

- $\rightarrow$  Nessun dispositivo Bluetooth rilevato.
	- Collegare l'unità e il dispositivo via Bluetooth [\(pagina 12\).](#page-93-0)

### **CONN. FAILED PRESS BAND KEY TO RETRY**

- $\rightarrow$  Connessione Bluetooth non riuscita.
	- Premere **BAND**/ per effettuare nuovamente la connessione.

### **CHECK APP PRESS BAND KEY TO RETRY**

- $\rightarrow$  Connessione all'applicazione Spotify non riuscita.
	- Premere **BAND**/ per effettuare nuovamente la connessione.

#### **DISCONNECTED PRESS BAND KEY TO RETRY**

- $\rightarrow$  Connessione Bluetooth persa.
	- Premere **BAND**/ $\sum$  per effettuare nuovamente la connessione.

### **CHECK APP**

### → Si è verificato un errore sconosciuto (incluso un errore di comunicazione).

– Attenersi alle istruzioni visualizzate sullo schermo.

# **Linee guida di gestione**

### **Dispositivo di archiviazione USB**

- **•** Le connessioni via hub USB non sono supportate.
- **•** Fissare saldamente il dispositivo di archiviazione USB prima di guidare. Non lasciar cadere il dispositivo di archiviazione USB sul pavimento, in quanto potrebbe incastrarsi sotto il pedale del freno o dell'acceleratore.
- **•** In base al dispositivo di archiviazione USB, potrebbero verificarsi i seguenti problemi.
	- Le operazioni possono variare.
	- Il dispositivo di archiviazione potrebbe non essere riconosciuto.
	- I file potrebbero non essere riprodotti correttamente.
	- Il dispositivo può causare interferenze audio durante l'ascolto della radio.

### **iPhone**

- **•** Non lasciare l'iPhone in luoghi con temperature elevate.
- **•** Fissare saldamente l'iPhone durante la guida. Non lasciar cadere l'iPhone sul pavimento, in quanto potrebbe incastrarsi sotto il pedale del freno o dell'acceleratore.

**•** Il testo incompatibile salvato sull'iPhone non verrà visualizzato dall'unità.

# **Compatibilità audio compresso**

- **•** Per il nome cartella o per il nome file, è possibile visualizzare solo i primi 32 caratteri (inclusa l'estensione del file).
- **•** L'unità potrebbe non funzionare correttamente in base all'applicazione utilizzata per decodificare i file WMA.
- **•** Potrebbe verificarsi un leggero ritardo all'avvio della riproduzione dei file audio incorporati con i dati immagine o dei file audio memorizzati su un dispositivo USB con numerose gerarchie di cartelle.
- **•** Il testo con caratteri russi da visualizzare sull'unità deve essere codificato con uno dei seguenti gruppi di caratteri:
	- Unicode (UTF-8, UTF-16)
	- Un gruppo di caratteri diverso da Unicode utilizzato in un ambiente Windows e impostato su Russo nell'impostazione multilingue

# **A** ATTENZIONE

- **•** Pioneer non può garantire la compatibilità con tutti i dispositivi di archiviazione di massa USB e non si assume alcuna responsabilità per eventuali perdite di dati su lettori multimediali, smartphone o altri dispositivi durante l'utilizzo del prodotto.
- **•** Non lasciare un dispositivo USB in luoghi soggetti a temperature elevate.

### **File WMA**

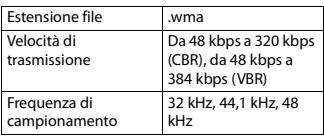

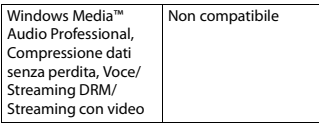

### **File MP3**

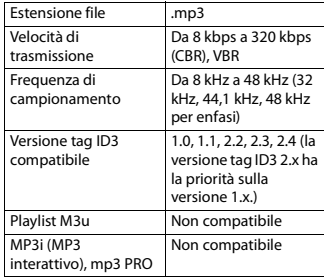

## **File WAV**

**•** I formati file WAV non possono essere collegati via MTP.

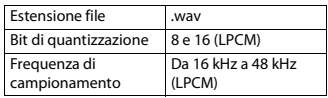

# **File AAC**

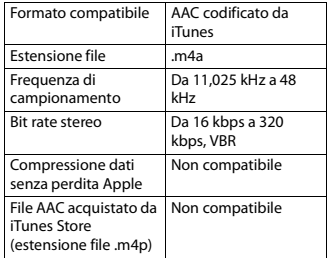

## **File FLAC**

- **•** I formati file FLAC non possono essere collegati via MTP.
- **•** In base al codificatore, i file FLAC potrebbero non essere riproducibili.

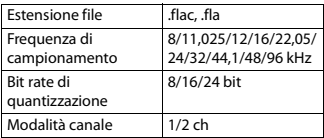

# **Dispositivo USB**

**•** Potrebbe verificarsi un leggero ritardo all'avvio della riproduzione dei file audio su un dispositivo di archiviazione USB con numerose gerarchie di cartelle.

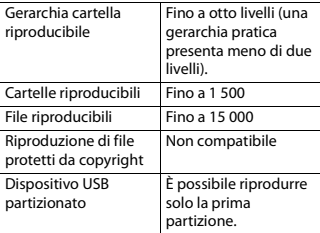

# **Compatibilità iPhone**

L'unità supporta solo i seguenti modelli di iPhone. Le versioni precedenti potrebbero non essere supportate.

- Realizzato per
- iPhone X
- iPhone 8
- iPhone 8 Plus
- iPhone 7
- iPhone 7 Plus
- iPhone SE
- iPhone 6s
- iPhone 6s Plus
- iPhone 6
- iPhone 6 Plus
- iPhone 5s
- iPhone 5c
- iPhone 5
- **•** Le operazioni possono variare in base alla generazione e/o alla versione del software dell'iPhone.
- **•** Gli utenti dell'iPhone con Lightning® Connector devono utilizzare il cavo da Lightning a USB (in dotazione con iPhone).
- **•** Fare riferimento ai manuali dell'iPhone per ottenere informazioni sulla compatibilità di file/formato.
- **•** Audiolibri, Podcast: compatibile

# **A** ATTENZIONE

Pioneer declina ogni responsabilità per la perdita di dati sull'iPhone, anche se i dati vengono persi durante l'utilizzo dell'unità.

# **Sequenza di file audio**

Con questa unità, l'utente non può assegnare numeri di cartella e specificare le sequenze di riproduzione. La sequenza di file audio dipende dal dispositivo collegato.

Notare che i file nascosti in un dispositivo USB non possono essere riprodotti.

### **Esempio di gerarchia**

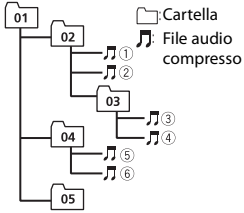

Level 1 Level 2 Level 3 Level 4

Da 01 a 05: numero cartella

 $\circledR$  a  $\circledR$ : sequenza di riproduzione

### **Grafico caratteri russi**

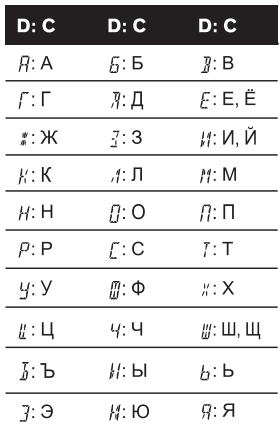

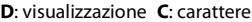

# **Copyright e marchio**

#### **Bluetooth**

Il marchio nominale e il logo Bluetooth® sono marchi registrati di proprietà di Bluetooth SIG, Inc. e sono utilizzati in licenza da PIONEER CORPORATION. Tutti gli altri marchi registrati e marchi nominali sono marchi dei rispettivi proprietari.

#### **iTunes**

Apple ed iTunes sono marchi di fabbrica di Apple Inc., registrati negli Stati Uniti ed in altri Paesi.

### **WMA**

Windows Media è un marchio di fabbrica o marchio di fabbrica depositato della Microsoft Corporation negli Stati Uniti ed in altri paesi.

Questo prodotto include tecnologie di proprietà della Microsoft Corporation e non è utilizzabile senza licenza della Microsoft Licensing, Inc.

### **FLAC**

Copyright © 2000-2009 Josh Coalson Copyright © 2011-2014 Xiph.Org Foundation

La ridistribuzione e l'utilizzo in formato binario e sorgente, con o senza modifiche, sono consentite solo alle seguenti condizioni:

- Eventuali ridistribuzioni del codice sorgente devono contenere suddette informazioni relative ai diritti d'autore, questo elenco di condizioni e la seguente rinuncia.
- Eventuali ridistribuzioni in formato binario devono riprodurre suddette informazioni relative ai diritti d'autore, questo elenco di condizioni e la seguente rinuncia nella documentazione e/o altro materiale fornito con la distribuzione.
- Né il nome Xiph.org Foundation né i nomi di chi ha prestato il suo contributo devono essere utilizzati allo scopo di sostenere o promuovere prodotti derivati

dal presente software senza previa specifica autorizzazione scritta. QUESTO SOFTWARE VIENE FORNITO DAI TITOLARI DEL COPYRIGHT E COLLABORATORI "COSÌ COM'È" SENZA ALCUNA GARANZIA ESPLICITA O IMPLICITA, COMPRESE, A MERO TITOLO ESEMPLIFICATIVO MA NON LIMITATIVO, LE GARANZIE IMPLICITE DI COMMERCIABILITÀ E DI IDONEITÀ PER UNO SCOPO PARTICOLARE. IN NESSUN CASO LA FONDAZIONE O ALTRI SOGGETTI CHE HANNO PRESTATO IL LORO CONTRIBUTO SARANNO RESPONSABILI PER EVENTUALI DANNI DIRETTI, INDIRETTI, ACCIDENTALI O CONSEQUENZIALI, (COMPRESI, A TITOLO ESEMPLIFICATIVO, RIFORNIMENTI DI BENI O SERVIZI SOSTITUTIVI; MANCATO UTILIZZO O PERDITA DI DATI O PROFITTI; INTERRUZIONE DELL'ATTIVITÀ) IN QUALSIASI MODO CAUSATI PER OGNI IPOTESI DI RESPONSABILITÀ SIA PER CONTRATTO, PRECISA RESPONSABILITÀ O ILLECITO (COMPRESI GRAVI INADEMPIMENTI), FATTI SALVI I LIMITI INDEROGABILI DI LEGGE, CHE POTREBBERO VERIFICARSI QUANDO SI UTILIZZA QUESTO SOFTWARE; ANCHE SE SI ERA STATI MESSI A CONOSCENZA DELLA POSSIBILITÀ DEL VERIFICARSI DI TALI DANNI.

#### **iPhone e Lightning**

L'uso del logo Made for Apple indica che un accessorio è stato progettato per essere collegato specificatamente al prodotto Apple identificato dal logo ed è stato certificato dallo sviluppatore per soddisfare gli standard di prestazioni Apple. Apple non è responsabile per il funzionamento del dispositivo o della sua conformità con gli standard normativi e di sicurezza. Nota: l'uso di questo accessorio con un

prodotto Apple può interessare le prestazioni wireless.

iPhone e Lightning sono marchi registrati di Apple Inc., registrati negli Stati Uniti e in altri paesi.

### **Siri®**

Funziona con Siri attraverso il microfono.

### **Google™, Google Play, Android**

Google, Google Play e Android sono marchi di Google LLC.

### **MIXTRAX**

MIXTRAX è un marchio registrato di PIONEER CORPORATION.

### **Spotify®**

SPOTIFY e il logo Spotify sono marchi registrati di Spotify AB. Sono necessari dispositivi digitali mobili compatibili e abbonamento premium, ove disponibili, vedere https://www.spotify.com.

### **T-Kernel 2.0**

Questo prodotto utilizza un codice sorgente di T-Kernel 2.0 nella T-License 2.0 concessa da T-Engine Forum (www.tron.org).

#### **MP3**

Copyright (C) 1998-2009 PacketVideo

Concesso in licenza ai sensi della licenza Apache, versione 2.0 ("Licenza"); utilizzare questo file esclusivamente nel rispetto delle condizioni indicate nella Licenza. È possibile ottenere una copia della Licenza all'indirizzo

http://www.apache.org/licenses/LICENSE- $2.0$ 

Se non specificato dalle leggi vigenti o concordato per scritto, il software distribuito con questa Licenza è distribuito "COSÌ COM'È", SENZA GARANZIE O CONDIZIONI DI ALCUN TIPO, esplicite o implicite.

Consultare la Licenza per limitazioni e autorizzazioni rilevanti per la data lingua.

# **Specifiche**

### **Generali**

Alimentazione: 14,4 V CC (da 10,8 V a 15,1 V consentiti) Sistema di messa a terra: tipo negativo Consumo di corrente massimo: 10,0 A Dimensioni ( $L \times A \times P$ ):

DIN Telaio: 178 mm  $\times$  50 mm  $\times$  97 mm Testata: 188 mm  $\times$  58 mm  $\times$  16 mm D

Telaio: 178 mm  $\times$  50 mm  $\times$  97 mm Testata: 170 mm  $\times$  46 mm  $\times$  16 mm Peso: 0,5 kg

# **Audio**

Potenza massima:

- 50 W  $\times$  4 canali/4  $\Omega$  (senza subwoofer)
- $\cdot$  50 W  $\times$  2 canali/4  $\Omega$  + 70 W  $\times$  1 canale/2 Ω (per il subwoofer)
- Potenza continua: 22 W × 4 (da 50 Hz a 15 000 Hz, 5 %

THD, 4 Ω di carico, entrambi i canali pilotati)

- Impedenza di carico: 4 Ω (da 4 Ω a 8 Ω (2 Ω per 1 canale) consentiti)
- Livello di output massimo tensione preout: 2,0 V
- Equalizzatore (equalizzatore grafico a 13 bande):

Frequenza: 50 Hz/80 Hz/125 Hz/200 Hz/315 Hz/500 Hz/800 Hz/1,25 kHz/2 kHz/3,15 kHz/5 kHz/8 kHz/12,5 kHz Guadagno: ±12 dB (passo 2 dB)

Filtro passo alto (modalità standard): Frequenza: 25 Hz/31,5 Hz/40 Hz/50 Hz/63 Hz/80 Hz/100 Hz/125 Hz/160 Hz/200 Hz/250 Hz Pendenza: -6 dB/oct, -12 dB/oct, -18

dB/oct, -24 dB/oct, OFF

- Subwoofer/filtro passo basso (modalità standard):
- Frequenza: 25 Hz/31,5 Hz/40 Hz/50 Hz/63 Hz/80 Hz/100 Hz/125 Hz/160 Hz/200 Hz/250 Hz Pendenza: -6 dB/oct, -12 dB/oct, -18 dB/oct, -24 dB/oct, -30 dB/oct, -36 dB/ oct, OFF Fase: normale/inversa Livello altoparlante (modalità standard): da +10 dB a –24 dB (passo 1 dB) Allineamento temporale (modalità standard): da 0 cm a 350 cm (2,5 cm/passo) Filtro passo alto (HIGH) (modalità di rete): Frequenza: 1,25 kHz/1,6 kHz/2 kHz/ 2,5 kHz/3,15 kHz/4 kHz/5 kHz/6,3 kHz/ 8 kHz/10 kHz/12,5 kHz Pendenza: -6 dB/oct, -12 dB/oct, -18 dB/oct, -24 dB/oct Filtro passo alto (MID) (modalità di rete): Frequenza: 25 Hz/31,5 Hz/40 Hz/50 Hz/63 Hz/80 Hz/100 Hz/125 Hz/160 Hz/200 Hz/250 Hz Pendenza: -6 dB/oct, -12 dB/oct, -18 dB/oct, -24 dB/oct, OFF Filtro passo basso (MID) (modalità di rete): Frequenza: 1,25 kHz/1,6 kHz/2 kHz/ 2,5 kHz/3,15 kHz/4 kHz/5 kHz/6,3 kHz/ 8 kHz/10 kHz/12,5 kHz Pendenza: -6 dB/oct, -12 dB/oct, -18 dB/oct, -24 dB/oct, OFF Subwoofer (modalità di rete): Frequenza: 25 Hz/31,5 Hz/40 Hz/50 Hz/63 Hz/80 Hz/100 Hz/125 Hz/160 Hz/200 Hz/250 Hz Pendenza: -12 dB/oct, -18 dB/oct, -24 dB/oct, -30 dB/oct, -36 dB/oct, OFF Fase: normale/inversa Livello altoparlante (modalità di rete): da +10 dB a –24 dB (passo 1 dB) Allineamento temporale (modalità di rete): da 0 cm a 350 cm (2,5 cm/passo)

# **USB**

Specifica standard USB: USB 2.0 full speed Alimentazione massima: 1,5 A USB Protocollo:

MSC (Mass Storage Class) MTP (Media Transfer Protocol) AOA (Android Open Accessory) 2.0 File system: FAT12, FAT16, FAT32 Formato di decodifica MP3: MPEG-1 e 2 Audio Layer 3 Formato di decodifica WMA: ver. 7, 8, 9, 9.1, 9.2 (audio a 2 canali) Formato di decodifica AAC: MPEG-4 AAC (solo iTunes codificati) (ver. 10.6 e precedenti) Formato decodifica FLAC: v1.2.1 (Free Lossless Audio Codec) Formato segnale WAV: PCM lineare (non compresso)

### **Tuner FM**

Intervallo di frequenza: da 87,5 MHz a 108,0 MHz Sensibilità utilizzabile: 11 dBf (1,0 μV/75 Ω, mono, S/N: 30 dB) Rapporto segnale-rumore: 65 dB (rete IEC-A)

## **Tuner MW**

Intervallo di frequenza: da 531 kHz a 1 602 kHz Sensibilità utilizzabile: 25 μV (S/N: 20 dB) Rapporto segnale-rumore: 60 dB (rete IEC-A)

# **Tuner LW**

Intervallo di frequenza: da 153 kHz a 281 kHz Sensibilità utilizzabile: 28 μV (S/N: 20 dB) Rapporto segnale-rumore: 60 dB (rete IEC-A)

# **Bluetooth**

Versione: Bluetooth 4.0 certificata Potenza continua: +4 dBm massimo (classe di potenza 2)

BLE (Bluetooth a bassa energia) Versione: 4.0 certificata

BLE (Bluetooth a bassa energia) Potenza continua: +3 dBm massimo

Banda di frequenza: da 2 400 MHz a 2 483,5 MHz Profili Bluetooth: GAP (Generic Access Profile) SDAP (Service Discovery Application Profile) HFP (Hands Free Profile) 1.6 PBAP (Phone Book Access Profile) A2DP (Advanced Audio Distribution Profile) AVRCP (Audio/Video Remote Control Profile) 1.5 SPP (Serial Port Profile) 1.1

### **NOTA**

Caratteristiche tecniche e design sono soggetti a eventuali modifiche senza preavviso.

# **Indice**

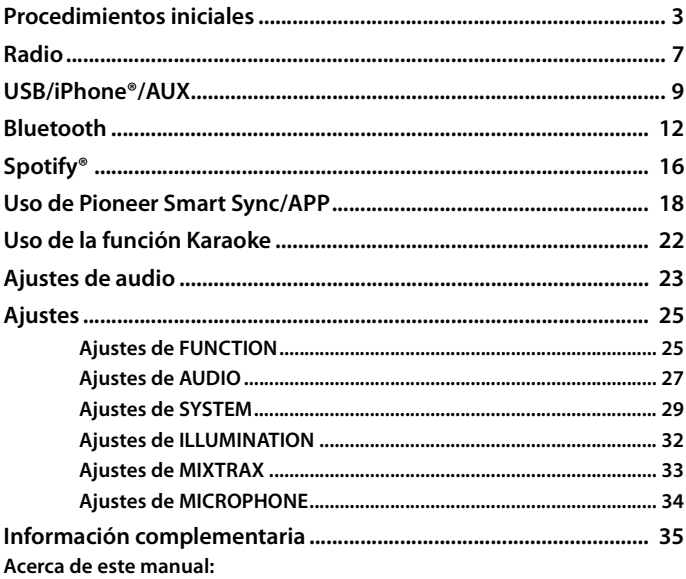

• En las siguientes instrucciones, la designación "dispositivo USB" hace referencia tanto a dispositivos de memoria USB como a reproductores de audio USB.

# <span id="page-127-0"></span>**Procedimientos iniciales**

# **Funcionamiento básico**

### **MVH-S510BT**

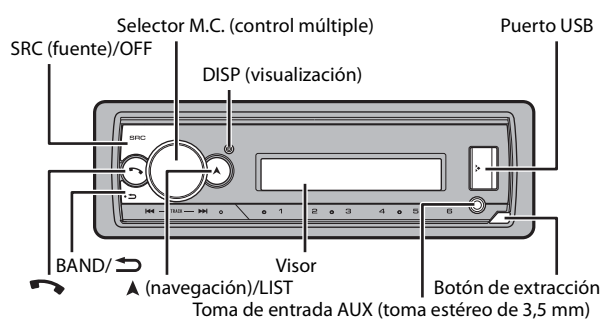

# **Operaciones más frecuentes**

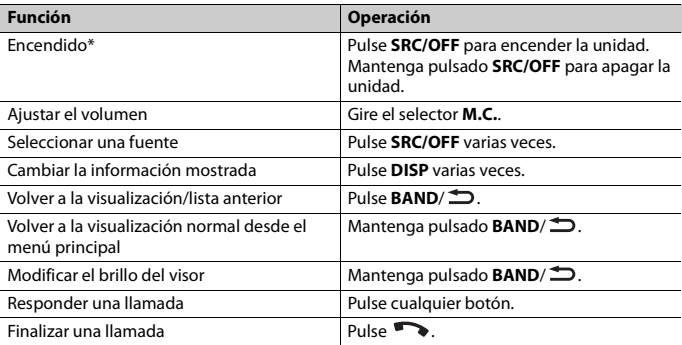

\* Si el cable azul/blanco de esta unidad está conectado al terminal de control de relé de antena de automóvil, la antena del vehículo se extiende cuando se activa la fuente de esta unidad. Para replegar la antena, apague la fuente.

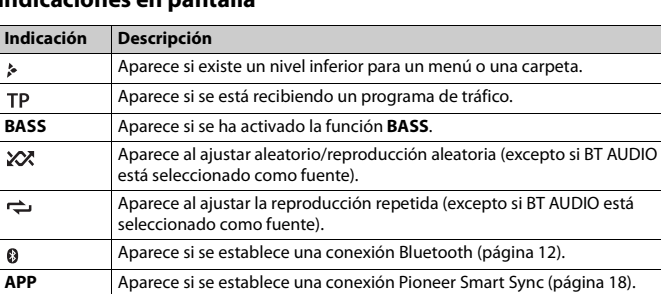

## **Indicaciones en pantalla**

# <span id="page-128-0"></span>**Extracción del frontal**

Extraiga el frontal para evitar robos. Desconecte todos los cables y dispositivos conectados al frontal y apague la unidad antes de extraerlo.

### **Extracción Colocación**

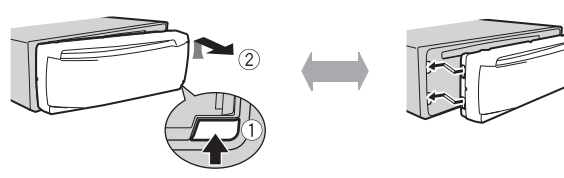

### **Importante**

- **•** Evite la exposición del frontal a impactos violentos.
- **•** Guarde el frontal protegido de la luz solar directa y de las temperaturas elevadas.
- **•** Guarde siempre el frontal desmontado en un estuche de protección o una bolsa.

# **Reiniciar el microprocesador**

El microprocesador se debe reiniciar en las siguientes situaciones:

- Antes de utilizar esta unidad por primera vez tras la instalación
- Si la unidad deja de funcionar correctamente

– Cuando aparezcan mensajes extraños o incorrectos en la pantalla

- **1 Extraiga el panel frontal [\(página 4\)](#page-128-0).**
- **2 Pulse el botón RESET con un instrumento puntiagudo superior a 8 mm.**

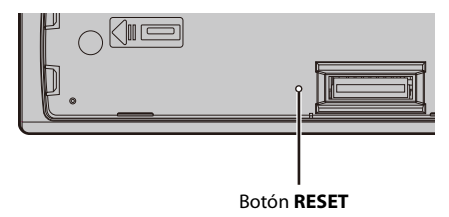

# **Menú de configuración**

Al situar el contacto en ON después de la instalación, aparece el menú de configuración en el visor.

# **A** ADVERTENCIA

No utilice la unidad en modo estándar cuando conecte a ella un sistema de altavoces para el modo de red. No utilice la unidad en modo de red cuando conecte a ella un sistema de altavoces para el modo estándar. De hacerlo, podría ocasionar daños en los altavoces.

### **1 Gire el selector M.C. para seleccionar las opciones y, a continuación, presione para confirmar.**

Para pasar a la siguiente opción del menú, tiene que confirmar la selección.

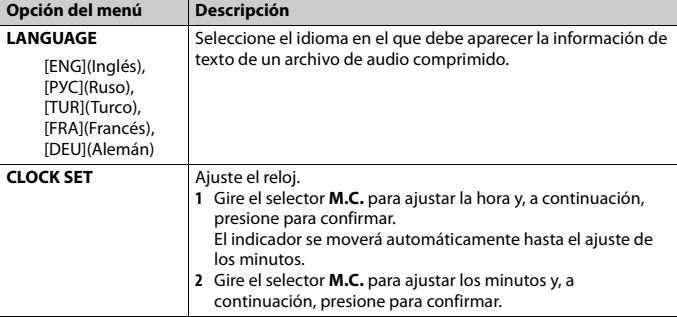

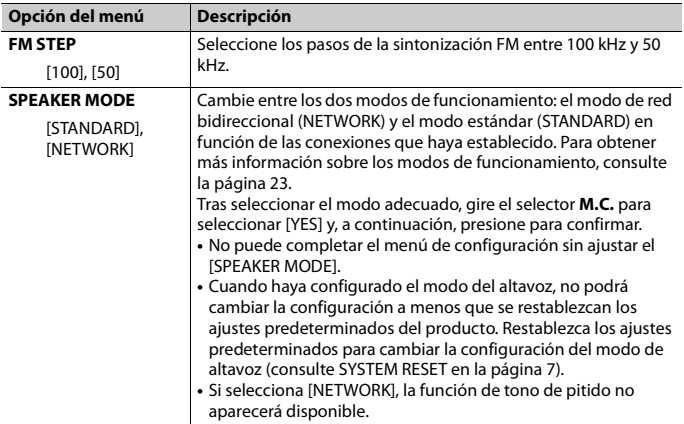

# **2 [USB CONN. SET] aparece una vez realizados todos los ajustes.**

Presione el selector **M.C.** para borrar el mensaje.

**•** Aparece un mensaje que le pide que instale la aplicación Pioneer Smart Sync en su iPhone/dispositivo Android conectando el dispositivo a la unidad mediante USB.

# **3 Aparece [QUIT :YES].**

Para volver a la primera opción del menú de configuración, gire el selector **M.C.** para seleccionar [QUIT :NO] y, a continuación, presione para confirmar.

### **4 Presione el selector M.C. para confirmar los ajustes.**

### **NOTA**

Estas configuraciones, excepto las de [SPEAKER MODE], pueden realizarse en cualquier momento desde los ajustes de SYSTEM [\(página 29\)](#page-153-0) y los ajustes de INITIAL [\(página 7\)](#page-131-2).

# **Cancelación de la pantalla de demostración (DEMO OFF)**

- **1 Presione el selector M.C. para que aparezca el menú principal.**
- **2 Gire el selector M.C. para seleccionar [SYSTEM] y, a continuación, presione para confirmar.**
- **3 Gire el selector M.C. para seleccionar [DEMO OFF] y, a continuación, presione para confirmar.**
- **4 Gire el selector M.C. para seleccionar [YES] y, a continuación, presione para confirmar.**

# <span id="page-131-2"></span>**Ajustes de INITIAL**

- **1 Mantenga pulsado SRC/OFF hasta que se apague la unidad.**
- **2 Mantenga pulsado SRC/OFF para mostrar el menú principal.**
- **3 Gire el selector M.C. para seleccionar [INITIAL] y, a continuación, presione para confirmar.**
- **4 Gire el selector M.C. para seleccionar una opción y, a continuación, presione para confirmar.**

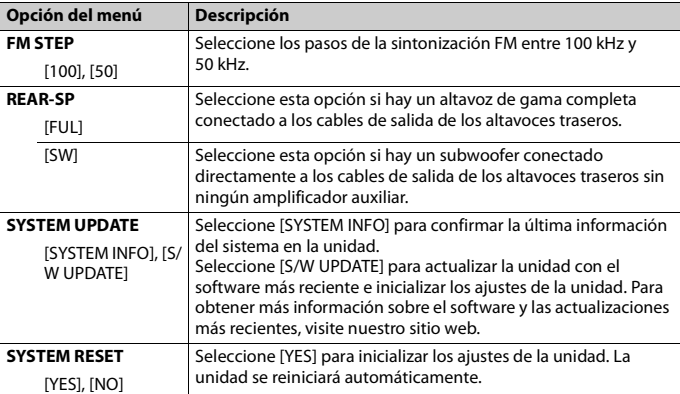

# <span id="page-131-1"></span><span id="page-131-0"></span>**Radio**

Las frecuencias del sintonizador de esta unidad están pensadas para su utilización en Europa Occidental, Asia, Oriente Medio, África y Oceanía. Si se utiliza en otras áreas es posible que la recepción no sea correcta. La función RDS (Radio Data System) solo funciona en áreas en las que se emiten señales RDS correspondientes a emisoras FM.

# **Recepción de emisoras memorizadas**

- **1 Pulse SRC/OFF para seleccionar [RADIO].**
- **2 Pulse BAND/ para seleccionar la banda entre las opciones [FM1], [FM2], [FM3], [MW] o [LW].**
- **3** Pulse un botón numérico (de  $1/\Lambda$  a  $6/\n\Leftrightarrow$ ).

### **SUGERENCIA**

Los botones  $\blacktriangleleft$  / $\blacktriangleright$  también pueden utilizarse para seleccionar una emisora memorizada cuando [SEEK] está ajustado en [PCH] en los ajustes de FUNCTION [\(página 26\).](#page-150-0)

# **Memoria de mejores emisoras (BSM)**

Las seis emisoras con mejor señal se guardan en los botones numéricos (de **1**/ a **6**/ ).

- **1 Después de seleccionar la banda, presione el selector M.C. para que aparezca el menú principal.**
- **2 Gire el selector M.C. para seleccionar [FUNCTION] y, a continuación, presione para confirmar.**
- **3 Gire el selector M.C. para seleccionar [BSM] y, a continuación, presione para confirmar.**

### **Para buscar una emisora manualmente**

**1 Después de seleccionar la banda, pulse / para seleccionar una emisora.** Mantenga pulsado / y suéltelo para buscar una emisora disponible. La exploración se detiene cuando la unidad recibe una emisora. Para cancelar la búsqueda local, pulse / .

### **NOTA**

[SEEK] debe estar ajustado en [MAN] en los ajustes de FUNCTION [\(página 26\).](#page-150-0)

### **Para almacenar las emisoras manualmente**

**1 Mientras recibe la emisora que desea guardar, mantenga pulsado uno de los botones numéricos (de 1/ a 6/ ) hasta que deje de parpadear.**

# **Utilización de las funciones de PTY**

La unidad busca una emisora según la información de PTY (tipo de programa).

- **1** Mantenga pulsado A durante la recepción de FM.
- **2 Gire el selector M.C. para seleccionar un tipo de programa entre las opciones [NEWS/INFO], [POPULAR], [CLASSICS] y [OTHERS].**

### **3 Presione el selector M.C..**

La unidad empieza a buscar una emisora. Cuando la encuentra, muestra el nombre de su servicio de programas.

### **NOTAS**

- **•** Para cancelar la búsqueda, presione el selector **M.C.**.
- **•** El programa de algunas emisoras puede no coincidir con la indicación del PTY transmitido.
- **•** Si ninguna emisora emite el tipo de programa que ha buscado, aparecerá [NOT FOUND] durante aproximadamente dos segundos y el sintonizador volverá a la emisora original.

# <span id="page-133-0"></span>**USB/iPhone®/AUX**

(La fuente iPhone no está disponible si [USB MTP] está ajustado en [ON] en los ajustes de SYSTEM [\(página 31\).](#page-155-0))

# **Reproducción**

Desconecte los auriculares del dispositivo antes de conectarlo a la unidad.

# <span id="page-133-1"></span>**USB dispositivos (incluyendo Android™)/iPhone**

- **1 Abra la tapa del puerto USB.**
- **2 Conecte el dispositivo USB/iPhone utilizando un cable adecuado.**

### **NOTA**

Para cambiar automáticamente a la fuente USB cuando el dispositivo USB/iPhone está conectado a la unidad, ajuste [USB AUTO] en [ON] en los ajustes SYSTEM [\(página 31\)](#page-155-1).

# **A** PRECAUCIÓN

Utilice un cable USB (vendido por separado) para conectar el dispositivo USB, ya que cualquier dispositivo conectado directamente a la unidad sobresaldrá y podría resultar peligroso.

Antes de extraer el dispositivo, detenga la reproducción.

### **Conexiones AOA**

Puede conectar a la unidad un dispositivo con Android OS 4.1 o una versión posterior y compatible con AOA (Android Open Accessory) 2.0 a través de AOA, utilizando el cable suministrado con el dispositivo.

### **NOTA**

Si utiliza una conexión AOA, [APP CONTROL] debe estar ajustado en [WIRED] [\(página 31\)](#page-155-2) y [USB MTP] en [OFF] [\(página 31\)](#page-155-0) en los ajustes de SYSTEM.

### **Conexión MTP**

Puede conectar a la unidad un dispositivo con Android OS 4.0 o la mayoría de las versiones posteriores a través de MTP, utilizando el cable suministrado con el dispositivo. Sin embargo, en función del dispositivo conectado. la versión del SO o el número de archivos en el dispositivo, es posible que no puedan reproducirse archivos de audio/canciones a través de MTP. Tenga en cuenta que la conexión MTP no es compatible con los formatos de archivo WAV y FLAC y no puede utilizarse con la función MIXTRAX.

### **NOTA**

Si utiliza una conexión MTP, [USB MTP] debe estar ajustado en [ON] en los ajustes de SYSTEM [\(página 31\)](#page-155-0).

### **AUX**

- **1 Inserte el miniconector estéreo en la toma de entrada AUX.**
- **2 Pulse SRC/OFF para seleccionar [AUX IN] como fuente.**

### **NOTA**

Si [AUX] está ajustado en [OFF] en los ajustes de SYSTEM, [AUX IN] no puede seleccionarse como fuente [\(página 30\)](#page-154-0).

# **Operaciones**

Puede realizar diferentes cambios en los ajustes de FUNCTION [\(página 25\)](#page-149-2) (excepto en la fuente AUX IN/USB).

Tenga en cuenta que las siguientes operaciones no pueden realizarse en un dispositivo AUX. Para controlar un dispositivo AUX, utilice el propio dispositivo.

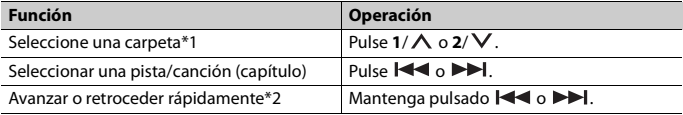

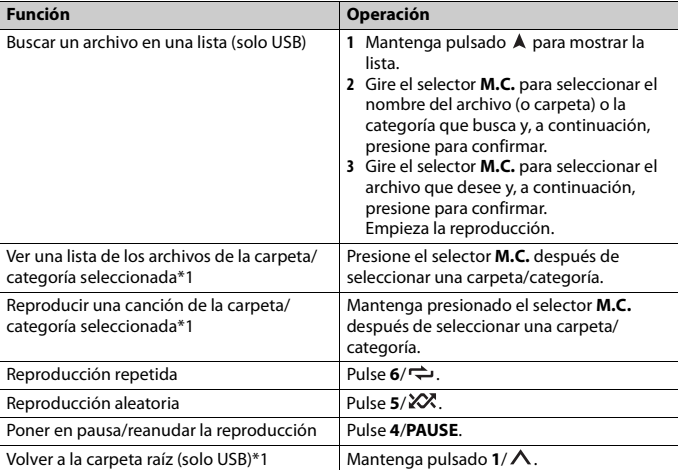

\*1 Solo archivos de audio comprimido

\*2 Cuando utilice la función de avance/retroceso rápido durante la reproducción de un archivo VBR, es posible que el tiempo de reproducción no sea correcto.

# **Acerca de MIXTRAX (solo USB/iPhone)**

La función MIXTRAX genera una mezcla ininterrumpida a partir de su biblioteca musical, acompañada de efectos de iluminación. Para obtener más información sobre los ajustes de MIXTRAX, consulte la [página 33](#page-157-0).

### **NOTAS**

- **•** El iPhone debe conectarse a Pioneer Smart Sync mediante USB para usar esta función [\(página 18\)](#page-142-1).
- **•** En función del archivo o la canción, es posible que los efectos de sonido no estén disponibles.
- **•** Desactive la función MIXTRAX si los efectos de iluminación generados interfieren con la conducción.

**1 Pulse 3/MIX para activar o desactivar MIXTRAX.**

# <span id="page-136-0"></span>**Bluetooth**

# <span id="page-136-1"></span>**Conexión Bluetooth**

### **Importante**

Si hay diez dispositivos Bluetooth o más (como un teléfono o un reproductor de audio independiente) conectados, es posible que no funcionen correctamente.

### **SUGERENCIA**

La siguiente conexión con la unidad se realiza automáticamente si el dispositivo Bluetooth se ha conectado anteriormente en los siguientes pasos.

### **1 Active la función Bluetooth del dispositivo.**

Si realiza una conexión Bluetooth desde el dispositivo, continúe con el paso 4.

### **2 Pulse para mostrar el ajuste [ADD DEVICE].**

La unidad empieza a buscar los dispositivos disponibles y los presenta en la lista de dispositivos.

- **•** Para cancelar la búsqueda, presione el selector **M.C.**.
- **•** Si el dispositivo que busca no está en la lista, seleccione [RE-SEARCH].
- **•** Si no hay ningún dispositivo disponible, aparece [NOT FOUND] en la pantalla.
- Si ya hay un dispositivo conectado, el menú del teléfono aparece pulsando  $\bullet$ .
- **3 Gire el selector M.C. para seleccionar un dispositivo en la lista de dispositivos y, a continuación, presione para confirmar.**

Mantenga presionado el selector **M.C.** para alternar entre la dirección del dispositivo Bluetooth y el nombre del dispositivo en la información mostrada. Si realiza una conexión Bluetooth desde la unidad, continúe con el paso 5.

- **4 Seleccione el nombre de la unidad que aparece en la pantalla del dispositivo.**
- **5 Asegúrese de que aparece el mismo número de 6 dígitos en esta unidad y en el dispositivo y, a continuación, seleccione [YES] si los números de 6 dígitos que aparecen en la unidad y el dispositivo son idénticos.**

# **Teléfono Bluetooth**

En primer lugar, establezca una conexión Bluetooth con el teléfono Bluetooth [\(página 12\).](#page-136-1) Es posible conectar hasta dos teléfonos Bluetooth al mismo tiempo.

### **Importante**

**•** Si deja la unidad en espera para conectar con su teléfono a través de Bluetooth sin el motor encendido, consumirá batería del vehículo.

**•** Antes de realizar estas operaciones, asegúrese de aparcar el vehículo en un lugar seguro y aplicar el freno de estacionamiento.

# **Para realizar una llamada telefónica**

- **1 Pulse para ver el menú del teléfono.** Si hay dos teléfonos conectados, primero aparece el nombre del teléfono y después un menú del teléfono. Para cambiar a otro teléfono, pulse de nuevo  $\bullet$ .
- **2 Gire el selector M.C. para seleccionar [RECENTS] o [PHONE BOOK] y, a continuación, presione para confirmar.** Si selecciona [PHONE BOOK], continúe con el paso 4.
- **3 Gire el selector M.C. para seleccionar [MISSED], [DIALLED] o [RECEIVED] y, a continuación, presione para confirmar.**
- **4 Gire el selector M.C. para seleccionar un nombre o un número de teléfono y, a continuación, presione para confirmar.** Empieza la llamada telefónica.

## **Para responder una llamada entrante**

**1 Pulse cualquier botón al recibir una llamada.**

### **SUGERENCIA**

Si hay dos teléfonos conectados a la unidad a través de Bluetooth y se recibe una llamada mientras uno de los teléfonos se está utilizando para una llamada, aparecerá un mensaje en la pantalla. Para responder a la llamada entrante, tendrá que finalizar la llamada en curso.

## **Funcionamiento básico**

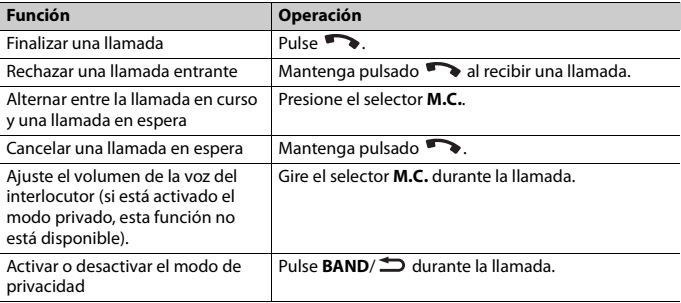

### **Para memorizar números de teléfono**

- **1 Seleccione un número de teléfono de una agenda o el historial de llamadas.**
- **2** Mantenga pulsado uno de los botones numéricos (de  $1/\Lambda$  a  $6/\rightarrow$ ). El contacto se guarda en el número de memoria seleccionado.

Para realizar una llamada a partir de un número memorizado, pulse uno de los botones numéricos (de **1/ ∧** a **6/ ⇔)** y, a continuación, presione el selector **M.C.** cuando aparezca el menú del teléfono.

### **Reconocimiento de voz**

Esta función solo está disponible si hay un iPhone/dispositivo Android con función de reconocimiento de voz conectado a la unidad a través de Bluetooth.

**1 Mantenga presionado y pronuncie las órdenes de control por voz hablando directamente al micrófono.**

Para salir del modo de reconocimiento de voz, pulse **BAND**/ $\triangle$ .

### **NOTA**

Para obtener información sobre las funciones de reconocimiento de voz, consulte el manual suministrado con su dispositivo.

### **SUGERENCIA**

Cuando se establece una conexión Pioneer Smart Sync [\(página 18\),](#page-142-1) también puede usar la función de reconocimiento de voz desde Pioneer Smart Sync instalado en su iPhone/dispositivo Android manteniendo pulsado . Para obtener más información sobre las funciones de reconocimiento de voz, consulte el apartado de ayuda de la aplicación.

# **Menú del teléfono**

**1 Pulse para ver el menú del teléfono.**

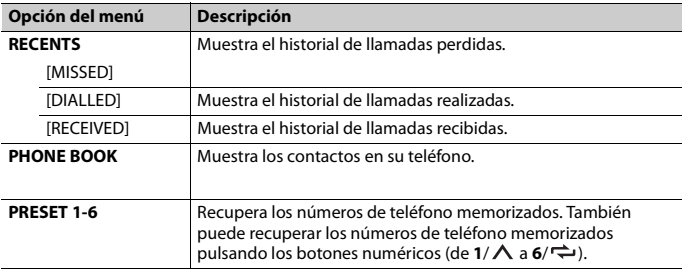

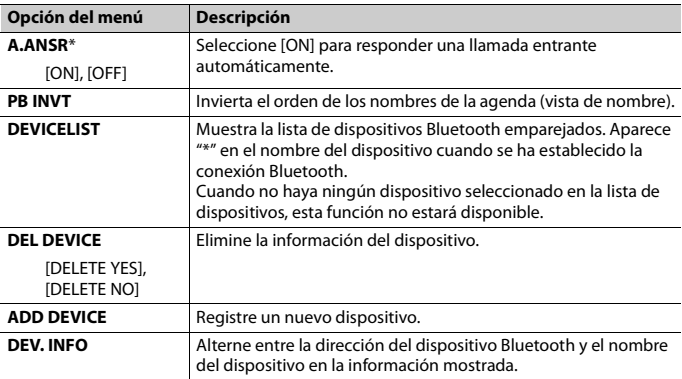

\* Si hay dos teléfonos conectados, esta función no se aplica en las llamadas entrantes recibidas mientras uno de los teléfonos se está utilizando para una llamada.

# **Audio Bluetooth**

### **Importante**

- **•** En función del reproductor de audio Bluetooth conectado a esta unidad, las operaciones disponibles quedarán limitadas a los dos niveles siguientes:
	- A2DP (Perfil de distribución de audio avanzado) solo puede reproducir canciones en su reproductor de audio.
	- AVRCP (Perfil de control remoto de audio/vídeo) permite realizar funciones como reproducir, poner en pausa, seleccionar una canción, etc.
- **•** El sonido del reproductor de audio Bluetooth se silenciará mientras se utiliza el teléfono.
- **•** Cuando se utiliza el reproductor de audio Bluetooth, no es posible la conexión automática con un teléfono Bluetooth.
- **•** En función del tipo de reproductor de audio Bluetooth conectado a la unidad, el funcionamiento y la información mostrada pueden variar, según la disponibilidad y las funcionalidades.
- **1 Establezca una conexión Bluetooth con el reproductor de audio Bluetooth.**
- **2 Pulse SRC/OFF para seleccionar [BT AUDIO] como fuente.**
- **3 Pulse BAND/ para iniciar la reproducción.**

### **NOTA**

Debe volver a conectar la conexión Bluetooth cuando la fuente cambie o la unidad se apague.

**Español**

### **SUGERENCIA**

Si hay más de dos y hasta cinco dispositivos registrados en la unidad a través de Bluetooth, puede cambiar de dispositivo Bluetooth reproduciendo canciones en el dispositivo. De este modo, es posible reproducir fácilmente una canción desde el dispositivo Bluetooth de cada pasajero. Sin embargo, en función de las condiciones de utilización, es posible que no pueda haber disponibles varias conexiones y que no puedan reproducirse correctamente archivos de audio/canciones.

## **Funcionamiento básico**

Puede realizar varios ajustes en los ajustes de FUNCTION [\(página 25\).](#page-149-1)

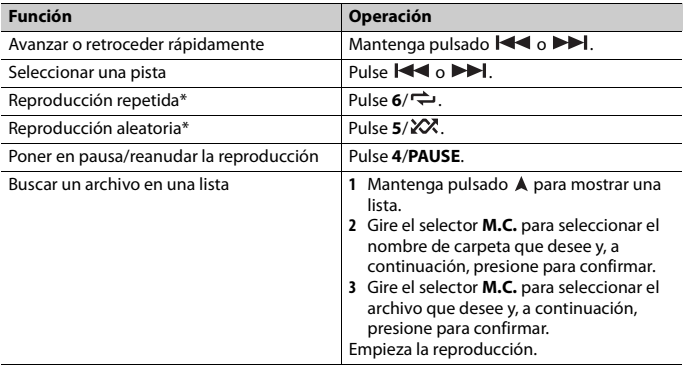

\* En función del dispositivo conectado, es posible que estas operaciones no estén disponibles.

# <span id="page-140-0"></span>**Spotify®**

(No está disponible si [USB MTP] está ajustado en [ON] en los ajustes de SYSTEM [\(página 31\).](#page-155-0))

Spotify es un servicio de distribución de música en streaming que no está afiliado a Pioneer. Más información disponible en http://www.spotify.com.

La aplicación de Spotify está disponible para teléfonos compatibles. Visite https:// support.spotify.com/ para consultar la información sobre compatibilidad más reciente. Para disfrutar de Spotify durante la conducción, primero descargue la aplicación Spotify en su dispositivo iPhone o Android. Puede descargarla en iTunes® App Store® o Google Play™. Seleccione una cuenta gratis o una cuenta Premium de pago, tanto en la aplicación como en spotify.com. Una cuenta Premium le ofrece más funciones, como escuchar música offline.

### **Importante**

- **•** Este producto incorpora el software Spotify, que está sujeto a licencias de terceros que puede consultar aquí: www.spotify.com/connect/third-party-licenses.
- **•** Para obtener información acerca de los países y regiones donde se puede utilizar Spotify, consulte https://www.spotify.com/us/select-your-country/.

# **Escuchar Spotify**

Actualice el firmware de la aplicación Spotify a la última versión antes de utilizarla.

### **1 Conecte el dispositivo móvil a esta unidad.**

- **•** iPhone a través de USB [\(página 9\)](#page-133-1)
- **•** Dispositivos iPhone/Android a través de Bluetooth [\(página 12\)](#page-136-1)
- **2 Pulse SRC/OFF para seleccionar [SPOTIFY].**
- **3 Mantenga pulsado 1/ para mostrar [APP CONTROL].**
- **4 Gire el selector M.C. para seleccionar una de las opciones siguientes.**
	- **•** Seleccione [WIRED] para la conexión USB.
	- **•** Seleccione [BLUETOOTH] para la conexión Bluetooth.
- **5 Pulse SRC/OFF para seleccionar [SPOTIFY].**
- **6 Abra la aplicación Spotify en el dispositivo móvil e inicie la reproducción.**

### **NOTA**

Al conectar un dispositivo móvil diferente de un iPhone/dispositivo Android, es posible que no funcione correctamente, en función del dispositivo móvil.

## **Funcionamiento básico**

Puede realizar varios ajustes en los ajustes de FUNCTION [\(página 25\).](#page-149-1)

### **NOTA**

Las operaciones disponibles pueden variar en función del tipo de contenidos (pista/álbum/artista/lista de reproducción/radio) que desee reproducir.

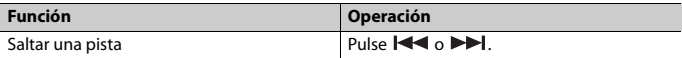

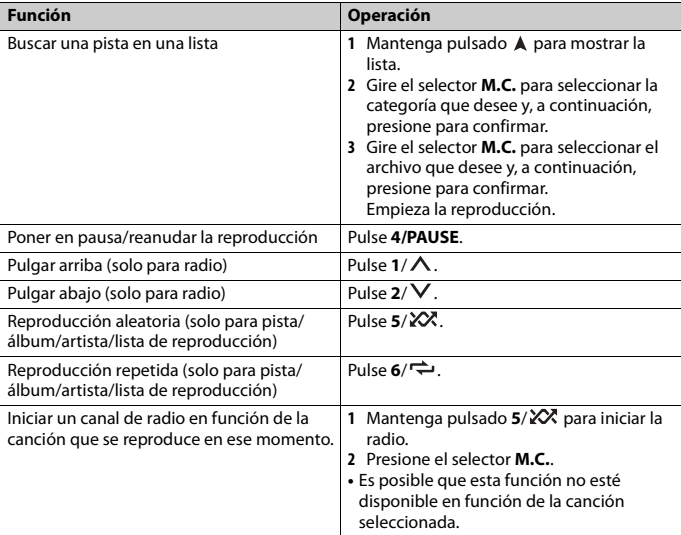

### **NOTA**

Algunas funciones de Spotify no pueden controlarse desde esta unidad.

# <span id="page-142-1"></span><span id="page-142-0"></span>**Uso de Pioneer Smart Sync/APP**

Pioneer Smart Sync es una aplicación inteligente que agrupa los mapas, mensajes y música en su vehículo.

Puede utilizar la unidad desde la Pioneer Smart Sync instalada en un dispositivo iPhone/ Android. En algunos casos, puede controlar aspectos de la aplicación, como por ejemplo selección de fuente, pausa, etc., al utilizar la unidad.

Para obtener más información sobre las operaciones que están disponibles en la aplicación, consulte la sección de ayuda de la aplicación.

### **NOTA**

La fuente APP no está disponible si no se ha establecido una conexión Pioneer Smart Sync o si [USB MTP] está ajustado en [ON] en los ajustes de SYSTEM [\(página 31\)](#page-155-0).

# **A** ADVERTENCIA

No trate de controlar la aplicación mientras conduce. Detenga y aparque el vehículo en un lugar seguro antes de intentar usar los controles de la aplicación.

### **Para usuarios de iPhone**

Esta función es compatible con iOS 10.3 o una versión posterior. Puede descargar Pioneer Smart Sync en iTunes App Store.

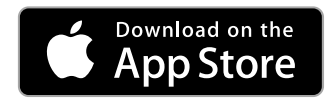

### **Para usuarios de dispositivos Android**

Esta función es compatible con dispositivos que tengan instalado Android OS 5.0 o una versión posterior.

Puede descargar Pioneer Smart Sync en Google Play.

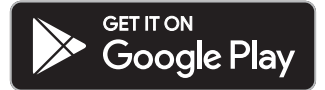

### **NOTA**

Es posible que algunos dispositivos Android conectados vía AOA 2.0 no funcionen correctamente o emitan sonidos debido a su propio diseño de software, independientemente de la versión del SO.

## **¿Qué tipo de funciones ofrece la aplicación?**

### **Uso más práctico de la unidad**

La interfaz de la unidad puede complementarse utilizando su iPhone/dispositivo Android.
### **Imagen (ejemplo):**

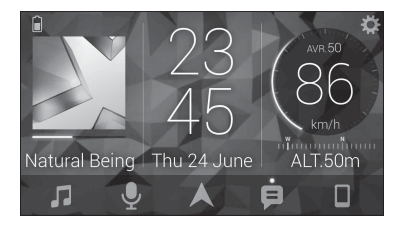

### **Ejemplos:**

- Selección de una fuente de la unidad
- Reproducción de música en su iPhone/dispositivo Android
- Control intuitivo del campo de sonido
- Ajuste del color de la iluminación
- Control de su dispositivo Bluetooth conectado

### **Ampliación de las funciones de la unidad utilizando la aplicación**

Las siguientes funciones, no disponibles en la unidad por sí sola, están disponibles al establecer una conexión Pioneer Smart Sync.

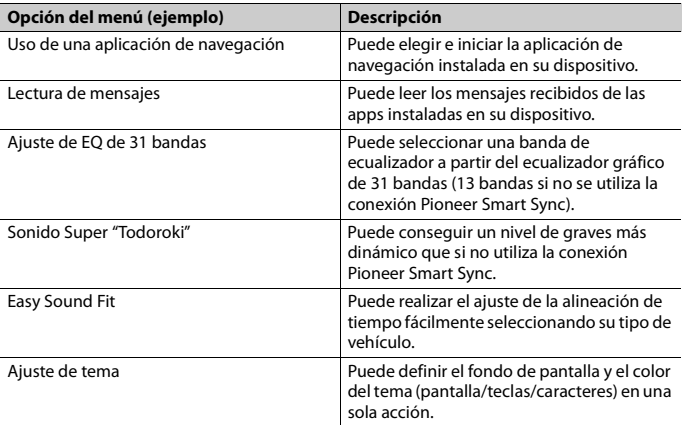

### **NOTAS**

- **•** Es posible que algunas funciones estén restringidas, en función de las condiciones de la conexión con la aplicación.
- **•** El ajuste del EQ de 31 bandas se convierte a 13 bandas cuando se activa una fuente de música de este producto.

### **SUGERENCIA**

Se recomienda introducir el término de búsqueda Pioneer Smart Sync en el campo de búsqueda para buscar la aplicación.

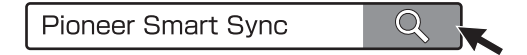

# **Cómo realizar una conexión con Pioneer Smart Sync**

- **1 Presione el selector M.C. para que aparezca el menú principal.**
- **2 Gire el selector M.C. para seleccionar [SYSTEM] y, a continuación, presione para confirmar.**
- **3 Gire el selector M.C. para seleccionar [APP CONTROL] y, a continuación, presione para confirmar.**
- **4 Gire el selector M.C. para seleccionar una de las opciones siguientes.**
	- **•** Seleccione [WIRED] para la conexión USB.
	- **•** Seleccione [BLUETOOTH] para la conexión Bluetooth.
- **5 Gire el selector M.C. para seleccionar [AUTO APP CONN] y, a continuación, presione para confirmar.**
- **6 Gire el selector M.C. para seleccionar [ON] y, a continuación, presione para confirmar.**
- **7 Conecte el dispositivo móvil a esta unidad.**
	- **•** Dispositivo iPhone/Android a través de USB [\(página 9\)](#page-133-0)
	- **•** Dispositivo iPhone/Android a través de Bluetooth [\(página 12\)](#page-136-0) Se inicia automáticamente Pioneer Smart Sync en el dispositivo.

### **NOTA**

Independientemente de si el ajuste [AUTO APP CONN] está en [ON] o [OFF], también puede realizar lo siguiente para iniciar Pioneer Smart Sync.

**•** En el caso de dispositivos que no sean el dispositivo Android conectado por USB, pulse **SRC**/**OFF** para seleccionar cualquier fuente y mantenga pulsado el selector **M.C.**.

**•** En el caso de un iPhone, inicie Pioneer Smart Sync en el dispositivo móvil.

### **NOTAS**

- **•** Al conectar un dispositivo móvil diferente de un iPhone/dispositivo Android, es posible que no funcione correctamente, en función del dispositivo móvil.
- **•** Si Pioneer Smart Sync no está instalado en su iPhone/dispositivo Android, aparece un mensaje que le pide que instale la aplicación en su iPhone/dispositivo Android (excepto en el caso de un dispositivo Android conectado a través de Bluetooth). Seleccione [OFF] en [AUTO APP CONN] para borrar el mensaje [\(página 31\).](#page-155-0)

# **Reproducción de música en su dispositivo**

**1 Pulse SRC/OFF para seleccionar [APP].**

# **Uso de la función Karaoke**

# **ADVERTENCIA**

- **•** Un conductor nunca debe cantar con micrófono durante la conducción. De hacerlo, podría provocar un accidente.
- **•** Para evitar accidentes, no deje ningún micrófono descuidado.

# **A PRECAUCIÓN**

Es muy peligroso que el cable del micrófono se enrede con la columna de dirección, el pedal del freno o la palanca de cambios, lo que podría provocar un accidente. Instale siempre el micrófono en lugares en los que no interfiera con la conducción.

### **NOTAS**

- **•** Utilice un micrófono dinámico disponible en el mercado y no el micrófono que se suministra.
- **•** Esta función no está disponible cuando la fuente seleccionada es la siguiente.
	- RADIO
	- $=$  AUX IN
- **1 Inserte el miniconector estéreo del micrófono en la toma de entrada AUX.**
- **2 Presione el selector M.C. para que aparezca el menú principal.**
- **3 Gire el selector M.C. para seleccionar [MICROPHONE].**
- **4 Pulse el selector M.C. para seleccionar [ON].**

Cuando se active el modo de karaoke, el volumen de la unidad se silenciará. Ajuste el volumen del micrófono con el ajuste [MIC VOL].

## **Para ajustar el volumen del micrófono**

- **1 Presione el selector M.C. para que aparezca el menú principal.**
- **2 Gire el selector M.C. para seleccionar [MICROPHONE] y, a continuación, presione para confirmar.**
- **3 Gire el selector M.C. para seleccionar [MIC VOL].**
- **4 Gire el selector M.C. para ajustar el nivel de volumen.**

### **NOTA**

Si se producen acoples al usar el micrófono, aléjelo del altavoz o baje el volumen del micrófono.

# **Para reducir el nivel de la voz de una canción**

- **1 Presione el selector M.C. para que aparezca el menú principal.**
- **2 Gire el selector M.C. para seleccionar [MICROPHONE] y, a continuación, presione para confirmar.**
- **3 Gire el selector M.C. para seleccionar [VOCAL].**
- **4 Pulse el selector M.C. para seleccionar [OFF].**

### **NOTA**

En función de la condición de grabación de las canciones, es posible que el nivel de la voz no se reduzca de forma eficaz.

# **Ajustes de audio**

También puede realizar varios ajustes en los ajustes de AUDIO [\(página 27\)](#page-151-0).

# **Modos de funcionamiento**

Esta unidad cuenta con dos modos de funcionamiento: modo de red y modo estándar. Puede alternar entre ambos modos como desee [\(página 6\).](#page-130-0)

## **Modo de red**

Puede crear un sistema de varios amplificadores SW + bidireccionales y un sistema de varios altavoces con un altavoz de gama alta, uno de gama media y subwoofer para reproducir frecuencias de gama alta, media y baja (bandas).

### **Modo estándar**

Puede crear un sistema de 4 altavoces con altavoces frontales, traseros y subwoofers, o un sistema de 6 altavoces con altavoces frontales, traseros y subwoofers.

# <span id="page-148-0"></span>**Ajuste del valor de frecuencia de corte y el valor de curva**

Puede ajustar el valor de frecuencia de corte y el valor de curva de cada altavoz. Se pueden ajustar los siguientes altavoces.

### **Modo de red:**

[HIGH] (HPF del altavoz de gama alta), [MID HPF] (HPF del altavoz de gama media), [MID LPF] (LPF del altavoz de gama media), [SUBWOOFER]

### **Modo estándar:**

[FRONT], [REAR], [SUBWOOFER]

### **NOTA**

[SUBWOOFER] solo se puede seleccionar cuando [ON] está seleccionado en [SUBWOOFER] [\(página 27\)](#page-151-1).

- **1 Presione el selector M.C. para que aparezca el menú principal.**
- **2 Gire el selector M.C. para seleccionar [AUDIO] y, a continuación, presione para confirmar.**
- **3 Gire el selector M.C. para seleccionar [CROSSOVER] y, a continuación, presione para confirmar.**
- **4 Gire el selector M.C. para seleccionar la unidad de altavoz (filtro) que hay que ajustar y, a continuación, presione para confirmar.**
- **5 Gire el selector M.C. para seleccionar [HPF] o [LPF] en función de la unidad de altavoz (filtro) y, a continuación, presione para confirmar.**
- **6 Gire el selector M.C. para seleccionar la frecuencia de corte adecuada para la unidad de altavoz (filtro) seleccionado en el paso 4 y, a continuación, presione para confirmar.**

### **Modo de red:**

de [1.25K] a [12.5K] (si selecciona [HIGH] o [MID LPF]) de [25] a [250] (si selecciona [MID HPF] o [SUBWOOFER]) **Modo estándar:**

De [25HZ] a [250HZ]

**7 Gire el selector M.C. para seleccionar la curva adecuada para la unidad de altavoz (filtro) seleccionado en el paso 4. Modo de red:**

de [–6] a [–24] (si selecciona [HIGH], [MID HPF] o [MID LPF]) de [–12] a [–36] (si selecciona [SUBWOOFER]) **Modo estándar:**

```
de [–6] a [–24] (si selecciona [FRONT] o [REAR])
de [–6] a [–36] (si selecciona [SUBWOOFER])
```
# **Ajustes**

Puede ajustar diferentes valores en el menú principal.

- **1 Presione el selector M.C. para que aparezca el menú principal.**
- **2 Gire el selector M.C. para seleccionar una de las categorías siguientes y, a continuación, presione para confirmar.**
	- **•** [Ajustes de FUNCTION \(página 25\)](#page-149-0)
	- **•** [Ajustes de AUDIO \(página 27\)](#page-151-0)
	- **•** [Ajustes de SYSTEM \(página 29\)](#page-153-0)
	- **•** [Ajustes de ILLUMINATION \(página 32\)](#page-156-0)
	- **•** [Ajustes de MIXTRAX \(página 33\)](#page-157-0)
	- **•** [Ajustes de MICROPHONE \(página 34\)](#page-158-0)
- **3 Gire el selector M.C. para seleccionar las opciones y, a continuación, presione para confirmar.**

# <span id="page-149-0"></span>**Ajustes de FUNCTION**

Los elementos de los menús varían en función de la fuente.

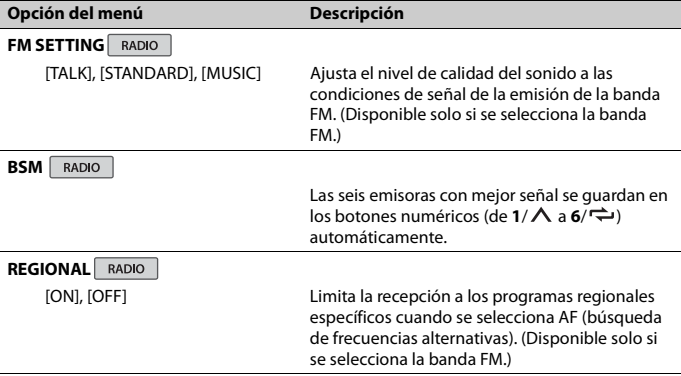

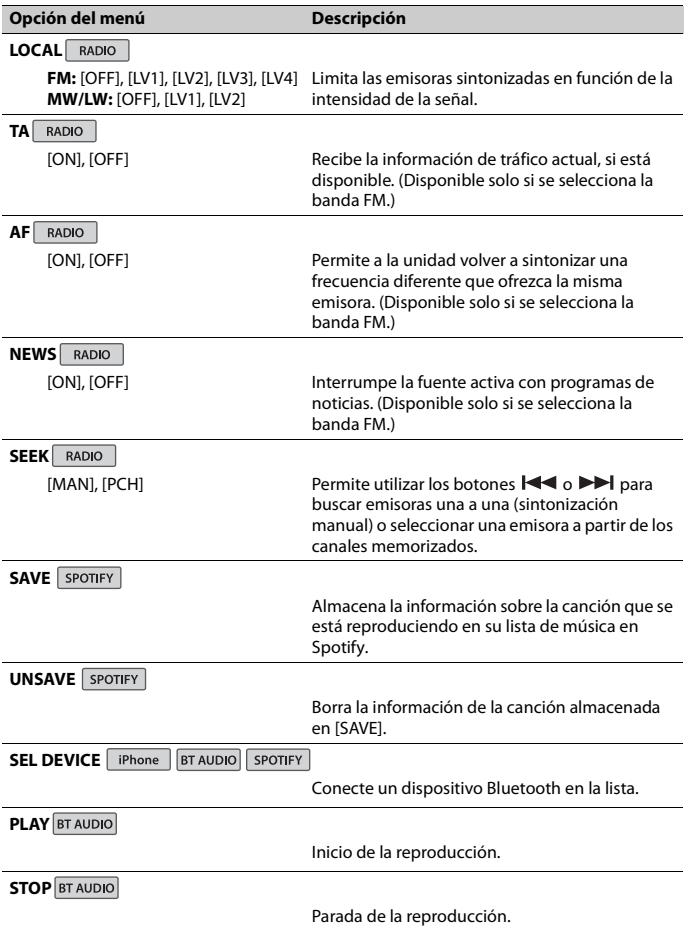

# <span id="page-151-0"></span>**Ajustes de AUDIO**

### **NOTA**

Es posible que aparezca [CHK APP SETTG.] cuando el ajuste se realiza desde Pioneer Smart Sync.

<span id="page-151-1"></span>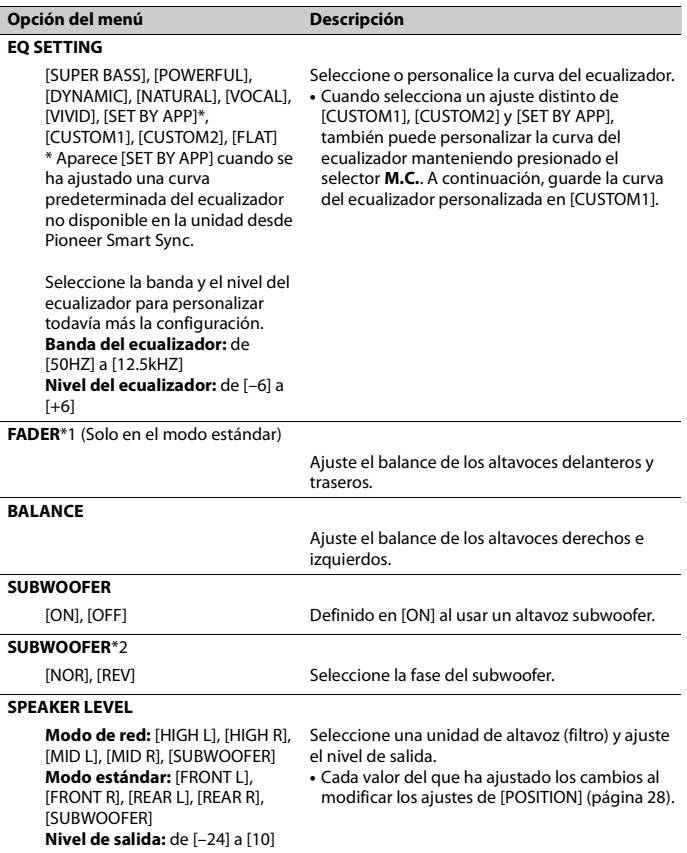

**Español**

<span id="page-152-0"></span>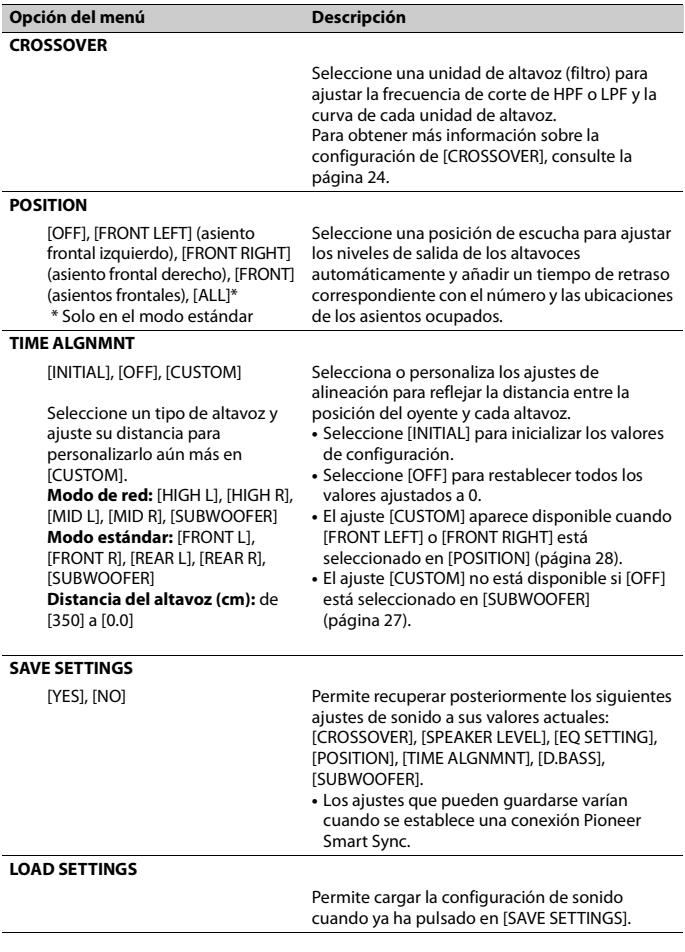

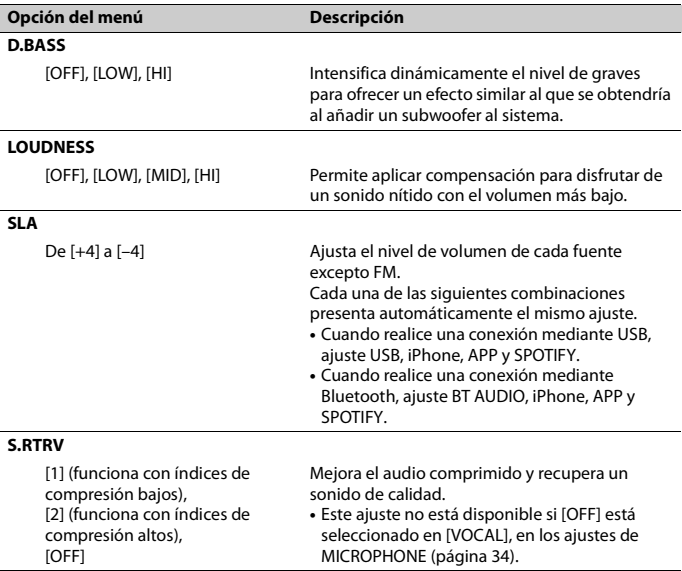

\*1 No está disponible si [SW] está seleccionado en [REAR-SP], en los ajustes de INITIAL [\(página 7\).](#page-131-0)

\*2 No está disponible si [FUL] está seleccionado en [REAR-SP], en los ajustes de INITIAL [\(página 7\)](#page-131-0).

# <span id="page-153-0"></span>**Ajustes de SYSTEM**

También puede acceder a estos menús cuando la unidad está apagada.

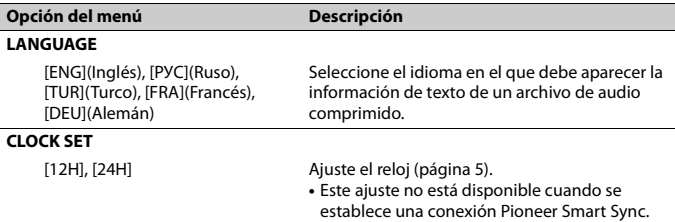

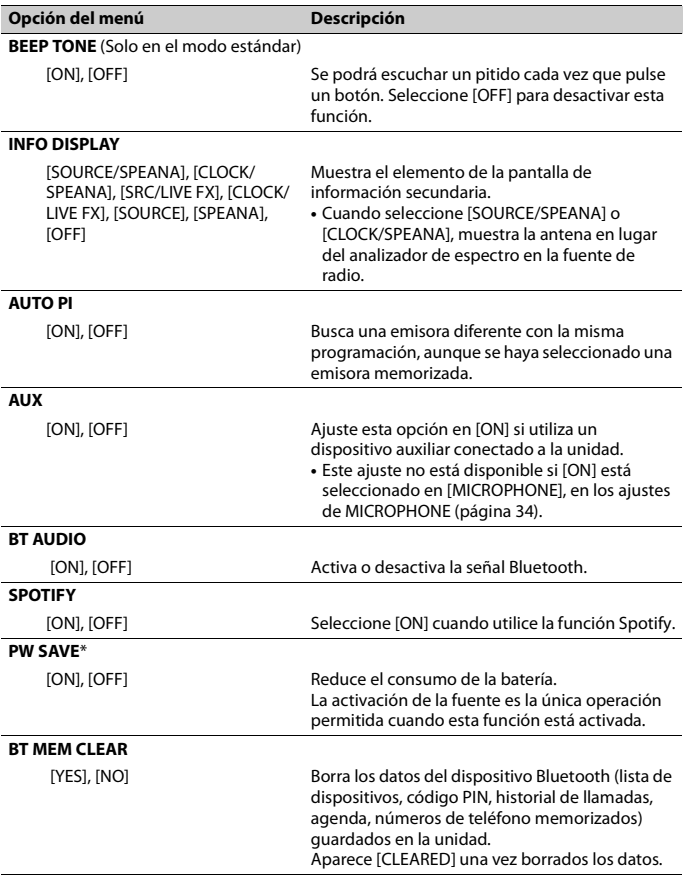

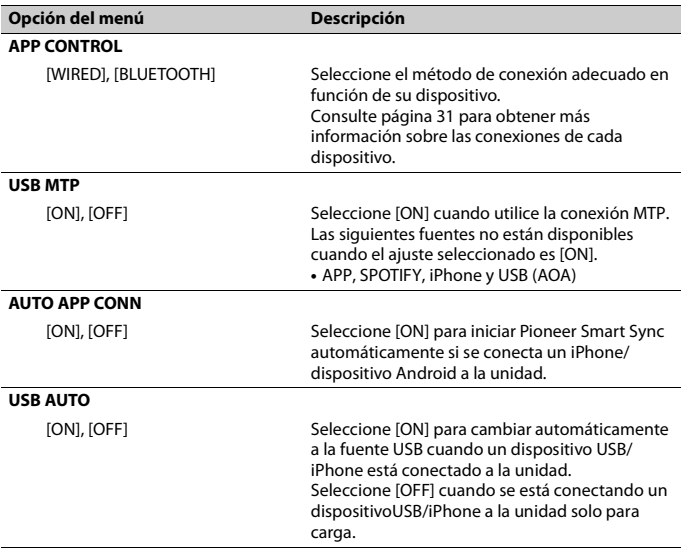

<span id="page-155-0"></span>\* [PW SAVE] se cancela y se desconecta la batería del vehículo, por lo que tendrá que volver a encenderse una vez conectada de nuevo la batería. Si [PW SAVE] está desactivado, en función de los métodos de conexión, es posible que la unidad continúe consumiendo energía de la batería si el contacto del vehículo no incorpora una posición ACC (accesorio).

## <span id="page-155-1"></span>**Información sobre las conexiones de cada dispositivo**

Las fuentes disponibles varían en función del valor de configuración. Establezca [APP CONTROL] en función de la tabla para la fuente que desee usar. Para obtener más información sobre la conexión Pioneer Smart Sync, consulte la [página 18](#page-142-0).

### **Cuando NO hay una conexión Pioneer Smart Sync**

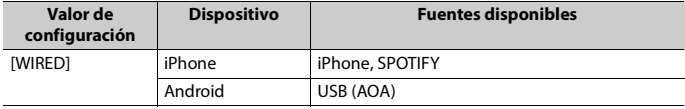

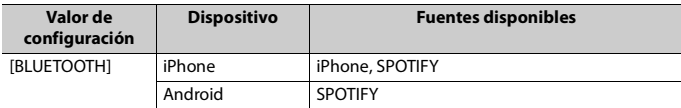

# **Cuando hay una conexión Pioneer Smart Sync**

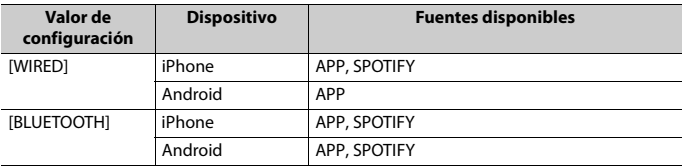

# <span id="page-156-0"></span>**Ajustes de ILLUMINATION**

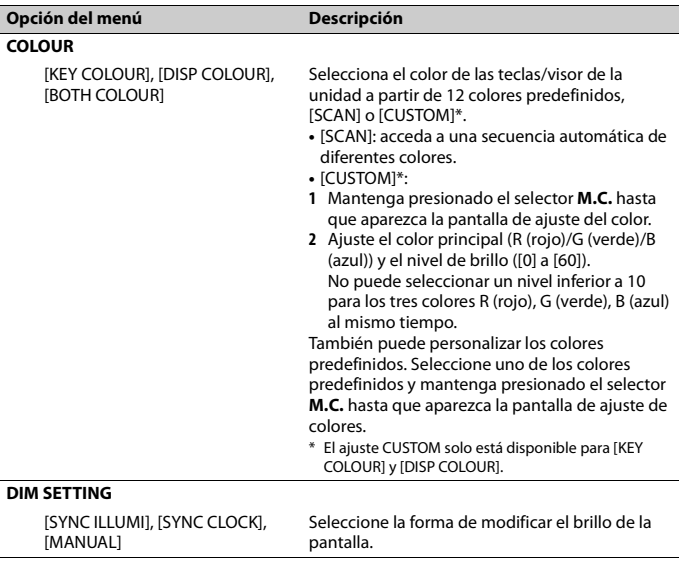

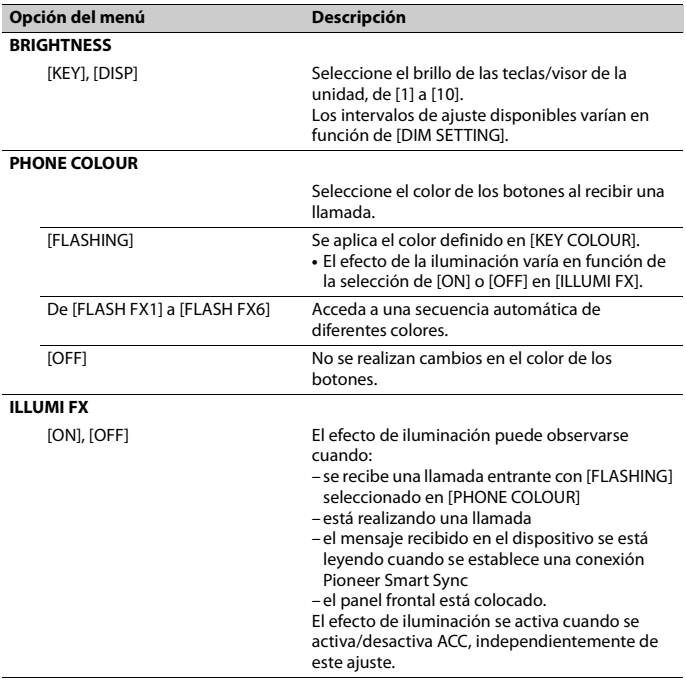

# <span id="page-157-0"></span>**Ajustes de MIXTRAX**

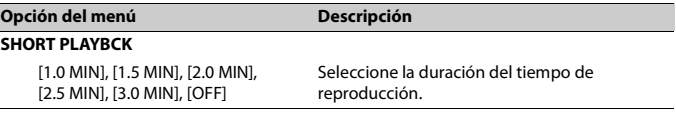

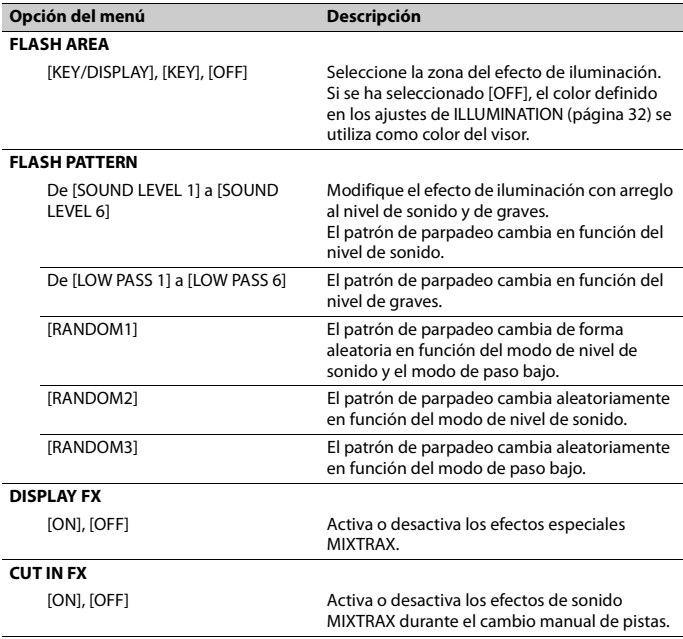

# <span id="page-158-0"></span>**Ajustes de MICROPHONE**

<span id="page-158-2"></span><span id="page-158-1"></span>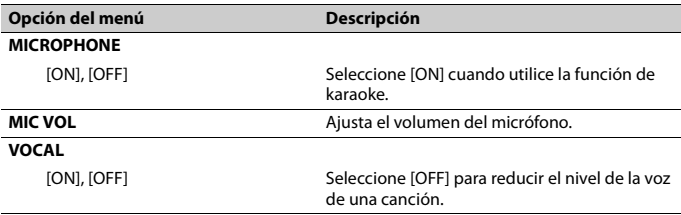

# **Información complementaria**

# **Solución de problemas**

#### **El visor vuelve automáticamente a la visualización normal.**

 $\rightarrow$  No se han realizado operaciones en aproximadamente 30 segundos. – Realice una operación.

#### **El intervalo de la reproducción repetida cambia de forma imprevista.**

- → En función del intervalo de la reproducción repetida, es posible que el intervalo seleccionado se modifique cuando se selecciona otra carpeta o pista o durante el avance o retroceso rápido.
	- Seleccione de nuevo el intervalo de la reproducción repetida.

#### **No se reproduce una subcarpeta.**

- $\rightarrow$  Las subcarpetas no pueden reproducirse si se ha seleccionado la opción [FLD] (repetición de carpeta).
	- Seleccione otro intervalo de la reproducción repetida.

#### **El sonido es intermitente.**

- → Utiliza un dispositivo, como un teléfono móvil, que puede provocar interferencias audibles.
	- Aleje de la unidad los dispositivos que puedan provocar las interferencias.

#### **No se reproduce el sonido de la fuente de audio Bluetooth.**

- → Se está realizando una llamada en un teléfono móvil con una conexión Bluetooth activa.
	- El sonido se recuperará una vez terminada la llamada.
- $\rightarrow$  Se está utilizando un teléfono móvil con una conexión Bluetooth activa.
- Deje de utilizar el teléfono móvil.
- $\rightarrow$  La conexión entre la unidad y el teléfono móvil no se establece correctamente después de realizar una llamada con un teléfono móvil con una conexión Bluetooth activa.
	- Vuelva a establecer la conexión Bluetooth entre la unidad y el teléfono móvil.

## **Mensajes de error**

### **Generales**

#### **AMP ERROR**

- → La unidad no funciona o la conexión del altavoz es incorrecta.
- $\rightarrow$  El circuito de protección está activado.
	- Compruebe la conexión del altavoz.
	- Sitúe la llave de contacto en la posición OFF y de nuevo en la posición ON. Si el mensaje continúa apareciendo, póngase en contacto con su distribuidor o con un centro de asistencia Pioneer autorizado para obtener ayuda.

#### **NO XXXX** (NO TITLE, por ejemplo)

- $\rightarrow$  No hay información de texto asociada.
	- Cambie de pantalla o reproduzca otra pista o archivo.

### **Dispositivo USB/iPhone**

#### **FORMAT READ**

- $\rightarrow$  A veces transcurre un tiempo entre el inicio de la reproducción y el instante en que empieza a escuchar sonido.
	- Espere hasta que el mensaje desaparezca y empiece a escuchar sonido.

#### **NO AUDIO**

- $\rightarrow$  No hav canciones.
	- Transfiera archivos de audio al dispositivo USB y conéctelo.
- → El dispositivo USB conectado tiene la protección activada.
	- Siga las instrucciones de seguridad del dispositivo USB para desactivar la protección.

### **SKIPPED**

- $\rightarrow$  El dispositivo USB conectado contiene archivos con protección DRM.
	- Se saltarán los archivos protegidos.

### **PROTECT**

- $\rightarrow$  Todos los archivos del dispositivo USB conectado tienen incorporada información DRM.
	- Cambie el dispositivo USB.

#### **N/A USB**

- $\rightarrow$  El dispositivo USB conectado no es compatible con esta unidad.
	- Desconecte el dispositivo y cámbielo por un dispositivo USB compatible.

### **HUB ERROR**

- $\rightarrow$  Esta unidad no permite utilizar el dispositivo USB conectado a través de un concentrador USB.
	- Conecte el dispositivo USB directamente a esta unidad utilizando un cable USB.

### **CHECK USB**

- → El conector USB o el cable USB presenta un cortocircuito.
	- Compruebe si el conector USB o el cable USB está atrapado o dañado.
- $\rightarrow$  El dispositivo USB conectado consume una cantidad de corriente superior al máximo permitido.
	- Desconecte el dispositivo USB y no vuelva a utilizarlo. Sitúe la llave de contacto en la posición OFF y de nuevo en la posición ACC u ON.

Conecte solo dispositivos USB compatibles.

### **ERROR-19**

- $\rightarrow$  Error en la comunicación.
	- Realice una de las operaciones siguientes y, a continuación, vuelva a la fuente USB.
		- **•** Desconecte el dispositivo USB.
		- **•** Seleccione una fuente diferente.
- → Error del iPhone.
	- Desconecte el cable del iPhone. Cuando aparezca el menú principal del iPhone, vuelva a conectar el iPhone y reinícielo.

#### **ERROR-23**

- $\rightarrow$  El dispositivo USB no se ha formateado correctamente.
	- Formatee el dispositivo USB con los formatos FAT12, FAT16 o FAT32.

#### **ERROR-16**

- $\rightarrow$  La versión del firmware del iPhone es antigua.
	- Actualice la versión del iPhone.
- $\rightarrow$  Error del iPhone.
	- Desconecte el cable del iPhone. Cuando aparezca el menú principal del iPhone, vuelva a conectar el iPhone y reinícielo.

### **STOP**

- $\rightarrow$  No hav canciones en la lista actual.
	- Seleccione una lista que contenga canciones.

### **NO BT DEVICE GO TO BT MENU TO REGISTER**

- $\rightarrow$  No se ha encontrado ningún dispositivo Bluetooth.
	- Conecte la unidad y el iPhone a través de Bluetooth [\(página 12\)](#page-136-0).

#### **CONN. FAILED PRESS BAND KEY TO RETRY**

→ Error en la conexión de Bluetooth con el iPhone.

– Pulse **BAND**/  $\sum$  para establecer de nuevo una conexión.

### **DISCONNECTED PRESS BAND KEY TO RETRY**

 $\rightarrow$  Se ha perdido la conexión Bluetooth. – Pulse **BAND**/ para establecer de nuevo una conexión.

### **Dispositivo Bluetooth**

#### **ERROR-10**

- $\rightarrow$  Se ha producido un fallo en la alimentación en el módulo Bluetooth de la unidad.
	- Sitúe la llave de contacto en la posición OFF y de nuevo en la posición ACC u ON.

### **APP**

#### **CONNECT APP**

- → La conexión Pioneer Smart Sync no se ha establecido.
	- Establezca una conexión con Pioneer Smart Sync [\(página 18\)](#page-142-0).

### **Spotify**

### **NOT FOUND**

 $\rightarrow$  La aplicación Spotify todavía no se ha iniciado.

– Inicie la aplicación Spotify.

#### **NO BT DEVICE GO TO BT MENU TO REGISTER**

- $\rightarrow$  No se ha encontrado ningún dispositivo Bluetooth.
	- Conecte la unidad y el dispositivo a través de Bluetooth [\(página 12\).](#page-136-0)

#### **CONN. FAILED PRESS BAND KEY TO RETRY**

- $\rightarrow$  Error en la conexión Bluetooth.
	- Pulse **BAND**/ **D** para establecer de nuevo una conexión.

### **CHECK APP PRESS BAND KEY TO RETRY**

- → Error en la conexión con la aplicación Spotify.
	- Pulse **BAND**/ $\sum$  para establecer de nuevo una conexión.

#### **DISCONNECTED PRESS BAND KEY TO RETRY**

- $\rightarrow$  Se ha perdido la conexión Bluetooth.
	- Pulse **BAND**/ **D** para establecer de nuevo una conexión.

### **CHECK APP**

- $\rightarrow$  Se ha producido un error desconocido (puede tratarse de un error de comunicación).
	- Siga las instrucciones que aparecen en pantalla.

# **Instrucciones de manipulación**

### **Dispositivo de almacenamiento USB**

- **•** No están permitidas las conexiones a través de concentradores USB.
- **•** Asegure correctamente el dispositivo de almacenamiento USB antes de arrancar. No permita que el dispositivo de almacenamiento USB se caiga al suelo, ya que podría interferir con el funcionamiento del pedal de freno o de aceleración.
- **•** En función del dispositivo de almacenamiento USB, pueden producirse los siguientes problemas.
	- Las operaciones pueden variar.
	- Es posible que no se reconozca el dispositivo de almacenamiento.
	- Es posible que los archivos no se reproduzcan correctamente.
	- El dispositivo puede provocar interferencias audibles mientras escucha la radio.

### **iPhone**

- **•** No deje el iPhone en lugares expuestos a temperaturas elevadas.
- **•** Asegure correctamente el iPhone mientras conduce. No permita que el iPhone se caiga al suelo, ya que podría interferir con el funcionamiento del pedal de freno o de aceleración.
- **•** El texto no compatible guardado en el iPhone no se visualizará tampoco en la unidad.

# **Compatibilidad con formatos de audio comprimido**

- **•** Solo se mostrarán los primeros 32 caracteres de un nombre de archivo (incluyendo la extensión del archivo) o un nombre de carpeta.
- **•** Es posible que la unidad no funcione correctamente, en función de la aplicación utilizada para codificar los archivos WMA.
- **•** La reproducción de archivos de audio con datos de imagen asociados o archivos de audio almacenados en un dispositivo USB con una jerarquía de carpetas compleja podría tardar un poco en empezar.
- **•** Para poder visualizar texto en ruso en esta unidad, debe estar codificado en alguno de los conjuntos de caracteres siguientes:
	- Unicode (UTF-8, UTF-16)
	- Un conjunto de caracteres diferente de Unicode utilizado en un entorno Windows y definido como ruso en la configuración de múltiples idiomas

# **A** PRECAUCIÓN

**•** Pioneer no garantiza la compatibilidad con todos los dispositivos de almacenamiento masivo USB y no asume responsabilidad alguna en caso de

pérdida de datos en reproductores multimedia, smartphones u otros dispositivos al utilizar este producto.

**•** No deje dispositivos USB en lugares expuestos a temperaturas elevadas.

### **Archivos WMA**

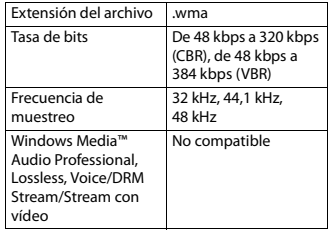

## **Archivos MP3**

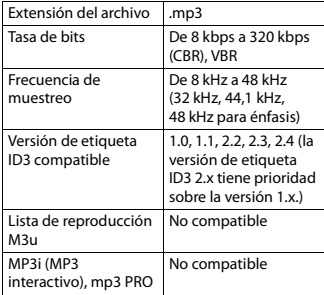

## **Archivos WAV**

**•** Los formatos de archivo WAV no pueden conectarse a través de MTP.

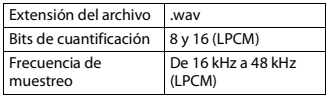

### **Archivos AAC**

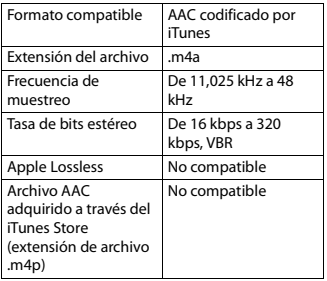

## **Archivos FLAC**

- **•** Los formatos de archivo FLAC no pueden conectarse a través de MTP.
- **•** En función del codificador, es posible que los archivos FLAC no puedan reproducirse.

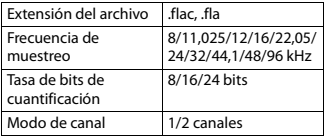

## **Dispositivo USB**

**•** La reproducción de archivos de audio almacenados en un dispositivo USB con una jerarquía de carpetas compleja podría tardar un poco en empezar.

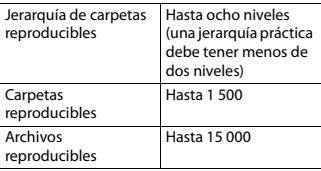

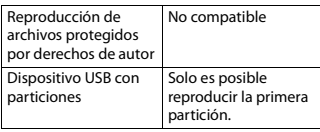

# **Compatibilidad de modelos de iPhone**

Esta unidad es compatible únicamente con los siguientes modelos de iPhone. Es posible que la unidad no sea compatible con versiones anteriores.

Diseñado para

- iPhone X
- iPhone 8
- iPhone 8 Plus
- iPhone 7
- iPhone 7 Plus
- iPhone SE
- iPhone 6s
- iPhone 6s Plus
- iPhone 6
- iPhone 6 Plus
- iPhone 5s
- iPhone 5c
- iPhone 5
- **•** Las operaciones pueden variar en función de la generación y/o la versión del software del iPhone.
- **•** Los usuarios de un iPhone con conector Lightning® deben utilizar el cable de Lightning a USB (suministrado con el iPhone).
- **•** Consulte los manuales del iPhone para obtener información sobre la compatibilidad de archivos y formatos.
- **•** Audiolibro, podcast: compatible

# **PRECAUCIÓN**

Pioneer declina toda responsabilidad por la pérdida de datos del iPhone, aunque la pérdida se produzca durante la utilización de esta unidad.

# **Secuencia de archivos de audio**

El usuario no puede asignar números de carpeta ni especificar secuencias de reproducción con esta unidad. La secuencia de los archivos de audio depende del dispositivo conectado. Tenga en cuenta que los archivos ocultos de un dispositivo USB no podrán reproducirse.

### **Ejemplo de una jerarquía**

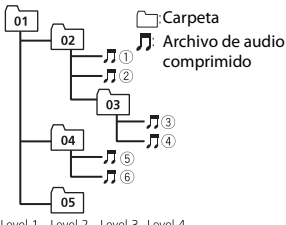

Level 1 Level 2 Level 3 Level 4

De 01 a 05: número de carpeta

 $(1)$  a  $(6)$ : secuencia de reproducción

# **Tabla de caracteres de ruso**

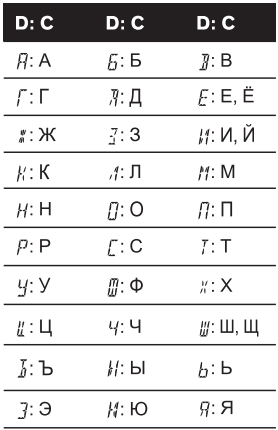

**D**: visor **C**: carácter

# **Copyright y marcas registradas**

#### **Bluetooth**

La marca literal y los logotipos Bluetooth® son marcas registradas propiedad de Bluetooth SIG, Inc., y cualquier uso de dichas marcas por PIONEER CORPORATION se hace bajo licencia. Otras marcas y nombres comerciales son propiedad de sus respectivos propietarios.

#### **iTunes**

Apple e iTunes son marcas comerciales de Apple Inc., registradas en los EE.UU. y en otros países.

### **WMA**

Windows Media es una marca registrada o una marca de fábrica de Microsoft

Corporation en los Estados Unidos y/u otros países.

Este producto incluye tecnología propiedad de Microsoft Corporation, y no se puede usar ni distribuir sin una licencia de Microsoft Licensing, Inc.

#### **FLAC**

Copyright © 2000-2009 Josh Coalson Copyright © 2011-2014 Xiph.Org Foundation

La redistribución y la utilización del formato binario y del código fuente, con o sin modificaciones, están permitidas siempre y cuando se cumplan las siguientes condiciones:

- Las redistribuciones del código fuente deben incorporar la siguiente mención de derechos de autor, la lista de condiciones y la siguiente exención de responsabilidad.
- Las redistribuciones del formato binario deben incorporar el siguiente aviso de derechos de autor, la lista de condiciones y la siguiente exención de responsabilidad en la documentación y/o los materiales utilizados en la distribución.
- El nombre de Xiph.org Foundation y los nombres de sus colaboradores no pueden utilizarse para recomendar o promocionar productos derivados de este software sin una autorización previa por escrito.

LOS TITULARES DE LOS DERECHOS DE AUTOR Y LOS COLABORADORES PROPORCIONAN ESTE SOFTWARE "TAL CUAL" Y NO OFRECEN NINGÚN TIPO DE GARANTÍA, IMPLÍCITA O EXPLÍCITA, COMO POR EJEMPLO GARANTÍAS IMPLÍCITAS DE COMERCIABILIDAD O DE ADECUACIÓN A UNA FINALIDAD CONCRETA. NI LA FUNDACIÓN NI SUS COLABORADORES PUEDEN CONSIDERARSE RESPONSABLES EN NINGÚN CASO POR DAÑOS DIRECTOS, INDIRECTOS, ACCIDENTALES, ESPECIALES, PUNITIVOS O CONSECUENTES (LO QUE

INCLUYE, A TÍTULO MERAMENTE ENUNCIATIVO, LA PRESTACIÓN DE PRODUCTOS O SERVICIOS DE SUSTITUCIÓN, LA PÉRDIDA DE DATOS, BENEFICIOS O POSIBILIDADES DE UTILIZACIÓN O LA INTERRUPCIÓN DE LA ACTIVIDAD), INDEPENDIENTEMENTE DE LA CAUSA Y EN NINGÚN NIVEL DE RESPONSABILIDAD, TANTO POR RESPONSABILIDAD CONTRACTUAL COMO DIRECTA O DELICTIVA (POR NEGLIGENCIA U OTRO TIPO DE RESPONSABILIDAD), DERIVADA DE LA UTILIZACIÓN DE ESTE SOFTWARE, AUNQUE LA POSIBILIDAD DE ESTOS DAÑOS SE HUBIERA ADVERTIDO PREVIAMENTE.

#### **iPhone y Lightning**

La utilización del distintivo Made for Apple indica que un accesorio está diseñado para conectarse específicamente a los productos Apple identificados en el distintivo y que su desarrollador ha certificado su conformidad con los criterios de rendimiento de Apple. Apple no asume responsabilidad alguna sobre el funcionamiento de este dispositivo o su conformidad con los requisitos normativos.

Tenga en cuenta que la utilización de este accesorio con un producto Apple puede perjudicar el correcto funcionamiento de la conectividad inalámbrica.

iPhone y Lightning son marcas comerciales de Apple Inc., registradas en Estados Unidos y otros países.

#### **Siri®**

Funciona con Siri a través del micrófono.

#### **Google™, Google Play, Android**

Google, Google Play y Android son marcas comerciales de Google LLC.

### **MIXTRAX**

MIXTRAX es una marca comercial de PIONEER CORPORATION.

### **Spotify®**

SPOTIFY y el logotipo de Spotify se encuentran entre las marcas registradas de Spotify AB. Se requieren dispositivos digitales móviles y una suscripción Premium, si está disponible; consulte https://www.spotify.com.

#### **T-Kernel 2.0**

Este producto utiliza el código fuente de T-Kernel 2.0 bajo la T-License 2.0 concedida por el T-Engine Forum (www.tron.org).

#### **MP3**

Copyright (C) 1998-2009 PacketVideo

Concesso in licenza ai sensi della licenza Apache, versione 2.0 ("Licenza"); utilizzare questo file esclusivamente nel rispetto delle condizioni indicate nella Licenza. È possibile ottenere una copia della Licenza all'indirizzo

http://www.apache.org/licenses/LICENSE- $2.0$ 

Se non specificato dalle leggi vigenti o concordato per scritto, il software distribuito con questa Licenza è distribuito "COSÌ COM'È", SENZA GARANZIE O CONDIZIONI DI ALCUN TIPO, esplicite o implicite.

Consultare la Licenza per limitazioni e autorizzazioni rilevanti per la data lingua.

# **Especificaciones**

### **General**

Fuente de alimentación: 14,4 V CC (de 10,8 V a 15,1 V permisible) Sistema de conexión a tierra: tipo negativo Consumo máximo de corriente: 10,0 A Dimensiones (An  $\times$  Al  $\times$  Pr):

DIN

Bastidor: 178 mm  $\times$  50 mm  $\times$  97 mm Cara anterior: 188 mm  $\times$  58 mm  $\times$  16 mm D Bastidor: 178 mm  $\times$  50 mm  $\times$  97 mm

Cara anterior:  $170 \text{ mm} \times 46 \text{ mm} \times 16$ mm

Peso: 0,5 kg

### **Audio**

Salida de potencia máxima:

- 50 W  $\times$  4 canales/4 Ω (sin subwoofer)
- $\cdot$  50 W  $\times$  2 canales/4  $\Omega$  + 70 W  $\times$  1 canal/2 Ω (con subwoofer)
- Salida de potencia continua: 22 W × 4 (de 50 Hz a 15 000 Hz, 5% THD, 4  $\Omega$  carga, ambos canales activados)
- Impedancia de carga: 4 Ω (de 4 Ω a 8 Ω (2 Ω para 1 canal) permisibles)
- Nivel de salida máxima del
- preamplificador: 2,0 V Ecualizador (ecualizador gráfico de 13 bandas):
	- Frecuencia: 50 Hz/80 Hz/125 Hz/200 Hz/315 Hz/500 Hz/800 Hz/1,25 kHz/2 kHz/3,15 kHz/5 kHz/8 kHz/12,5 kHz Ganancia: ±12 dB (pasos de 2 dB)
- Filtro de paso alto (Modo estándar): Frecuencia: 25 Hz/31,5 Hz/40 Hz/50 Hz/63 Hz/80 Hz/100 Hz/125 Hz/160 Hz/200 Hz/250 Hz Pendiente: -6 dB/oct, -12 dB/oct, -18
- dB/oct, -24 dB/oct, OFF Subwoofer/filtro de paso bajo (Modo
- estándar):
	- Frecuencia: 25 Hz/31,5 Hz/40 Hz/50 Hz/63 Hz/80 Hz/100 Hz/125 Hz/160 Hz/200 Hz/250 Hz
	- Pendiente: –6 dB/oct, –12 dB/oct, –18 dB/oct, –24 dB/oct, –30 dB/oct, –36 dB/oct, OFF

Fase: normal/inversa

**Español**

- Nivel del altavoz (Modo estándar): de +10 dB a –24 dB (pasos de 1 dB) Alineación temporal (Modo estándar): de 0 cm a 350 cm (2,5 cm/paso) Filtro de paso alto (HIGH) (Modo de red): Frecuencia: 1,25 kHz/1,6 kHz/2 kHz/ 2,5 kHz/3,15 kHz/4 kHz/5 kHz/6,3 kHz/ 8 kHz/10 kHz/12,5 kHz Pendiente: -6 dB/oct, -12 dB/oct, -18
- dB/oct, -24 dB/oct Filtro de paso alto (MID) (Modo de red): Frecuencia: 25 Hz/31,5 Hz/40 Hz/50 Hz/63 Hz/80 Hz/100 Hz/125 Hz/160 Hz/200 Hz/250 Hz Pendiente: -6 dB/oct, -12 dB/oct, -18 dB/oct, -24 dB/oct, OFF
- Filtro de paso bajo (MID) (Modo de red): Frecuencia: 1,25 kHz/1,6 kHz/2 kHz/ 2,5 kHz/3,15 kHz/4 kHz/5 kHz/6,3 kHz/ 8 kHz/10 kHz/12,5 kHz Pendiente: -6 dB/oct, -12 dB/oct, -18 dB/oct, -24 dB/oct, OFF
- Subwoofer (Modo de red): Frecuencia: 25 Hz/31,5 Hz/40 Hz/50 Hz/63 Hz/80 Hz/100 Hz/125 Hz/160 Hz/200 Hz/250 Hz Pendiente: -12 dB/oct, -18 dB/oct, -24 dB/oct, -30 dB/oct, -36 dB/oct, OFF Fase: normal/inversa Nivel del altavoz (Modo de red): de +10 dB a –24 dB (pasos de 1 dB) Alineación temporal (Modo de red): de 0 cm a 350 cm (2,5 cm/paso)

### **USB**

Especificación estándar USB: USB 2.0 de alta velocidad Corriente máxima: 1,5 A USB Protocolo: MSC (Clase de almacenamiento masivo) MTP (Protocolo de transferencia multimedia) AOA (Open Accessory de Android) 2.0 Sistema de archivos: FAT12, FAT16, FAT32

Formato de decodificación MP3: MPEG-1 & 2 Audio Layer 3 Formato de descodificación WMA: ver. 7, 8, 9, 9.1, 9.2 (audio de 2 canales) Formato de decodificación AAC: MPEG-4 AAC (solo codificación iTunes) (Ver. 10.6 y anteriores) Formato de decodificación FLAC: v1.2.1 (Free Lossless Audio Codec) Formato de señal WAV: PCM lineal (sin comprimir)

### **Sintonizador FM**

Intervalo de frecuencias: de 87,5 MHz a 108,0 MHz Sensibilidad utilizable: 11 dBf (1,0 μV/75 Ω, mono, señal/ruido: 30 dB) Relación de señal-ruido: 65 dB (red IEC-A)

### **Sintonizador MW**

Intervalo de frecuencias: de 531 kHz a 1 602 kHz Sensibilidad utilizable: 25 μV (señal/ruido: 20 dB) Relación de señal-ruido: 60 dB (red IEC-A)

### **Sintonizador LW**

Intervalo de frecuencias: de 153 kHz a 281 kHz Sensibilidad utilizable: 28 μV (señal/ruido: 20 dB) Relación de señal-ruido: 60 dB (red IEC-A)

### **Bluetooth**

Versión: certificada para Bluetooth 4.0 Potencia de salida: +4 dBm máximo (clase de potencia 2) BLE (Bluetooth Low Energy) Versión: 4.0 certificado BLE (Bluetooth Low Energy) Potencia de salida: +3 dBm máximo Banda(s) de frecuencia: de 2 400 MHz a 2 483,5 MHz Perfiles Bluetooth: GAP (Perfil de acceso genérico)

SDAP (Perfil de aplicación de descubrimiento de servicio) HFP (Perfil manos libres) 1.6 PBAP (Perfil de acceso a la agenda telefónica) A2DP (Perfil de distribución de audio avanzado) AVRCP (Perfil de control remoto de audio/vídeo) 1.5 SPP (Perfil de puerto de serie) 1.1

### **NOTA**

Las especificaciones y el diseño están sujetos a modificaciones sin previo aviso.

# Inhaltsverzeichnis

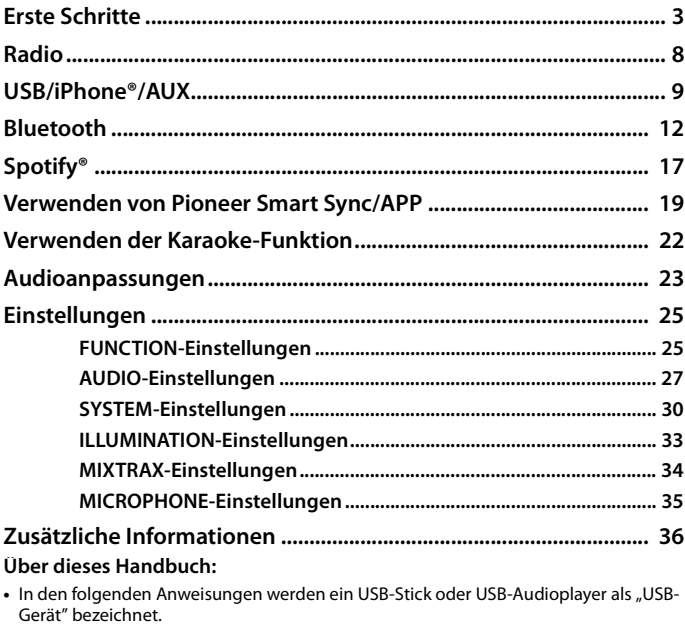

# <span id="page-170-0"></span>**Grundlagen der Bedienung**

### **MVH-S510BT**

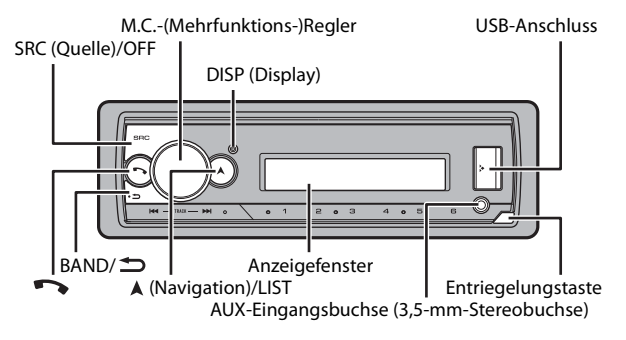

# **Häufig verwendete Bedienvorgänge**

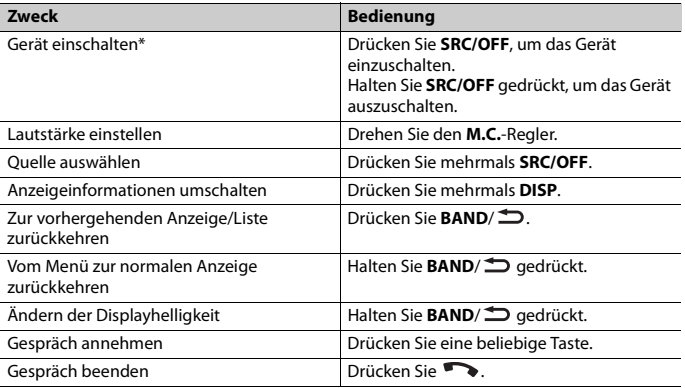

\* Wenn das blauweiße Kabel dieses Geräts an der Steuerklemme des Automatikantennenrelais des Fahrzeugs angeschlossen ist, fährt die Fahrzeugantenne aus, wenn die Quelle dieses Geräts eingeschaltet wird. Um die Antenne einzuziehen, schalten Sie die Quelle aus.

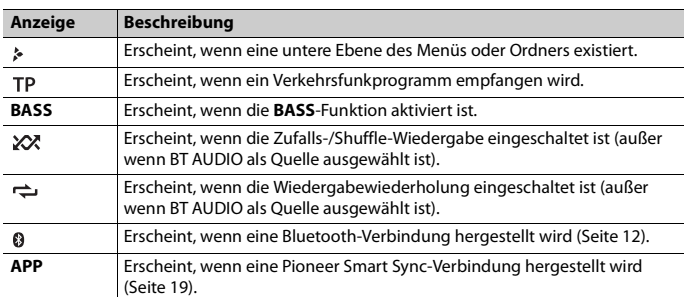

### **Anzeige im Display**

# <span id="page-171-0"></span>**Abnehmen des Bedienfelds**

Nehmen Sie das Bedienfeld ab, um einen Diebstahl zu verhindern. Ziehen Sie am Bedienfeld befestigte Kabel und Geräte ab und schalten Sie das Gerät aus, bevor Sie das Bedienfeld abnehmen.

### **Abnehmen Anbringen**

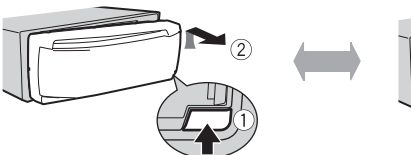

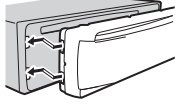

# **Deutsch**

### **Wichtig**

- **•** Setzen Sie das Bedienfeld keinen starken Erschütterungen aus.
- **•** Halten Sie das Bedienfeld von direktem Sonnenlicht und hohen Temperaturen fern.
- **•** Bewahren Sie das abgenommene Bedienfeld immer in einer Schutzhülle oder Tasche auf.

# **Zurücksetzen des Mikroprozessors**

Der Mikroprozessor muss in den folgenden Situationen zurückgesetzt werden:

- Bevor Sie das Gerät nach der Installation zum ersten Mal verwenden
- Wenn das Gerät nicht ordnungsgemäß funktioniert
- Wenn merkwürdige oder falsche Meldungen im Display erscheinen
- **1 Entfernen Sie das Bedienfeld [\(Seite 4\).](#page-171-0)**
- **2 Drücken Sie die RESET-Taste mit einem spitzen Gegenstand, der länger als 8 mm ist.**

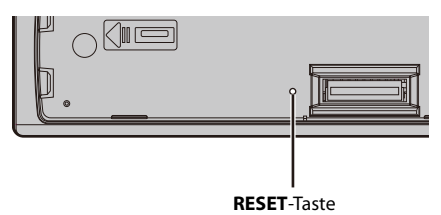

# **Einrichtungsmenü**

Wenn Sie nach dem Einbau die Zündung einschalten auf ON, erscheint das Einrichtungsmenü im Display.

# **WARNUNG**

Verwenden Sie das Gerät nicht im Standardmodus, wenn am Gerät ein Lautsprechersystem für den Netzwerkmodus angeschlossen ist. Verwenden Sie das Gerät nicht im Netzwerkmodus, wenn am Gerät ein Lautsprechersystem für den Standardmodus angeschlossen ist. Dadurch können die Lautsprecher beschädigt werden.

**1 Drehen Sie den M.C.-Regler, um die Optionen auszuwählen, und drücken Sie ihn dann, um den Vorgang zu bestätigen.**

Um mit der nächsten Menüoption fortzufahren, müssen Sie Ihre Auswahl bestätigen.

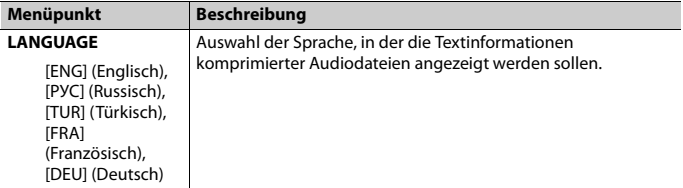

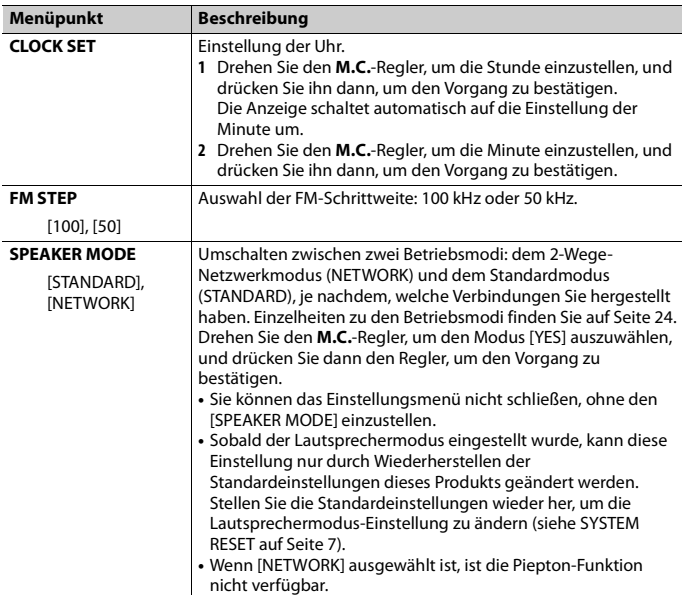

### **2 [USB CONN. SET] erscheint, wenn sämtliche Einstellungen vorgenommen wurden.**

Drücken Sie den **M.C.**-Regler, um die Nachricht zu löschen.

**•** Wenn Sie Ihr iPhone/Android-Gerät über USB an das Gerät anschließen, wird eine Nachricht angezeigt, die Sie zur Installation der Pioneer Smart Sync-App auffordert.

# **3 [QUIT :YES] erscheint.**

Um zum ersten Eintrag des Einrichtungsmenüs zurückzukehren, drehen Sie den **M.C.**-Regler, um [QUIT :NO] auszuwählen, und drücken Sie ihn dann, um den Vorgang zu bestätigen.

### **4 Drehen Sie den M.C.-Regler, um die Einstellungen zu bestätigen.**

### **HINWEIS**

Mit Ausnahme von [SPEAKER MODE] können diese Einstellungen jederzeit über die SYSTEM- [\(Seite 30\)](#page-197-0)  und die INITIAL-Einstellungen [\(Seite 7\)](#page-174-1) vorgenommen werden.

# **Abbrechen der Demoanzeige (DEMO OFF)**

- **1 Drehen Sie den M.C.-Regler, um das Hauptmenü anzuzeigen.**
- **2 Drehen Sie den M.C.-Regler, um [SYSTEM] auszuwählen, und drücken Sie ihn dann, um den Vorgang zu bestätigen.**
- **3 Drehen Sie den M.C.-Regler, um [DEMO OFF] auszuwählen, und drücken Sie ihn dann, um den Vorgang zu bestätigen.**
- **4 Drehen Sie den M.C.-Regler, um [YES] auszuwählen, und drücken Sie ihn dann, um den Vorgang zu bestätigen.**

# <span id="page-174-1"></span>**INITIAL-Einstellungen**

- **1 Halten Sie SRC/OFF gedrückt, bis sich das Gerät ausschaltet.**
- **2 Halten Sie SRC/OFF gedrückt, um das Hauptmenü anzuzeigen.**
- **3 Drehen Sie den M.C.-Regler, um [INITIAL] auszuwählen, und drücken Sie ihn dann, um den Vorgang zu bestätigen.**
- **4 Drehen Sie den M.C.-Regler, um eine Option auszuwählen, und drücken Sie ihn dann, um den Vorgang zu bestätigen.**

<span id="page-174-0"></span>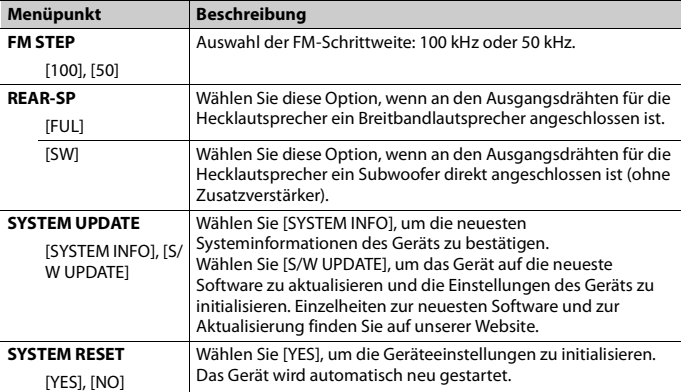

# <span id="page-175-0"></span>**Radio**

Die Empfangsfrequenzen dieses Geräts sind für die Nutzung in Westeuropa, Asien, dem Nahen Osten, Afrika und Ozeanien vorgesehen. Eine Nutzung in anderen Regionen kann zu schlechtem Empfang führen. Die RDS-Funktion (Radio Data System: Datenfunksystem) funktioniert nur in Regionen, die RDS-Signale für FM-Sender übertragen.

# **Empfangen von voreingestellten Sendern**

- **1 Drücken Sie SRC/OFF, um [RADIO] auszuwählen.**
- **2 Drücken Sie BAND/ , um das Band auszuwählen: [FM1], [FM2], [FM3], [MW] oder [LW].**
- **3** Drücke Sie eine Zifferntaste ( $1/\bigwedge$  bis  $6/\stackrel{\rightarrow}{\leftarrow}$ ).

### **TIPP**

Die  $\blacktriangleleft$  / $\blacktriangleright$  -Tasten können auch verwendet werden, um einen voreingestellten Sender auszuwählen, wenn [SEEK] in den FUNCTION-Einstellungen auf [PCH] eingestellt ist [\(Seite 26\).](#page-193-0)

# **Speicher der besten Sender (BSM: Best Stations Memory)**

Die sechs stärksten Sender werden auf den Zifferntasten (1/ **八** bis  $6$ /  $\rightleftharpoons$ ) gespeichert.

- **1 Drücken Sie, nachdem Sie das Band ausgewählt haben, den M.C.-Regler, um das Hauptmenü anzuzeigen.**
- **2 Drehen Sie den M.C.-Regler, um [FUNCTION] auszuwählen, und drücken Sie ihn dann, um den Vorgang zu bestätigen.**
- **3 Drehen Sie den M.C.-Regler, um [BSM] auszuwählen, und drücken Sie ihn dann, um den Vorgang zu bestätigen.**

### **Sender manuell suchen**

**1 Drücken Sie, nachdem Sie das Band ausgewählt haben,**  $\left|\frac{1}{2}\right|$ **, um einen Sender auszuwählen.**

Halten Sie / gedrückt und lassen Sie dann die Taste los, um nach einem verfügbaren Sender zu suchen. Der Suchlauf hält an, wenn das Gerät einen Sender empfängt. Um den Suchlauf abzubrechen, drücken Sie  $\left|\leftarrow\right\rangle$ 

#### **HINWEIS**

[SEEK] muss in den FUNCTION-Einstellungen auf [MAN] eingestellt sein [\(Seite 26\).](#page-193-0)

### **Sender manuell speichern**

**1 Halten Sie, während Sie den zu speichernden Sender empfangen, eine der Zifferntasten (1/ bis 6/ ) gedrückt, bis sie zu blinken aufhört.**

# **Verwenden von PTY-Funktionen**

Das Gerät sucht anhand von PTY-Informationen (Programmtyp) nach einem Sender.

- **1** Halten Sie während des FM-Empfangs A gedrückt.
- **2 Drehen Sie den M.C.-Regler, um einen Programmtyp auszuwählen: [NEWS/INFO], [POPULAR], [CLASSICS] oder [OTHERS].**

### **3 Drücken Sie den M.C.-Regler.**

Das Gerät beginnt, nach einem Sender zu suchen. Wenn ein Sender gefunden wurde, wird der Sendername angezeigt.

#### **HINWEISE**

- **•** Um die Suche abzubrechen, drücken Sie den **M.C.**-Regler.
- **•** Das Sendeprogramm einiger Sender kann von der übertragenen PTY-Klassifizierung abweichen.
- **•** Wenn kein Sender den Programmtyp überträgt, nach dem Sie suchen, wird etwa zwei Sekunden lang [NOT FOUND] angezeigt, und der Tuner kehrt dann zum ursprünglichen Sender zurück.

# <span id="page-176-0"></span>**USB/iPhone®/AUX**

(Die Quelle iPhone ist nicht verfügbar, wenn [USB MTP] in den SYSTEM-Einstellungen auf [ON] gesetzt ist [\(Seite 32\)](#page-199-0).)

# **Wiedergabe**

Ziehen Sie den Kopfhörer des externen Geräts ab, bevor Sie es an dieses Gerät anschließen.

### **USB-Geräte (einschließlich Android™)/iPhone**

- **1 Öffnen Sie die Abdeckung des USB-Anschlusses.**
- **2 Schließen Sie mit einem geeigneten Kabel das USB-Gerät/den iPhone an.**

### **HINWEIS**

Um automatisch zur USB-Quelle zu wechseln, wenn ein USB-Gerät/iPhone an dieses Gerät angeschlossen ist, setzen Sie [USB AUTO] in den SYSTEM-Einstellungen auf [ON] [\(Seite 32\)](#page-199-1).

# **A** VORSICHT

Verwenden Sie ein USB-Kabel (separat erhältlich), um das USB-Gerät anzuschließen, da jedes direkt am Gerät angeschlossene externe Gerät aus dem Gerät herausragen wird, was gefährlich sein könnte.

Beenden Sie, bevor Sie das andere Gerät von diesem Gerät trennen, die Wiedergabe.

### **AOA-Verbindungen**

Ein Gerät, auf dem Android OS 4.1 oder höher installiert ist, und das auch AOA (Android Open Accessory) 2.0 unterstützt, kann mit Hilfe des mit dem betreffenden Gerät gelieferten Kabels über AOA an diesem Gerät angeschlossen werden.

### **HINWEIS**

Wenn Sie eine AOA-Verbindung verwenden, muss [APP CONTROL] in den SYSTEM-Einstellungen auf [WIRED] eingestellt sein [\(Seite 31\)](#page-198-0) und [USB MTP] muss auf [OFF] eingestellt sein [\(Seite 32\)](#page-199-0).

### **MTP-Verbindung**

Ein Gerät mit Android-Version 4.0 bzw. mit den meisten höheren Versionen kann mit Hilfe des mit dem betreffenden Gerät gelieferten Kabels über MTP an dieses Gerät angeschlossen werden. Je nach angeschlossenem Gerät, der Betriebssystemversion und der Anzahl der Dateien auf dem Gerät kann es sein, dass Audiodateien/Musiktitel nicht über MTP wiedergegeben werden können. Beachten Sie, dass die MTP-Verbindung nicht mit WAV- und FLAC-Dateiformaten kompatibel ist und nicht mit der MIXTRAX-Funktion verwendet werden kann.

### **HINWEIS**

Wenn Sie eine MTP-Verbindung verwenden, muss [USB MTP] in den SYSTEM-Einstellungen auf [ON] eingestellt sein [\(Seite 32\)](#page-199-0).

# **AUX**

**1 Schließen Sie den Stereo-Mini-Stecker an der AUX-Eingangsbuchse an.**

**2 Drücken Sie SRC/OFF, um [AUX IN] als Quelle auszuwählen.**

### **HINWEIS**

Wenn in den SYSTEM-Einstellungen [AUX] auf [OFF] eingestellt ist, lässt sich [AUX IN] nicht als Quelle auswählen [\(Seite 31\).](#page-198-1)

# **Bedienvorgänge**

Sie können verschiedene Anpassungen in den FUNCTION-Einstellungen vornehmen [\(Seite 25\)](#page-192-1) (mit Ausnahme der Quelle AUX IN/USB).

Beachten Sie, dass die folgenden Bedienvorgänge nicht bei einem AUX-Gerät funktionieren. Um ein AUX-Gerät zu bedienen, führen Sie die Vorgänge an dem Gerät selbst aus.

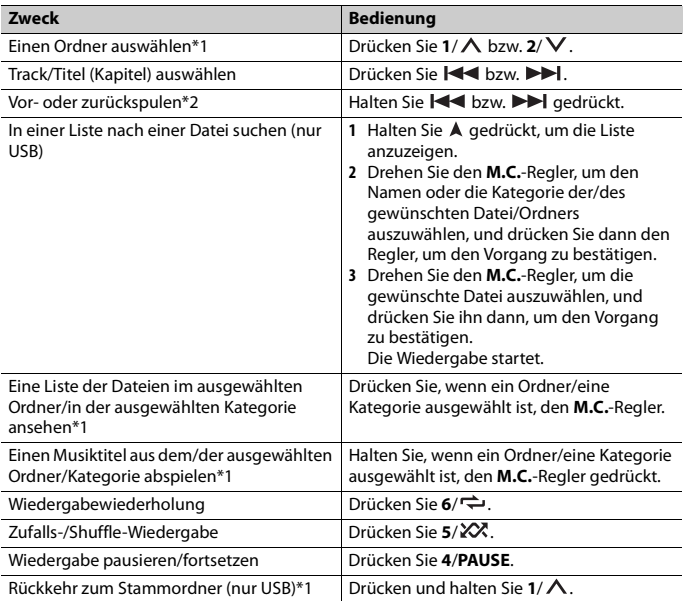

\*1 Nur komprimierte Audiodateien

\*2 Wenn Sie während der Wiedergabe einer VBR-Datei die Vor- oder Rückspulfunktion verwenden, kann es sein, dass die Wiedergabezeit nicht richtig angezeigt wird.

# **Über MIXTRAX (nur USB/iPhone)**

Die MIXTRAX-Funktion erstellt einen von Beleuchtungseffekten begleiteten Nonstop-Mix Ihrer Musikbibliothek. Einzelheiten zu den MIXTRAX-Einstellungen finden Sie auf [Seite 34](#page-201-0).

#### **HINWEISE**

- **•** Das iPhone muss über USB mit dem Pioneer Smart Sync verbunden sein, um diese Funktion zu verwenden [\(Seite 19\)](#page-186-1).
- **•** Je nach Datei/Titel sind möglicherweise keine Klangeffekte verfügbar.
- **•** Schalten Sie die MIXTRAX-Funktion aus, wenn die von ihr erzeugten Beleuchtungseffekte beim Fahren stören.

### **1 Drücken Sie 3/MIX, um MIXTRAX ein-/auszuschalten.**

# <span id="page-179-0"></span>**Bluetooth**

# <span id="page-179-1"></span>**Bluetooth-Verbindung**

### **Wichtig**

Wenn zehn oder mehr Bluetooth-Geräte verbunden sind (z. B. ein Telefon und ein separater Audioplayer), funktionieren sie möglicherweise nicht ordnungsgemäß.

#### **TIPP**

Die nächste Verbindung zum Gerät wird automatisch hergestellt, wenn das Bluetooth-Gerät zuvor anhand der folgenden Schritte verbunden war.

**1 Schalten Sie die Bluetooth-Funktion des externen Geräts ein.**

Wenn Sie eine Bluetooth-Verbindung über das Gerät herstellen, fahren Sie mit Schritt 4 fort.

### **2 Drücken Sie , um die Einstellung [ADD DEVICE] anzuzeigen.**

Das Gerät beginnt, nach verfügbaren externen Geräten zu suchen, und zeigt sie dann in der Geräteliste an.

- **•** Um die Suche abzubrechen, drücken Sie den **M.C.**-Regler.
- **•** Wenn sich das gewünschte externe Gerät nicht auf der Liste befindet, wählen Sie [RE-SEARCH].
- **•** Wenn kein externes Gerät verfügbar ist, erscheint, [NOT FOUND] im Display.
- **•** Wenn bereits ein verbundenes Gerät vorhanden ist, wird das Telefonmenü angezeigt, indem Sie varücken.
- **3 Drehen Sie den M.C.-Regler, um ein Gerät aus der Geräteliste auszuwählen, und drücken Sie ihn dann, um den Vorgang zu bestätigen.**

Halten Sie den **M.C.**-Regler gedrückt, um den Anzeigeinhalt zwischen der Adresse und dem Namen des Bluetooth-Geräts umzuschalten.

Wenn Sie eine Bluetooth-Verbindung über die Einheit herstellen, fahren Sie mit Schritt 5 fort.

**4 Wählen Sie den im Display des Geräts angezeigten Gerätenamen aus.**

**5 Stellen Sie sicher, dass die gleiche 6-stellige Nummer auf diesem und dem anderen Gerät angezeigt wird, und wählen Sie dann [YES], wenn die auf diesem und dem anderen Gerät angezeigte 6-stellige Nummer die gleiche ist.**
### **Bluetooth-Telefon**

Stellen Sie als Erstes eine Bluetooth-Verbindung zum Bluetooth-Telefon her [\(Seite 12\)](#page-179-0). Es können bis zu zwei Bluetooth-Telefone gleichzeitig angeschlossen sein.

### **Wichtig**

- **•** Wenn Sie das Gerät im Standby-Modus lassen, um Ihr Telefon über Bluetooth anzuschließen, während der Motor ausgeschaltet ist, kann sich die Fahrzeugbatterie entladen.
- **•** Achten Sie darauf, Ihr Fahrzeug an einem sicheren Ort abzustellen und die Feststellbremse einzulegen, bevor Sie das Gerät/Telefon bedienen.

### **Telefonieren**

- 1 Drücken Sie , um das Telefonmenü anzuzeigen. Wenn zwei Telefone angeschlossen sind, erscheint als Erstes ein Telefonname und danach ein Telefonmenü. Um zu dem anderen Telefon zu wechseln, drücken Sie noch einmal.
- **2 Drehen Sie den M.C.-Regler, um [RECENTS] oder [PHONE BOOK] auszuwählen, und drücken Sie ihn dann, um den Vorgang zu bestätigen.** Wenn Sie [PHONE BOOK] auswählen, fahren Sie mit Schritt 4 fort.
- **3 Drehen Sie den M.C.-Regler, um [MISSED], [DIALLED] oder [RECEIVED] auszuwählen, und drücken Sie ihn dann, um den Vorgang zu bestätigen.**
- **4 Drehen Sie den M.C.-Regler, um einen Namen oder eine Telefonnummer auszuwählen, und drücken Sie dann den Regler, um den Vorgang zu bestätigen.** Der Anruf wird getätigt.

### **Eingehenden Anruf annehmen**

**1 Drücken Sie eine beliebige Taste, wenn ein Anruf empfangen wird.**

#### **TIPP**

Wenn zwei Telefone über Bluetooth am Gerät angeschlossen sind und ein Anruf eingeht, während ein Telefon zum Telefonieren benutzt wird, erscheint eine Meldung im Display. Um das eingehende Gespräch anzunehmen, müssen Sie das bestehende Gespräch beenden.

### **Grundlegende Bedienvorgänge**

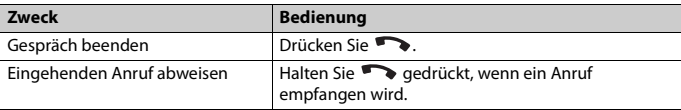

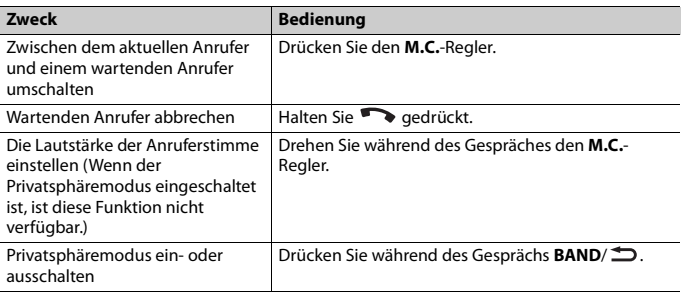

#### **Kurzwahlnummern speichern**

- **1 Wählen Sie aus einem Telefonbuch oder einer Anrufhistorie eine Telefonnummer aus.**
- **2 Halten Sie eine der Zifferntasten (1/ bis 6/ ) gedrückt.** Der Eintrag wird auf der ausgewählten Zifferntaste gespeichert.

Um eine Kurzwahlnummer für einen Anruf zu verwenden, drücken Sie eine der Zifferntasten (1/∧ bis 6/↔), und drücken Sie dann den **M.C.**-Regler, während das Telefonmenü angezeigt wird.

### **Spracherkennung**

Diese Funktion ist nur verfügbar, wenn ein iPhone/Android-Gerät mit Spracherkennungsfunktion über Bluetooth am Gerät angeschlossen ist.

**1 Halten Sie gedrückt und sprechen Sie dann in das Mikrofon, um Sprachbefehle einzugeben.**

Um den Spracherkennungsmodus zu verlassen, drücken Sie **BAND**/ $\triangle$ .

#### **HINWEIS**

Einzelheiten zu den Spracherkennungsfunktionen finden Sie im Handbuch Ihres Geräts.

#### **TIPP**

Wenn eine Pioneer Smart Sync-Verbindung hergestellt wird [\(Seite 19\),](#page-186-0) können Sie auch die Spracherkennungsfunktion von Pioneer Smart Sync verwenden, das auf dem iPhone/Android-Gerät installiert ist, indem Sie gedrückt halten. Ausführliche Informationen zu den Spracherkennungsfunktionen finden Sie in der Hilfe der Anwendung.

### **Telefonmenü**

**1 Drücken Sie , um das Telefonmenü anzuzeigen.**

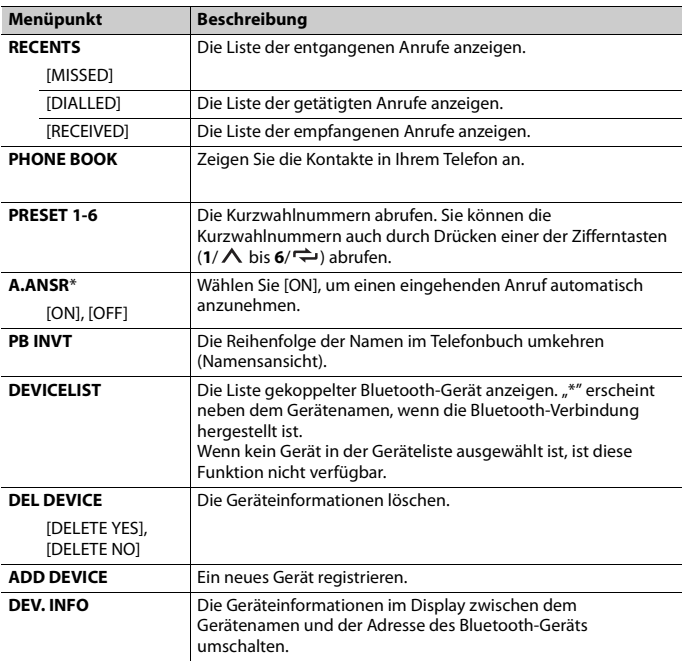

\* Wenn zwei Telefone angeschlossen sind, wirkt diese Funktion nicht bei eingehenden Anrufen, die empfangen werden, während eines der Telefone zum Telefonieren benutzt wird.

### **Bluetooth-Audio**

#### **Wichtig**

- **•** Abhängig von dem an diesem Gerät angeschlossenen Bluetooth-Audioplayer sind die verfügbaren Bedienvorgänge auf die folgenden zwei Ebenen beschränkt:
	- A2DP (Advanced Audio Distribution Profile): Kann nur auf Ihrem Audioplayer befindliche Titel wiedergeben.
	- AVRCP (Audio/Video Remote Control Profile): Kann Funktionen wie Wiedergabe, Pause, Titelauswahl usw. ausführen.
- **•** Der Ton des Bluetooth-Audioplayers wird stummgeschaltet, wenn das Telefon verwendet wird.
- **•** Wenn der Bluetooth-Audioplayer verwendet wird, können Sie keine automatische Verbindung zu einem Bluetooth-Telefon herstellen.
- **•** Abhängig vom Typ des an diesem Gerät angeschlossenen Bluetooth-Audioplayers können die Bedienung und die angezeigten Informationen entsprechend der Verfügbarkeit und Funktionalität variieren.
- **1 Stellen Sie eine Bluetooth-Verbindung zum Bluetooth-Audioplayer her.**
- **2 Drücken Sie SRC/OFF, um [BT AUDIO] als Quelle auszuwählen.**
- **3 Drücken Sie BAND/ , um die Wiedergabe zu starten.**

#### **HINWEIS**

Sie müssen die Bluetooth-Verbindung wiederherstellen, wenn die Quelle gewechselt oder die Anlage ausgeschaltet wurde.

#### **TIPP**

Wenn mehr als zwei und bis zu fünf Geräte über Bluetooth bei dem Gerät registriert sind, können Sie das Bluetooth-Gerät umschalten, indem Sie Songs auf dem Gerät wiedergeben. Auf diese Art ist die Wiedergabe eines Songs über das Bluetooth-Gerät jedes Mitfahrers ganz einfach verfügbar. Abhängig von den Nutzungsbedingungen sind aber möglicherweise nicht mehrere Verbindungen verfügbar und die Audiodateien/Musiktitel können möglicherweise nicht ordnungsgemäß wiedergegeben werden.

### **Grundlegende Bedienvorgänge**

In den FUNCTION-Einstellungen können Sie verschiedene Anpassungen vornehmen [\(Seite 25\)](#page-192-0).

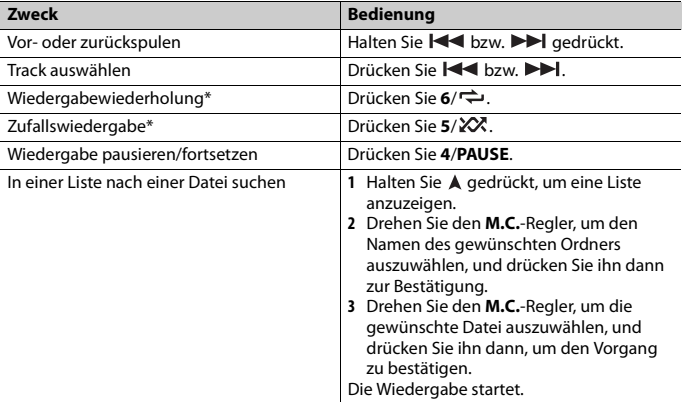

\* Je nach angeschlossenem Gerät sind diese Bedienvorgänge möglicherweise nicht verfügbar.

# **Spotify®**

(Nicht verfügbar, wenn [USB MTP] in den SYSTEM-Einstellungen auf [ON] gesetzt ist [\(Seite 32\)](#page-199-0).)

Spotify ist ein Musikstreaming-Dienst, der nicht mit Pioneer verbunden ist. Weitere Informationen sind unter http://www.spotify.com verfügbar.

Die Spotify-Anwendung ist für kompatible Smartphones verfügbar, bitte besuchen Sie https://support.spotify.com/, um die neuesten Kompatibilitätsinformationen zu erhalten.

Um Spotify während der Fahrt zu nutzen, müssen Sie zunächst die Spotify-App auf Ihr iPhone- oder Android-Gerät herunterladen. Sie können sie im iTunes® App Store® oder Google Play™ herunterladen. Wählen Sie ein kostenloses Konto oder ein

kostenpflichtiges Premium-Konto, entweder in der App oder auf spotify.com. Mit einem Premium-Konto erhalten Sie mehr Funktionen wie beispielsweise Musikhören offline.

### **Wichtig**

- **•** Dieses Produkt enthält Spotify-Software, die Drittlizenzen unterliegt, die Sie hier lesen können: www.spotify.com/connect/third-party-licenses.
- **•** Informationen über die Länder und Regionen, in denen Spotify verwendet werden kann, finden Sie unter https://www.spotify.com/us/select-your-country/.

### **Spotify hören**

Aktualisieren Sie vor der Verwendung die Firmware der Spotify-Anwendung auf die neueste Version.

- **1 Verbinden Sie dieses Gerät mit dem mobilen Gerät.**
	- **•** iPhone über USB [\(Seite 9\)](#page-176-0)
	- **•** iPhone/Android-Gerät über Bluetooth [\(Seite 12\)](#page-179-0)
- **2 Drücken Sie SRC/OFF, um [SPOTIFY] auszuwählen.**
- **3 Drücken und halten Sie 1/ , um [APP CONTROL] anzuzeigen.**
- **4 Drehen Sie den M.C.-Regler, um eine der nachstehenden Optionen auszuwählen. •** Wählen Sie [WIRED] für die USB-Verbindung.
	- **•** Wählen Sie [BLUETOOTH] für die Bluetooth-Verbindung.
- **5 Drücken Sie SRC/OFF, um [SPOTIFY] auszuwählen.**
- **6 Starten Sie auf dem mobilen Gerät die Spotify-Anwendung und starten Sie die Wiedergabe.**

#### **HINWEIS**

Wenn Sie ein anderes Mobilgerät als ein iPhone/Android-Gerät anschließen, lässt es sich abhängig von dem Mobilgerät möglicherweise nicht korrekt bedienen.

### **Grundlegende Bedienvorgänge**

In den FUNCTION-Einstellungen können Sie verschiedene Anpassungen vornehmen [\(Seite 25\)](#page-192-0).

#### **HINWEIS**

Welche Vorgänge verfügbar sein, kann je nach der Art des abzuspielenden Inhalts (Titel/Album/ Interpret/Playlist/Radio) variieren.

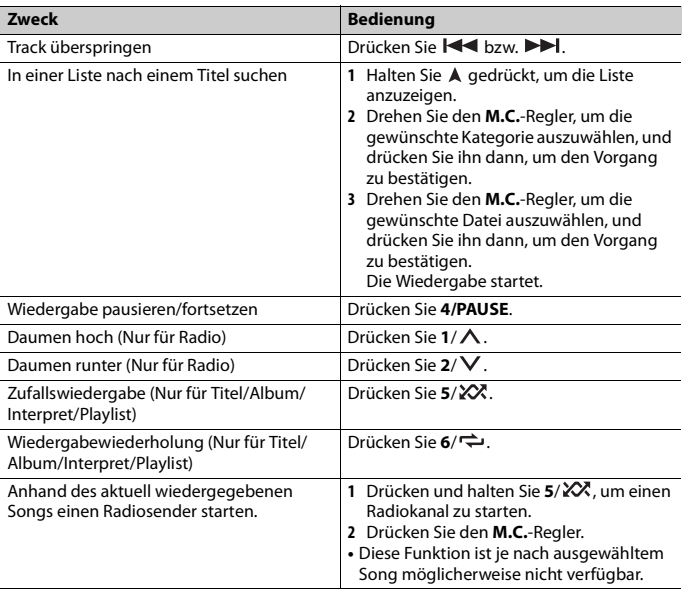

#### **HINWEIS**

Einige Funktionen von Spotify lassen sich möglicherweise nicht mit dem Gerät bedienen.

## <span id="page-186-0"></span>**Verwenden von Pioneer Smart Sync/APP**

Pioneer Smart Sync ist die Anwendung, die intelligent Ihre Karten, Nachrichten und Musik im Fahrzeug zusammenbringt.

Sie können das Gerät von der auf einem iPhone/Android-Gerät installierten Pioneer Smart Sync aus bedienen. In einigen Fällen können Sie mit dem Gerät Aspekte der Anwendung steuern wie beispielsweise Quellenauswahl, Pause usw.

Einzelheiten zu den in der Anwendung zur Verfügung stehenden Bedienvorgängen finden Sie im Hilfe-Abschnitt der Anwendung.

#### **HINWEIS**

Die Quelle APP ist nicht verfügbar, wenn keine Pioneer Smart Sync-Verbindung hergestellt wurde oder [USB MTP] in den SYSTEM-Einstellungen auf [ON] gesetzt ist [\(Seite 32\)](#page-199-0).

### **WARNUNG**

Versuchen Sie nicht, die Anwendung zu bedienen, während Sie fahren. Achten Sie darauf, die Straße zu verlassen und Ihr Fahrzeug an einem sicheren Ort abzustellen, bevor Sie versuchen, die Bedienelemente der Anwendung zu benutzen.

#### **Für iPhone-Benutzer**

Diese Funktion ist mit iOS 10.3 oder höher kompatibel. Sie können Pioneer Smart Sync von iTunes App Store herunterladen.

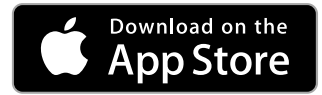

#### **Für Benutzer von Android-Geräten**

Diese Funktion ist kompatibel mit Geräten, auf denen Android OS 5.0 oder höher installiert ist.

Sie können Pioneer Smart Sync von Google Play herunterladen.

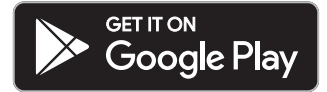

#### **HINWEIS**

Es kann sein, dass einige über AOA 2.0 angeschlossene Android-Geräte aufgrund ihres eigenen Softwaredesigns unabhängig von der Version des Betriebssystems Geräusche erzeugen oder nicht richtig funktionieren.

### **Welche Funktionen bietet die App?**

#### **Förderung der Verwendung des Geräts**

Die Schnittstelle des Geräts kann über Ihr iPhone/Android-Gerät erweitert werden.

#### **Abbildung (Beispiel):**

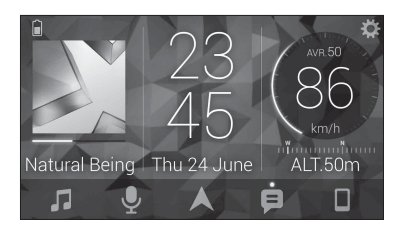

#### **Beispiele:**

- Auswählen einer Quelle des Geräts
- Wiedergeben von Musik auf dem iPhone/Android-Gerät
- Intuitive Steuerung des Klangfelds
- Festlegen der Beleuchtungsfarbe
- Steuerung des angeschlossenen Bluetooth-Geräts

#### **Erweiterung der Funktionen des Geräts durch Verwendung der App**

Die folgenden Funktionen, die beim Gerät allein nicht verfügbar sind, sind über eine Pioneer Smart Sync-Verbindung verfügbar.

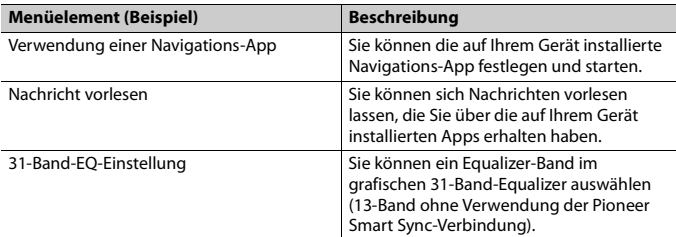

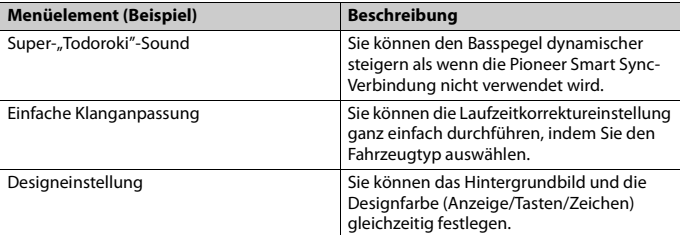

#### **HINWEISE**

- **•** Einige Funktionen können abhängig von den Verbindungsbedingungen mit der App eingeschränkt sein.
- **•** Die 31-Band-EQ-Einstellung wird in 13 Bänder umgewandelt, wenn eine Musikquelle dieses Produkts verwendet wird.

#### **TIPP**

Es wird empfohlen, den Suchbegriff "Pioneer Smart Sync" in das Suchfeld einzugeben, um nach der Anwendung zu suchen.

Pioneer Smart Sync

### **Herstellen einer Verbindung mit Pioneer Smart Sync**

- **1 Drehen Sie den M.C.-Regler, um das Hauptmenü anzuzeigen.**
- **2 Drehen Sie den M.C.-Regler, um [SYSTEM] auszuwählen, und drücken Sie ihn dann, um den Vorgang zu bestätigen.**
- **3 Drehen Sie den M.C.-Regler, um [APP CONTROL] auszuwählen, und drücken Sie ihn dann, um den Vorgang zu bestätigen.**
- **4 Drehen Sie den M.C.-Regler, um eine der nachstehenden Optionen auszuwählen. •** Wählen Sie [WIRED] für die USB-Verbindung.
	- **•** Wählen Sie [BLUETOOTH] für die Bluetooth-Verbindung.
- **5 Drehen Sie den M.C.-Regler, um [AUTO APP CONN] auszuwählen, und drücken Sie ihn dann, um den Vorgang zu bestätigen.**

- 21 -

**6 Drehen Sie den M.C.-Regler, um [ON] auszuwählen, und drücken Sie ihn dann, um den Vorgang zu bestätigen.**

**7 Verbinden Sie dieses Gerät mit dem mobilen Gerät.**

- **•** iPhone/Android-Gerät über USB [\(Seite 9\)](#page-176-0)
- **•** iPhone/Android-Gerät über Bluetooth [\(Seite 12\)](#page-179-0)

Pioneer Smart Sync wird auf dem Gerät automatisch gestartet.

#### **HINWEIS**

Unabhängig davon, ob die [AUTO APP CONN]-Einstellung auf [ON] oder [OFF] gesetzt ist, können Sie auch Folgendes ausführen, um Pioneer Smart Sync zu starten.

- **•** Für andere Geräte als das über USB verbundene Android-Gerät drücken Sie **SRC**/ **OFF**, um eine beliebige Quelle auszuwählen, und halten Sie dann den **M.C.**-Regler gedrückt.
- **•** Beim iPhone starten Sie Pioneer Smart Sync auf dem Mobilgerät.

#### **HINWEISE**

- **•** Wenn Sie ein anderes Mobilgerät als ein iPhone/Android-Gerät anschließen, lässt es sich abhängig von dem Mobilgerät möglicherweise nicht korrekt bedienen.
- **•** Wenn Pioneer Smart Sync noch nicht auf Ihrem iPhone/Android-Gerät installiert wurde, erscheint eine Meldung, die Sie auffordert, die App auf Ihrem iPhone/Android-Gerät zu installieren (außer bei dem über Bluetooth angeschlossenen Android-Gerät). Wählen Sie [OFF] unter [AUTO APP CONN] zum Löschen der Meldung [\(Seite 32\)](#page-199-1).

### **Wiedergeben von Musik auf dem Gerät**

**1 Drücken Sie SRC/OFF, um [APP] auszuwählen.**

## **Verwenden der Karaoke-Funktion**

### **WARNUNG**

- **•** Der Fahrer sollte beim Fahren niemals mit einem Mikrofon singen. Andernfalls kann es zu einem Unfall kommen.
- **•** Gehen Sie nicht unvorsichtig mit dem Mikrofon um, um einen Unfall zu verhindern.

### **A** VORSICHT

Es ist extrem gefährlich, wenn Sie zulassen, dass sich das Mikrofonkabel um die Lenksäule, das Bremspedal oder die Gangschaltung wickelt, was zu einem Unfall führen kann. Achten Sie darauf, das Mikrofon so anzubringen, dass es das Fahren nicht behindert.

#### **HINWEISE**

- **•** Verwenden Sie ein im Handel erhältliches dynamisches Mikrofon und nicht das mitgelieferte Mikrofon.
- **•** Wenn die folgende Quelle ausgewählt ist, ist diese Funktion nicht verfügbar.
- RADIO
- AUX IN
- **1 Stecken Sie den Stereo-Ministecker des Mikrofons in den AUX-Eingang.**
- **2 Drücken Sie den M.C.-Regler, um das Hauptmenü anzuzeigen.**
- **3 Drehen Sie den M.C.-Regler, um [MICROPHONE] auszuwählen.**
- **4 Drücken Sie den M.C.-Regler, um [ON] auszuwählen.** Wenn der Karaokemodus aktiviert ist, ist die Lautstärke des Geräts stumm geschaltet. Passen Sie die Mikrofonlautstärke über die Einstellung [MIC VOL] an.

### **So passen Sie die Mikrofonlautstärke an**

- **1 Drücken Sie den M.C.-Regler, um das Hauptmenü anzuzeigen.**
- **2 Drehen Sie den M.C.-Regler, um [MICROPHONE] auszuwählen, und drücken Sie ihn dann, um den Vorgang zu bestätigen.**
- **3 Drehen Sie den M.C.-Regler, um [MIC VOL] auszuwählen.**
- **4 Drehen Sie den M.C.-Regler, um den Lautstärkepegel anzupassen.**

#### **HINWEIS**

Wenn es während der Verwendung des Mikrofons zu Rückkopplungen kommt, halten Sie das Mikrofon vom Lautsprecher weg oder senken Sie die Mikrofonlautstärke.

### **So verringern Sie den Pegel der Singstimmen in einem Song**

- **1 Drücken Sie den M.C.-Regler, um das Hauptmenü anzuzeigen.**
- **2 Drehen Sie den M.C.-Regler, um [MICROPHONE] auszuwählen, und drücken Sie ihn dann, um den Vorgang zu bestätigen.**
- **3 Drehen Sie den M.C.-Regler, um [VOCAL] auszuwählen.**
- **4 Drücken Sie den M.C.-Regler, um [OFF] auszuwählen.**

#### **HINWEIS**

Abhängig von den Aufnahmebedingungen der Songs kann der Pegel der Singstimmen möglicherweise nicht effektiv reduziert werden.

## **Audioanpassungen**

Auch in den AUDIO-Einstellungen können Sie verschiedene Anpassungen vornehmen [\(Seite 27\)](#page-194-0).

### **Betriebsmodi**

Dieses Gerät hat zwei Betriebsmodi: den Netzwerk- und den Standardmodus. Sie können Ihren Anforderungen entsprechend zwischen den Modi umschalten [\(Seite 6\).](#page-173-0)

#### **Netzwerkmodus**

Sie können ein 2-Wege-SW-System mit mehreren Verstärkern und Lautsprechern erstellen, das einen Hochton- und einen Mitteltonlautsprecher und einen Subwoofer hat, um hohe, mittlere und tiefe Frequenzen (Bänder) wiederzugeben.

#### **Standardmodus**

Sie können ein aus 4 Lautsprechern bestehendes System mit Front- und Hecklautsprechern oder Frontlautsprechern und Subwoofern erstellen oder ein aus 6 Lautsprechern bestehendes System mit Front- und Hecklautsprechern und Subwoofern.

### <span id="page-191-0"></span>**Einstellen von Grenzfrequenz und Steilheit**

Sie können Grenzfrequenz und Steilheit der einzelnen Lautsprecher einstellen. Die folgenden Lautsprecher können eingestellt werden:

#### **Netzwerkmodus:**

[HIGH] (Hochtöner HPF), [MID HPF] (Mitteltöner HPF), [MID LPF] (Mitteltöner LPF), [SUBWOOFER]

#### **Standardmodus:**

[FRONT], [REAR], [SUBWOOFER]

#### **HINWEIS**

[SUBWOOFER] kann nur ausgewählt werden, wenn [ON] bei [SUBWOOFER] ausgewählt ist [\(Seite 28\).](#page-195-0)

- **1 Drehen Sie den M.C.-Regler, um das Hauptmenü anzuzeigen.**
- **2 Drehen Sie den M.C.-Regler, um [AUDIO] auszuwählen, und drücken Sie ihn dann, um den Vorgang zu bestätigen.**
- **3 Drehen Sie den M.C.-Regler, um [CROSSOVER] auszuwählen, und drücken Sie ihn dann, um den Vorgang zu bestätigen.**
- **4 Drehen Sie den M.C.-Regler, um die einzustellende Lautsprechereinheit (den Filter) auszuwählen, und drücken Sie ihn dann, um den Vorgang zu bestätigen.**
- **5 Drehen Sie den M.C.-Regler, um je nach der Lautsprechereinheit (dem Filter) [HPF] oder [LPF] auszuwählen, und drücken Sie ihn dann, um den Vorgang zu bestätigen.**

**Deutsch** 

**6 Drehen Sie den M.C.-Regler, um eine geeignete Grenzfrequenz für die in Schritt 4 ausgewählte Lautsprechereinheit (den Filter) auszuwählen, und drücken Sie ihn dann, um den Vorgang zu bestätigen.**

#### **Netzwerkmodus:**

[1.25K] bis [12.5K] (wenn Sie [HIGH] oder [MID LPF] wählen) [25] bis [250] (wenn Sie [MID HPF] oder [SUBWOOFER] wählen) **Standardmodus:** [25HZ] bis [250HZ]

**7 Drehen Sie den M.C.-Regler, um eine geeignete Steilheit für die in Schritt 4 ausgewählte Lautsprechereinheit (den Filter) auszuwählen. Netzwerkmodus:**

[–6] bis [–24] (wenn Sie [HIGH], [MID HPF] oder [MID LPF] wählen) [–12] bis [–36] (wenn Sie [SUBWOOFER] wählen) **Standardmodus:** [–6] bis [–24] (wenn Sie [FRONT] oder [REAR] wählen) [–6] bis [–36] (wenn Sie [SUBWOOFER] wählen)

## **Einstellungen**

Sie können im Hauptmenü verschiedene Einstellungen vornehmen.

**1 Drehen Sie den M.C.-Regler, um das Hauptmenü anzuzeigen.**

- **2 Drehen Sie den M.C.-Regler, um eine der nachstehenden Kategorien auszuwählen, und drücken Sie ihn dann, um den Vorgang zu bestätigen.**
	- **•** [FUNCTION-Einstellungen \(Seite 25\)](#page-192-0)
	- **•** [AUDIO-Einstellungen \(Seite 27\)](#page-194-0)
	- **•** [SYSTEM-Einstellungen \(Seite 30\)](#page-197-0)
	- **•** [ILLUMINATION-Einstellungen \(Seite 33\)](#page-200-0)
	- **•** [MIXTRAX-Einstellungen \(Seite 34\)](#page-201-0)
	- **•** [MICROPHONE-Einstellungen \(Seite 35\)](#page-202-0)
- **3 Drehen Sie den M.C.-Regler, um die Optionen auszuwählen, und drücken Sie ihn dann, um den Vorgang zu bestätigen.**

### <span id="page-192-0"></span>**FUNCTION-Einstellungen**

Die Menüpunkte können sich je nach Quelle unterscheiden.

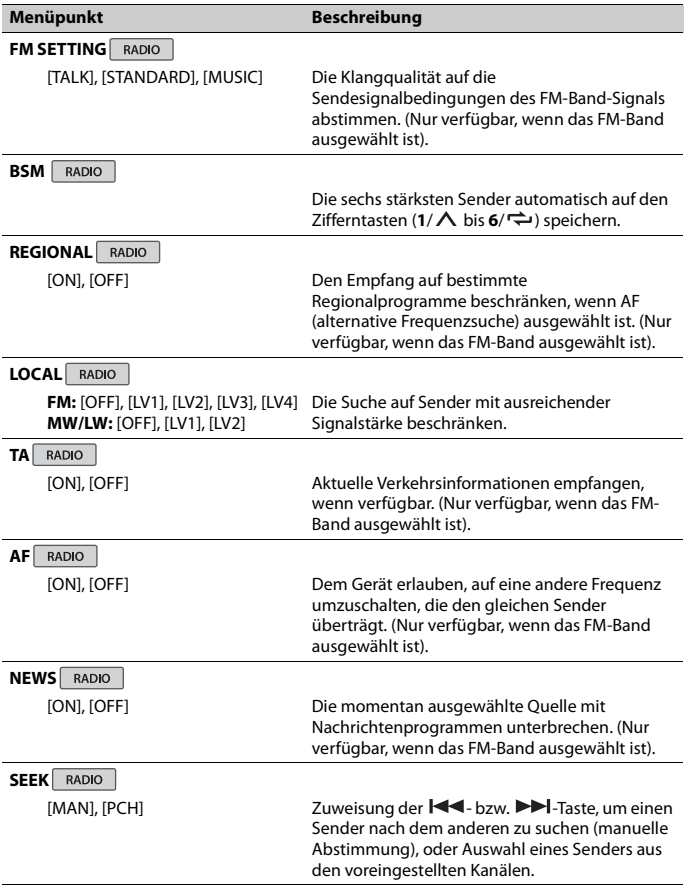

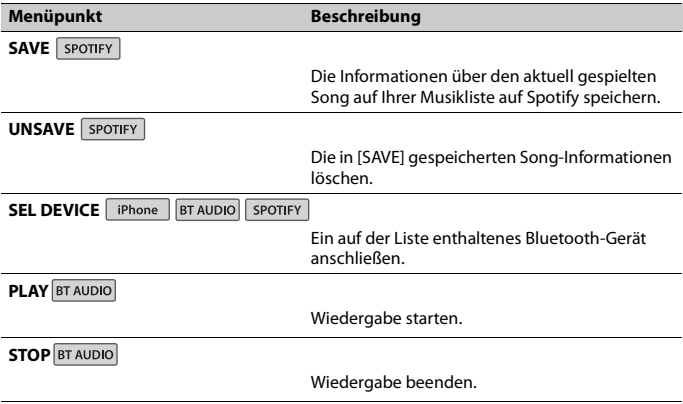

### <span id="page-194-0"></span>**AUDIO-Einstellungen**

#### **HINWEIS**

Möglicherweise wird [CHK APP SETTG.] angezeigt, wenn die Einstellung über Pioneer Smart Sync vorgenommen wird.

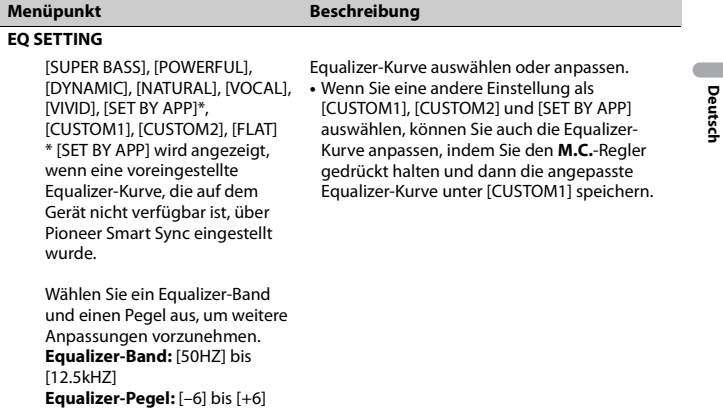

<span id="page-195-1"></span><span id="page-195-0"></span>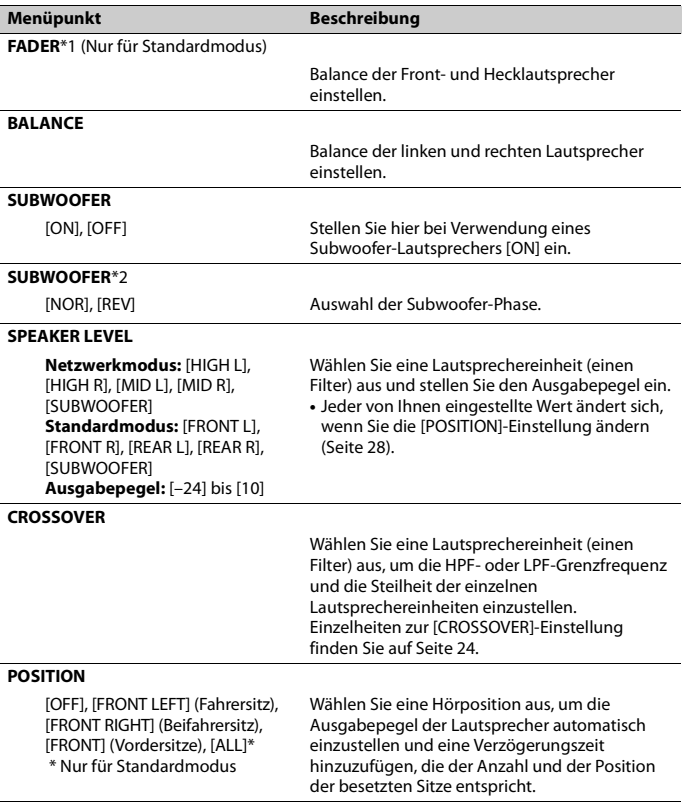

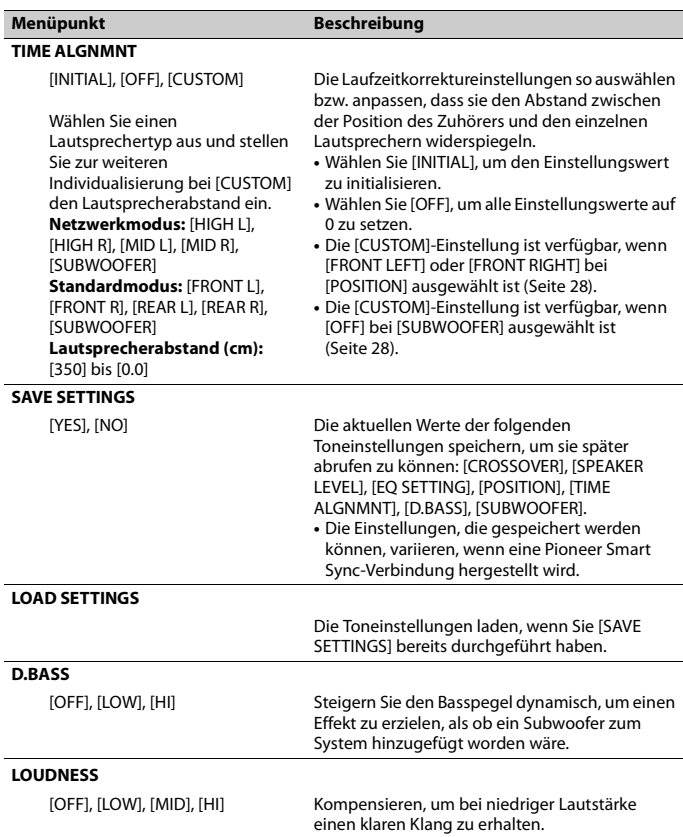

 $\overline{\phantom{a}}$ 

l,

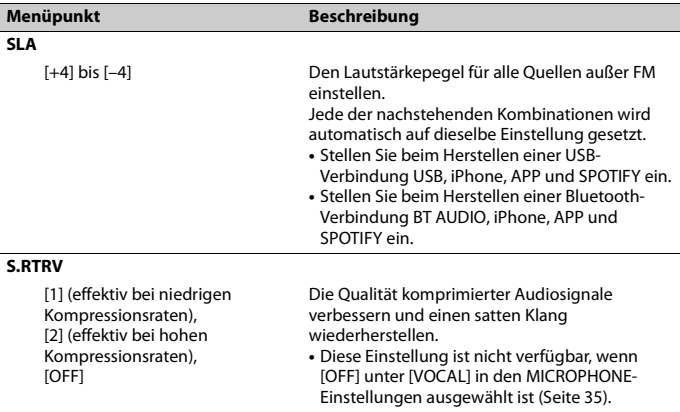

\*1 Nicht verfügbar, wenn [SW] bei [REAR-SP] in den INITIAL-Einstellungen ausgewählt ist [\(Seite 7\)](#page-174-0).

\*2 Nicht verfügbar, wenn [FUL] bei [REAR-SP] in den INITIAL-Einstellungen ausgewählt ist [\(Seite 7\).](#page-174-0)

### <span id="page-197-0"></span>**SYSTEM-Einstellungen**

Sie können auch bei ausgeschaltetem Gerät auf diese Menüs zugreifen.

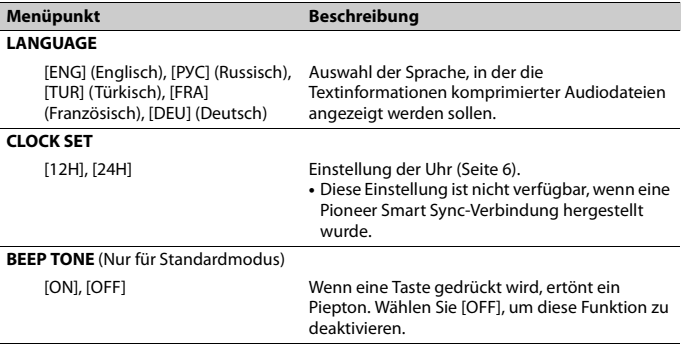

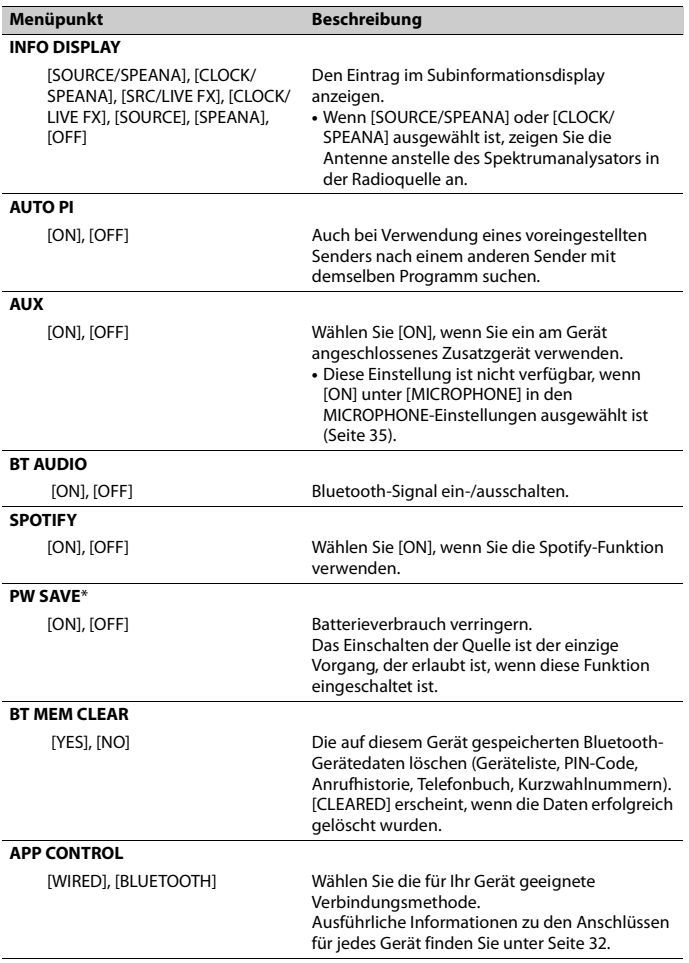

**Deutsch** 

<span id="page-199-1"></span><span id="page-199-0"></span>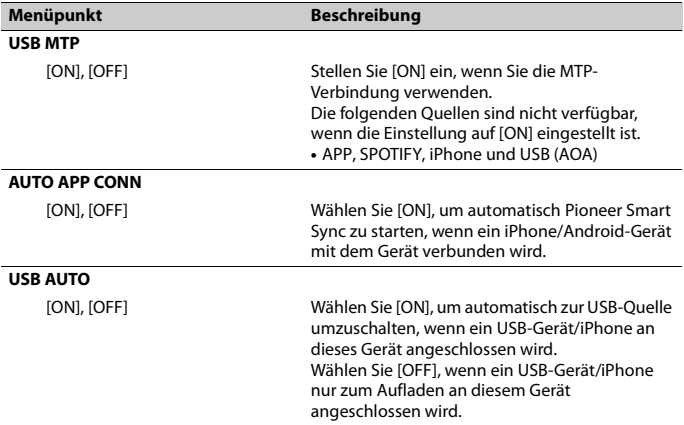

\* [PW SAVE] wird abgebrochen, wenn die Fahrzeugbatterie getrennt wird, und muss nach erneutem Anschließen der Batterie wieder eingeschaltet werden. Wenn [PW SAVE] ausgeschaltet ist, kann es abhängig von den Verbindungsmethoden sein, dass das Gerät weiterhin Strom von der Batterie bezieht, wenn die Zündung Ihres Fahrzeugs keine ACC-Stellung (Stromversorgung über Starterbatterie) hat.

### <span id="page-199-2"></span>**Informationen zu den Anschlüssen für jedes Gerät**

Die verfügbaren Quellen variieren abhängig vom Einstellungswert. Stellen Sie [APP CONTROL] entsprechend der Tabelle für die zu verwendende Quelle ein. Einzelheiten zur Pioneer Smart Sync-Verbindung finden Sie auf [Seite 19.](#page-186-0)

#### **Wenn KEINE Pioneer Smart Sync-Verbindung durchgeführt wird**

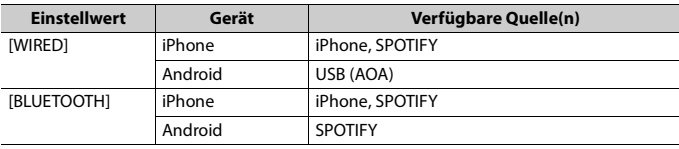

#### **Wenn eine Pioneer Smart Sync-Verbindung durchgeführt wird**

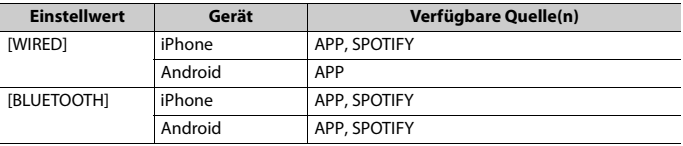

### <span id="page-200-0"></span>**ILLUMINATION-Einstellungen**

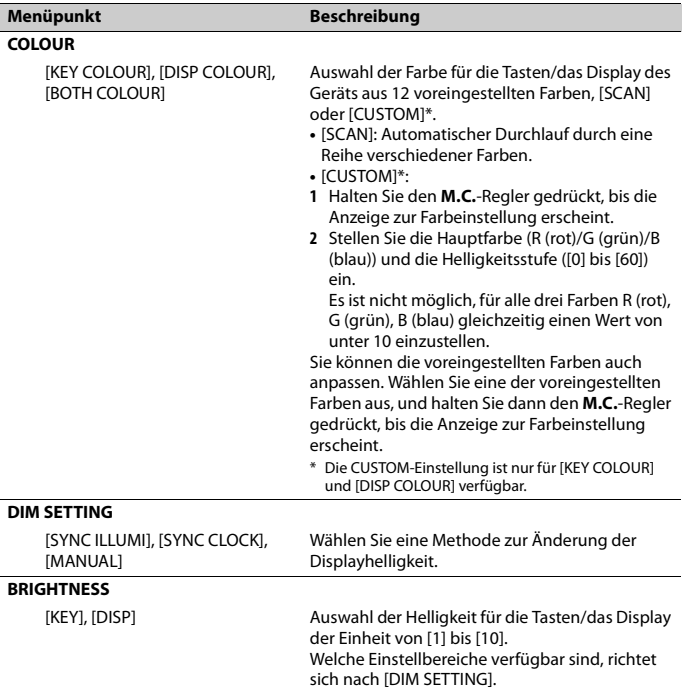

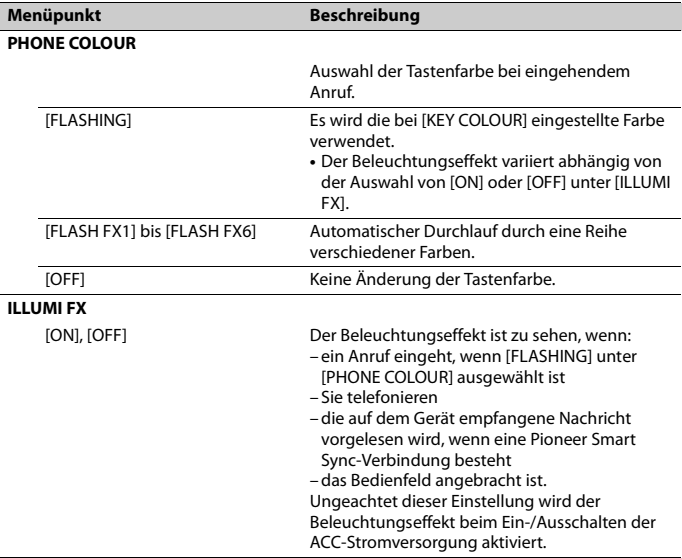

## <span id="page-201-0"></span>**MIXTRAX-Einstellungen**

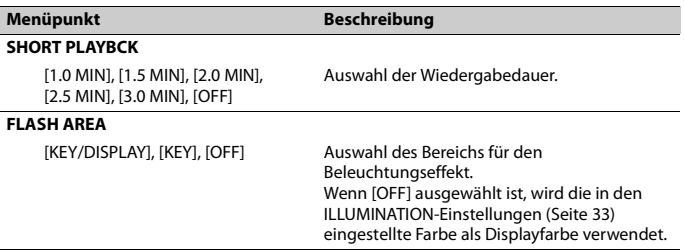

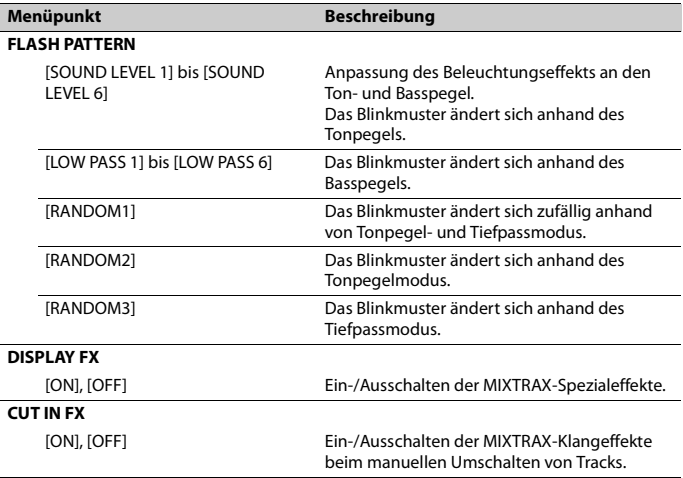

### <span id="page-202-0"></span>**MICROPHONE-Einstellungen**

<span id="page-202-2"></span><span id="page-202-1"></span>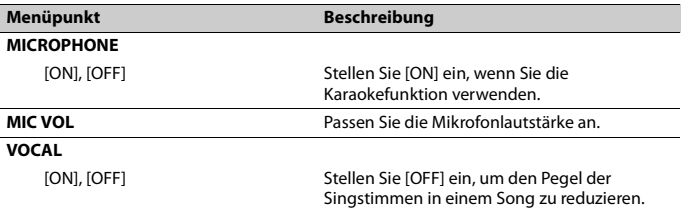

## **Zusätzliche Informationen**

### **Fehlerbehebung**

#### **Das Display kehrt automatisch zur normalen Anzeige zurück.**

 $\rightarrow$  Es wurden etwa 30 Sekunden lang keine Bedienvorgänge ausgeführt. – Führen Sie einen Bedienvorgang aus.

#### **Der Wiederholbereich ändert sich unerwartet.**

- → Je nach Wiederholbereich kann sich der ausgewählte Bereich bei Auswahl eines anderen Ordners oder Tracks oder während des Vor-/Zurückspulens ändern.
	- Wählen Sie den Wiederholbereich erneut aus.

#### **Ein Unterordner wird nicht wiedergegeben.**

- → Unterordner können nicht wiedergegeben werden, wenn [FLD] (Ordnerwiederholung) ausgewählt ist.
	- Wählen Sie einen anderen Wiederholbereich aus.

#### **Der Ton wird unterbrochen.**

- → Sie verwenden ein Gerät wie z. B. ein Mobiltelefon, das hörbare Störungen verursachen kann.
	- Vergrößern Sie den Abstand elektrischer Geräten, die möglicherweise die Störung verursachen, zum Gerät.

#### **Der Ton von der Bluetooth-Audioquelle wird nicht wiedergegeben.**

- → Auf einem über Bluetooth verbundenen Mobiltelefon wird ein Anruf getätigt.
	- Nach Beenden des Anrufs wird der Ton wiedergegeben.
- $\rightarrow$  Es wird gerade ein über Bluetooth verbundenes Mobiltelefon bedient.
	- Stellen Sie die Nutzung des Mobiltelefons ein.
- → Nach einem mit einem über Bluetooth verbundenen Mobiltelefon getätigten Anruf wird die Verbindung zwischen dem Gerät und dem Mobiltelefon nicht korrekt hergestellt.
	- Stellen Sie erneut eine Bluetooth-Verbindung zwischen dem Gerät und dem Mobiltelefon her.

### **Fehlermeldungen**

#### **Allgemeines**

#### **AMP ERROR**

- → Betriebsstörung des Geräts oder falsche Lautsprecherverbindung.
- $\rightarrow$  Die Schutzschaltung ist aktiviert.
	- Überprüfen Sie die Lautsprecherverbindung.
	- Schalten Sie die Zündung OFF und dann wieder ON. Sollte die Meldung weiter angezeigt werden, wenden Sie sich zur Unterstützung an Ihren Händler oder eine Pioneer-Kundendienststelle.

#### **NO XXXX** (beispielsweise NO TITLE)

- $\rightarrow$  Es gibt keine eingebetteten Textinformationen.
	- Schalten Sie die Anzeige um oder spielen Sie einen anderen Track/eine andere Datei.

### **USB-Gerät/iPhone**

#### **FORMAT READ**

 $\rightarrow$  Nach dem Wiedergabestart ist der Ton manchmal erst nach einer Verzögerung zu hören.

– Warten Sie, bis die Meldung erlischt und Sie den Ton hören.

#### **NO AUDIO**

- $\rightarrow$  Es sind keine Musiktitel vorhanden.
	- Übertragen Sie die Audiodateien an das USB-Gerät und schließen Sie es an.
- → Auf dem angeschlossenen USB-Gerät ist die Sicherheitsfunktion aktiviert.
	- Folgen Sie den Anweisungen des USB-Geräts, um die Sicherheitsfunktion zu deaktivieren.

#### **SKIPPED**

- $\rightarrow$  Das angeschlossene USB-Gerät enthält DRM-geschützte Dateien (digitale Rechteverwaltung).
	- Die geschützten Dateien werden übersprungen.

#### **PROTECT**

 $\rightarrow$  Sämtliche Dateien auf dem angeschlossenen USB-Gerät sind DRMgeschützt (digitale Rechteverwaltung). – Wechseln Sie das USB-Gerät aus.

#### **N/A USB**

- → Das angeschlossene USB-Gerät wird von diesem Gerät nicht unterstützt.
	- Trennen Sie Ihr Gerät ab und ersetzen Sie es durch ein kompatibles USB-Gerät.

#### **HUB ERROR**

- → Das über einen USB-Hub angeschlossene USB-Gerät wird von diesem Gerät nicht unterstützt.
	- Schließen Sie das USBGerät über ein USB-Kabel an diesem Gerät an.

#### **CHECK USB**

- → Der USB-Anschluss oder das USB-Kabel wurde kurzgeschlossen.
	- Vergewissern Sie sich, dass der USB-Anschluss oder das USB-Kabel nicht eingeklemmt oder beschädigt ist.
- → Das angeschlossene USB-Gerät hat einen höheren als den maximal zulässigen Stromverbrauch.
	- Trennen Sie das USB-Gerät ab und verwenden Sie es nicht. Schalten Sie die Zündung AUS und dann wieder auf ACC oder EIN. Schließen Sie nur kompatible USB-Geräte an.

#### **ERROR-19**

- $\rightarrow$  Kommunikation fehlgeschlagen.
	- Führen Sie einen der folgenden Bedienvorgänge aus, und kehren Sie dann zur USB-Quelle zurück.
		- **•** Trennen Sie das USB-Gerät ab.
	- **•** Schalten Sie auf eine andere Quelle um.
- → iPhone-Störung.
	- Trennen Sie das Kabel vom iPhone. Schließen Sie, sobald auf dem iPhone das Hauptmenü angezeigt wird, den iPhone erneut an und setzen Sie ihn zurück.

#### **ERROR-23**

- → Das USB-Gerät wurde nicht ordnungsgemäß formatiert.
	- Formatieren Sie das USB-Gerät mit FAT12, FAT16 oder FAT32.

#### **ERROR-16**

- → Die iPhone-Firmware ist veraltet.
	- Aktualisieren Sie die iPhone-Version.
- → iPhone-Störung.
	- Trennen Sie das Kabel vom iPhone. Schließen Sie, sobald auf dem iPhone das Hauptmenü angezeigt wird, den iPhone erneut an und setzen Sie ihn zurück.

#### **STOP**

- → Auf der aktuellen Liste befinden sich keine Musiktitel.
	- Wählen Sie eine Liste aus, die Musiktitel enthält.

#### **NO BT DEVICE GO TO BT MENU TO REGISTER**

- $\rightarrow$  Es wurde kein Bluetooth-Gerät gefunden.
	- Verbinden Sie dieses Gerät und iPhone über Bluetooth [\(Seite 12\)](#page-179-0).

#### **CONN. FAILED PRESS BAND KEY TO RETRY**

- $\rightarrow$  Die Bluetooth-Verbindung mit iPhone ist fehlgeschlagen.
	- Drücken Sie **BAND**/ $\sum$ , um erneut eine Verbindung herzustellen.

#### **DISCONNECTED PRESS BAND KEY TO RETRY**

- → Die Bluetooth-Verbindung wurde unterbrochen.
	- Drücken Sie **BAND**/ **◯**, um erneut eine Verbindung herzustellen.

#### **Bluetooth-Gerät**

#### **ERROR-10**

→ Ausfall der Spannungsversorgung des Bluetooth-Moduls des Geräts. – Schalten Sie die Zündung AUS und dann wieder auf ACC oder EIN.

#### **APP**

#### **CONNECT APP**

- $\rightarrow$  Es besteht keine Pioneer Smart Sync-Verbindung.
	- Stellen Sie eine Verbindung mit Pioneer Smart Sync her [\(Seite 19\).](#page-186-0)

### **Spotify**

#### **NOT FOUND**

→ Die Spotify-Anwendung wird noch nicht ausgeführt.

– Starten Sie die Spotify-Anwendung.

#### **NO BT DEVICE GO TO BT MENU TO REGISTER**

- → Es wurde kein Bluetooth-Gerät gefunden.
	- Verbinden Sie dieses Gerät und das andere Gerät über Bluetooth [\(Seite 12\).](#page-179-0)

#### **CONN. FAILED PRESS BAND KEY TO RETRY**

- → Die Bluetooth-Verbindung ist fehlgeschlagen.
	- Drücken Sie **BAND**/ $\sum$ , um erneut eine Verbindung herzustellen.

#### **CHECK APP PRESS BAND KEY TO RETRY**

- → Die Verbindung mit der Spotify-Anwendung ist fehlgeschlagen.
	- Drücken Sie **BAND**/ $\sum$ , um erneut eine Verbindung herzustellen.

#### **DISCONNECTED PRESS BAND KEY TO RETRY**

- → Die Bluetooth-Verbindung wurde unterbrochen.
	- Drücken Sie **BAND**/ $\sum$ , um erneut eine Verbindung herzustellen.

#### **CHECK APP**

→ Ein unbekannter Fehler (einschließlich Kommunikationsfehler) ist aufgetreten. – Folgen Sie den auf dem Bildschirm gezeigten Anweisungen.

### **Handhabungsrichtlinien**

### **USB-Speichergerät**

- **•** Verbindungen über USB-Hubs werden nicht unterstützt.
- **•** Sorgen Sie vor der Fahrt für eine sichere Befestigung des USB-Speichergeräts. Lassen Sie das USB-Speichergerät nicht auf den Boden fallen, wo es unter dem Brems- oder Gaspedal eingeklemmt werden könnte.
- **•** Je nach USB-Speichergerät können die folgenden Probleme auftreten.
	- Die Bedienung kann unterschiedlich sein.
	- Möglicherweise wird das Speichergerät nicht erkannt.
	- Möglicherweise werden Dateien nicht richtig wiedergegeben.
	- Das Gerät kann Störgeräusche verursachen, wenn Sie Radio hören.

#### **iPhone**

- **•** Bewahren Sie den iPhone nicht an Orten mit hohen Temperaturen auf.
- **•** Sorgen Sie für eine sichere Befestigung des iPhones während er Fahrt. Lassen Sie den iPhone nicht auf den Boden fallen, wo er unter dem Brems- oder Gaspedal eingeklemmt werden könnte.
- **•** Auf dem iPhone gespeicherter inkompatibler Text wird vom Gerät nicht angezeigt.

### **Kompatibilität komprimierter Audioformate**

- **•** Nur die ersten 32 Zeichen können als Dateiname (einschließlich Dateierweiterung) oder Ordnername angezeigt werden.
- **•** Je nach der zur Codierung von WMA-Dateien verwendeten Anwendung kann es sein, dass das Gerät nicht richtig arbeitet.
- **•** Bei Audiodateien mit eingebetteten Bilddaten oder bei auf einem USB-Gerät mit komplexer Ordnerstruktur gespeicherten Audiodateien kann sich geringfügig der Beginn der Wiedergabe verzögern.
- **•** Zur Anzeige auf diesem Gerät sollte russischer Text in einem der folgenden Zeichensätze codiert sein:
- Unicode (UTF-8, UTF-16)
- Ein anderer Zeichensatz als Unicode, der in einer Windows-Umgebung verwendet wird und in den Sprachoptionen auf Russisch eingestellt ist

### **A** VORSICHT

- **•** Pioneer kann nicht die Kompatibilität mit allen USB-Massenspeichergeräten gewährleisten und übernimmt keine Verantwortung für eventuelle Datenverluste auf Media-Playern, Smartphones oder anderen Geräten, die zusammen mit diesem Produkt verwendet werden.
- **•** Belassen Sie ein USB-Gerät nicht an einem Ort, an dem es hohen Temperaturen ausgesetzt ist.

### **WMA-Dateien**

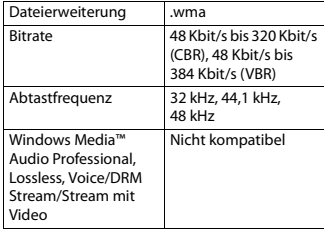

### **MP3-Dateien**

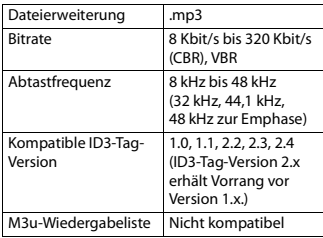

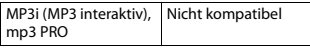

#### **WAV-Dateien**

**•** WAV-Datenformate können nicht über MTP verbunden werden.

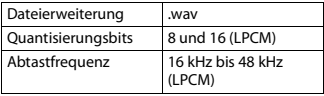

### **AAC-Dateien**

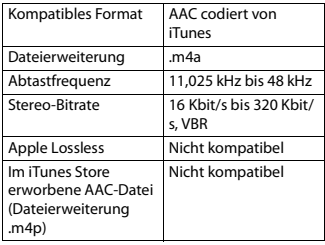

### **FLAC-Dateien**

- **•** FLAC-Datenformate können nicht über MTP verbunden werden.
- **•** Je nach Codierer kann es sein, dass FLAC-Dateien nicht abspielbar sind.

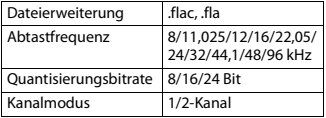

### **USB-Gerät**

**•** Der Beginn der Wiedergabe von auf einem USB-Gerät mit komplexer Ordnerstruktur gespeicherten Audiodateien kann sich geringfügig verzögern.

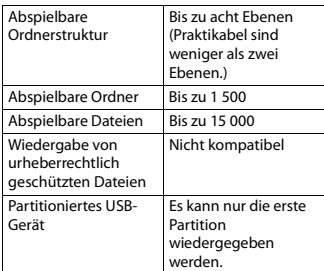

### **iPhone-Kompatibilität**

Dieses Gerät unterstützt nur die folgenden iPhone-Modelle. Ältere Versionen werden ggf. nicht unterstützt.

Hergestellt für

- iPhone X
- iPhone 8
- iPhone 8 Plus
- iPhone 7
- iPhone 7 Plus
- iPhone SE
- iPhone 6s
- iPhone 6s Plus
- iPhone 6
- iPhone 6 Plus
- iPhone 5s
- iPhone 5c
- iPhone 5
- **•** Die Bedienung kann sich je nach Generation und/oder Softwareversion des iPhones unterscheiden.
- **•** Benutzer eines iPhone mit Lightning®- Anschluss sollten das Lightning-auf-USB-Kabel verwenden (im Lieferumfang des iPhone enthalten).
- **•** Informationen zur Datei-/ Formatkompatibilität finden Sie in den iPhone-Handbüchern.
- **•** Hörbücher, Podcast: Kompatibel

### **A** VORSICHT

Pioneer übernimmt keine Haftung für den Verlust von iPhone-Daten, auch dann nicht, wenn der Verlust der betreffenden Daten während der Verwendung dieses Geräts aufgetreten ist.

### **Reihenfolge von Audiodateien**

Der Benutzer kann mit diesem Gerät keine Ordnernummern zuweisen und auch nicht die Wiedergabereihenfolge festlegen. Die Reihenfolge der Audiodateien richtet sich nach dem angeschlossenen Gerät. Beachten Sie, dass sich auf einem USB-Gerät befindliche versteckte Dateien nicht abspielen lassen.

#### **Beispielstruktur**

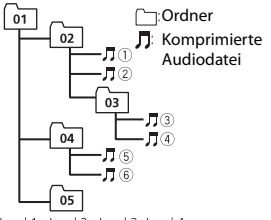

Level 1 Level 2 Level 3 Level 4

#### 01 bis 05: Ordnernummer

 $\circled{1}$  bis  $\circled{6}$ : Wiedergabereihenfolge

### **Russische Zeichentabelle**

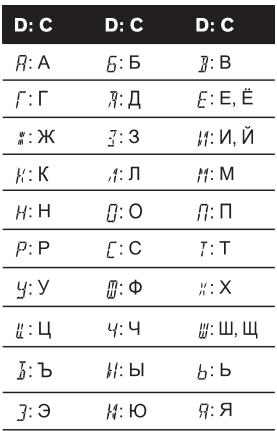

**D**: Anzeige **C**: Zeichen

### **Urheberrechte und Marken**

#### **Bluetooth**

Die Bluetooth®-Wortmarke und -Logos sind eingetragene Marken der Bluetooth SIG, Inc. Jede Nutzung dieser Marken durch die PIONEER CORPORATION erfolgt unter entsprechender Lizenz. Andere Marken und Markennamen sind das Eigentum ihrer jeweiligen Inhaber.

#### **iTunes**

Apple und iTunes sind Marken von Apple Inc., eingetragen in den USA und anderen Ländern.

#### **WMA**

Windows Media ist eine eingetragene Marke oder eine Marke der Microsoft

Corporation in den USA und/oder anderen Ländern.

Dieses Produkt enthält Technologie, die Eigentum der Microsoft Corporation ist und nicht ohne Lizenz von Microsoft Licensing, Inc. vertrieben werden darf.

#### **FLAC**

Urheberrecht © 2000-2009 Josh Coalson Urheberrecht © 2011-2014 Xiph.Org Foundation

Weitergabe und Nutzung in Quell- und Binärform, mit oder ohne Änderungen, sind erlaubt, sofern die folgenden Bedingungen erfüllt sind:

- Bei der Weitergabe von Quellcode muss dieser den vorstehenden Urheberrechtshinweis, diese Liste der Bedingungen und den folgenden Haftungsausschluss enthalten.
- Bei der Weitergabe in Binärform müssen der vorstehende Urheberrechtshinweis, diese Liste der Bedingungen und der folgende Haftungsausschluss in der Dokumentation und/oder andere mit der Ausgabe zur Verfügung gestellte Materialien angegeben werden.
- Ohne besondere schriftliche Genehmigung dürfen weder der Name der Xiph.org Foundation noch die Namen ihrer Mitwirkenden verwendet werden, um von dieser Software abgeleitete Produkte befürwortend zu unterstützen oder zu bewerben.

DIESE SOFTWARE WIRD VON DEN URHEBERRECHTSINHABERN UND MITWIRKENDEN IN IHRER VORLIEGENDEN FORM UND OHNE JEGLICHE AUSDRÜCKLICHE ODER KONKLUDENTE GEWÄHRLEISTUNG ZUR VERFÜGUNG GESTELLT, EINSCHLIESSLICH OHNE BESCHRÄNKUNG DIE KONKLUDENTE GEWÄHRLEISTUNG DER MARKTGÄNGIGKEIT UND DER VERWENDBARKEIT FÜR EINEN BESTIMMTEN ZWECK. DIE FOUNDATION ODER DIE MITWIRKENDEN HAFTEN

KEINESFALLS FÜR DIREKTE, INDIREKTE, BEILÄUFIG ENTSTANDENE, BESONDERE, STRAFRECHTLICHE ODER FOLGESCHÄDEN (EINSCHLIESSLICH OHNE BESCHRÄNKUNG VERSCHAFFEN VON ERSATZGÜTERN ODER -DIENSTLEISTUNGEN, VERLUST DER NUTZUNGSFÄHIGKEIT, DATEN- ODER GEWINNVERLUST ODER BETRIEBSUNTERBRECHUNG), GLEICHGÜLTIG, WIE DIESE VERURSACHT WURDEN UND WELCHER HAFTUNGSTHEORIE SIE UNTERLIEGEN, OB BEI VERTRAGS-, BEI VERSCHULDENSUNABHÄNGIGER HAFTUNG ODER DURCH UNERLAUBTE HANDLUNG (EINSCHLIESSLICH FAHRLÄSSIGKEIT ODER AUF ANDEREM WEGE), GLEICHGÜLTIG, WIE SIE DURCH DIE BENUTZUNG DIESER SOFTWARE ENTSTANDEN SEIN MÖGEN. DIES GILT AUCH DANN, WENN AUF DIE MÖGLICHKEIT EINES SOLCHEN SCHADENS HINGEWIESEN **WURDE** 

#### **iPhone und Lightning**

Die Verwendung des Aufdrucks Made for Apple bedeutet, dass ein Zusatzgerät speziell für den Anschluss an die Apple-Produkte konstruiert ist, die durch den Aufdruck identifiziert werden, und vom Entwickler dahingehend zertifiziert wurde, dass es den Apple-Leistungsnormen entspricht. Apple ist nicht verantwortlich für den Betrieb dieses Geräts oder die Einhaltung von Sicherheitsrichtlinien und Standards.

Bitte beachten Sie, dass die Verwendung dieses Zusatzgeräts mit einem Apple-Produkt die drahtlose Leistung beeinträchtigen kann. iPhone und Lightning sind in den USA und anderen Ländern eingetragene Marken von Apple Inc.

#### **Siri®**

Funktioniert mit Siri über das Mikrofon.

#### **Google™, Google Play, Android**

Google, Google Play und Android sind Markenzeichen der Google LLC.

#### **MIXTRAX**

MIXTRAX ist eine Marke der PIONEER **CORPORATION** 

#### **Spotify®**

SPOTIFY und das Spotify-Logo sind eingetragene Warenzeichen von Spotify AB. Soweit vorhanden, sind kompatible digitale Mobilgeräte und ein Premium-Abonnement erforderlich; Informationen dazu finden Sie unter https:// www.spotify.com.

#### **T-Kernel 2.0**

Dieses Produkt verwendet den Quellcode von T-Kernel 2.0 unter T-License 2.0, gewährt vom T-Engine-Forum (www.tron.org).

#### **MP3**

Copyright (C) 1998-2009 PacketVideo

Lizenziert unter der Apache-Lizenz, Version 2.0 (die "Lizenz"): Sie dürfen diese Datei nur in Übereinstimmung mit der Lizenz nutzen.

Eine Kopie der Lizenz erhalten Sie unter

http://www.apache.org/licenses/LICENSE-2.0

Soweit nicht anders von geltendem Recht vorgeschrieben oder schriftlich vereinbart, wird die unter der Lizenz vertriebene Software im IST-ZUSTAND OHNE GEWÄHRLEISTUNGEN ODER BEDINGUNGEN JEDER ART, seien sie ausdrücklich oder stillschweigend, vertrieben. Einzelheiten zu Genehmigungen und

Einschränkungen gemäß der Lizenz sind in der Lizenz aufgeführt.

### **Technische Daten**

#### **Allgemeines**

Stromspannung: 14,4 V Gleichspannung (Toleranz 10,8 V bis 15,1 V) Erdungssystem: Negativ Maximale Leistungsaufnahme: 10,0 A Abmessungen ( $B \times H \times T$ ): DIN Gehäuse: 178 mm × 50 mm × 97 mm Frontfläche: 188 mm  $\times$  58 mm  $\times$  16 mm D Gehäuse: 178 mm × 50 mm × 97 mm Frontfläche: 170 mm  $\times$  46 mm  $\times$  16 mm Gewicht: 0,5 kg

#### **Audio**

Maximale Ausgangsleistung:

- $\cdot$  50 W  $\times$  4 ch/4  $\Omega$  (wenn ohne Subwoofer)
- $\cdot$  50 W  $\times$  2 ch/4 O + 70 W  $\times$  1 ch/2 O (für Subwoofer)

Dauer-Ausgangsleistung:

22 W × 4 (50 Hz bis 15 000 Hz, 5 % THD, bei 4-Ω-Last, beide Kanäle betrieben)

Lastimpedanz: 4 Ω (4 Ω bis 8 Ω (2 Ω für 1 Kan.) zulässig)

Maximaler Preout-Ausgangspegel: 2,0 V Equalizer (Grafischer 13-Band-Equalizer): Frequenz: 50 Hz/80 Hz/125 Hz/200 Hz/315 Hz/500 Hz/800 Hz/1,25 kHz/2 kHz/3,15 kHz/5 kHz/8 kHz/12,5 kHz Verstärkung: ±12 dB (Inkrement 2 dB)

Hochpassfilter (Standardmodus): Frequenz: 25 Hz/31,5 Hz/40 Hz/50 Hz/ 63 Hz/80 Hz/100 Hz/125 Hz/160 Hz/ 200 Hz/250 Hz Flanke: –6 dB/Okt., –12 dB/Okt., – 18 dB/Okt., –24 dB/Okt., AUS

Subwoofer/Tiefpassfilter (Standardmodus):

Frequenz: 25 Hz/31,5 Hz/40 Hz/50 Hz/ 63 Hz/80 Hz/100 Hz/125 Hz/160 Hz/ 200 Hz/250 Hz Flanke: –6 dB/Okt., –12 dB/Okt., – 18 dB/Okt., –24 dB/Okt., –30 dB/Okt., –36 dB/Okt., AUS Phase: Normal/Gegen Lautsprecherpegel (Standardmodus): +10 dB bis –24 dB (Inkrement 1 dB) Laufzeitkorrektur (Standardmodus): 0 cm bis 350 cm (2,5 cm/Inkrement) Hochpassfilter (HIGH) (Standardmodus): Frequenz: 1,25 kHz/1,6 kHz/2 kHz/2,5 kHz/3,15 kHz/4 kHz/5 kHz/6,3 kHz/8 kHz/10 kHz/12,5 kHz Flanke: –6 dB/Okt., –12 dB/Okt., – 18 dB/Okt., –24 dB/Okt.

- Hochpassfilter (MID) (Netzwerkmodus): Frequenz: 25 Hz/31,5 Hz/40 Hz/50 Hz/ 63 Hz/80 Hz/100 Hz/125 Hz/160 Hz/ 200 Hz/250 Hz Flanke: –6 dB/Okt., –12 dB/Okt., – 18 dB/Okt., –24 dB/Okt., AUS
- Tiefpassfilter (MID) (Netzwerkmodus): Frequenz: 1,25 kHz/1,6 kHz/2 kHz/2,5 kHz/3,15 kHz/4 kHz/5 kHz/6,3 kHz/8 kHz/10 kHz/12,5 kHz Flanke: –6 dB/Okt., –12 dB/Okt., – 18 dB/Okt., –24 dB/Okt., AUS

Subwoofer (Netzwerkmodus): Frequenz: 25 Hz/31,5 Hz/40 Hz/50 Hz/ 63 Hz/80 Hz/100 Hz/125 Hz/160 Hz/ 200 Hz/250 Hz Flanke: -–12 dB/Okt., –18 dB/Okt., – 24 dB/Okt., –30 dB/Okt., –36 dB/Okt., AUS

Phase: Normal/Gegen Lautsprecherpegel (Netzwerkmodus): +10 dB bis –24 dB (Inkrement 1 dB) Laufzeitkorrektur (Netzwerkmodus): 0 cm bis 350 cm (2,5 cm/Inkrement)

#### **USB**

USB-Standard-Spezifikation: USB 2.0 Full Speed Maximale Leistungsaufnahme: 1,5 A

USB Protokoll: MSC (Massenspeicher-Klasse) MTP (Media Transfer Protocol) AOA (Android Open Accessory) 2.0 Dateisystem: FAT12, FAT16, FAT32 MP3-Decodierformat: MPEG-1 & 2 Audio Layer 3 WMA-Decodierformat: Version 7, 8, 9, 9.1, 9.2 (2-Kanal-Audio) AAC-Decodierformat MPEG-4 AAC (nur iTunes-codiert) (Vers. 10.6 und niedriger) FLAC-Decodierformat: v1.2.1 (Free Lossless Audio Codec) WAV-Signalformat: Lineares PCM (nicht komprimiert)

#### **FM-Tuner**

Frequenzbereich: 87,5 MHz bis 108,0 MHz Nutzempfindlichkeit: 11 dBf (1,0 μV/75 Ω, Mono, Signal-Rauschabstand: 30 dB) Signal-Rausch-Verhältnis: 65 dB (IEC-A-Netzwerk)

#### **MW-Tuner**

Frequenzbereich: 531 kHz bis 1 602 kHz Nutzempfindlichkeit: 25 μV (Signal-Rauschabstand: 20 dB) Signal-Rausch-Verhältnis: 60 dB (IEC-A-Netzwerk)

### **LW-Tuner**

Frequenzbereich: 153 kHz bis 281 kHz Nutzempfindlichkeit: 28 μV (Signal-Rauschabstand: 20 dB) Signal-Rausch-Verhältnis: 60 dB (IEC-A-Netzwerk)

### **Bluetooth**

Version: Bluetooth 4.0-zertifiziert Ausgangsleistung: maximal +4 dBm (Leistungsklasse 2)

- BLE (Bluetooth Low Energy) Version: 4.0 zertifiziert
- BLE (Bluetooth Low Energy) Ausgabeleistung: +3 dBm Maximum

Frequenzband/-bänder: 2 400 MHz bis 2 483,5 MHz Bluetooth-Profile: GAP (Generic Access Profile) SDAP (Service Discovery Application Profile) HFP (Hands Free Profile) 1.6 PBAP (Phone Book Access Profile) A2DP (Advanced Audio Distribution Profile) AVRCP (Audio/Video Remote Control Profile) 1.5 SPP (Serial Port Profile) 1.1

#### **HINWEIS**

Änderungen der technischen Daten und des Designs vorbehalten.

# Inhoud

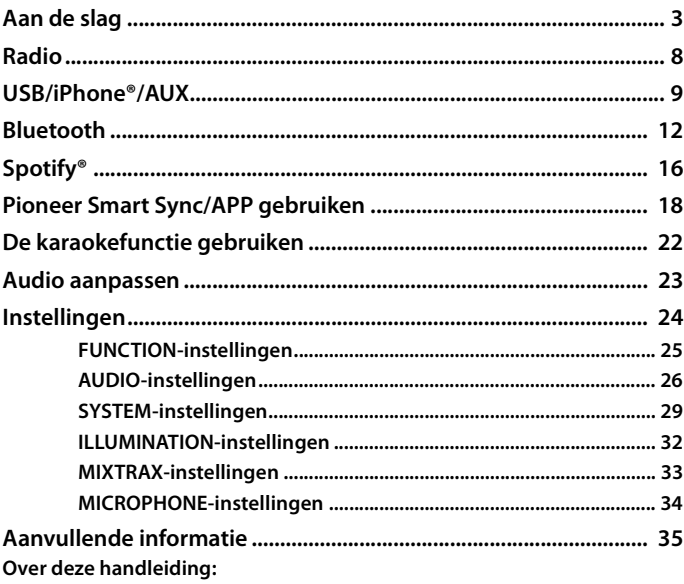

• In de volgende instructies worden een USB-geheugen of USB-audiospeler een "USBapparaat" genoemd.

### <span id="page-214-0"></span>**Basisbediening**

#### **MVH-S510BT**

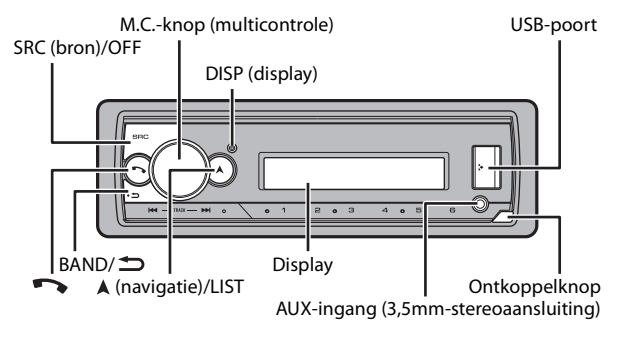

### **Vaak gebruikte functies**

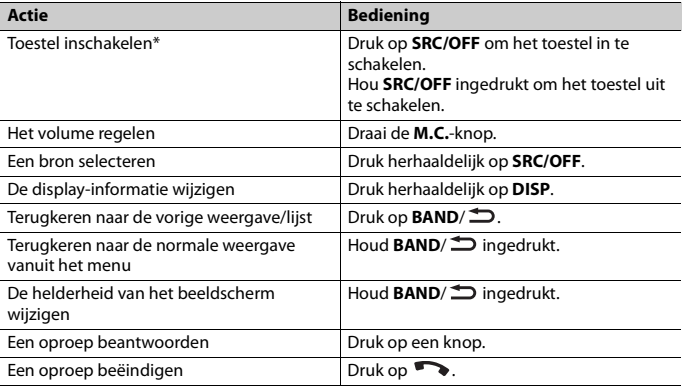

\* Wanneer de blauw/witte draad van het toestel verbonden is met het relaiscontact voor de automatische antenne van de auto, schuift de antenne uit wanneer de bron van het toestel wordt ingeschakeld. Om de antenne weer in te trekken, schakelt u de bron uit.

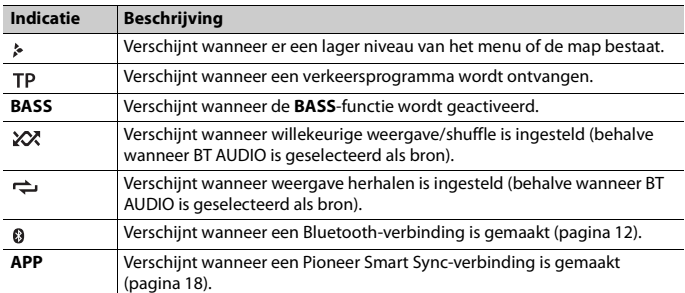

### **Display-indicatie**

### **Het voorpaneel verwijderen**

Verwijder het voorpaneel om diefstal te voorkomen. Verwijder alle kabels en apparaten die verbonden zijn met het voorpaneel en schakel het toestel uit voor u het voorpaneel verwijdert.

#### **Ontkoppelen Bevestigen**

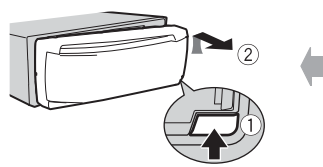

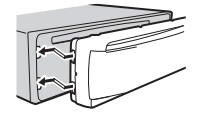

#### **Belangrijk**

- **•** Stel het voorpaneel niet bloot aan te grote schokken.
- **•** Stel het voorpaneel niet bloot aan direct zonlicht en hoge temperaturen.
- **•** Bewaar het verwijderde voorpaneel altijd in een beschermtas of zak.

### **De microprocessor opnieuw instellen**

De microprocessor moet in de volgende situaties opnieuw worden ingesteld:
- Vooraleer dit toestel voor het eerst na de installatie wordt gebruikt
- Als het toestel niet goed werkt
- Wanneer vreemde of foutieve berichten op het display verschijnen
- **1 Verwijder het voorpaneel [\(pagina 4\)](#page-215-0).**
- **2 Druk op de RESET knop met een scherp voorwerp langer dan 8 mm.**

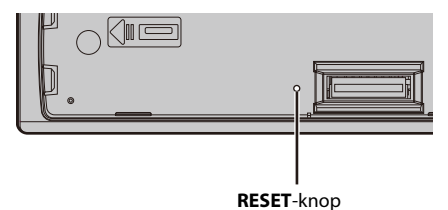

# **Instellingenmenu**

Wanneer u de contactschakelaar inschakelt na de installatie, verschijnt het instellingenmenu.

# **A** WAARSCHUWING

Gebruik het toestel niet in de standaardmodus wanneer een luidsprekersysteem voor netwerkmodus met het toestel verbonden is. Gebruik het toestel niet in de netwerkmodus wanneer een luidsprekersysteem voor standaardmodus met het toestel verbonden is. Dit kan de luidsprekers beschadigen.

## **1 Draai de M.C.-knop om de opties te selecteren, druk daarna op de knop om te bevestigen.**

Om naar de volgende menuoptie te gaan, dient u uw selectie te bevestigen.

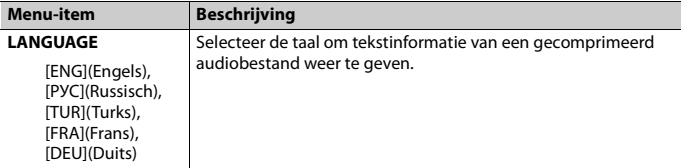

<span id="page-217-1"></span><span id="page-217-0"></span>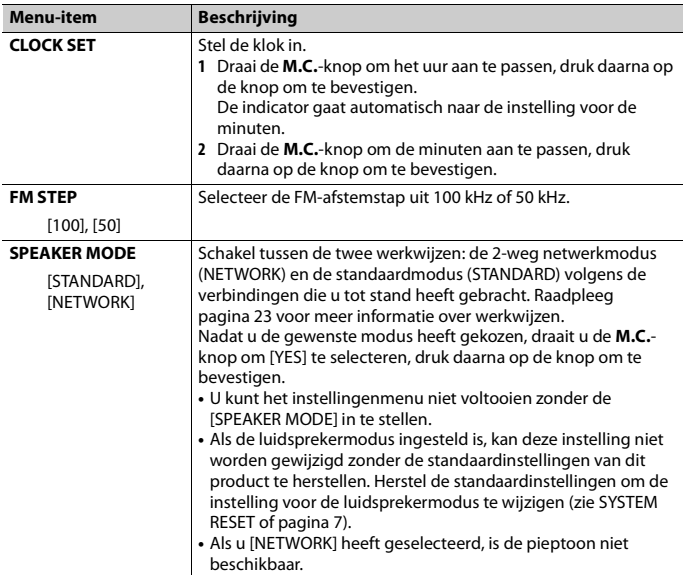

## **2 [USB CONN. SET] verschijnt als alle instellingen uitgevoerd zijn.** Druk op de **M.C.**-knop om de melding te wissen.

**•** Een melding met de vraag om de Pioneer Smart Sync-applicatie te installeren verschijnt op uw iPhone/Android-apparaat door uw apparaat op het toestel aan te sluiten via USB.

# **3 [QUIT :YES] verschijnt.**

Om terug te keren naar het eerste item van het instellingenmenu, draait u de **M.C.** knop om [QUIT :NO] te selecteren, druk daarna op de knop om te bevestigen.

# **4 Druk op de M.C.-knop om de instellingen te bevestigen.**

## **OPMERKING**

Andere instellingen dan [SPEAKER MODE] kunt u gelijk wanneer uitvoeren bij de SYSTEM-instellingen [\(pagina 29\)](#page-240-0) en INITIAL-instellingen [\(pagina 7\)](#page-218-1).

# **De demonstratieweergave annuleren (DEMO OFF)**

- **1 Druk op de M.C.-knop om het hoofdmenu weer te geven.**
- **2 Draai aan de M.C.-knop om [SYSTEM] te selecteren, druk daarna op de knop om te bevestigen.**
- **3 Draai aan de M.C.-knop om [DEMO OFF] te selecteren, druk daarna op de knop om te bevestigen.**
- **4 Draai aan de M.C.-knop om [YES] te selecteren, druk daarna op de knop om te bevestigen.**

# <span id="page-218-1"></span>**INITIAL-instellingen**

- **1 Hou SRC/OFF ingedrukt tot het toestel uitschakelt.**
- **2 Hou SRC/OFF ingedrukt om het hoofdmenu weer te geven.**
- **3 Draai aan de M.C.-knop om [INITIAL] te selecteren, druk daarna op de knop om te bevestigen.**
- **4 Draai de M.C.-knop om een optie te selecteren, druk daarna op de knop om te bevestigen.**

<span id="page-218-2"></span><span id="page-218-0"></span>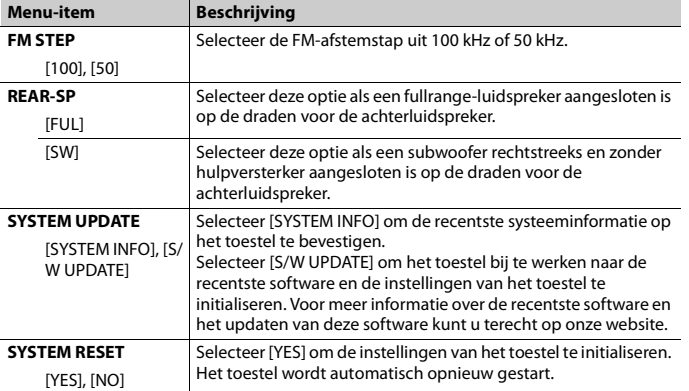

# **Radio**

De tunerfrequenties van dit toestel zijn bedoeld voor gebruik in West-Europa, Azië, het Midden-Oosten, Afrika en Oceanië. Bij gebruik in andere regio's kan de ontvangst zwak zijn. De functie RDS (Radio Data System) werkt alleen in regio's die RDS-signalen voor FM-zenders uitzenden.

# **Voorkeuzezenders ontvangen**

- **1 Druk op SRC/OFF om [RADIO] te selecteren.**
- **2** Druk op BAND/  $\Rightarrow$  om de band te selecteren uit [FM1], [FM2], [FM3], [MW] of **[LW].**
- **3** Druk op een cijfertoets  $(1/\Lambda \text{ tot } 6/\Rightarrow)$ .

## **TIP**

De  $\blacktriangleleft$  / $\blacktriangleright$  -knoppen kunnen ook worden gebruikt om een voorkeuzezender te selecteren wanneer [SEEK] is ingesteld op [PCH] in de FUNCTION-instellingen [\(pagina 26\)](#page-237-0).

# **Best stations memory (BSM)**

De zes sterkste zenders worden opgeslagen onder de cijfertoetsen (1/∧ tot **6**/ <del></del>).

- **1 Druk, nadat u een band heeft geselecteerd, op de M.C.-knop om het hoofdmenu weer te geven.**
- **2 Draai aan de M.C.-knop om [FUNCTION] te selecteren, druk daarna op de knop om te bevestigen.**
- **3 Draai aan de M.C.-knop om [BSM] te selecteren, druk daarna op de knop om te bevestigen.**

# **Een zender handmatig zoeken**

**1** Als u de band heeft geselecteerd, drukt u op  $\left|\frac{1}{2}\right|$  om een zender te **selecteren.**

Hou vervolgens  $\blacktriangleleft \rightarrow \blacktriangleright$  ingedrukt en laat los om een beschikbare zender te zoeken. Het scannen stopt wanneer het toestel een zender ontvangt. Druk op  $\blacktriangleleft$ /  $\blacktriangleright$  om de zoekafstemming te annuleren.

## **OPMERKING**

[SEEK] moet ingesteld zijn op [MAN] in de FUNCTION-instellingen [\(pagina 26\)](#page-237-0).

# **Zenders handmatig opslaan**

**1 Terwijl u de zender ontvangt die u wilt opslaan, houdt u een van de cijfertoetsen (1/ tot 6/ ) ingedrukt tot hij niet meer knippert.**

# **PTY-functies gebruiken**

Het toestel zoekt naar een zender op basis van de PTY (programmatype)-informatie.

- **1** Houd A ingedrukt tijdens FM-ontvangst.
- **2 Draai de M.C.-knop om een programmatype te selecteren uit [NEWS/INFO], [POPULAR], [CLASSICS] of [OTHERS].**

# **3 Druk op de M.C.-knop.**

Het toestel begint naar een zender te zoeken. Als een zender gevonden is, wordt de servicenaam van het programma weergegeven.

## **OPMERKINGEN**

- **•** Om het zoeken te annuleren, drukt u op de **M.C.**-knop.
- **•** Het programma van bepaalde zenders kan afwijken van de doorgestuurde PTY.
- **•** Als geen enkele zender het gewenste programmatype uitzendt, wordt gedurende ongeveer twee seconden [NOT FOUND] weergegeven en keert de tuner terug naar de oorspronkelijke zender.

# **USB/iPhone®/AUX**

(iPhone-bron is niet beschikbaar wanneer [USB MTP] is ingesteld op [ON] in de SYSTEMinstellingen [\(pagina 31\).](#page-242-0))

# **Weergave**

Koppel de hoofdtelefoon los van het apparaat voor u het aansluit op het toestel.

# <span id="page-220-0"></span>**USB-apparaten (inclusief Android™)/iPhone**

- **1 Open het deksel van de USB-poort.**
- **2 Sluit het USB-apparaat/de iPhone aan met behulp van een geschikte kabel.**

## **OPMERKING**

Om automatisch over te schakelen naar de USB-bron wanneer een USB-apparaat/iPhone op het toestel aangesloten wordt, stelt u [USB AUTO] in op [ON] in de SYSTEM-instellingen [\(pagina 31\)](#page-242-1).

# **ALIET OP**

Gebruik een USB-kabel (apart verkrijgbaar) om het USB-apparaat aan te sluiten, omdat elk apparaat dat rechtstreeks op het toestel aangesloten wordt, uitsteekt uit het toestel, wat gevaarlijk kan zijn.

Voor u het apparaat loskoppelt, dient u de weergave te stoppen.

### **AOA-verbindingen**

Een apparaat met daarop Android OS 4.1 of recenter en dat tevens AOA (Android Open Accessory) 2.0 ondersteunt, kan worden aangesloten op het toestel via AOA met behulp van de bij het apparaat meegeleverde kabel.

### **OPMERKING**

Als u een AOA-verbinding gebruikt, moet [APP CONTROL] worden ingesteld op [WIRED] [\(pagina 31\)](#page-242-2) en moet [USB MTP] worden ingesteld op [OFF] [\(pagina 31\)](#page-242-0) in de SYSTEM-instellingen.

### **MTP-verbinding**

Een apparaat waarop Android OS 4.0 of recenter geïnstalleerd is, kan via MTP worden verbonden met het toestel met behulp van de bij het apparaat geleverde kabel. Afhankelijk van het aangesloten apparaat en het aantal bestanden op het apparaat kunnen audiobestanden/songs echter mogelijk niet via MTP worden afgespeeld. Merk op dat de MTP-verbinding niet compatibel is met WAVbestandsindelingen en FLAC-bestandsindelingen en niet kan worden gebruikt met de MIXTRAXfunctie.

## **OPMERKING**

Als u een MTP-verbinding gebruikt, moet [USB MTP] ingesteld zijn op [ON] in de SYSTEM-instellingen [\(pagina 31\)](#page-242-0).

# **AUX**

- **1 Steek de stereo-miniplug in de AUX-ingangsaansluiting.**
- **2 Druk op SRC/OFF om [AUX IN] als bron te selecteren.**

## **OPMERKING**

Als [AUX] is ingesteld op [OFF] in de SYSTEM-instellingen, kan [AUX IN] niet worden geselecteerd als bron [\(pagina 30\).](#page-241-0)

# **Bedieningen**

U kunt diverse aanpassingen aanbrengen in de FUNCTION-instellingen [\(pagina 25\)](#page-236-0)  (behalve voor de AUX IN-/USB-bron).

Merk op dat de volgende bedieningen niet werken voor een AUX-apparaat. Om een AUX-apparaat te bedienen, dient u het apparaat zelf te gebruiken.

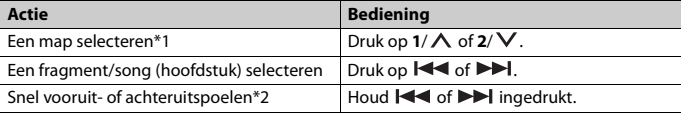

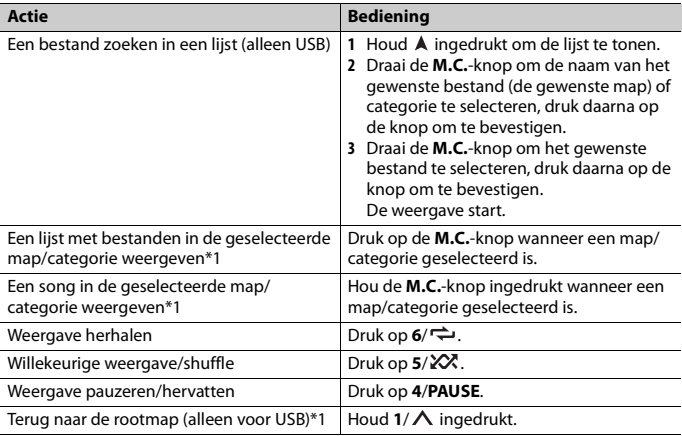

\*1 Alleen gecomprimeerde audiobestanden

\*2 Wanneer u de functie snel vooruit- of achteruitspoelen gebruikt terwijl een VBR-bestand wordt afgespeeld, is de weergaveduur mogelijk niet correct.

# **Over MIXTRAX (alleen USB/iPhone)**

De MIXTRAX-functie creëert een non-stop mix van uw muziekbibliotheek, aangevuld met verlichtingseffecten. Raadpleeg [pagina 33](#page-244-0) voor meer informatie over MIXTRAXinstellingen.

## **OPMERKINGEN**

- **•** Om deze functie te gebruiken, moet de iPhone via USB zijn aangesloten op Pioneer Smart Sync [\(pagina 18\).](#page-229-0)
- **•** Afhankelijk van het bestand/de song zijn geluidseffecten mogelijk niet beschikbaar.
- **•** Schakelt de MIXTRAX-functie uit als de verlichtingseffecten hinderlijk zijn om uw wagen te besturen.

**1 Druk op 3/MIX om MIXTRAX in/uit te schakelen.**

# <span id="page-223-0"></span>**Bluetooth-verbinding**

## **Belangrijk**

Als er tien of meer Bluetooth-apparaten (bv. een telefoon en een aparte audiospeler) zijn aangesloten, is het mogelijk dat ze niet goed werken.

## **TIP**

De volgende verbinding met het toestel wordt in de volgende stappen automatisch tot stand gebracht als het Bluetooth-apparaat eerder gekoppeld is geweest.

## **1 Schakel de Bluetooth-functie van het apparaat in.**

Als u een Bluetooth-verbinding vanaf het apparaat maakt, ga dan verder naar stap 4.

## **2** Druk op  $\rightarrow$  om de [ADD DEVICE]-instelling te tonen.

Het toestel zoekt naar beschikbare apparaten en geeft ze vervolgens weer in de apparaatlijst.

- **•** Om het zoeken te annuleren, drukt u op de **M.C.**-knop.
- **•** Als het gewenste apparaat niet in de lijst voorkomt, selecteert u [RE-SEARCH].
- **•** Als er geen apparaat beschikbaar is, verschijnt [NOT FOUND] op het display.
- Als er al een gekoppeld apparaat is, dan verschijnt het telefoonmenu door op te drukken.
- **3 Draai de M.C.-knop om een apparaat in de apparaatlijst te selecteren, druk daarna op de knop om te bevestigen.**

Hou de **M.C.**-knop ingedrukt om de weergegeven apparaatinformatie te schakelen tussen het Bluetooth-apparaatadres en de apparaatnaam.

Als u vanaf het toestel een Bluetooth-verbinding maakt, ga dan verder naar stap 5.

- **4 Selecteer de naam van het toestel dat in het scherm van het apparaat staat.**
- **5 Controleer of hetzelfde nummer van 6 cijfers op dit toestel en op het apparaat verschijnt en selecteer [YES] als dat het geval is.**

# **Bluetooth-telefoon**

Breng eerst een Bluetooth-verbinding tot stand met de Bluetooth-telefoon [\(pagina 12\).](#page-223-0) Tot twee Bluetooth-telefoons kunnen tegelijk worden verbonden.

## **Belangrijk**

- **•** Als u het toestel in stand-by laat staan om uw telefoon via Bluetooth te verbinden terwijl de motor niet draait, kan de accu leegraken.
- **•** Parkeer uw wagen op een veilige plaats en zet de parkeerrem aan voor u de bediening uitvoert.

# **Telefoneren**

- 1 Druk op  $\rightarrow$  om het telefoonmenu weer te geven. Wanneer twee telefoons verbonden zijn, verschijnt eerst een telefoonnaam en vervolgens een telefoonmenu. Om naar een andere telefoon te schakelen, drukt u nogmaals op  $\rightarrow$ .
- **2 Draai aan de M.C.-knop om [RECENTS] of [PHONE BOOK] te selecteren en druk vervolgens op de knop om te bevestigen.** Als u [PHONE BOOK] selecteert, gaat u verder met stap 4.
- **3 Draai aan de M.C.-knop om [MISSED], [DIALLED] of [RECEIVED] te selecteren en druk vervolgens op de knop om te bevestigen.**
- **4 Draai de M.C.-knop om een naam of telefoonnummer te selecteren, druk daarna op de knop om te bevestigen.**

Het telefoongesprek begint.

# **Een binnenkomende oproep beantwoorden**

**1 Druk op een willekeurige knop wanneer een oproep ontvangen wordt.**

## **TIP**

Wanneer twee telefoons via Bluetooth op het toestel zijn aangesloten en er een binnenkomende oproep is wanneer een telefoon voor een oproep wordt gebruikt, verschijnt een bericht op het display. Om de binnenkomende oproep te beantwoorden, dient u de lopende oproep te beëindigen.

# **Basisbedieningen**

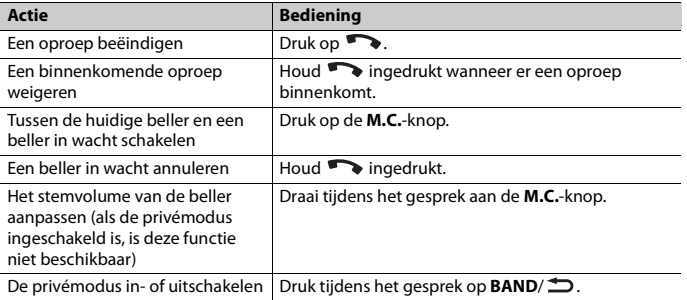

**Nederland Nederlands**

# **Telefoonnummers opslaan**

- **1 Selecteer een telefoonnummer uit een telefoonboek of gesprekslijst.**
- **2 Hou een van de cijfertoetsen (1/ tot 6/ ) ingedrukt.**

De contactpersoon wordt opgeslagen onder het geselecteerde voorkeuzenummer.

Om een uitgaande oproep te starten met behulp van een voorgeprogrammeerd nummer, drukt u op een van de nummertoetsen (**1/ ∧** tot **6/ →**), en drukt u vervolgens op de **M.C.**-toets terwijl het telefoonmenu weergegeven wordt.

# **Spraakherkenning**

Deze functie is alleen beschikbaar wanneer een iPhone/Android-apparaat dat over spraakherkenning beschikt, via Bluetooth verbonden is met het toestel.

**1 Houd ingedrukt en spreek in de microfoon om spraakopdrachten te geven.**

Druk op **BAND**/  $\implies$  om de spraakherkenningsfunctie te sluiten.

## **OPMERKING**

Voor meer informatie over de mogelijkheden van spraakherkenning raadpleegt u de handleiding die bij uw apparaat is meegeleverd.

## **TIP**

Wanneer een Pioneer Smart Sync-verbinding is gemaakt [\(pagina 18\),](#page-229-0) dan kunt u tevens de functie spraakherkenning gebruiken vanaf Pioneer Smart Sync die op uw iPhone/Android-apparaat geïnstalleerd is door in te drukken en ingedrukt te houden. Voor meer informatie over de functies voor spraakherkenning verwijzen wij naar het Help-hoofdstuk van de applicatie.

# **Telefoonmenu**

1 Druk op om het telefoonmenu weer te geven.

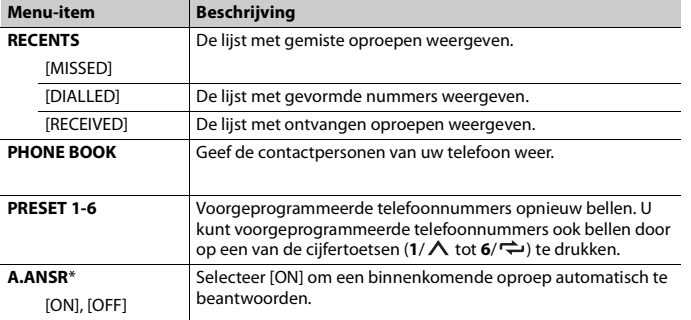

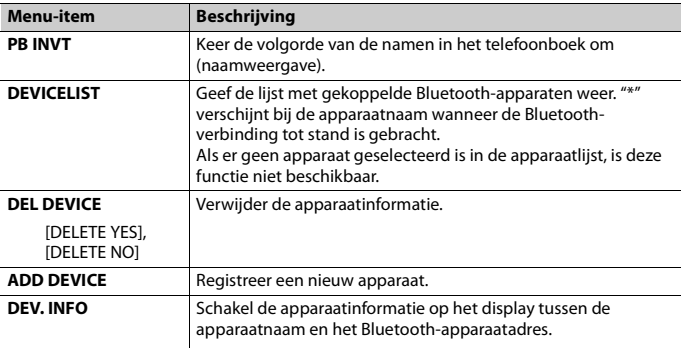

\* Als twee telefoons verbonden zijn, werkt deze functie niet voor oproepen die binnenkomen terwijl een van de telefoontoestellen voor een oproep wordt gebruikt.

# **Bluetooth-audio**

### **Belangrijk**

- **•** Afhankelijk van de aangesloten Bluetooth-audiospeler is de functionaliteit tot een van de volgende twee niveaus beperkt:
	- A2DP (Advanced Audio Distribution Profile); hiermee kunt u muziek op de audiospeler alleen afspelen.
	- AVRCP (Audio/Video Remote Control Profile); hiermee kunt u muziek afspelen, pauzeren, songs selecteren enz.
- **•** Het geluid van de Bluetooth-audiospeler wordt gedempt wanneer u de telefoon gebruikt.
- **•** Als de Bluetooth-audiospeler in gebruik is, kan niet automatisch verbinding worden gemaakt met een Bluetooth-telefoon.
- **•** Afhankelijk van het aangesloten type Bluetooth-audiospeler kunnen sommige bedienings- of informatiefuncties niet beschikbaar zijn.
- **1 Breng een Bluetooth-verbinding tot stand met de Bluetooth-audiospeler.**
- **2 Druk op SRC/OFF om [BT AUDIO] als bron te selecteren.**
- **3 Druk op BAND/ om het afspelen te starten.**

### **OPMERKING**

Als u de bron verandert of als het toestel uit staat, moet u de Bluetooth-verbinding opnieuw tot stand brengen.

### **TIP**

Wanneer meer dan 2 en maximaal 5 apparaten op het toestel geregistreerd zijn via Bluetooth, kunt u het Bluetooth-apparaat wisselen door muziek op het apparaat af te spelen. Hierdoor is het afspelen van muziek vanaf het Bluetooth-apparaat van elke passagier eenvoudig beschikbaar. Afhankelijk van de gebruiksomstandigheden zijn meerdere verbindingen echter niet altijd beschikbaar en worden de geluidsbestanden/songs ook niet altijd in even goede kwaliteit afgespeeld.

# **Basisbedieningen**

U kunt diverse instellingen uitvoeren in de FUNCTION-instellingen [\(pagina 25\)](#page-236-1).

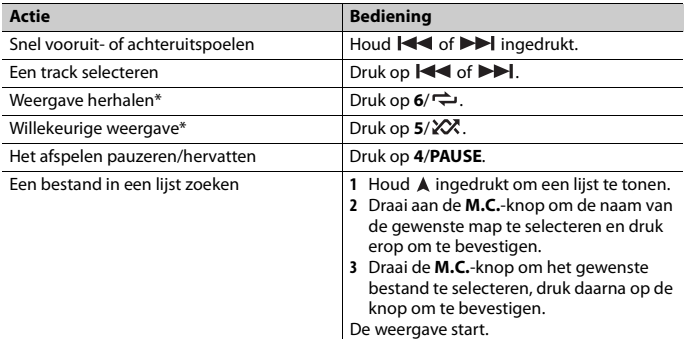

\* Afhankelijk van het verbonden apparaat zijn deze handelingen mogelijk niet beschikbaar.

# **Spotify®**

(Niet beschikbaar wanneer [USB MTP] is ingesteld op [ON] in de SYSTEM-instellingen [\(pagina 31\).](#page-242-0))

Spotify is een verspreidingsservice voor muziekstreaming die niet aangesloten is bij Pioneer. Meer informatie vindt u op http://www.spotify.com.

De Spotify-toepassing is beschikbaar voor compatibele telefoons. Raadpleeg https:// support.spotify.com/ voor de recentste informatie over compatibiliteit.

Om te genieten Spotify als u rijdt, download eerst de Spotify app op uw iPhone of Android toestel. U kunt deze downloaden via de iTunes® App Store® of Google Play™. Kies een gratis account of een betaalde Premium account, ofwel in de app of op spotify.com. Een Premium account geeft u meer functies, zoals offline luisteren.

# **Belangrijk**

- **•** Dit product omvat Spotify-software, die onderworpen is aan licenties van derden, die u hier kunt vinden: www.spotify.com/connect/third-party-licenses.
- **•** Voor informatie over de landen en regio's waar Spotify kan worden gebruikt, gaat u naar https:// www.spotify.com/us/select-your-country/.

# **Luisteren naar Spotify**

Update de firmware van Spotify naar de recentste versie voor u de applicatie gebruikt.

- **1 Verbind dit toestel met het mobiele apparaat.**
	- **•** iPhone via USB [\(pagina 9\)](#page-220-0)
	- **•** iPhone/Android-apparaat via Bluetooth [\(pagina 12\)](#page-223-0)
- **2 Druk op SRC/OFF om [SPOTIFY] te selecteren.**
- **3 Houd 1/ ingedrukt om [APP CONTROL] weer te geven.**
- **4 Draai aan de M.C.-knop om een van de volgende mogelijkheden te selecteren.**
	- **•** Select [WIRED] voor de USB-verbinding.
	- **•** Select [BLUETOOTH] voor de Bluetooth-verbinding.
- **5 Druk op SRC/OFF om [SPOTIFY] te selecteren.**
- **6 Open de applicatie Spotify op het mobiele apparaat en start de weergave.**

## **OPMERKING**

Wanneer u een ander mobiel apparaat dan een iPhone/Android-apparaat aansluit, dan hangt het van uw mobiele apparaat af of het correct functioneert.

# **Basisbedieningen**

U kunt diverse instellingen uitvoeren in de FUNCTION-instellingen [\(pagina 25\)](#page-236-1).

### **OPMERKING**

De beschikbare functies zijn afhankelijk van het soort inhoud (track/album/artiest/afspeellijst/radio) dat u wilt afspelen.

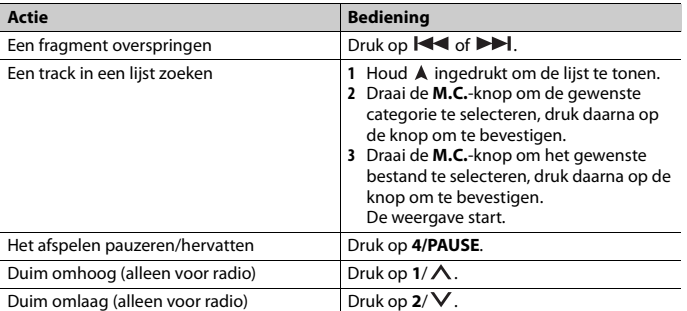

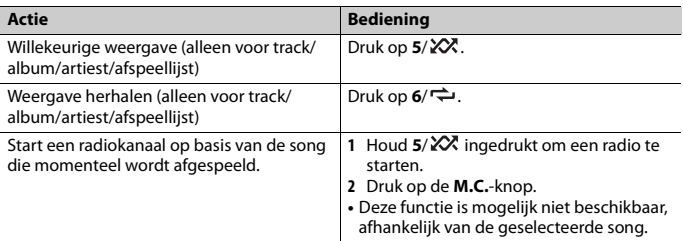

## **OPMERKING**

Sommige functies van Spotify kunnen niet op het toestel worden bediend.

# <span id="page-229-0"></span>**Pioneer Smart Sync/APP gebruiken**

Pioneer Smart Sync is de applicatie die op intelligente wijze uw kaarten, berichten en muziek in het voertuig samenbrengt.

U kunt het toestel bedienen via een Pioneer Smart Sync die geïnstalleerd is op een iPhone/Android-apparaat. In sommige gevallen kunt u via het toestel bepaalde functies van de toepassing gebruiken, zoals bronselectie, pauzeren enz.

Raadpleeg de helpfunctie van de toepassing voor meer informatie over welke functies er beschikbaar zijn in de toepassing.

## **OPMERKING**

De APP-bron is niet beschikbaar wanneer geen Pioneer Smart Sync-verbinding gemaakt is of wanneer [USB MTP] is ingesteld op [ON] in de SYSTEM-instellingen[\(pagina 31\).](#page-242-0)

# **WAARSCHUWING**

Bedien de toepassing niet terwijl u rijdt. Parkeer uw wagen op een veilige plaats voor u de bedieningselementen van de toepassing gebruikt.

## **Voor iPhone-gebruikers**

Deze functie is compatibel met iOS 10.3 of recenter. U kunt Pioneer Smart Sync downloaden op iTunes App Store.

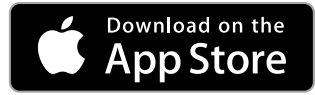

#### **Voor gebruikers van Android-apparaten**

Deze functie is compatibel met apparaten waarop Android OS 5.0 of recenter geïnstalleerd is.

U kunt Pioneer Smart Sync downloaden op Google Play.

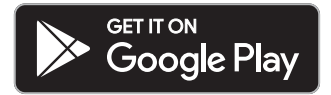

#### **OPMERKING**

Sommige Android-apparaten die via AOA 2.0 verbonden zijn, werken mogelijk niet goed of produceren geluiden ten gevolge van hun eigen softwareontwerp, ongeacht de OS-versie.

# **Welke functie heeft de applicatie?**

## **Het gebruik van het toestel promoten**

De interface van het toestel kan worden ontwikkeld door het gebruik van uw iPhone/ Android-apparaat.

### **Afbeelding (voorbeeld):**

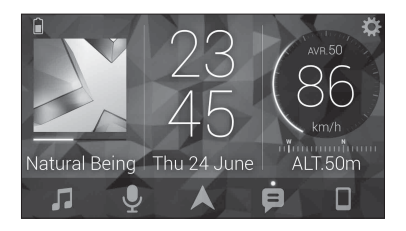

### **Voorbeelden:**

- Een bron van het toestel selecteren
- Muziek beluisteren op uw iPhone/Android-apparaat
- Het geluidsveld intuïtief bedienen
- De kleur van de verlichting instellen
- Uw aangesloten Bluetooth-apparaat bedienen

## **De functies van het toestel uitbreiden door het gebruik van de applicatie**

De volgende functies, die op het toestel zelf niet beschikbaar zijn, worden beschikbaar door een Pioneer Smart Sync-verbinding te maken.

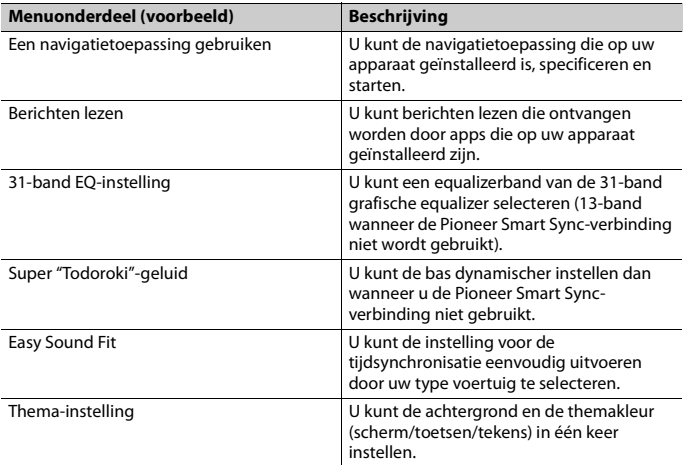

## **OPMERKINGEN**

- **•** Sommige functies kunnen beperkt zijn afhankelijk van de omstandigheden van de verbinding met de applicatie.
- **•** De 31-band EQ-instelling wordt geconverteerd naar 13 banden wanneer een muziekbron van dit product wordt gebruikt.

## **TIP**

Het wordt aanbevolen om in het zoekveld het zoekargument "Pioneer Smart Sync" in te vullen om naar de applicatie te zoeken.

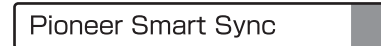

# **Een verbinding tot stand brengen met Pioneer Smart Sync**

- **1 Druk op de M.C.-knop om het hoofdmenu weer te geven.**
- **2 Draai aan de M.C.-knop om [SYSTEM] te selecteren en druk vervolgens op de knop om te bevestigen.**
- **3 Draai de M.C.-knop om [APP CONTROL] te selecteren en druk daarna op de knop om te bevestigen.**
- **4 Draai aan de M.C.-knop om een van de volgende mogelijkheden te selecteren. •** Select [WIRED] voor de USB-verbinding.
	- **•** Select [BLUETOOTH] voor de Bluetooth-verbinding.
- **5 Draai de M.C.-knop om [AUTO APP CONN] te selecteren en druk daarna op de knop om te bevestigen.**
- **6 Draai aan de M.C.-knop om [ON] te selecteren en druk daarna op de knop om te bevestigen.**
- **7 Verbind dit toestel met het mobiele apparaat.**
	- **•** iPhone/Android-apparaat via USB [\(pagina 9\)](#page-220-0)
	- **•** iPhone/Android-apparaat via Bluetooth [\(pagina 12\)](#page-223-0)

Pioneer Smart Sync op het apparaat start automatisch.

### **OPMERKING**

Ongeacht of de [AUTO APP CONN] instelling is ingesteld op [ON] of [OFF], kunt u ook het volgende uitvoeren om te starten Pioneer Smart Sync.

- **•** Voor andere apparaten dan het USB-verbonden Android toestel, drukt u op **SRC**/ **OFF** om een willekeurige bron te selecteren en houdt u de **M.C.** draaiknop ingedrukt.
- **•** Voor iPhone, start Pioneer Smart Sync op het mobiele apparaat.

### **OPMERKINGEN**

- **•** Wanneer u een ander mobiel apparaat dan een iPhone/Android-apparaat aansluit, dan hangt het van uw mobiele apparaat af of het correct functioneert.
- **•** Als Pioneer Smart Sync nog niet op uw iPhone/Android-apparaat geïnstalleerd is, verschijnt een melding om de applicatie te installeren op uw iPhone/Android-apparaat (behalve voor het Androidapparaat dat gekoppeld is via Bluetooth). Selecteer [OFF] in [AUTO APP CONN] om het bericht te verwijderen [\(pagina 31\).](#page-242-3)

# **Muziek beluisteren op uw apparaat**

**1 Druk op SRC/OFF om [APP] te selecteren.**

# **De karaokefunctie gebruiken**

# **WAARSCHUWING**

- **•** De bestuurder mag nooit zingen met een microfoon terwijl hij/zij aan het rijden is. Hierdoor kan een ongeval worden veroorzaakt.
- **•** Om ongevallen te voorkomen mag u de microfoon niet laten slingeren.

# **ALET OP**

Het is uiterst gevaarlijk als de draad van de microfoon rond de stuurkolom, het rempedaal of de versnellingshendel wordt gewikkeld. Hierdoor kan een ongeval worden veroorzaakt. Installeer de microfoon dusdanig, dat het rijden op geen enkele manier wordt gehinderd.

## **OPMERKINGEN**

- **•** Gebruik een in de handel verkrijgbare dynamische mic en niet de meegeleverde microfoon.
- **•** Deze functie is niet beschikbaar als u de volgende bron heeft geselecteerd.
	- RADIO
	- AUX IN
- **1 Steek de stereo ministekker van uw microfoon in de AUX-ingang.**
- **2 Druk op de M.C.-knop om het hoofdmenu weer te geven.**
- **3 Draai de M.C.-knop om [MICROPHONE] te selecteren.**
- **4 Druk op de M.C.-knop om [ON] te selecteren.**

Als de karaokemodus is geactiveerd, wordt het volume van het apparaat gedempt. Pas het volume van de microfoon aan met de [MIC VOL]-instelling.

# **Het volume van de microfoon aanpassen**

- **1 Druk op de M.C.-knop om het hoofdmenu weer te geven.**
- **2 Draai de M.C.-knop om [MICROPHONE] te selecteren en druk daarna op de knop om te bevestigen.**
- **3 Draai de M.C.-knop om [MIC VOL] te selecteren.**
- **4 Draai aan de M.C.-knop om het volumeniveau aan te passen.**

### **OPMERKING**

Als u gefluit hoort wanneer u de microfoon gebruikt, moet u hem van de luidspreker weg houden of het volume van de microfoon verlagen.

# **Om het niveau van de stemmen in een nummer te reduceren**

**1 Druk op de M.C.-knop om het hoofdmenu weer te geven.**

- **2 Draai de M.C.-knop om [MICROPHONE] te selecteren en druk daarna op de knop om te bevestigen.**
- **3 Draai de M.C.-knop om [VOCAL] te selecteren.**
- **4 Druk op de M.C.-knop om [OFF] te selecteren.**

## **OPMERKING**

Afhankelijk van de opname-omstandigheden van nummers kan het niveau van de stemmen mogelijk minder goed gereduceerd worden.

# **Audio aanpassen**

U kunt ook diverse instellingen uitvoeren in de AUDIO-instellingen [\(pagina 26\)](#page-237-1).

# <span id="page-234-0"></span>**Werkwijzen**

Dit toestel heeft twee werkwijzen: netwerkmodus en standaardmodus. U kunt naar wens tussen de modi schakelen [\(pagina 6\).](#page-217-0)

## **Netwerkmodus**

U kunt een 2-weg + SW multi-versterker- en multi-luidsprekersysteem creëren met een hogetonenluidspreker, middentonenluidspreker en subwoofer voor de weergave van hoge, midden- en lage frequenties (banden).

## **Standaardmodus**

U kunt een systeem met 4 luidsprekers creëren, met luidsprekers vooraan en achteraan of luidsprekers vooraan en subwoofers, of een systeem met 6 luidsprekers, met luidsprekers vooraan en achteraan en subwoofers.

# <span id="page-234-1"></span>**De kantelfrequentie en de helling aanpassen**

U kunt de kantelfrequentie en de helling van elke luidspreker aanpassen. De volgende luidsprekers kunnen worden aangepast.

### **Netwerkmodus:**

[HIGH] (hogetonenluidspreker HPF), [MID HPF] (middentonenluidsprekerHPF), [MID LPF] (middentonenluidspreker LPF), [SUBWOOFER]

## **Standaardmodus:**

[FRONT], [REAR], [SUBWOOFER]

## **OPMERKING**

[SUBWOOFER] kan alleen worden geselecteerd wanneer [ON] is geselecteerd in [SUBWOOFER] [\(pagina 27\)](#page-238-0).

- **1 Druk op de M.C.-knop om het hoofdmenu weer te geven.**
- **2 Draai aan de M.C.-knop om [AUDIO] te selecteren en druk vervolgens op de knop om te bevestigen.**
- **3 Draai aan de M.C.-knop om [CROSSOVER] te selecteren en druk vervolgens op de knop om te bevestigen.**
- **4 Draai de M.C.-knop om de luidsprekereenheid (filter) te selecteren, druk daarna op de knop om te bevestigen.**
- **5 Draai de M.C.-knop om [HPF] of [LPF] te selecteren volgens de luidsprekereenheid (filter), druk daarna op de knop om te bevestigen.**
- **6 Draai de M.C.-knop om een geschikte kantelfrequentie te selecteren voor de luidsprekereenheid (filter) die u heeft geselecteerd in stap 4, druk daarna op de knop om te bevestigen.**

## **Netwerkmodus:**

[1.25K] tot [12.5K] (als u [HIGH] of [MID LPF] kiest) [25] tot [250] (als u [MID HPF] of [SUBWOOFER] kiest) **Standaardmodus:** [25HZ] tot [250HZ]

**7 Draai de M.C.-knop om een geschikte helling te selecteren voor de luidsprekereenheid (filter) die u heeft geselecteerd in stap 4. Netwerkmodus:**

[–6] tot [–24] (als u [HIGH], [MID HPF] of [MID LPF] kiest) [–12] tot [–36] (als u [SUBWOOFER] kiest) **Standaardmodus:**

[–6] tot [–24] (als u [FRONT] of [REAR] kiest) [–6] tot [–36] (als u [SUBWOOFER] kiest)

# **Instellingen**

U kunt diverse instellingen aanpassen in het hoofdmenu.

- **1 Druk op de M.C.-knop om het hoofdmenu weer te geven.**
- **2 Draai vervolgens aan de M.C.-knop om een van de volgende categorieën te selecteren, druk daarna op de knop om te bevestigen.**
	- **•** [FUNCTION-instellingen \(pagina 25\)](#page-236-1)
	- **•** [AUDIO-instellingen \(pagina 26\)](#page-237-1)
- **•** [SYSTEM-instellingen \(pagina 29\)](#page-240-0)
- **•** [ILLUMINATION-instellingen \(pagina 32\)](#page-243-0)
- **•** [MIXTRAX-instellingen \(pagina 33\)](#page-244-0)
- **•** [MICROPHONE-instellingen \(pagina 34\)](#page-245-0)
- **3 Draai de M.C.-knop om de opties te selecteren, druk daarna op de knop om te bevestigen.**

# <span id="page-236-1"></span><span id="page-236-0"></span>**FUNCTION-instellingen**

De menu-items zijn afhankelijk van de bron.

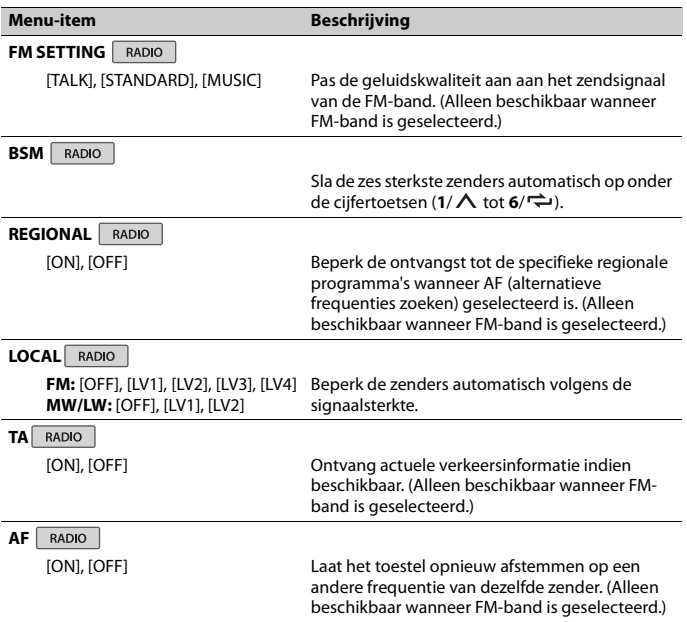

<span id="page-237-0"></span>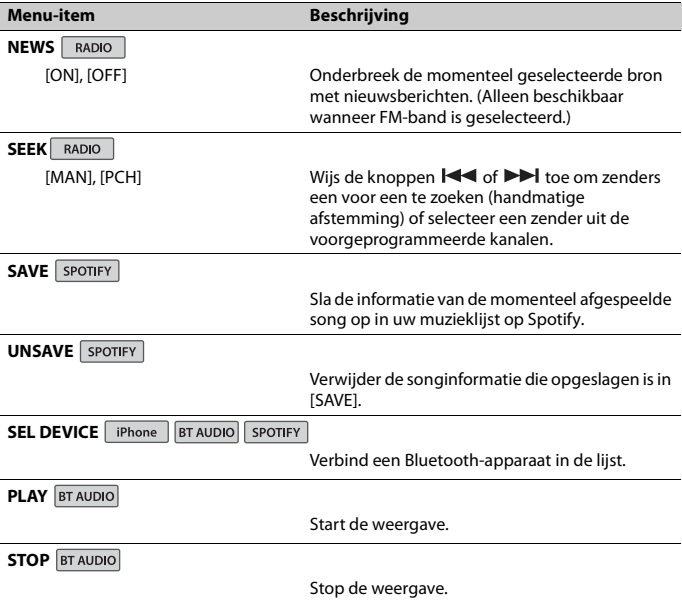

# <span id="page-237-1"></span>**AUDIO-instellingen**

### **OPMERKING**

[CHK APP SETTG.] kan weergegeven worden wanneer de instelling wordt uitgevoerd vanaf Pioneer Smart Sync.

<span id="page-238-0"></span>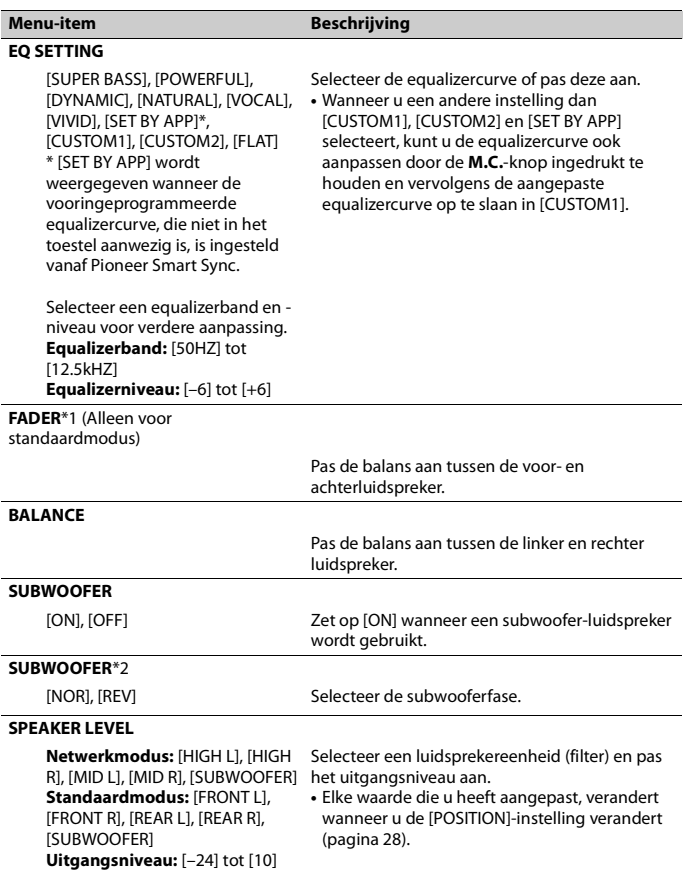

<span id="page-239-0"></span>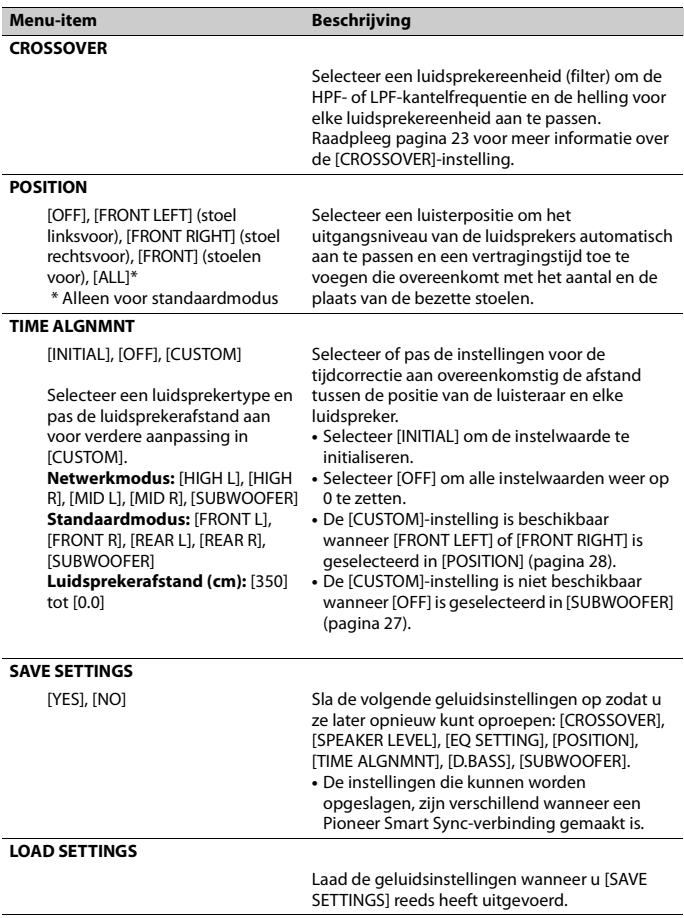

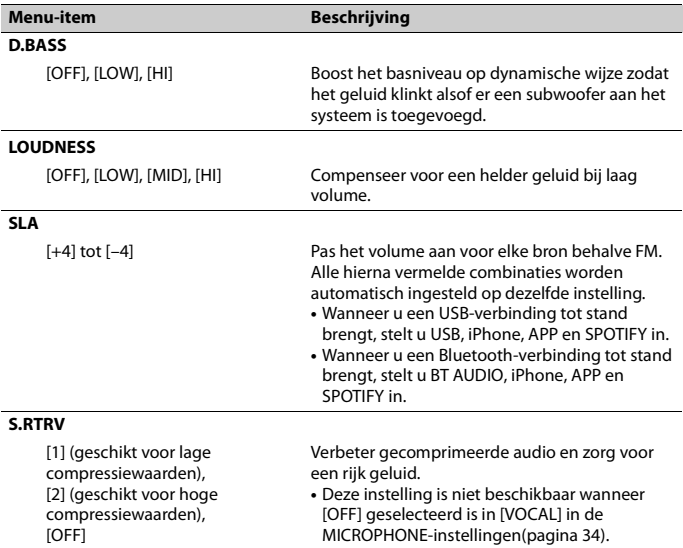

\*1 Niet beschikbaar wanneer [SW] is geselecteerd in [REAR-SP] in de INITIAL-instellingen [\(pagina 7\).](#page-218-2)

\*2 Niet beschikbaar wanneer [FUL] is geselecteerd in [REAR-SP] in de INITIAL-instellingen [\(pagina 7\).](#page-218-2)

# <span id="page-240-0"></span>**SYSTEM-instellingen**

U kunt deze menu's ook oproepen wanneer het toestel uitgeschakeld is.

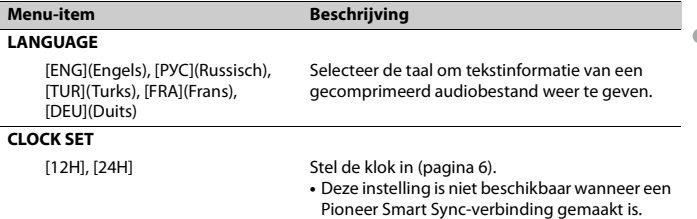

<span id="page-241-0"></span>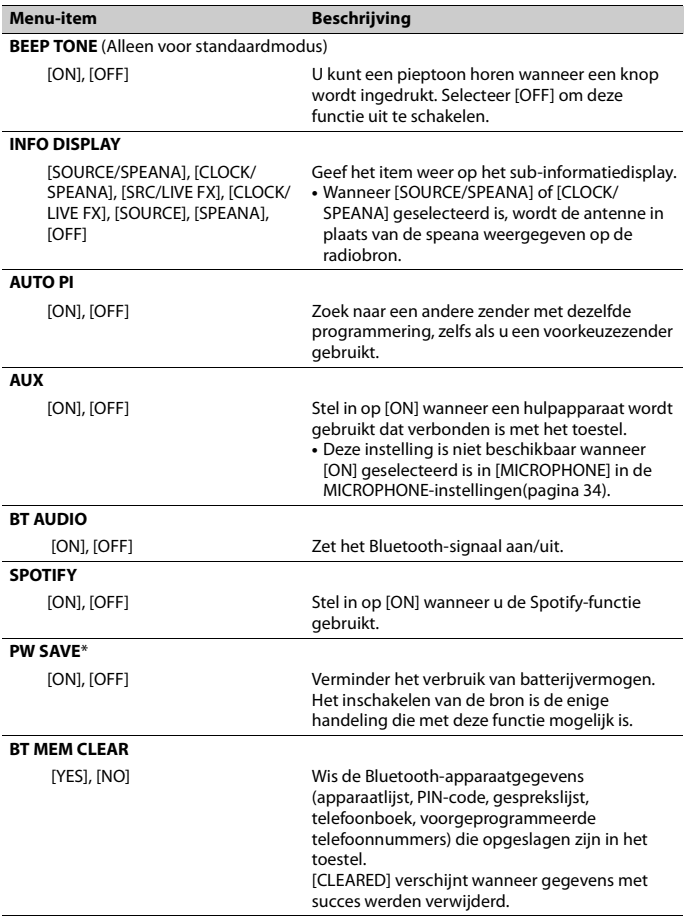

<span id="page-242-3"></span><span id="page-242-2"></span><span id="page-242-0"></span>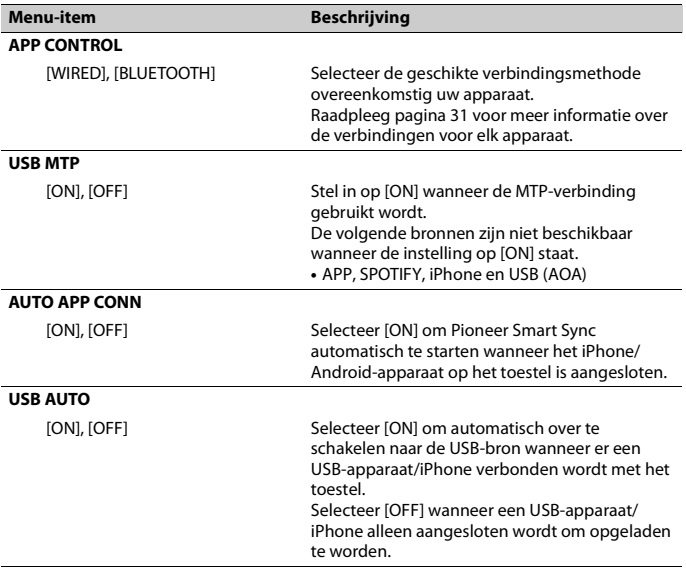

<span id="page-242-1"></span>\* [PW SAVE] wordt geannuleerd als de accu losgekoppeld wordt, en moet weer worden ingeschakeld als de accu weer wordt aangesloten. Wanneer [PW SAVE] uitgeschakeld is, kan het toestel, afhankelijk van de verbindingsmethode, stroom van de accu blijven trekken als de ontsteking van uw wagen geen positie ACC (accessoire) heeft.

# <span id="page-242-4"></span>**Informatie over de verbindingen voor elk apparaat**

De beschikbare bronnen zijn verschillend afhankelijk van de instelwaarde. Stel [APP CONTROL] in volgens de tabel van de bron die u wilt gebruiken. Raapleeg [pagina 18](#page-229-0) voor meer informatie over Pioneer Smart Sync-verbindingen.

## **Wanneer de Pioneer Smart Sync-verbinding NIET wordt uitgevoerd**

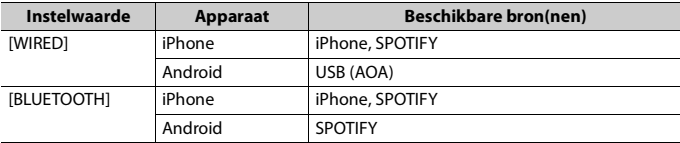

# **Wanneer de Pioneer Smart Sync-verbinding wordt uitgevoerd**

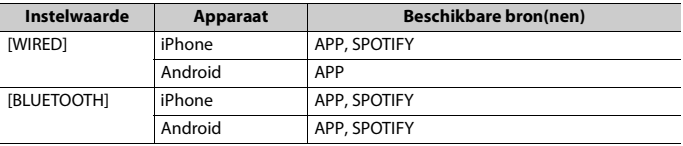

# <span id="page-243-0"></span>**ILLUMINATION-instellingen**

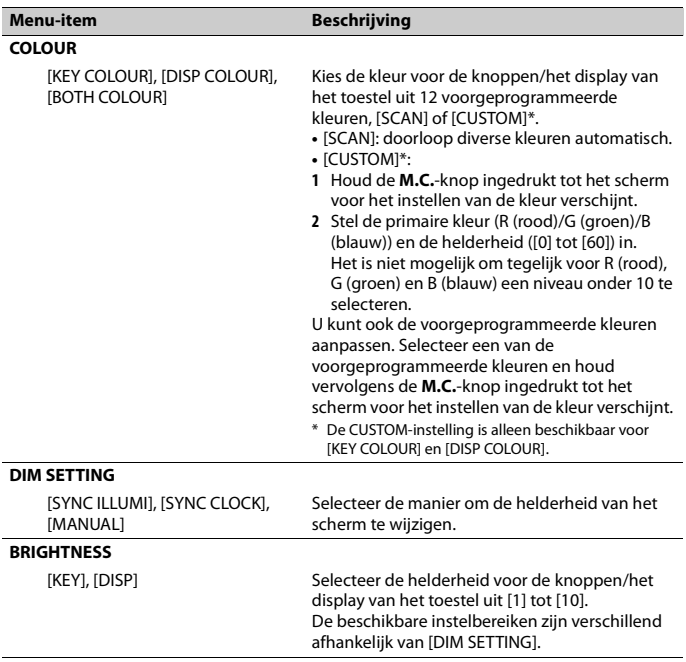

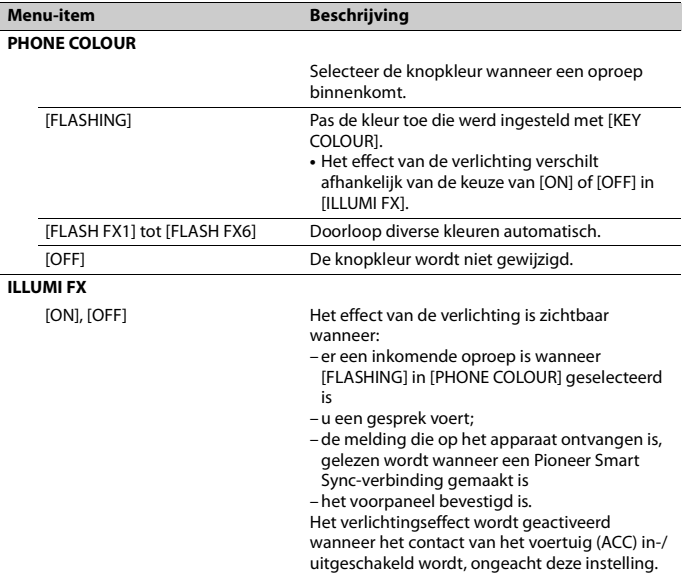

# <span id="page-244-0"></span>**MIXTRAX-instellingen**

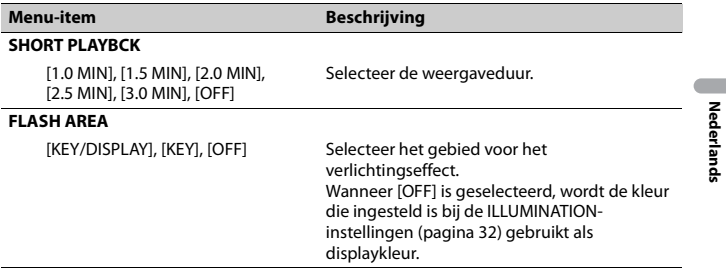

**Nederlands**

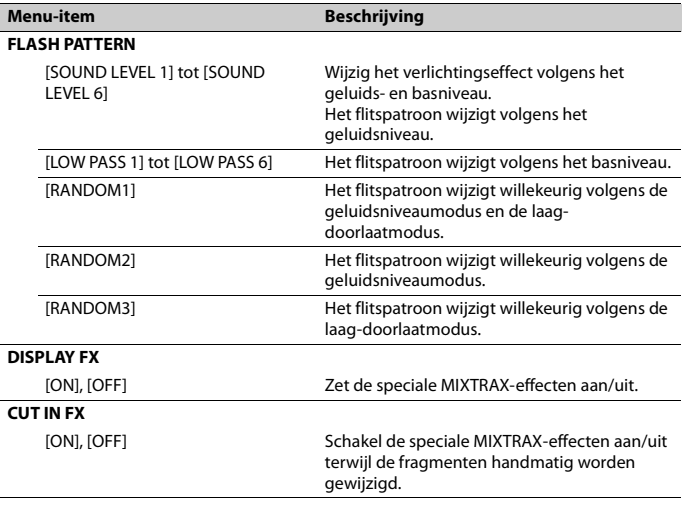

# <span id="page-245-0"></span>**MICROPHONE-instellingen**

<span id="page-245-2"></span><span id="page-245-1"></span>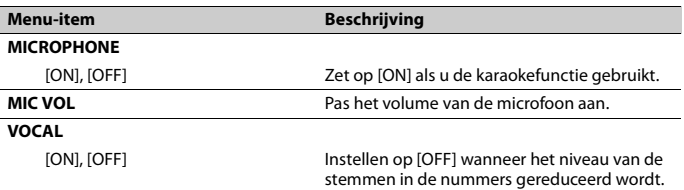

# **Aanvullende informatie**

# **Problemen verhelpen**

#### **Het display keert automatisch terug naar het gewone display.**

 $\rightarrow$  U hebt gedurende ongeveer 30 seconden geen handeling uitgevoerd. – Voer een handeling uit.

#### **Het bereik voor weergave herhalen wordt onverwacht gewijzigd.**

- → Afhankelijk van het bereik voor weergave herhalen kan het geselecteerde bereik gewijzigd worden wanneer u een andere map of een ander fragment selecteert of vooruit of achteruit spoelt.
	- Selecteer het gewenste bereik voor weergave herhalen opnieuw.

#### **Een onderliggende map wordt niet afgespeeld.**

- $\rightarrow$  Onderliggende mappen worden niet afgespeeld wanneer [FLD] (map herhalen) is geselecteerd.
	- Selecteer een ander bereik voor weergave herhalen.

### **Het geluid is onderbroken.**

- → U gebruikt een apparaat, zoals een mobiele telefoon, die hoorbare storingen veroorzaakt.
	- Plaats elektrische apparaten die de storing kunnen veroorzaken, verder weg van het toestel.

## **Het geluidssignaal van de Bluetoothgeluidsbron wordt niet weergegeven.**

 $\rightarrow$  Er wordt op hetzelfde moment getelefoneerd met een via Bluetooth aangesloten mobiele telefoon.

- Het geluidssignaal wordt weergegeven nadat het gesprek beëindigd is.
- $\rightarrow$  Er wordt op hetzelfde moment een via Bluetooth aangesloten mobiele telefoon gebruikt.
	- Gebruik de mobiele telefoon niet op hetzelfde moment.
- $\rightarrow$  De verbinding tussen het toestel en de mobiele telefoon wordt niet correct tot stand gebracht nadat werd getelefoneerd met een via Bluetooth aangesloten mobiele telefoon.
	- Breng opnieuw een Bluetoothverbinding tot stand tussen het toestel en de mobiele telefoon.

# **Foutmeldingen**

# **Algemeen**

### **AMP ERROR**

- $\rightarrow$  Dit toestel werkt niet of er is een probleem met de luidsprekeraansluiting.
- $\rightarrow$  Het beveiligingscircuit is geactiveerd. – Controleer de luidsprekeraansluiting.
	- Draai de contactschakelaar naar OFF en weer naar ON. Als het bericht nog wordt weergegeven, neemt u contact op met uw leverancier of een erkend Pioneer Servicecentrum.

### **NO XXXX** (bijvoorbeeld NO TITLE)

- $\rightarrow$  Er is geen ingebedde tekstinformatie.
	- Schakel het display om of speel een ander fragment/bestand af.

# **USB-apparaat/iPhone**

#### **FORMAT READ**

- $\rightarrow$  Soms is er een vertraging tussen het begin van de weergave en wanneer u het geluid begint te horen.
	- Wacht tot het bericht verdwijnt en u het geluid hoort.

#### **NO AUDIO**

- $\rightarrow$  Er zijn geen songs.
	- Zet de audiobestanden over naar het USB-apparaat en maak verbinding.
- $\rightarrow$  De inhoud van het USB-apparaat is beveiligd.
	- Raadpleeg de instructies bij het USBapparaat om de beveiliging uit te schakelen.

### **SKIPPED**

- $\rightarrow$  Het aangesloten USB-apparaat bevat bestanden die met DRM zijn beveiligd.
	- Beveiligde bestanden worden overgeslagen.

#### **PROTECT**

 $\rightarrow$  Alle bestanden op het aangesloten USB-apparaat zijn beveiligd met DRM. – Gebruik een ander USB-apparaat.

#### **N/A USB**

- $\rightarrow$  Het aangesloten USB-apparaat wordt niet ondersteund door dit toestel.
	- Gebruik een apparaat dat compatibel is met USB.

#### **HUB ERROR**

- → USB-apparaten die aangesloten zijn via een USB-hub worden niet ondersteund door dit toestel.
	- Sluit het USB-apparaat rechtstreeks aan op dit toestel met behulp van een USB-kabel.

#### **CHECK USB**

 $\rightarrow$  Er is kortsluiting opgetreden in de USBstekker of de USB-kabel.

- Controleer of de USB-stekker en de USB-kabel niet ergens ingeklemd of beschadigd zijn.
- $\rightarrow$  Het aangesloten USB-apparaat verbruikt meer stroom dan de maximaal toelaatbare waarde.
	- Ontkoppel het USB-apparaat en gebruik het niet meer. Zet de contactschakelaar op UIT en daarna op ACC of AAN. Sluit alleen compatibele USB-apparaten aan.

#### **ERROR-19**

- $\rightarrow$  Communicatiefout.
	- Probeer een van de volgende mogelijkheden en keer dan terug naar de USB-bron.
		- **•** Ontkoppel het USB-apparaat.
		- **•** Schakel over naar een andere signaalbron.
- $\rightarrow$  iPhone-fout.
	- Verwijder de kabel uit de iPhone. Sluit de kabel weer aan als het hoofdmenu van de iPhone wordt weergegeven en stel de iPhone opnieuw in.

#### **ERROR-23**

- → Het USB-apparaat was niet goed geformatteerd.
	- Formatteer het USB-apparaat met FAT12, FAT16 of FAT32.

#### **ERROR-16**

- $\rightarrow$  De versie van de iPhone-firmware is verouderd.
	- Werk de versie van de iPhone bij.
- $\rightarrow$  iPhone-fout.
	- Verwijder de kabel uit de iPhone. Sluit de kabel weer aan als het hoofdmenu van de iPhone wordt weergegeven en stel de iPhone opnieuw in.

#### **STOP**

- $\rightarrow$  De huidige lijst bevat geen songs.
	- Selecteer een lijst die wel songs bevat.

#### **NO BT DEVICE GO TO BT MENU TO REGISTER**

- $\rightarrow$  Geen Bluetooth-apparaat gevonden.
	- Verbind het toestel en iPhone via Bluetooth [\(pagina 12\).](#page-223-0)

#### **CONN. FAILED PRESS BAND KEY TO RETRY**

- $\rightarrow$  Bluetooth-verbinding met iPhone mislukt.
	- Druk op **BAND**/  $\implies$  om opnieuw verbinding te maken.

#### **DISCONNECTED PRESS BAND KEY TO RETRY**

- $\rightarrow$  Bluetooth-verbinding verloren gegaan.
	- Druk op **BAND**/  $\sum$  om opnieuw verbinding te maken.

# **Bluetooth-apparaat**

#### **ERROR-10**

- $\rightarrow$  Fout in de stroomvoorziening van de Bluetooth-module van dit toestel.
	- Zet de contactschakelaar op UIT en daarna op ACC of AAN.

# **APP**

### **CONNECT APP**

- $\rightarrow$  Pioneer Smart Sync-verbinding is niet gemaakt.
	- Maak een verbinding met Pioneer Smart Sync [\(pagina 18\)](#page-229-0).

# **Spotify**

#### **NOT FOUND**

 $\rightarrow$  De applicatie Spotify is nog niet gestart. – Start de applicatie Spotify.

#### **NO BT DEVICE GO TO BT MENU TO REGISTER**

 $\rightarrow$  Geen Bluetooth-apparaat gevonden. – Verbind het toestel en het apparaat via Bluetooth [\(pagina 12\)](#page-223-0).

#### **CONN. FAILED PRESS BAND KEY TO RETRY**

- $\rightarrow$  Bluetooth-verbinding mislukt.
	- Druk op **BAND**/  $\implies$  om opnieuw verbinding te maken.

#### **CHECK APP PRESS BAND KEY TO RETRY**

- $\rightarrow$  Verbinding met de applicatie Spotify mislukt.
	- Druk op **BAND**/  $\sum$  om opnieuw verbinding te maken.

#### **DISCONNECTED PRESS BAND KEY TO RETRY**

- $\rightarrow$  Bluetooth-verbinding verloren gegaan.
	- Druk op **BAND**/  $\sum$  om opnieuw verbinding te maken.

#### **CHECK APP**

- $\rightarrow$  Een onbekende fout (waaronder communicatiefout) is opgetreden.
	- Volg de instructies op het scherm.

# **Aanwijzingen voor het gebruik**

# **USB-opslagapparaat**

- **•** Het maken van verbindingen via een USB-hub wordt niet ondersteund.
- **•** Maak het USB-apparaat stevig vast voordat u gaat rijden. Zorg dat het USBapparaat niet op de vloer valt omdat het dan onder het rem- of gaspedaal terecht kan komen.
- **•** Afhankelijk van het USB-apparaat kunnen de volgende problemen voorkomen.
	- De bediening kan verschillend zijn.
	- Het opslagapparaat wordt niet herkend.
	- Bestanden worden niet correct afgespeeld.
	- Het apparaat kan hoorbare interferentie veroorzaken wanneer u naar de radio luistert.

# **iPhone**

- **•** Stel de iPhone niet bloot aan hoge temperaturen.
- **•** Maak de iPhone stevig vast voordat u gaat rijden. Zorg dat de iPhone niet op de vloer kan vallen omdat hij dan onder het rem- of gaspedaal terecht kan komen.
- **•** Tekst op de iPhone die niet compatibel is met de specificaties van dit toestel, kan niet worden weergegeven.

# **Compatibiliteit met gecomprimeerde audio**

- **•** Alleen de eerste 32 tekens van de bestandsnaam (inclusief de extensie) of mapnaam worden weergegeven.
- **•** Een juiste werking van dit toestel is afhankelijk van de toepassing waarmee de WMA-bestanden zijn gecodeerd.
- **•** Er kan een beetje vertraging optreden bij het beginnen met afspelen van audiobestanden met beeldgegevens of audiobestanden op een USB-apparaat met een uitgebreide mappenstructuur.
- **•** Russische tekst kan alleen op dit toestel worden weergegeven als die met een van de volgende tekensets is gecodeerd:
	- Unicode (UTF-8, UTF-16)
	- Andere tekensets dan Unicode die in een Windows-omgeving worden gebruikt en op Russisch zijn ingesteld bij de taalinstellingen

# **LET OP**

**•** Pioneer garandeert geen compatibiliteit met alle USB-opslagapparaten en kan niet verantwoordelijk worden gesteld voor eventueel gegevensverlies op mediaspelers, smartphones of andere apparaten tijdens het gebruik van dit product.

**•** Laat een USB-apparaat niet achter op een plaats waar de temperatuur hoog kan oplopen.

# **WMA-bestanden**

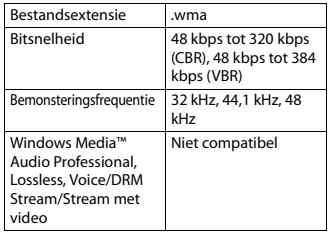

## **MP3-bestanden**

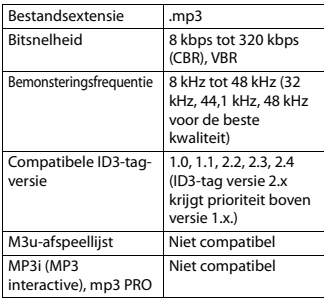

# **WAV-bestanden**

**•** WAV-bestandsindelingen kunnen niet worden gebruikt via MTP.

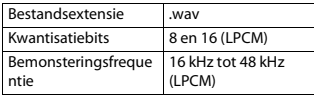

# **AAC-bestanden**

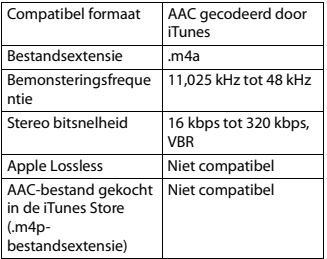

# **FLAC-bestanden**

- **•** FLAC-bestandsindelingen kunnen niet worden gebruikt via MTP.
- **•** FLAC-bestanden kunnen, afhankelijk van de codeerinrichting, mogelijk niet worden afgespeeld.

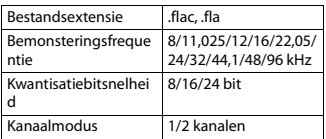

# **USB-apparaat**

**•** Er kan een beetje vertraging optreden bij het beginnen met afspelen van audiobestanden op een USBopslagapparaat met een uitgebreide mappenstructuur.

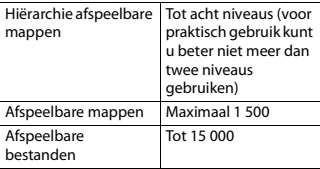

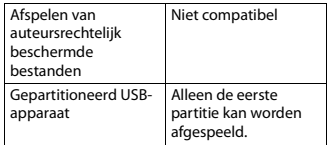

# **Compatibiliteit met iPhone**

Alleen de volgende iPhone-modellen kunnen met dit toestel gebruikt worden. Oudere versies worden wellicht niet ondersteund.

Gemaakt voor

- iPhone X
- iPhone 8
- iPhone 8 Plus
- iPhone 7
- iPhone 7 Plus
- iPhone SE
- iPhone 6s
- iPhone 6s Plus
- iPhone 6
- iPhone 6 Plus
- iPhone 5s
- iPhone 5c
- iPhone 5
- **•** Afhankelijk van de generatie en de versie van de iPhone zijn sommige functies mogelijk niet beschikbaar.
- **•** Gebruikers van iPhone met Lightning® aansluiting moeten de Lightning naar USB-kabel gebruiken (meegeleverd met iPhone).
- **•** Raadpleeg de handleiding van de iPhone voor meer informatie over ondersteunde bestandsindelingen.
- **•** Audiobook, Podcast: Compatibel

# **LET OP**

Pioneer is niet verantwoordelijk voor verlies van gegevens op de iPhone, ook niet tijdens het gebruik van dit toestel.

# **Volgorde van audiobestanden**

De gebruiker kan met dit toestel geen mapnummers toewijzen of de afspeelvolgorde wijzigen. De volgorde van de audiobestanden is afhankelijk van het aangesloten apparaat.

Merk op dat verborgen bestanden op een USB-apparaat niet kunnen worden weergegeven.

## **Voorbeeld van een boomstructuur**

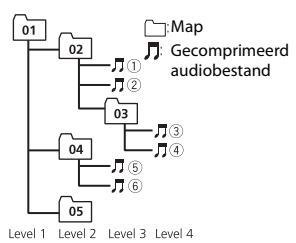

- 01 tot 05: Mapnummer
- $\odot$  tot  $\odot$ : Afspeelvolgorde

# **Lijst van Russische tekens**

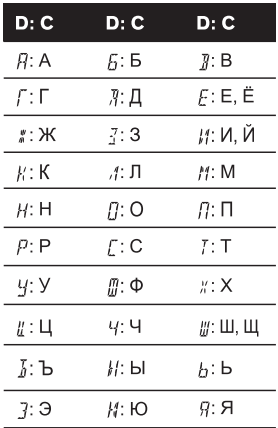

**D**: display **C**: character (teken)

# **Copyright en handelsmerken**

#### **Bluetooth**

Het merk Bluetooth® en de logo's daarvan zijn gedeponeerde handelsmerken van Bluetooth SIG, Inc. PIONEER CORPORATION gebruikt deze onder licentie. Andere handelsmerken en handelsnamen zijn eigendom van de respectieve eigenaren.

#### **iTunes**

Apple en iTunes zijn handelsmerken van Apple Inc., geregistreerd in de V.S. en andere landen.

### **WMA**

Windows Media is een gedeponeerd handelsmerk of een handelsmerk van
Microsoft Corporation in de Verenigde Staten en/of in andere landen. Dit product bevat technologie die het eigendom is van Microsoft Corporation en die niet gebruikt of gedistribueerd mag worden zonder toestemming van Microsoft Licensing, Inc.

### **FLAC**

Copyright © 2000-2009 Josh Coalson Copyright © 2011-2014 Xiph.Org Foundation Verspreiding en gebruik in bron- en binaire

vorm, met of zonder wijziging, is toegestaan mits aan de volgende voorwaarden is voldaan:

- Elke verspreiding van broncode moet de hierboven vermelde auteursrechtelijke mededeling omvatten, alsook deze lijst met voorwaarden en de volgende disclaimer.
- Verspreidingen in binaire vorm moeten de hierboven vermelde auteursrechtelijke mededeling, alsook deze lijst met voorwaarden en de volgende disclaimer opnemen in de documentatie en/of andere materialen die bij de verspreiding worden geleverd.
- De naam van Xiph.org Foundation noch de naam van zijn bijdragers mogen worden gebruikt om producten die van deze software afgeleid zijn, te onderschrijven of te promoten zonder specifieke, voorafgaande en schriftelijke toestemming.

DEZE SOFTWARE WORDT DOOR DE HOUDERS VAN HET AUTEURSRECHT EN DOOR DE BIJDRAGERS "ZONDER MEER" GELEVERD, EN ER WORDT GEEN ENKELE UITDRUKKELIJKE OF IMPLICIETE GARANTIE VERLEEND, INCLUSIEF MAAR NIET BEPERKT TOT IMPLICIETE GARANTIES VAN VERKOOPBAARHEID EN GESCHIKTHEID VOOR EEN BEPAALD DOEL. IN GEEN GEVAL KUNNEN DE STICHTING OF HAAR BIJDRAGERS AANSPRAKELIJK WORDEN GESTELD VOOR DIRECTE, INDIRECTE,

INCIDENTELE, SPECIALE, EXEMPLARISCHE OF GEVOLGSCHADE (INCLUSIEF MAAR NIET BEPERKT TOT AANKOOP VAN VERVANGGOEDEREN OF -DIENSTEN; VERLIES VAN GEBRUIK, GEGEVENS OF WINST; OF BEDRIJFSONDERBREKING) ONGEACHT DE MANIER WAAROP DEZE WERD VEROORZAAKT EN ONGEACHT ELKE AANSPRAKELIJKHEIDSTHEORIE, ZOWEL IN CONTRACT, STRIKTE AANSPRAKELIJKHEID OF TORT (INCLUSIEF VERWAARLOZING OF ANDERSZINS) OP ENIGERLEI WIJZE RESULTEREND UIT HET GEBRUIK VAN DEZE SOFTWARE, ZELFS INDIEN DE MOGELIJKHEID VAN DEZE SCHADE WERD GEMELD.

### **iPhone en Lightning**

Gebruik van het Made for Apple label betekent dat de accessoire speciaal voor het Apple product(en) op het label is gemaakt en volgens de ontwikkelaar voldoet aan de prestatiestandaarden van Apple. Apple is niet verantwoordelijk voor de werking van dit apparaat of de naleving ervan ten aanzien van veiligheid en wettelijke normen. Het gebruik van deze accessoire met een Apple product kan de prestaties van de draadloze netwerkverbinding negatief beïnvloeden.

iPhone en Lightning zijn handelsmerken van Apple Inc., geregistreerd in de VS en andere landen.

### **Siri®**

Werkt met Siri via de microfoon.

#### **Google™, Google Play, Android**

Google, Google Play en Android zijn handelsmerken van Google LLC.

#### **MIXTRAX**

MIXTRAX is een handelsmerk van de PIONEER CORPORATION.

### **Spotify®**

SPOTIFY en het Spotify-logo zijn gedeponeerde handelsmerken van Spotify AB. Compatibel mobiel digitaal apparaat en premium-abonnement vereist indien beschikbaar; zie https://www.spotify.com.

### **T-Kernel 2.0**

Dit product maakt gebruik van de broncode van T-Kernel 2.0 onder T-License 2.0 verleend door het T-Engine Forum (www.tron.org).

### **MP3**

Copyright (C) 1998-2009 PacketVideo

Gelicentieerd volgens de Apache-Licentie, Versie 2.0 (de "Licentie"); u mag dit bestand alleen gebruiken in naleving van de Licentie.

U kunt een exemplaar van de Licentie vinden op

http://www.apache.org/licenses/LICENSE-2.0

Tenzij voorgeschreven door de relevante wetgeving of schriftelijk overeengekomen, wordt de onder de Licentie verspreide software "ZONDER MEER" verdeeld, ZONDER ENIGERLEI GARANTIES OF VOORWAARDEN, zowel expliciet als impliciet.

Raadpleeg de Licentie voor de specifieke taal voor toelatingen en beperkingen onder de Licentie.

# **Technische gegevens**

## **Algemeen**

Spanningsbron: 14,4 V gelijkstroom (10,8 V tot 15,1 V toelaatbaar) Aardingsysteem: negatief Maximaal stroomverbruik: 10,0 A Afmetingen ( $B \times H \times D$ ): DIN Chassis: 178 mm  $\times$  50 mm  $\times$  97 mm Voorkant: 188 mm × 58 mm × 16 mm D  $Chassis: 178$  mm  $\times$  50 mm  $\times$  97 mm

Voorkant: 170 mm × 46 mm × 16 mm Gewicht: 0,5 kg

## **Audio**

Maximaal uitgangsvermogen: • 50 W × 4 kan./4 Ω (zonder subwoofer)  $\cdot$  50 W  $\times$  2 kan./4  $\Omega$  + 70 W  $\times$  1 kan./2 Ω (met subwoofer) Doorlopend uitgangsvermogen: 22 W × 4 (50 Hz tot 15 000 Hz, 5% THD, 4-Ω-belasting, beide kanalen) Belastingsimpedantie: 4  $\Omega$  (4  $\Omega$  tot 8  $\Omega$  (2  $\Omega$ voor 1 kan.) toegestaan) Preout maximaal uitgangsniveau: 2,0 V Equalizer (grafische equalizer met 13 banden): Frequentie: 50 Hz / 80 Hz / 125 Hz/ 200 Hz / 315 Hz / 500 Hz / 800 Hz / 1,25 kHz / 2 kHz / 3,15 kHz / 5 kHz / 8 kHz / 12,5 kHz Gain: ±12 dB (in stappen van 2 dB) Hoogdoorlaatfilter (standaardmodus): Frequentie: 25 Hz / 31,5 Hz / 40 Hz / 50 Hz / 63 Hz / 80 Hz / 100 Hz / 125 Hz / 160 Hz / 200 Hz / 250 Hz Helling: -6 dB/oct, -12 dB/oct, -18 dB/ oct, -24 dB/oct, UIT Subwoofer/laagdoorlaatfilter (standaardmodus): Frequentie: 25 Hz / 31,5 Hz / 40 Hz / 50 Hz / 63 Hz / 80 Hz / 100 Hz / 125 Hz / 160 Hz / 200 Hz / 250 Hz Helling: –6 dB/oct, –12 dB/oct, –18 dB/oct, –24 dB/oct, –30 dB/oct, –36 dB/oct, UIT Fase: Normaal/tegengesteld Luidsprekerniveau (standaardmodus): +10 dB tot –24 dB (in stappen van 1 dB) Tijdcorrectie (standaardmodus): 0 cm tot 350 cm (2,5 cm/stap) Hoogdoorlaatfilter (HIGH) (netwerkmodus):

Frequentie: 1,25 kHz / 1,6 kHz / 2 kHz / 2,5 kHz/ 3,15 kHz / 4 kHz / 5 kHz / 6,3 kHz / 8 kHz / 10 kHz / 12,5 kHz Helling: -6 dB/oct, -12 dB/oct, -18 dB/ oct, -24 dB/oct

- Hoogdoorlaatfilter (MID) (netwerkmodus): Frequentie: 25 Hz / 31,5 Hz / 40 Hz / 50 Hz / 63 Hz / 80 Hz / 100 Hz / 125 Hz / 160 Hz / 200 Hz / 250 Hz Helling: -6 dB/oct, -12 dB/oct, -18 dB/ oct, -24 dB/oct, UIT
- Laagdoorlaatfilter (MID) (netwerkmodus): Frequentie: 1,25 kHz / 1,6 kHz / 2 kHz / 2,5 kHz/ 3,15 kHz / 4 kHz / 5 kHz / 6,3 kHz / 8 kHz / 10 kHz / 12,5 kHz Helling: -6 dB/oct, -12 dB/oct, -18 dB/ oct, -24 dB/oct, UIT
- Subwoofer (netwerkmodus): Frequentie: 25 Hz / 31,5 Hz / 40 Hz / 50 Hz / 63 Hz / 80 Hz / 100 Hz / 125 Hz / 160 Hz / 200 Hz / 250 Hz Helling: -12 dB/oct, -18 dB/oct, -24 dB/ oct, -30 dB/oct, -36 dB/oct, UIT Fase: Normaal/tegengesteld
- Luidsprekerniveau (netwerkmodus): +10 dB tot –24 dB (in stappen van 1 dB)
- Tijdcorrectie (netwerkmodus): 0 cm tot 350 cm (2,5 cm/stap)

## **USB**

USB-standaardspecificatie: USB 2.0 volledige snelheid Maximaal stroomverbruik: 1,5 A USB-protocol: MSC (Mass Storage Class) MTP (Media Transfer Protocol) AOA (Android Open Accessory) 2.0 Bestandsysteem: FAT12, FAT16, FAT32 MP3-decoderingsformaat: MPEG-1 & 2 Audio Layer 3 WMA decodeerformaat: Ver. 7, 8, 9, 9.1, 9.2 (2 kanaals geluid) AAC-decoderingsformaat: MPEG-4 AAC (alleen iTunes-gecodeerd) (versie 10.6 en vroeger)

FLAC decodeerformaat: v1.2.1 (Free Lossless Audio Codec)

WAV-signaalformaat: lineaire PCM (niet gecomprimeerd)

## **FM-tuner**

Frequentiebereik: 87,5 MHz tot 108,0 MHz Bruikbare gevoeligheid: 11 dBf (1,0 μV/ 75 Ω, mono, S/R: 30 dB) Verhouding signaal tot ruis: 65 dB (IEC-A netwerk)

## **MW-tuner**

Frequentiebereik: 531 kHz tot 1 602 kHz Bruikbare gevoeligheid: 25 μV (S/R: 20 dB) Verhouding signaal tot ruis: 60 dB (IEC-A netwerk)

## **LW-tuner**

Frequentiebereik: 153 kHz tot 281 kHz Bruikbare gevoeligheid: 28 μV (S/R: 20 dB) Verhouding signaal tot ruis: 60 dB (IEC-A netwerk)

## **Bluetooth**

Versie: Bluetooth 4.0 gecertificeerd Uitgangsvermogen: +4 dBm maximaal (vermogensklasse 2) BLE (Bluetooth low energy) Versie: 4.0 gecertificeerd BLE (Bluetooth low energy) uitgangsvermogen: +3 dBm maximaal Frequentieband(en): 2 400 MHz tot 2 483,5 MHz Bluetooth-profielen: GAP (Generic Access Profile) SDAP (Service Discovery Application Profile) HFP (Hands Free Profile) 1.6 PBAP (Phone Book Access Profile) A2DP (Advanced Audio Distribution Profile) AVRCP (Audio/Video Remote Control Profile) 1.5 SPP (Serial Port Profile) 1.1

## **OPMERKING**

Technische gegevens en ontwerp kunnen zonder voorafgaande kennisgeving worden gewijzigd.

# http://www.pioneer-car.eu

Visit www.pioneer-car.co.uk (or www.pioneer-car.eu) to register your product. Visitez www.pioneer-car.fr (ou www.pioneer-car.eu) pour enregistrer votre appareil. Si prega di visitare il sito www.pioneer-car it (o www.pioneer-car.eu) per registrare il prodotto. Visite www.pioneer-car.es (o www.pioneer-car.eu) para registrar su producto. Zum Registrieren Ihres Produktes besuchen Sie bitte www.pioneer-car.de (oder www.pioneer-car.eu). Bezoek www.pioneer-car.nl (of www.pioneer-car.eu) om uw product te registreren. Посетите www.pioneer-rus.ru (или www.pioneer-car.eu) для регистрации приобретенного Вами изделия.

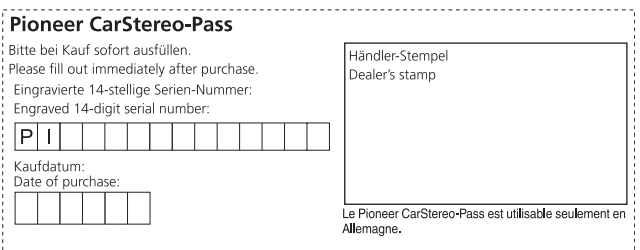

#### PIONEER CORPORATION

28-8, Honkomagome 2-chome, Bunkyo-ku, Tokyo 113-0021, Japan

#### Корпорация Пайонир

28-8, Хонкомагомэ 2-чоме, Бункё-ку, Токио 113-0021. Япония

#### Импортер ООО "ПИОНЕР РУС"

105064, Россия, г. Москва, Нижний Сусальный переулок, дом 5. строение 19 Тел.: +7(495) 956-89-01

#### PIONEER EUROPE NV

Haven 1087, Keetberglaan 1, B-9120 Melsele, Belgium/Belgique TEL: (0) 3/570.05.11

PIONEER ELECTRONICS (USA) INC. P.O. Box 1540. Long Beach. California 90801-1540. U.S.A. TEL: (800) 421-1404

#### PIONEER ELECTRONICS ASIACENTRE PTE. LTD.

2 Jalan Kilang Barat, #07-01, Singapore 159346 TEL: 65 6378 7888

# PIONEER ELECTRONICS AUSTRALIA PTY, LTD.

5 Arco Lane, Heatherton, Victoria, 3202 Australia TEL: (03) 9586-6300

PIONEER ELECTRONICS DE MÉXICO S.A. DE C.V. Blyd, Manuel Ávila Camacho 138, 10 piso Col Lomas de Chapultepec, México, D.F. 11000 Tel: 52 55 9178 4270, Fax: 52 55 5202 3714

先鋒股份有限公司 台北市內湖區瑞光路407號8樓

電話: 886-(0)2-2657-3588 先鋒雷子 (香港) 有限公司 香港九龍長沙灣道909號5樓 電話: 852-2848-6488

© 2018 PIONEER CORPORATION. All rights reserved.

© 2018 PIONEER CORPORATION. Tous droits de reproduction et de traduction réservés.

<QRI3045-A> EW